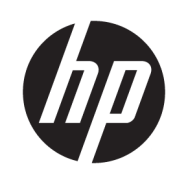

HP DesignJet Z2600 PostScript® 印表機 HP DesignJet Z5600 PostScript® 印表機

使用指南

第 3 版

© Copyright 2017 HP Development Company, L.P.

#### 法律聲明

此文件所包含資訊如有更改,恕不另行 通知。

HP 產品和服務的唯一保固明確記載於 該等產品和服務所隨附的保固聲明中。 本文件的任何部分都不可構成任何額外 的保固。HP 不負責本文件在技術上或 編輯上的錯誤或疏失。

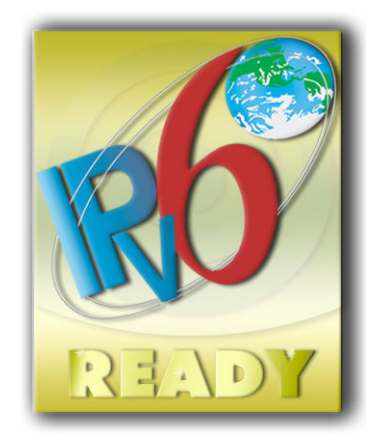

IPv6 就緒

#### 商標

Adobe®、Acrobat®、Adobe Photoshop® 與 Adobe®PostScript®3™ 為 Adobe Systems Incorporated 的商標。

「能源之星」和 ENERGY STAR 標記為在 美國的註冊商標。

Microsoft® 與 Windows® 為 Microsoft Corporation 在美國的註冊商標。

PANTONE® 是 Pantone, Inc. 的顏色檢查標 準商標。

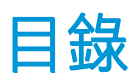

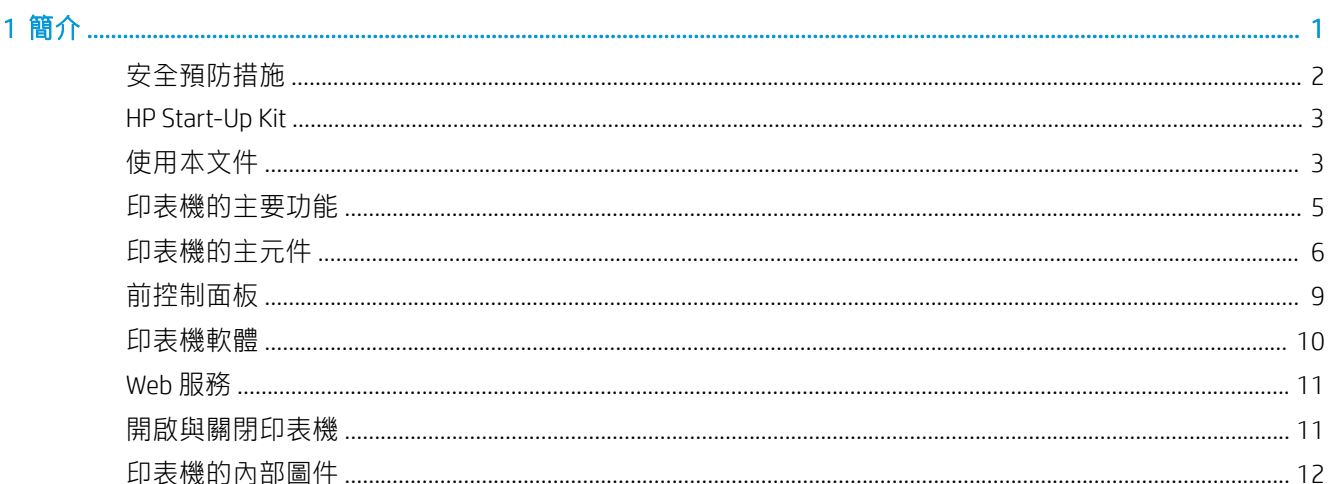

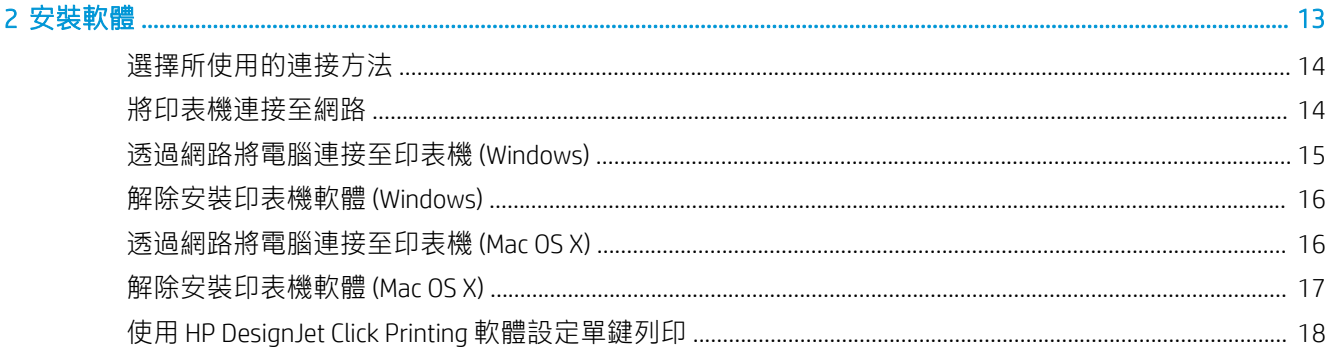

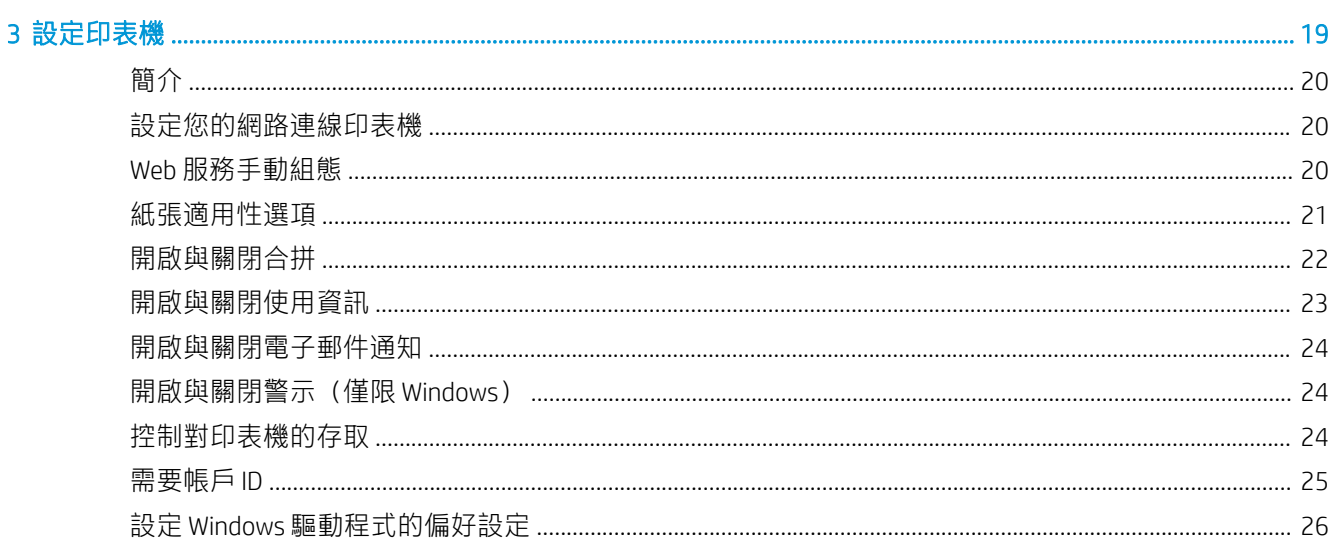

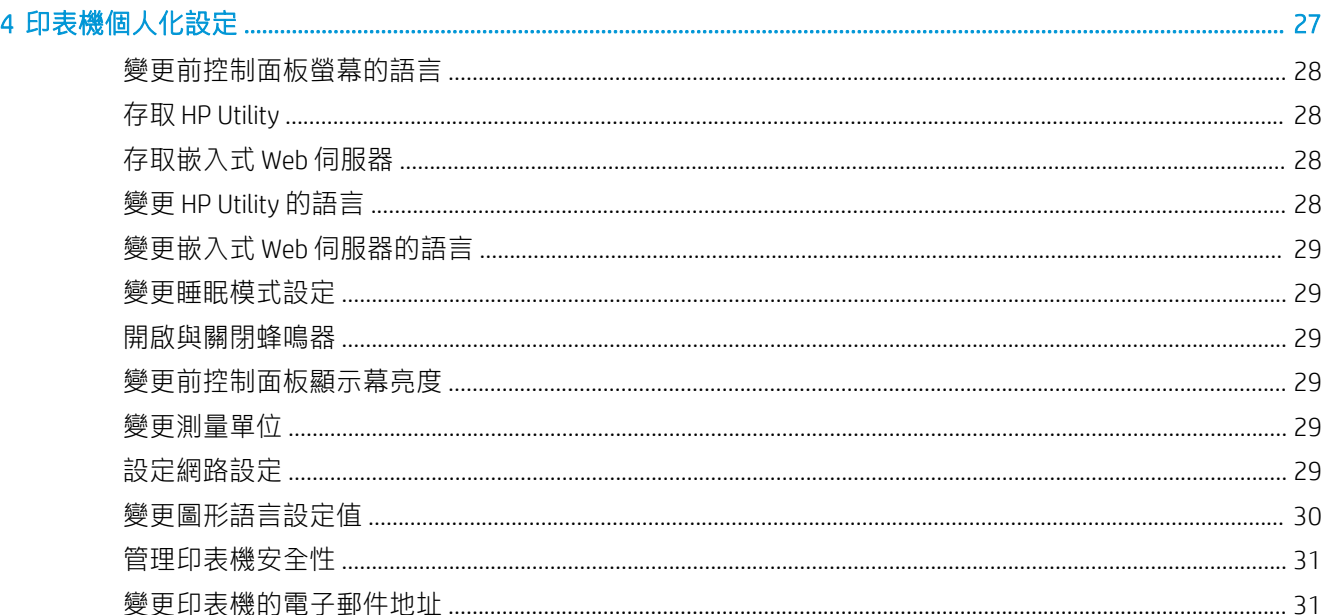

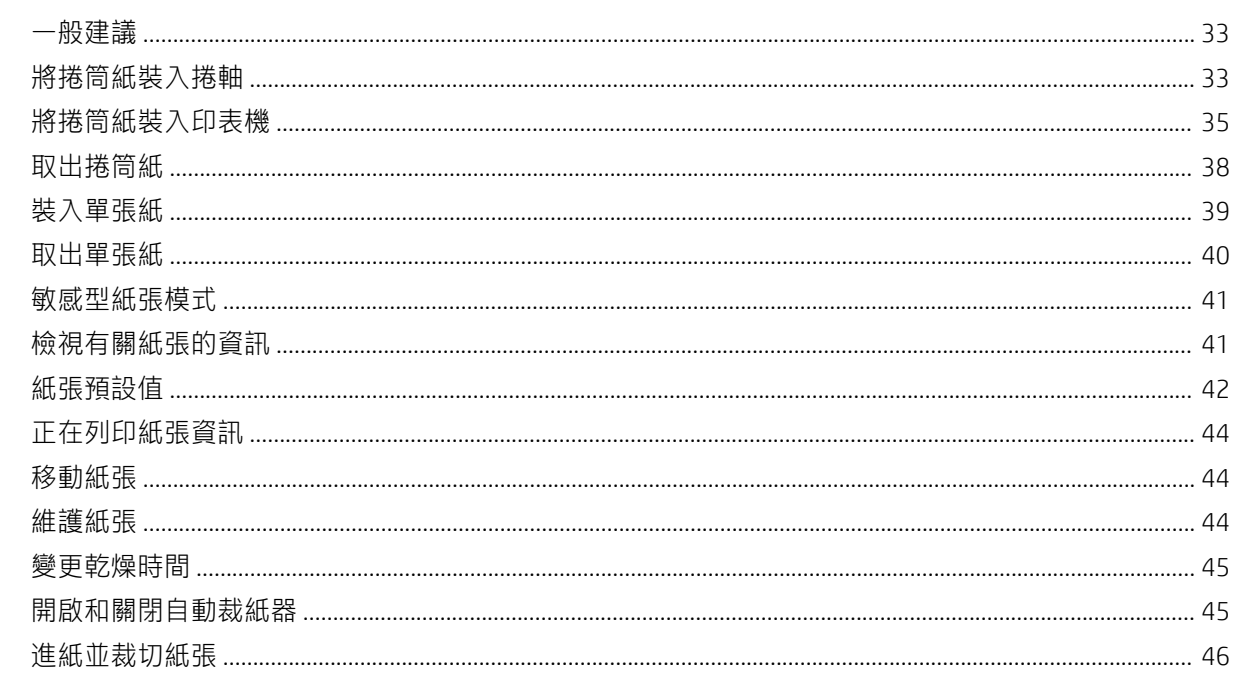

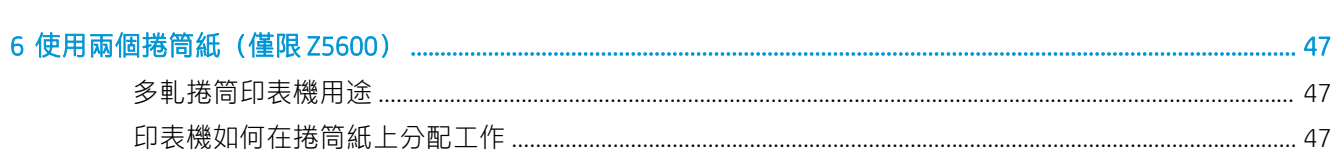

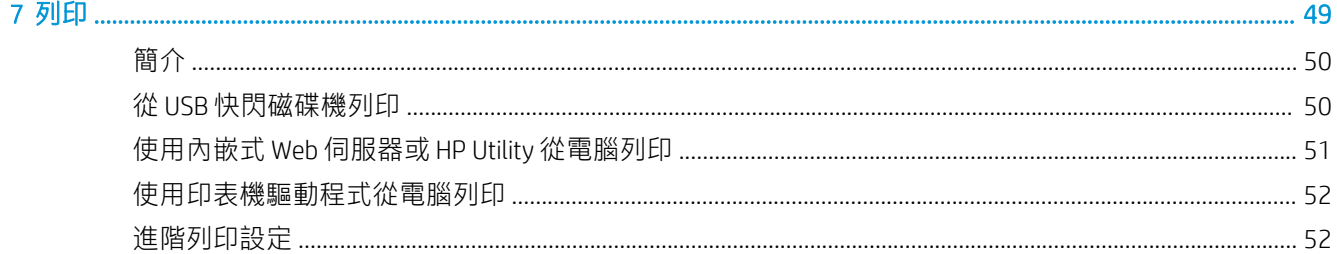

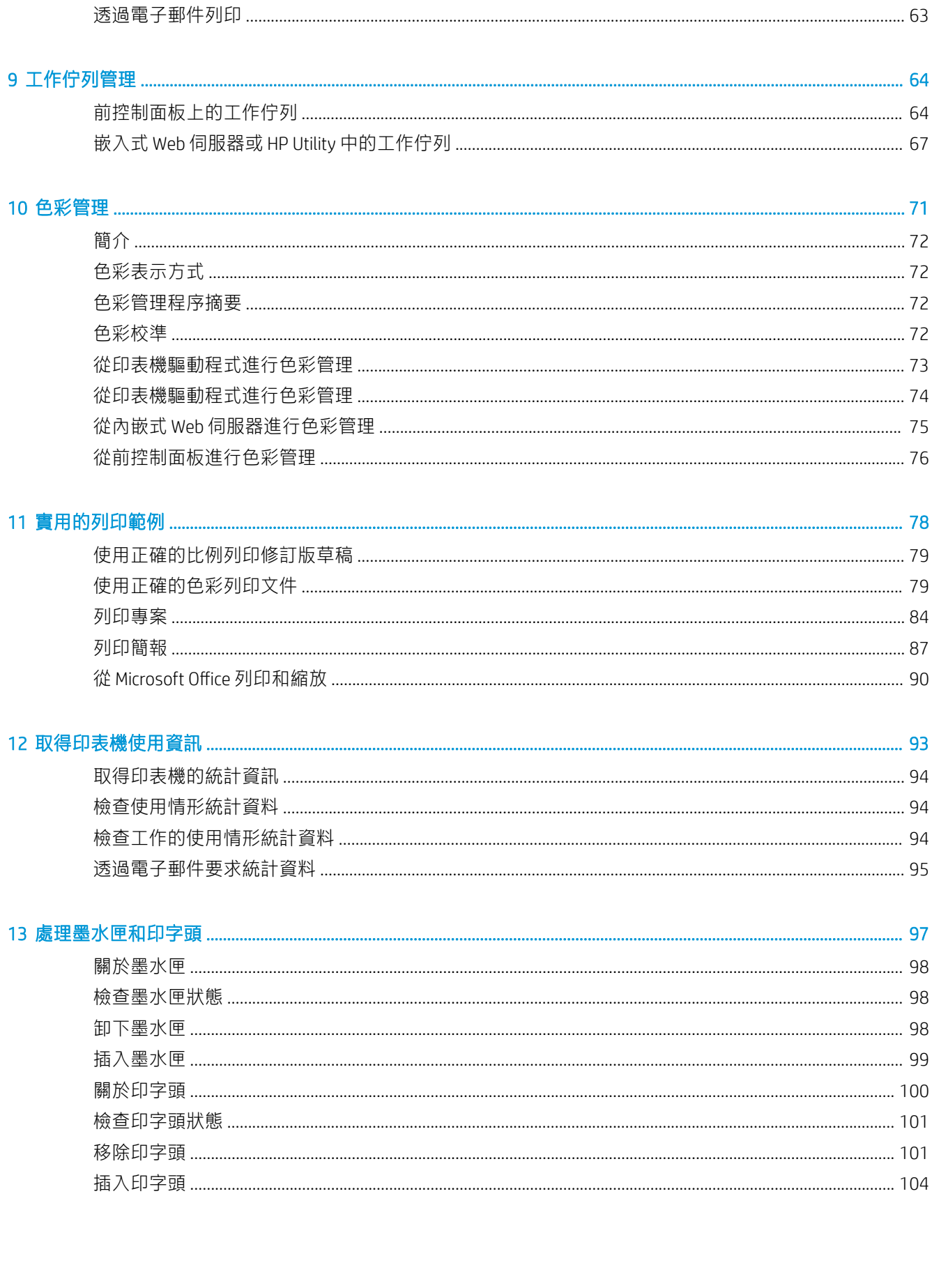

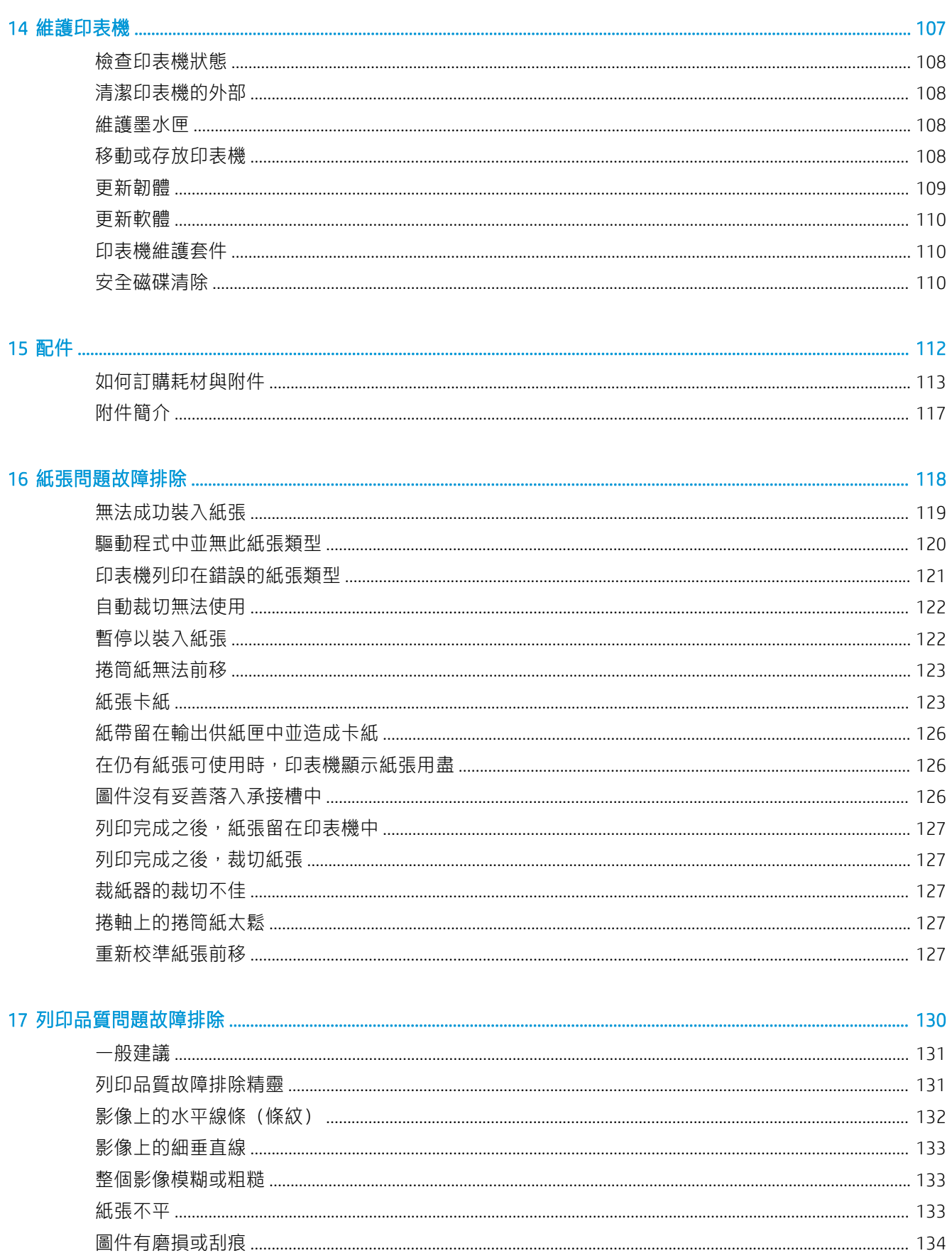

ZHTW

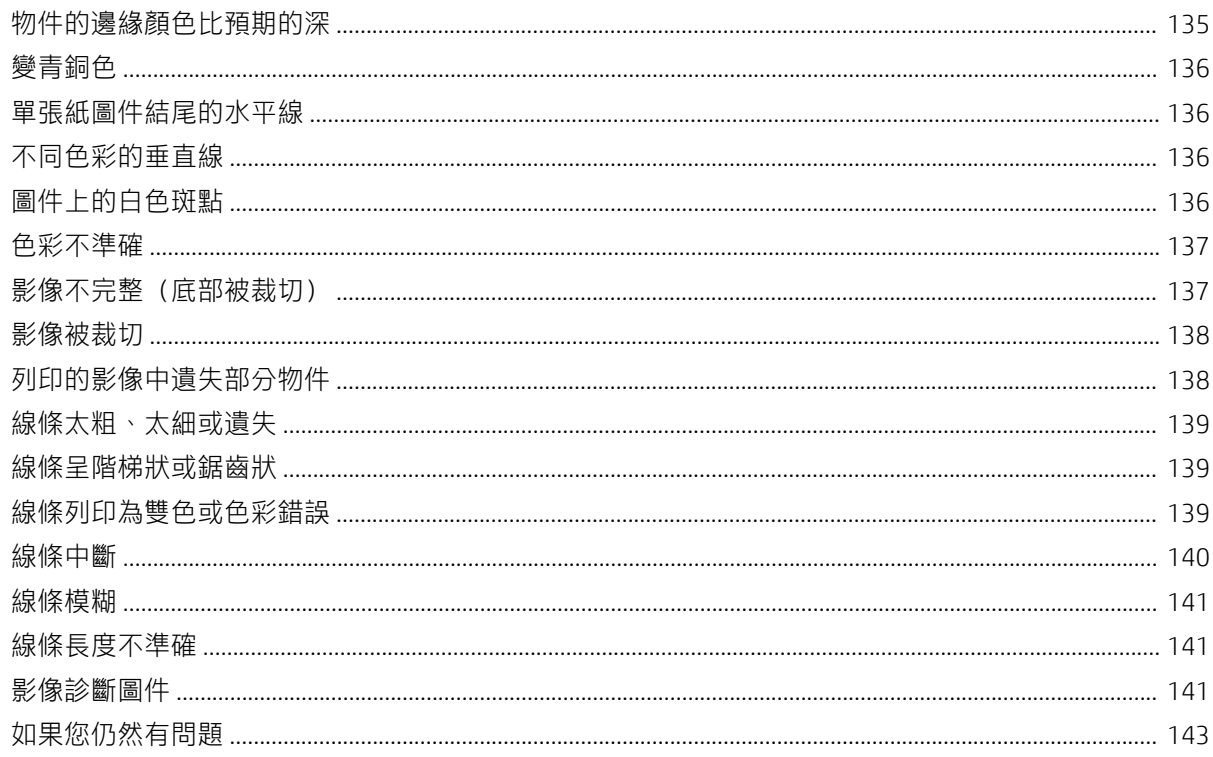

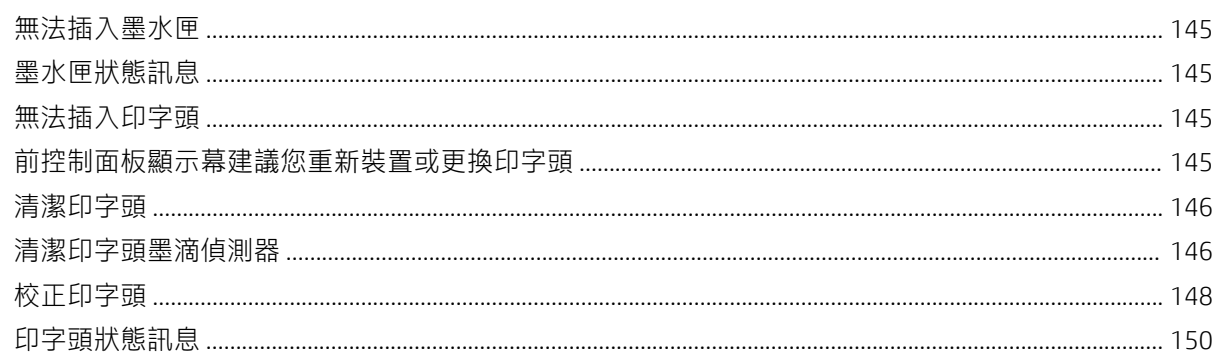

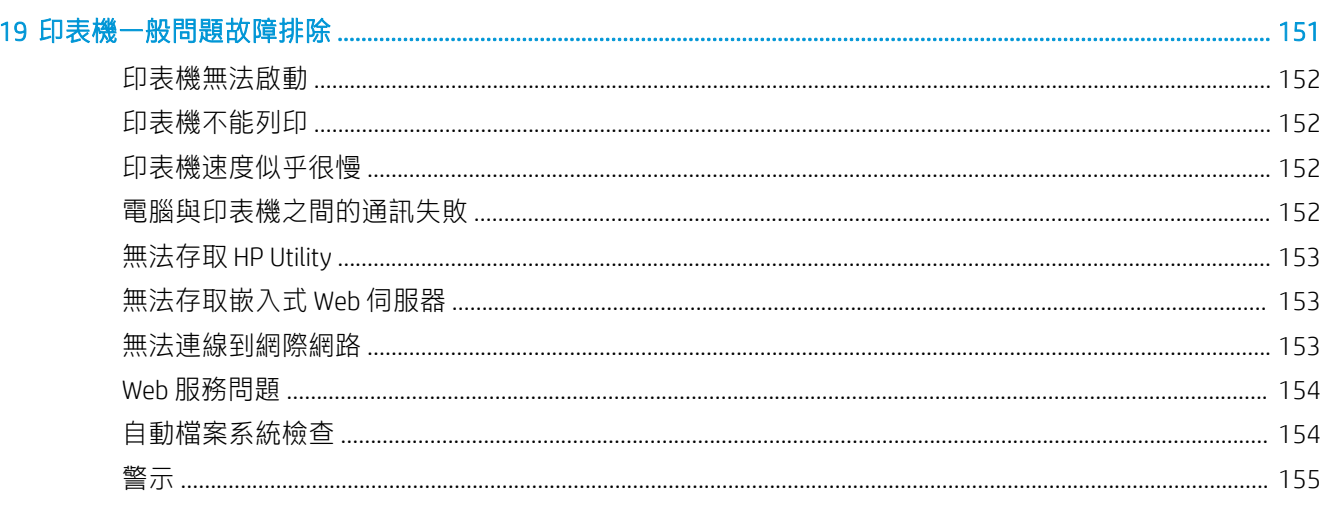

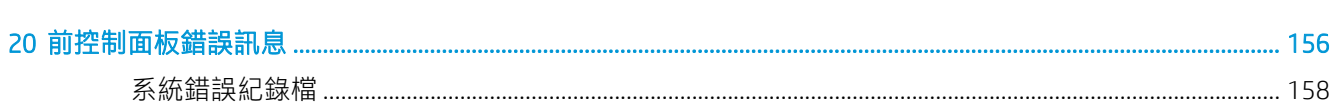

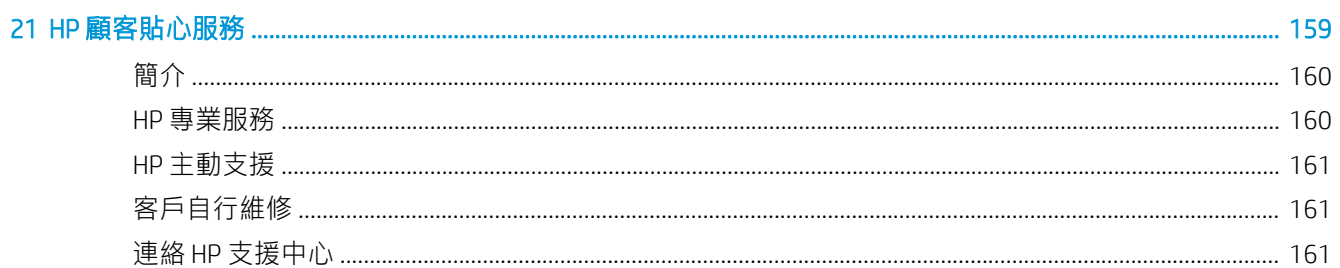

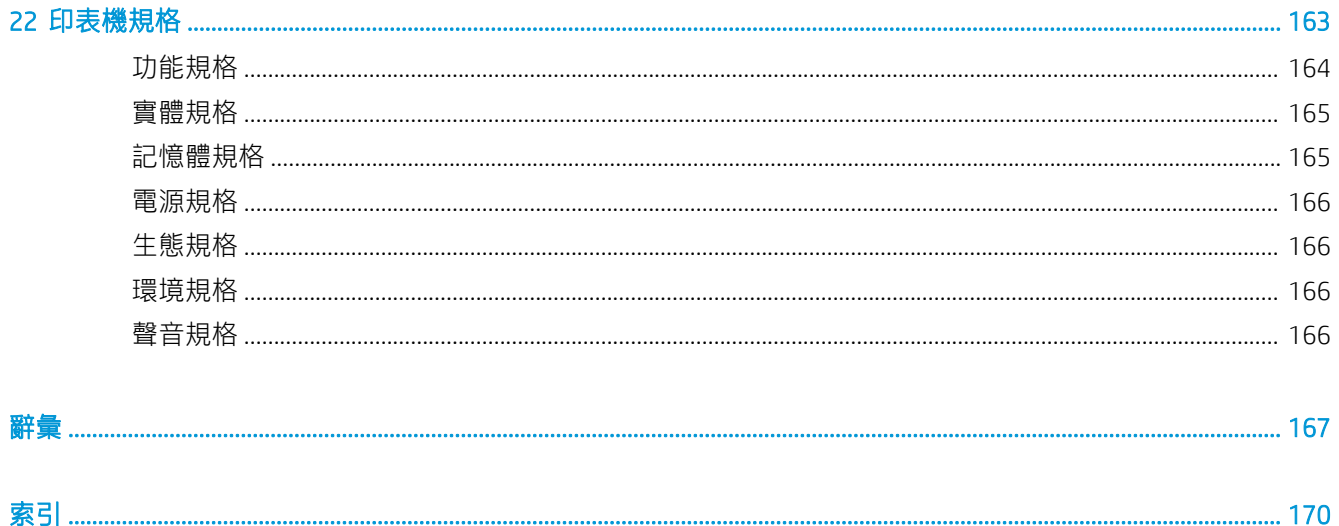

# <span id="page-8-0"></span>1 簡介

- [安全預防措施](#page-9-0)
- [HP Start-Up Kit](#page-10-0)
- [使用本文件](#page-10-0)
- [印表機的主要功能](#page-12-0)
- [印表機的主元件](#page-13-0)
- [前控制面板](#page-16-0)
- [印表機軟體](#page-17-0)
- Web [服務](#page-18-0)
- [開啟與關閉印表機](#page-18-0)
- [印表機的內部圖件](#page-19-0)

# <span id="page-9-0"></span>安全預防措施

請時刻依照以下的預防措施和警告,以安全地使用印表機。請勿進行非本文所述的作業或程序,否則 可能會導致喪失生命、人身重大傷害或火災。

#### 電源連線

- 使用標籤上指定的電源供應電壓。避免將印表機電源插座分給多部裝置共用以防超載。否則可能 造成火災或電擊。
- 確定印表機接地不良可能造成電擊和火災,而且極易受到電磁干擾。
- 僅將印表機與 HP 提供的電源線搭配使用。切勿破壞、裁剪或修理電源線。損壞的電源線可能會造 成火災或電擊。請使用 HP 認可的電源線來更換受損的電源線。
- 將電源線穩固地完全插入牆上插座和印表機插座。連線狀況不佳可能會造成火災或電擊。
- 手未乾時,請勿觸碰電源線。否則可能會造成電擊,危害安全。
- 遵守標誌在產品上的所有警告與說明。

#### 印表機操作

- 切勿讓金屬或液體 (HP 清潔套件所附的物品除外) 碰觸到印表機的內部零件。否則可能造成火 災、電擊或其他嚴重危害。
- 請勿在印表機列印時,將手插入其中。印表機內部的活動零件可能會造成傷害。
- 您「辦公室」或「影印、印表機室」位置的通風措施應該符合當地環境健康及安全 (EHS) 指導方針 與法規。
- 清潔之前,請從牆上拔掉產品的插頭。

#### 印表機維修

- 操作人員絕不可自行維修產品內部零件。請洽合格的維修人員進行維修;請參閱[位於第](#page-168-0) 161 頁的 連絡 HP [支援中心。](#page-168-0)
- 切勿自行拆解或修理印表機。印表機內部的危險電壓,可能會造成火災或電擊。
- 內部風扇葉片是危險的活動零件。維修之前,請中斷印表機的連線。

#### 注意

若遇到以下任何情況, 請關閉印表機並從插座拔除電源線:

- 印表機冒煙或散發異常味道。
- 印表機發出正常運作期間所沒有的奇怪雜音
- 任何金屬或液體(日常清潔和維護所使用的物品除外)碰觸到印表機的內部零件
- 大雷雨期間
- 電力中斷期間
- 電源線或插頭已受損
- 印表機掉落
- 印表機運作不正常

# <span id="page-10-0"></span>HP Start-Up Kit

HP Start-Up Kit 是印表機隨附的 DVD : 它可協助您從網際網路下載印表機的軟體和文件。您需要一個作 用中的網際網路連線做為此用途。

# 使用本文件

本文件可以從 <http://www.hp.com/go/Z2600/manuals> 或 <http://www.hp.com/go/Z5600/manuals> 下載。

### 簡介

這一章為新使用者提供印表機及相關說明文件的簡短介紹。

### 使用與維護

這幾章將協助您完成印表機的一般操作程序,並包含下列主題。

- 位於第 13 [頁的安裝軟體](#page-20-0)
- 位於第 19 [頁的設定印表機](#page-26-0)
- 位於第 27 [頁的印表機個人化設定](#page-34-0)
- 位於第 32 [頁的紙張處理](#page-39-0)
- 位於第 47 [頁的使用兩個捲筒紙\(僅限](#page-54-0) Z5600)
- 位於第 49 [頁的列印](#page-56-0)
- 位於第 63 [頁的網路連線列印](#page-70-0)
- 位於第 64 [頁的工作佇列管理](#page-71-0)
- 位於第 71 [頁的色彩管理](#page-78-0)
- 位於第 78 [頁的實用的列印範例](#page-85-0)
- 位於第 93 [頁的取得印表機使用資訊](#page-100-0)
- 位於第 97 [頁的處理墨水匣和印字頭](#page-104-0)
- 位於第 107 [頁的維護印表機](#page-114-0)

### 疑難排解

這幾章將協助您解決列印時可能發生的問題,並包含下列主題:

- 位於第 118 [頁的紙張問題故障排除](#page-125-0)
- 位於第 130 [頁的列印品質問題故障排除](#page-137-0)
- 位於第 144 [頁的墨水匣和印字頭問題故障排除](#page-151-0)
- 位於第 151 [頁的印表機一般問題故障排除](#page-158-0)
- 位於第 156 [頁的前控制面板錯誤訊息](#page-163-0)

### 附件、支援和規格

位於第 112 [頁的配件](#page-119-0)、位於第 159 頁的 HP [顧客貼心服務](#page-166-0)和位於第 163 [頁的印表機規格](#page-170-0)章節包含以下 參考資訊:顧客貼心服務、印表機的規格,以及紙張類型、墨水耗材和附件的零件編號。

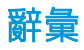

位於第 167 [頁的辭彙](#page-174-0)包含本說明文件所採用的 HP 專有名詞以及列印方面的定義。

### 索引

除了查閱目錄之外,您還可以利用依字母順序編排的索引迅速找到主題。

### 警告與注意事項

本手冊使用下列符號提醒讀者如何正確使用印表機,以免印表機受損。請務必依照標有這些符號的操 作指示來執行。

△警告!未能依照以此符號標示的方針執行可能會導致人身重大傷害或喪失生命。

注意:未能依照以此符號標示的方針執行可能會導致人身輕微傷害或損壞印表機。

# <span id="page-12-0"></span>印表機的主要功能

本印表機是專為列印高品質影像而設計的彩色噴墨印表機,紙張寬度最大可達 610 公釐(Z2600 印表 機),或 1118 公釐(Z5600 印表機)。印表機的若干主要功能如下:

- 輸入解析度為 1200 × 1200 dpi,使用「**最佳」**列印品質選項、「**最高細節**」選項和相片紙時,列 印解析度最高可達 2400 × 1200 最佳化 dpi
- 本印表機可以從前控制面板進行控制,或者使用嵌入式 Web 伺服器或 HP Utility 透過遠端電腦進行 控制
- 彩色觸控式前控制面板,搭配直覺式圖形使用者介面
- 可在前控制面板進行工作預覽
- 可在遠端電腦上進行工作預覽
- 包含網路連線功能,例如自動韌體更新與 HP 電子郵件列印
- 無驅動程式列印:一般圖形格式檔案不需要印表機驅動程式即可直接進行列印,只要插入 USB 快 閃磁碟機或使用印表機的嵌入式 Web 伺服器即可。
- 確有選用紙張的彈性,並可輕鬆地自動裝入紙張,請參閱位於第 32 [頁的紙張處理,](#page-39-0)其中包含前 控制面板和 HP Utility 可存取的資訊和預設值
- 處理單張紙與捲筒紙
- 六色墨水系統
- 使用自動色彩校準,產生準確而一致的色彩再現
- 經濟列印的 Economode
- 可一次裝入兩種捲筒紙(僅限 Z5600),在不同捲筒紙之間提供快速且輕鬆的切換,以及長時間 執行自動列印
- 高生產力功能,如工作預覽,以及使用 HP DesignJet Click Printing 軟體或印表機的嵌入式 Web 伺服 器進行合拼
- 墨水和紙張使用資訊可以透過嵌入式 Web 伺服器取得,請參閱位於第 28 [頁的存取嵌入式](#page-35-0) Web 伺 [服器](#page-35-0)
- 存取線上 HP 支援中心 (請參閱位於第 160 頁的 HP [支援中心\)](#page-167-0)

# <span id="page-13-0"></span>印表機的主元件

底下的前視圖和後視圖說明印表機的主要元件。

### 前視圖

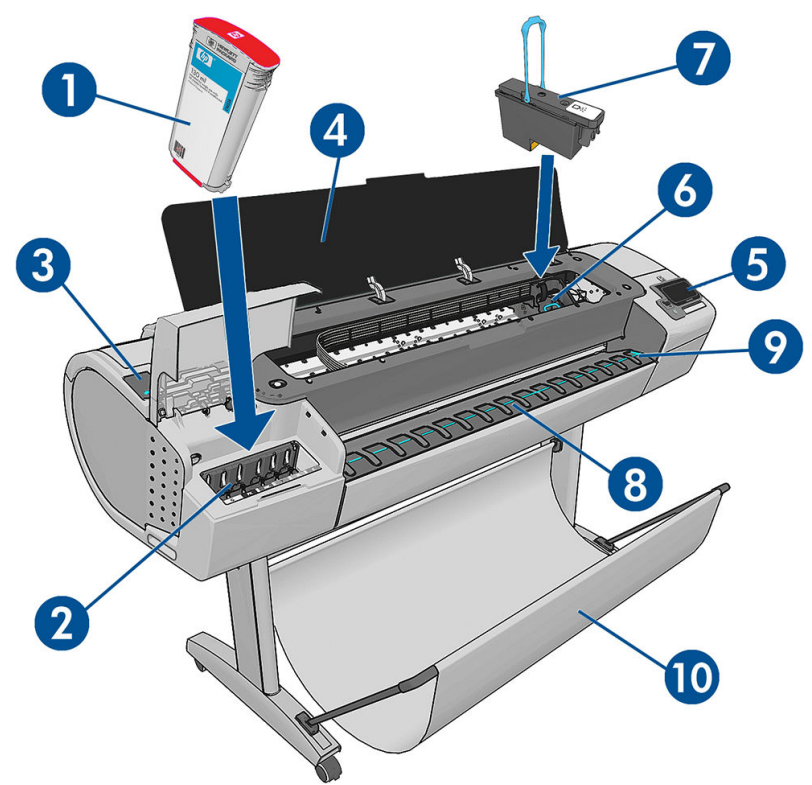

- . 墨水匣
- . 墨水匣插槽
- . 藍色手柄
- . 窗蓋
- . 前控制面板
- . 印字頭托架
- . 印字頭
- . 輸出供紙匣
- . 紙張對齊線
- . 承接槽

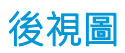

附註:此圖例顯示的是 Z5600。 N  $\overline{\mathbf{2}}$ 7  $\boldsymbol{6}$  $\overline{\mathbf{5}}$ 3  $\overline{\mathbf{4}}$ 1. 捲筒紙護蓋 2. 通訊埠 3. 電源開關 4. 電源插座 5. 捲軸 6. 捲軸紙擋 7. 捲筒紙

第 附註:上層捲筒紙是捲筒紙 1,下層捲筒紙是捲筒紙 2。

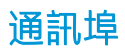

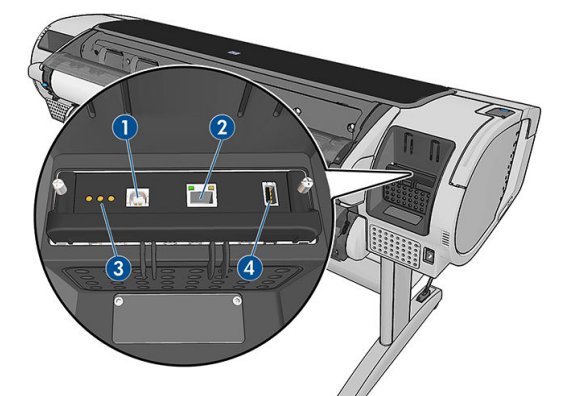

- 1. 高速 USB 裝置連接埠, Z2600 和 Z5600 未提供
- 2. Gigabit 乙太網路連接埠,用於連接至網路
- 3. 診斷 LED,由維修工程師使用
- 4. 高速 USB 主機連接埠,設計用於連接附件

印表機另一邊還有一個高速 USB 主機連接埠,就在前控制面板旁邊,是設計用於連接 USB 快閃磁碟。

### 牆面隔板

如果您將印表機背面靠著牆面,請旋低印表機背面兩個牆面隔板,確定印表機背面與牆面的距離縮至 最小。否則,您可能會遇到紙張前移問題。

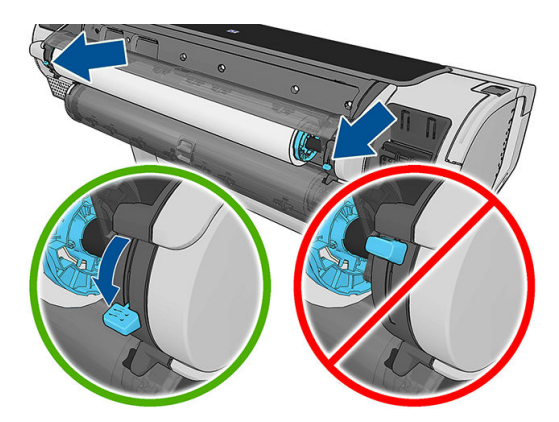

<span id="page-16-0"></span>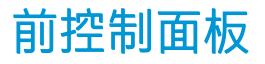

前控制面板位於印表機的正面右邊,可讓您完全控制印表機:您可以從前控制面板進行列印、檢視關 於印表機的資訊、變更印表機設定、執行校準和測試等工作。需要時,前控制面板也會顯示警示(警 告與錯誤訊息)。

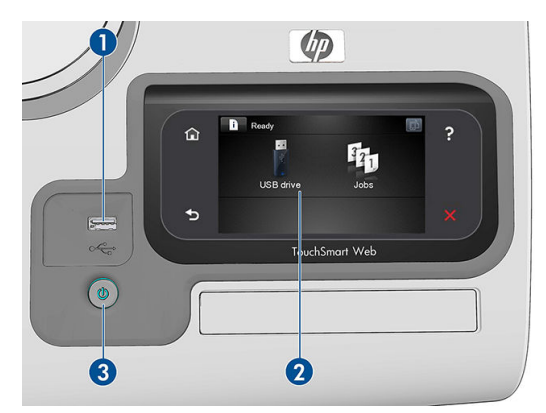

- 1. 高速 USB 主機連接埠,是設計用於連接 USB 快閃磁碟,後者可用來提供要列印的檔案。插入 USB 快閃磁碟時,前控制面板的主畫面上會顯示 USB 圖示 << •
- 2. 前控制面板本身:搭配圖形使用者介面的觸控式螢幕。
- 3. 電源鍵,您可以用這個按鍵開啟或關閉印表機。印表機開啟時,這個按鍵會亮起;印表機在開關 機切換時,則為閃爍。

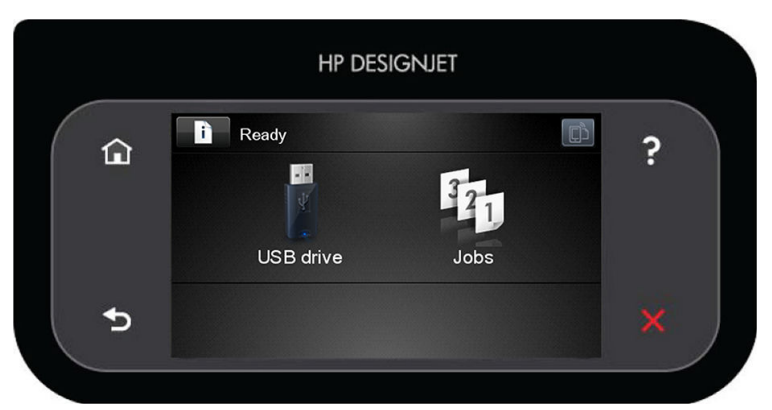

前控制面板有一個大型的中央區域,可顯示動態資訊及圖示。在左右兩邊,您可以在不同時機看到多 達六個固定圖示。這些圖示一般不會全部顯示。

#### 左右固定圖示

- 按 个 可返回主畫面。
- 按 ? 檢視目前畫面的說明。
- 按 < 可返回上一個項目。
- 按 → 可進入下一個項目。
- 按 可返回上一個畫面。這並不會放棄在目前畫面中進行的任何變更。
- 按 × 可取消目前的程序。

#### <span id="page-17-0"></span>主畫面動態圖示

下列項目只會顯示在主螢幕上。

- 按 节 可檢視印表機狀態相關資訊、變更印表機設定,或開始進行裝入紙張或更換墨水耗材等動 作。如果有需要執行的動作,會出現一個較小的警告圖示。
- 以上按鈕的右方會出現一個訊息,顯示印表機狀態或目前最重要的警示。按下此訊息以檢視所有 目前警示的清單,每個警示都有一個圖示表示嚴重程度。
- 按 市 可顯示印表機的電子郵件地址。您可以將檔案傳送至該地址來進行列印。
- 按 10 可列印 USB 快閃磁碟機中的檔案。請參閱位於第 49 [頁的列印](#page-56-0)。
- 按 < 可檢視 USB 快閃磁碟的相關資訊。插入一個或多個 USB 快閃磁碟時,才會出現此圖示。
- 按 141 可檢視及管理工作佇列。如果有保留中的工作,會出現一個較小的警告圖示。請參閱 位於第 64 [頁的工作佇列管理。](#page-71-0)

● 在列印 PostScript 或 PDF 工作時,會顯示 Adobe PDF 圖示 Adoberpor ; 按下它不會有任何效果。

印表機閒置一段時間後會進入睡眠模式,並且關閉前控制面板顯示幕。若要變更進入睡眠模式前經過 的時間,請按 计 ,然後按 → 再選擇「設定」>「前控制面板選項」>「睡眠模式等待時間」。時 間可設定為1到 240 分鐘;預設時間為 20 分鐘。

只要與前控制面板進行任何外部互動,印表機就會從睡眠模式中甦醒,並開啟前控制面板顯示幕。 本文件將會適時提供前控制面板各種特定用途的相關資訊。

## 印表機軟體

本印表機隨附下列軟體:

- 適用於 Windows 的 PostScript、PCL3 和 HP-GL/2 驅動程式
- 適用於 Mac OS X 的 PostScript 和 PCL3 驅動程式
- 嵌入式 Web 伺服器以及 HP Utility 都可以讓您:
	- 從遠端電腦管理印表機
	- 檢視墨水匣、印字頭和紙張的狀態
	- 存取 HP [支援中心](#page-167-0), 請參閱位於第 160 頁的 HP 支援中心
	- 更新印表機的韌體,請參閱位於第 109 [頁的更新韌體](#page-116-0)
	- 執行校準和故障排除
	- 提交列印工作
	- 管理工作佇列,請參閱位於第 64 [頁的工作佇列管理](#page-71-0)
	- 檢視工作統計資訊,請參閱位於第 93 [頁的取得印表機使用資訊](#page-100-0)
	- 變更各種印表機設定
- <span id="page-18-0"></span>– 管理電子郵件通知
- 變更權限和安全性設定

請參閱位於第 28 [頁的存取嵌入式](#page-35-0) Web 伺服器和位於第 28 [頁的存取](#page-35-0) HP Utility。

 $\widetilde{\mathbb{F}}$  附註:我們會不時推出所有印表機軟體的新版本。在某些情況下,當您取得您的印表機時,HP 網站上 可能已釋出部分隨附軟體的更新版本。

# Web 服務

您的印表機可以連線至網路, 這提供許多好處:

- 自動韌體更新(請參閱位於第 109 [頁的更新韌體](#page-116-0))
- 將要列印的檔案當做電子郵件訊息的附件傳送到您的印表機進行列印。支援 PDF、TIFF 和 JPG 檔 案。

若要充分利用這些好處,您的印表機必須連線至網際網路。

如需最新資訊,請參閱 <http://www.hpconnected.com>。

# 開啟與關閉印表機

- $\mathcal V$  提示:本印表機即使在電源開啟狀態時,也不會浪費電源。隨時保持開啟既可縮短印表機的回應時 間,也能改善系統整體的可靠性。當印表機閒置一段時間都未使用(「能源之星」所決定的預設時 問)之後,就會進入睡眠模式以節省電源。不過,只要您與印表機的前控制面板螢幕有任何互動,或 者傳送新工作進行列印,印表機就會回到使用中模式,並且能夠立刻繼續列印。若要變更睡眠模式時 間,請參閱位於第 29 [頁的變更睡眠模式設定。](#page-36-0)
- 学 附註: 在睡眠模式下, 印表機會不時執行印字頭維護作業。這樣的話, 長期閒置後若要繼續執行就不 必花太久時間做準備。因此,我們強烈建議您讓印表機的電源保持開啟,或是進入睡眠模式,以免浪 費墨水和時間。

如果您要開啟、關閉甚或重設印表機,一般建議使用的做法是按下前控制面板的電源鍵。

不過,如果您打算很長一段時間不使用印表機,或是電源鍵似乎無法運作,則建議使用印表機背面的 電源開關進行關機。

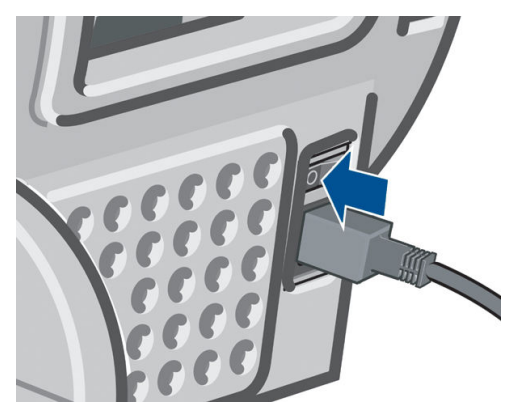

若要開啟印表機,請使用背面的電源開關。

印表機一旦開啟電源,從初始化完成到檢查並備妥印字頭約需 3 分鐘的時間。準備印字頭大約要花 75 秒的時間。但是,如果印表機已有六週以上的時間都不曾使用過,可能就得花上 45 分鐘準備印字頭。

# <span id="page-19-0"></span>印表機的內部圖件

內部圖件提供印表機的各種相關資訊。這些資訊可以經由前控制面板取得。 要取得任何內部圖件之前,請先確定印表機和紙張已準備就緒,可供列印。

- 裝入的紙張寬度必須至少是 A3 橫印, 即 420 公釐寬, 否則列印的內容會被裁切。
- **前控制面板應顯示「就緒」訊息。**

若要列印任何內部圖件,請按 ; ; ; ; ; ; 再按 <> , , 然後向下捲動至「內部圖件」並加以按下, 再選擇您 所要的內部圖件。內部圖件包括下列種類:

- 展示圖件(顯示印表機的部分功能):
	- 列印藝術展示
	- 列印零售展示 1
	- 列印零售展示 2
	- 列印圖形展示
	- 列印 GIS 地圖
- 使用者資訊圖件:
	- 列印使用報告:顯示預估的列印總份數、依紙張類型區分的列印份數、依列印品質選項區分 的列印份數,以及每一種色彩所耗用的總墨水量(這些預估值不保證絕對準確)
	- 列印 HP-GL/2 調色板:顯示目前所選調色板的色彩或灰階定義
	- 列印 PS 字型清單:顯示可用的 PostScript 字型
- 維修資訊圖件:提供維修工程人員所需的資訊

# <span id="page-20-0"></span>2 安裝軟體

- [選擇所使用的連接方法](#page-21-0)
- [將印表機連接至網路](#page-21-0)
- [透過網路將電腦連接至印表機](#page-22-0) (Windows)
- [解除安裝印表機軟體](#page-23-0) (Windows)
- [透過網路將電腦連接至印表機](#page-23-0) (Mac OS X)
- [解除安裝印表機軟體](#page-24-0) (Mac OS X)
- 使用 [HP DesignJet Click Printing](#page-25-0) 軟體設定單鍵列印

# <span id="page-21-0"></span>選擇所使用的連接方法

您可以使用下列方法連接印表機。

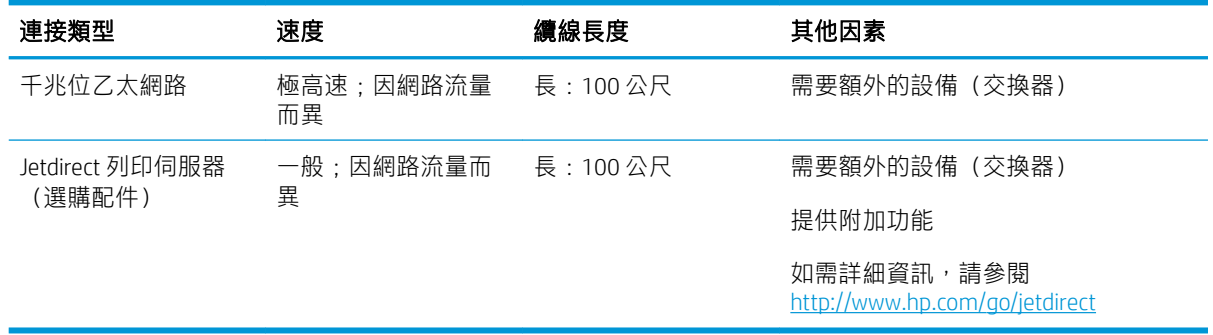

- 附註:印表機提供一個 RJ-45 接頭連接埠用於網路連線。In order to meet Class A limits, the use of shielded I/O cables is required.
- 学 附註: 各種網路連線的速度取決於網路上使用的所有元件而定, 包括網路介面卡、路由器、交換器和 纜線。如果上述任一元件不支援高速運作模式,您將會在低速環境下使用網路連線。網路上其他裝置 傳入的流量總額可能也會影響網路連線的速度。

# 將印表機連接至網路

本印表機能夠自動配合大部分網路自行設定,與相同網路內任何電腦的方式相同。初次連接到網路 時,這項程序可能要花費幾分鐘時間。

只要印表機具備正在運作的網路組態,就可以從前控制面板檢查其網路位址:按 ,然後按 。

### 網路組態

如需目前網路組態的詳細資料,請移至前控制面板,按 | i |,再按 | 、然後選擇「**連線**」>「**網路連** 

線」>「Gigabit 乙太網路」>「修改設定」;或者,適用於 Jetdirect,請選擇「連線」>「網路連線」> 「Jetdirect EIO」>「修改設定」。雖然通常沒有必要,但是也可以從此處手動變更設定;您也可以使用 嵌入式 Web 伺服器或 HP Utility, 從遠端修改產品的網路設定。

 $\hat{X}$  提示:您可能會覺得將完整的印表機網路組態列印在紙上很有幫助。這可以從前控制面板完成:按 ,再按 <sup>1</sup> ,然後選擇「**內部圖件」>「維修資訊圖件」>「列印連接性設定」**。如果不列印完整的 網路組態,請考慮記下印表機的 IP 位址和網路名稱。

如果您不小心在印表機的網路設定時犯了錯誤,可以從前控制面板,將網路設定還原為出廠預設值: 按 <mark>第</mark> ,再按 3 ,然後選擇「**連線」>「網路連線」>「Gigabit 乙太網路」>「恢復出廠預設值」**;或 者,適用於 Jetdirect,請選擇「**連線」>「網路連線」>「Jetdirect EIO」>「恢復出廠預設值」**。然後, 您必須重新啟動印表機。這樣會自動提供大部分網路的運作中網路組態。印表機的其他設定則維持不 變。

### 使用 IPv6

您的印表機幾乎支援所有使用 IPv6 的網路連線功能,一如支援使用 IPv4 的功能。若要完全發揮 IPv6 的 效用,可能需要將您的印表機連接至具有 IPv6 路由器和伺服器的 IPv6 網路。

在大部分 IPv6 網路中,印表機能夠自動以下列方式自行設定,而不需要使用者進行設定:

- <span id="page-22-0"></span>1. 印表機會將連結本機 IPv6 位址(以「fe80::」開頭)指派給自己。
- 2. 印表機會將無狀態 IPv6 位址指派給自己, 如網路上任何 IPv6 路由器所指示。
- 3. 如果沒有無狀態 IPv6 位址可指派,印表機會使用 DHCPv6,嘗試取得 IPv6 位址。如果路由器指示 印表機取得位址,也會依照指示進行。

無狀態和 DHCPv6 IPv6 位址可用來存取印表機,而且在大部分 IPv6 網路中,這是適當做法。

連結本機 IPv6 位址只能用於本機子網路中。雖然可以使用此位址來存取印表機,但不建議使用這種作 法。

您可以使用前控制面板或嵌入式 Web 伺服器,手動指派 IPv6 位址給印表機,也可以完全停用印表機中 的 IPv6。但是,不可以停用印表機中的 IPv4,因此不可以將印表機設定為只使用 IPv6。

 $\dddot{\Xi}$  附註:一般使用 IPv6 時,您的印表機會有多個 IPv6 位址,不過只有一個 IPv4 位址。

※ 提示: 一般來說,您會發現使用 IPv4 更加簡便,除非您有特殊需要,得使用 IPv6。

大部分目前的 PC 作業系統和 HP 列印與影像處理裝置預設啟用 IPv6。

### 使用 IPSec

您的印表機支援 IPSec。

但是,您需要具備進階網路專長,才能順利設定 IPSec,而且已經超過本文件所涵蓋的範圍。若要讓 IPSec 能夠運作, 印表機的 IPSec 設定必須完全符合您網路中其他裝置的設定。只要有任何不一致情形, 就無法與您的印表機通訊,直到修正設定或停用 IPSec 為止。如需有關 IPsec 設定的詳細資訊,請從 <http://www.hp.com/go/Z2600/manuals> 或 <http://www.hp.com/go/Z5600/manuals> 下載檔案 IPsec\_Admin\_Guide.pdf。

## 透過網路將電腦連接至印表機 (Windows)

如果您想要使用印表機驅動程式,從軟體應用程式進行列印,則適用下列指示。請參閱 位於第 49 [頁的列印了](#page-56-0)解其他的列印方式。

在開始之前,請先檢查您的設備:

- 印表機已設定完成並開啟電源。
- 乙太網路交換器或路由器已開啟電源且正常運作。
- 印表機與電腦必須連線到網路 (請參閱位於第14 [頁的將印表機連接至網路\)](#page-21-0) 。

接著,您就可以開始安裝印表機軟體並連接至您的印表機。

#### 印表機軟體安裝

- 1. 記下前控制面板中顯示的印表機 IP 位址 (請參閱位於第 28 [頁的存取嵌入式](#page-35-0) Web 伺服器) 。
- 2. 將「HP Start-up Kit」DVD 放入您的電腦。

<span id="page-23-0"></span>3. 在螢幕上開啟的視窗中,按一下「下載」。系統會將您帶至 HP DesignJet Z2600 和 Z5600 驅動程式 網頁。

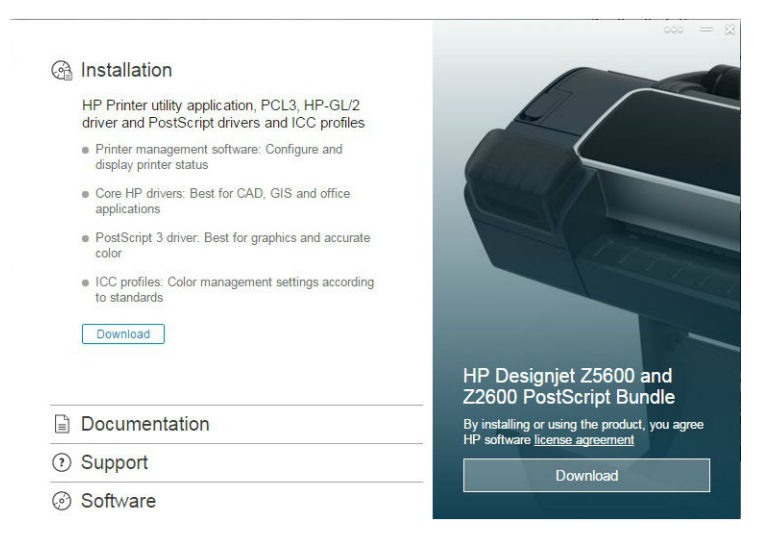

4. 在 Web 瀏覽器中,選擇 Windows 或 Mac OS X 軟體,然後選擇您要安裝哪些特定軟體(預設值是全 部)。

驅動程式也可以從 <http://www.hp.com/go/Z2600-Z5600/drivers> 下載。

如果您的電腦無法在網路上找到任何印表機,便會顯示協助您嘗試找到您印表機的**找不到印表機**視 窗。如果您有運作中的防火牆,可能必須將它暫時停用才可找到印表機。您也可以選擇依其主機名 稱、IP 位址或 MAC 位址來搜尋印表機。

在某些情況下,當印表機與電腦不是位於相同子網路中時,指定印表機的 IP 位址,可能是唯一會成功 的選擇。

# 解除安裝印表機軟體 (Windows)

使用控制台解除安裝軟體,方法與解除安裝任何其他軟體相同。

## 透過網路將電腦連接至印表機 (Mac OS X)

在 Mac OS X 之下,您可以使用下列方法將印表機連線到網路:

- **Bonjour**
- TCP/IP
- 38 附註:本印表機不支援 AppleTalk。

如果您想要使用印表機驅動程式,從軟體應用程式進行列印,則適用下列指示。請參閱 位於第 49 [頁的列印了](#page-56-0)解其他的列印方式。

在開始之前,請先檢查您的設備:

- 印表機已設定完成並開啟電源。
- 乙太網路交換器或路由器已開啟電源且正常運作。
- 印表機與電腦必須連線到網路 (請參閱位於第14[頁的將印表機連接至網路\)](#page-21-0) 。

接著,您就可以開始安裝印表機軟體並連接至您的印表機。

### <span id="page-24-0"></span>Bonjour 或 TCP/IP 連線

- $1.$  移至前控制面板並按 $\textcircled{\textcircled{\small{}}0}$ 。請記下印表機的 mDNS 服務名稱。
- 2. 將「HP Start-up Kit」DVD 放入您的電腦。
- 3. 開啟桌面上的「DVD」圖示。
- 4. 在螢幕上開啟的視窗中,按一下「下載」。系統會將您帶至 HP DesignJet Z2600 和 Z5600 驅動程式 網頁。

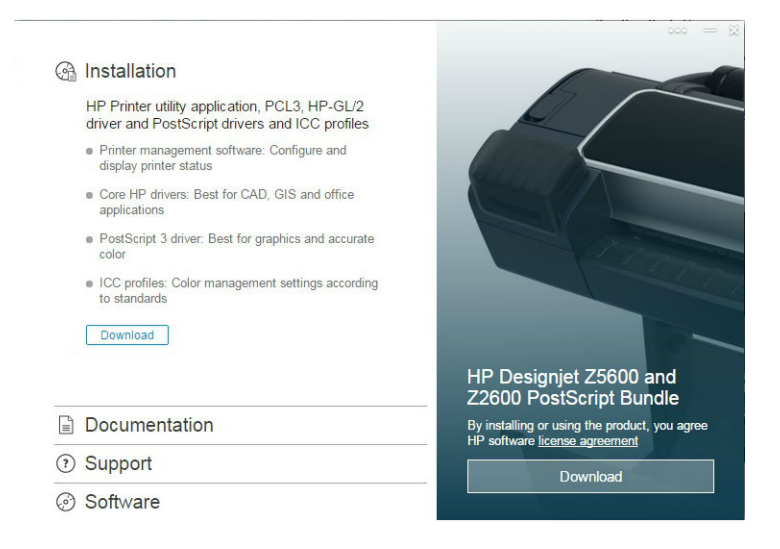

- 5. 在 Web 瀏覽器中,選擇 Windows 或 Mac OS X 軟體,然後選擇您要安裝哪些特定軟體 (預設值是全 部)。
- 6. 當軟體安裝完成後,HP Utility 安裝小幫手會自動啟動,以協助您設定印表機連線。請依照螢幕上 的指示執行。
- 7. 當您看到「新增裝置」畫面時,請從「印表機名稱」欄找出您在步驟1 所記下印表機的 mDNS 服 務名稱。

如果找到正確的名稱,請在必要時往旁邊捲動至「連線類型」欄,檢查其內容是否顯示 「Bonjour」。如果是,請反白顯示該一整列。否則,請繼續從清單往下搜尋。

按一下「繼續」。

- 8. 請依照螢幕上的指示繼續執行。如果您想要將其他印表機連線到網路,請按一下「返回」以返回 「新增裝置」畫面。當您看到「摘要」畫面時,按一下「**完成**」結束。
- 9. 使用 HP Utility 安裝小幫手完畢時,您可以從電腦取出 DVD。

如果已經安裝印表機驅動程式,就可以在任何時候從 DVD 執行 HP Utility 安裝小幫手。

驅動程式也可以從 <http://www.hp.com/go/Z2600-Z5600/drivers> 下載。

### 解除安裝印表機軟體 (Mac OS X)

在執行安裝程序期間,您可以選擇將 HP Uninstaller 應用程式安裝在您的系統中。您可以在系統「應用 程式」資料夾中的 HP 下找到相關項目。

 $\ddot{\mathbb{C}}$  重要: HP Uninstaller 應用程式將會解除安裝您系統中安裝的所有 HP 軟體。

若只要刪除列印佇列,請從系統偏好設定中,選擇「**列印與掃描**」對話方塊。選擇印表機的名稱,並 按一下 – 按鈕。

# <span id="page-25-0"></span>使用 HP DesignJet Click Printing 軟體設定單鍵列印

進行軟體安裝期間,您可以選擇下載 HP DesignJet Click Printing 軟體。適用於 Windows 和 Mac OS X, 此應 用程式徹底簡化了列印體驗。

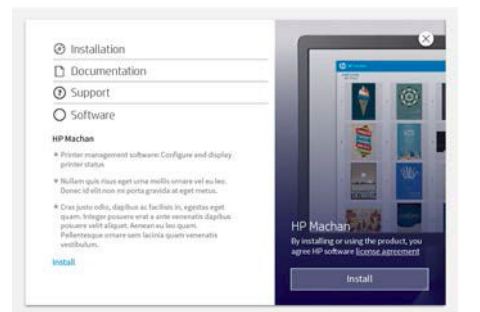

自動探索您的印表機之後,您可以使用即時列印預覽和錯誤檢查來快速準備您的 PDF、JPEG、TIFF 和 HP-GL/2 文件,以避免重印。

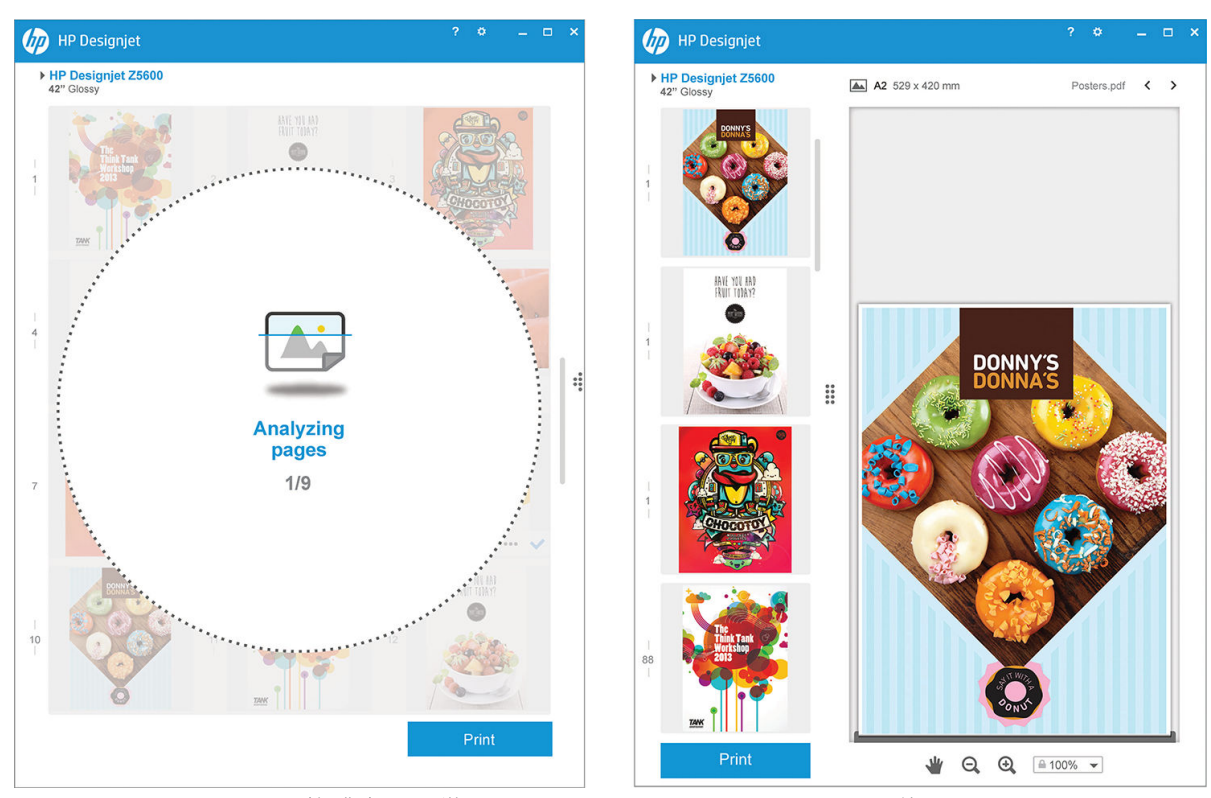

÷ф. 提示:自動合拼功能可以協助您最佳化紙張用量並降低成本。

HP DesignJet Click Printing 軟體也可以從 <http://www.hp.com/go/designjetclick> 下載。

# <span id="page-26-0"></span>3 設定印表機

- [簡介](#page-27-0)
- [設定您的網路連線印表機](#page-27-0)
- Web [服務手動組態](#page-27-0)
- [紙張適用性選項](#page-28-0)
- [開啟與關閉合拼](#page-29-0)
- [開啟與關閉使用資訊](#page-30-0)
- [開啟與關閉電子郵件通知](#page-31-0)
- [開啟與關閉警示\(僅限](#page-31-0) Windows)
- [控制對印表機的存取](#page-31-0)
- [需要帳戶](#page-32-0) ID
- 設定 Windows [驅動程式的偏好設定](#page-33-0)

<span id="page-27-0"></span>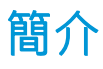

本章將說明各種印表機設定,這些設定可讓印表機管理員在印表機組裝完成且已經可以使用時,便可 立即控制新印表機。

### 設定您的網路連線印表機

您的印表機可以連線到網際網路,得到下列 Web 服務帶來的好處 (另請參閱[位於第](#page-18-0) 11 頁的 Web 服 [務](#page-18-0)):

- 自動韌體更新
- 使用 HP ePrint 利用電子郵件進行列印

若要設定您的印表機用於 Web 服務, 請依照下列步驟執行,詳細說明如下:

- 1. 確認印表機已經正確連線到網際網路。
- 2. 執行連線精靈:在前控制面板上,按 <mark>一</mark>,然後按 3. 再選擇「**連線」>「連線精靈」**。

如果您在功能表中找不到連線精靈,請更新韌體,然後再試一次。

如果精靈下載了新的韌體,印表機可能需要重新啟動。

- ☆ 提示:當精靈顯示印表機代碼和電子郵件地址時,建議您將這些資料記下來。
- 3. 如果您是印表機管理員,您可以在 HP Connected ([http://www.hpconnected.com\)](http://www.hpconnected.com) 登入以自訂印表機的 電子郵件地址。

恭喜,您已完成 Web 服務設定。您可以開始使用 HP ePrint 了。

如需 HP Connected 的最新資訊、支援和使用條款, 請參閱 <http://www.hpconnected.com> (檢查您所在國 家/地區的可用性)。

### Web 服務手動組態

連線精靈(請參閱位於第 20 頁的設定您的網路連線印表機)通常就足以完成 Web 服務組態,不過,如 果您想手動設定,也有許多方法。

### 設定印表機的網際網路連線

您可以從嵌入式 Web 伺服器或前控制面板,設定印表機的網際網路連線。

 $\widetilde{\mathbb{B}}$  附註:如果已設定系統管理員密碼,將會要求此密碼來變更這些設定。因此,管理員可以視需要防止 印表機連線至網際網路。

- 在嵌入式 Web 伺服器中: 選擇「設定」>「網際網路連線」。
- 使用前控制面板: 按 ,然後按 ,再選擇「連線」>「網際網路連線」。

下列設定可供使用:

- 啟用網際網路連線:預設值為「是」。
- Proxy > 啟用 proxy: 啟用或停用 Proxy 伺服器。
- $Proxv \geq \dot{\Omega}$ 址:輸入 Proxy 位址, 預設是空白。
- <span id="page-28-0"></span>● Proxy > Primary port (主要連接埠):輸入 Proxy 連接埠號碼,預設是零。
- Proxy > 恢復出廠預設值:回復初始預設設定。

如果您的網際網路連線有問題,請參閱位於第 153 [頁的無法連線到網際網路](#page-160-0)。

### 設定韌體更新

您可以從嵌入式 Web 伺服器或前控制面板,選擇是否下載韌體更新以及下載的方式。

- $\bar{\mathbb{B}}$  附註:如果已設定系統管理員密碼,將會要求此密碼來變更這些設定。
	- 在嵌入式 Web 伺服器中: 選擇「設定」>「韌體更新」。
	- 使用前控制面板: 按 | i , 然後按 < 有選擇「更新」>「韌體更新」。

下列設定可供使用:

- **檢查**: 如果您選擇「**自動」**(預設值), 印表機會每週 (或者在印表機重新啟動七次後, 以兩者 先滿足條件者為準)自動檢查是否有新的韌體可供使用。如果您選擇「手動」,則印表機不會自 動進行檢查;您可以隨時進行手動檢查。
- 下載:如果您選擇「自動」(預設值),則每當有新的韌體可用時,印表機會自動下載。如果您 選擇「手動」,系統會詢問您是否核准每一項下載。

附註:下載韌體並不表示您已將它安裝在印表機中。若要安裝新的韌體,您必須手動確認安裝。

- 韌體更新資訊:有關最近安裝韌體的資訊。
- **韌體更新歷史記錄**: 曾安裝至此印表機的韌體版本清單。如果您的目前版本有問題時,通常可以 重新安裝目前安裝版本的前一版本。

### 設定遠端列印偏好設定

在前控制面板上,按 + , , , , , , , , , , , , , 再選擇 「設定」 > 「列印喜好設定」, 為遠端位置傳送至您印 表機的工作定義預設屬性。

- 印表機邊界:選擇「根據內容裁切」或「新增至內容」。
- 彩色:選擇「彩色」或「灰階」列印。
- 列印品質:選擇「最佳」、「一般」或「快速」。
- **捲筒**:選擇「**捲筒紙 1」、「捲筒紙 2」(僅限 Z5600)和「節約紙張」,後者會自動選擇符合圖** 件的最窄捲筒紙。
- 工作:選擇「保留中」或「直接列印」。根據預設,雲端傳送的工作是「保留中」。如果您選擇 「直接列印」,前控制面板不會先要求許可才列印。

## 紙張適用性選項

### 紙張不符動作

如果目前裝入印表機的紙張不適合用於某項列印工作,則印表機可能會保留該項工作,直到裝入正確 的紙張為止,或者印表機可能會忽略問題並在不適合的紙張上執行列印工作。裝入的紙張在下列情況 下可能會被視為不適合:

- <span id="page-29-0"></span>紙張類型不是工作的指定類型
- 紙張來源(捲筒紙 1、捲筒紙 2 或單張紙)不是工作的指定來源
- 紙張尺寸小於工作的指定尺寸

在這種情形下,您可以從印表機的前控制面板設定印表機的行為。

- 如果您想要讓這類型的列印工作在裝入的任何紙張上進行列印,請按 <mark>, ) ,然後按 ( 、</mark> ,再選擇 「設定」>「工作管理選項」>「紙張不符動作」>「進行列印」。這是從軟體應用程式或嵌入式 Web 伺服器進行列印的預設選項; 從 USB 快閃磁碟列印時以及影印時,會忽略這些選項。
- 如果您想要保留這類型的工作,請按 + 1 次後按 → 再選擇「設定」>「工**作管理選項**」> 「**紙張不符動作」>「保留工作」。**印表機會在每次保留列印工作時傳送警示。

列印工作因紙張問題而暫停時,該工作會保留在印表機佇列中,直到裝入適合的紙張為止(在這種情 況下,您可以列印等候該紙張類型的所有工作)。同時,其他使用不同紙張的列印工作則可以繼續進 行。

### 捲筒紙切換選項(僅限 Z5600)

如果裝入兩種捲筒紙且兩者都能用於工作,印表機會根據您的喜好設定選擇捲筒紙。這些都可以在前 控制面板中設定:按 ,然後按 ,再選擇「設定」>「列印喜好設定」>「紙張選項」>「捲筒紙 切換選項」。

- **將紙張浪費減到最小**:如果選擇此選項,印表機將選擇符合所有標準的最窄捲筒紙,以避免因裁 切造成紙張浪費。這是預設選項。
- **將捲筒紙的切換減到最少**:如果選擇此選項,印表機將選擇目前作用中的捲筒紙,以避免切換捲 筒紙造成時間浪費。
- 使用紙張較少的捲筒紙:如果選擇此選項,印表機將選擇紙張剩餘最少的捲筒紙。

 $\overline{\mathbb{B}}$  附註:此選項只有在啟用「**正在列印紙張資訊**」後才有作用(請參閱位於第 44 [頁的正在列印紙](#page-51-0) [張資訊](#page-51-0)) 。否則, 其效果就和「**將紙張浪費減到最小**」一樣。

 $\widetilde{\mathbb{B}}$  附註:為了從一個捲筒紙切換至另一個,印表機需要裁切作用中的捲筒紙。因此,當自動裁紙器無法 裁切作用中的捲筒紙時,自動切換捲筒功能便無法作用。

# 開啟與關閉合拼

合拼表示在紙張上自動並排列印影像或文件頁面(在可行時),而非逐一列印。這是為了要避免浪費 紙張。請參閱位於第 59 [頁的合拼工作以節省捲筒紙。](#page-66-0)

若要開啟或關閉合併,您必須先確定已啟用工作佇列(請參閱位於第66[頁的關閉工作佇列或](#page-73-0) 位於第 70 [頁的關閉工作佇列\)](#page-77-0), 亦且開始列印已設定為「**處理後」(**請參閱位於第 64 [頁的選擇在](#page-71-0) [何時列印佇列中的工作](#page-71-0)或位於第 68 [頁的選擇在何時列印佇列中的工作\)](#page-75-0)。然後:

- 在 Windows 的 HP Utility 中: 選擇「設定」>「工作管理」>「合拼功能」。
- 在 Mac OS X 的 HP Utility 中: 選擇「印表機設定」>「印表機設定組態」>「工作管理」>「合拼功 能」。
- <span id="page-30-0"></span>● 在嵌入式 Web 伺服器中: 選擇「設定」>「印表機設定」>「工作管理」>「合拼功能」。
- 使用前控制面板: 按 ,然後按 ,再選擇「設定」>「工作管理」>「合拼選項」>「啟用 合拼」。

不論在何種情況下, 您都會看見下列選項:

- 体序:頁面的合拼順序與它們提交給印表機的順序相同。只要符合下列三個條件其中之一,就會 開始列印合拼頁面:
	- 下一個頁面將無法容納於同一列,因為其他頁面已經合拼。
	- 指定的等待時間內沒有頁面傳送到印表機。
	- 下一個頁面與已合拼的頁面不相容(請參閱位於第 59 [頁的合拼工作以節省捲筒紙\)](#page-66-0)。
- 最佳化順序:頁面的合拼順序與它們提交給印表機的順序並不完全相同。當印表機收到不相容的 頁面時,會先等待,直到收到相容頁面時才會完成合拼。只要符合下列三個條件其中之一,就會 開始列印合拼頁面:
	- 下一個頁面將無法容納於同一列,因為其他頁面已經合拼。
	- 指定的等待時間內沒有頁面傳送到印表機。
	- 不相容頁面佇列已滿。印表機在合拼相容頁面時最多可以在佇列中放入六個不相容的頁面。 如果印表機接收到第七個不相容的頁面,就會印出合拼。
- 關閉:合拼已停用。這是預設選項。

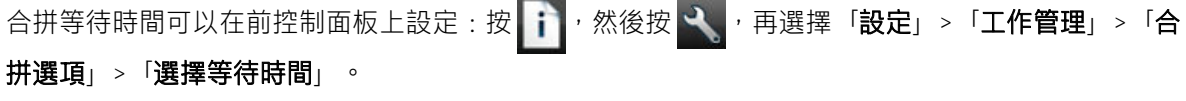

 $\sqrt[3]{2}$  提示:最佳化順序會使用最少量的紙張;然而,這可能需要較長的時間,因為印表機會等候相容的頁 面抵達。

## 開啟與關閉使用資訊

印表機可以透過電子郵件定期傳送使用資訊。您可以用下列方法要求做到這點:

- 在 Windows 的 HP Utility 中: 選擇「設定」>「列印統計」。
- 在 Mac OS X 的 HP Utility 中: 選擇「印表機設定」>「印表機設定組態」>「統計」。
- 在嵌入式 Web 伺服器中: 選擇「設定」>「印表機設定」>「列印統計」。

不論在何種情況下,您都必須使用下列選項進行設定:

- 傳送統計檔案:「開啟」(預設為「關閉」)
- 將統計檔案傳送至:有效的電子郵件地址
- 傳送統計檔案時間間隔:選擇天數 (1-60) 或列印份數 (1-500)

您也必須確定是否已設定電子郵件伺服器。若要使用嵌入式 Web 伺服器設定電子郵件伺服器,請選擇 「設定」>「電子郵件伺服器」,並填入下列欄位:

- SMTP 伺服器: 外送郵件伺服器 (SMTP) 的 IP 位址,溺處理來自印表機的所有電子郵件訊息。如果 郵件伺服器需要驗證,則電子郵件通知將不會運作。
- 印表機電子郵件地址:印表機傳送的每個電子郵件訊息都包含傳回地址,此地址不需要是真實作 用中的電子郵件地址,但必須是唯一地址,如此訊息收件者才能識別傳送此訊息的印表機。

# <span id="page-31-0"></span>開啟與關閉電子郵件通知

若要接收來自印表機的電子郵件通知,您必須已完成電子郵件伺服器設定(請參閱位於第 23 [頁的開啟](#page-30-0) [與關閉使用資訊](#page-30-0))。

您可以開啟或關閉電子郵件通知,方法是從嵌入式 Web 伺服器的「設定」索引標籤選擇「通知」。

# 開啟與關閉警示(僅限 Windows)

在印表機出現問題,而您無法採取動作修復,或在某個列印工作變更其狀態時,印表機警示便會警告 您。印表機的前控制面板、HP Utility、印表機驅動程式和嵌入式 Web 伺服器都會顯示警示。

您可以讓印表機知道您想要查看哪種類型的警示(如果有的話)。若要存取警示設定:

- 在 Windows 的 HP Utility 的「裝置清單」頁面中選擇「**警示設定**」。
- 在任何由 Windows 的 HP Utility 顯示之警示頁面中選擇「**警示設定」**。
- 在 Windows 的 HP Utility 系統匣圖示上按一下滑鼠右鍵, 並選擇「**警示設定」**。

您可以用下列方法變更設定:

- 開啟或關閉所有的警示。
- 開啟或關閉工作狀態警示。
- 開啟或關閉導致印表機停止列印的印表機問題警示。
- 開啟或關閉印表機不會停止列印的印表機問題警示。
- 開啟印表機在所有情況下的警示,或只有在嘗試於受到問題影響的印表機上列印時開啟警示。

## 控制對印表機的存取

### 前控制面板安全性設定

在前控制面板處,您可以按 + , 再按 + , 就後選擇「設定」>「安全性」, 以控制印表機的部分功 能。

- USB 磁碟機:啟用或停用使用 USB 快閃磁碟機的功能。
- 使用 USB 進行韌體升級: 啟用或停用透過 USB 快閃磁碟機進行韌體更新的功能。
- **啟用網際網路連線**:啟用或停用網際網路連線。

 $\overline{\mathbb{B}}$  附註:如果停用這項功能,則也會停用自動韌體更新。

印表機存取控制:啟用、停用或變更系統管理員密碼。

如果已設定系統管理員密碼,將必須提供此密碼以執行下列作業:

- 變更安全性設定(包括系統管理員密碼本身)
- 變更網際網路連線組態
- 變更自動韌體更新組態
- 啟用或停用自動下載與/或安裝自動韌體更新
- <span id="page-32-0"></span>● 回復先前的韌體版本
- 重設出廠預設值
- $\widetilde{\mathbb{B}}$  附註:系統管理員密碼僅可包含出現在前控制面板螢幕上鍵盤的字元。如果您使用嵌入式 Web 伺服器 設定密碼,將會拒絕未出現在限制字元集中的字元。

### 嵌入式 Web 伺服器安全性設定

在嵌入式 Web 伺服器中,您可以選擇「**設定」>「安全性」**,以便用各種方式控制對印表機的存取:

- 指定不同的系統管理員密碼和訪客密碼,控制對嵌入式 Web 伺服器的存取
- 啟用或停用對印表機的乙太網路連線
- 啟用或停用前控制面板操作的各種群組
- 使用前控制面板提供的相同安全性設定(請參閱上文)

 $\dddot{\mathbb{F}}$  附註:可能需要系統管理員密碼。

 $\ddot{z}$  附註: 如需詳細資訊, 請參閱嵌入式 Web 伺服器的線上說明。

### 停用您的 HP ePrint 連線

如果出於安全性的需要,您可以停用 HP ePrint 連線。在前控制面板上,按 + 按 + , 然後按 < , 再選擇

「連線」>「HP ePrint」>「HP ePrint 設定」>「HP ePrint 連線」,然後選擇「停用」。

「停用」只是暫時停止遠端列印功能。如果您想要回復使用此功能,只需要在相同的功能表中重新啟 用;不需要進行其他設定步驟。

如果您想要永久停用遠端列印,請選擇「永久停用」。若要再次使用遠端列印,則需要從頭開始設定 (請參閱位於第 20 [頁的設定您的網路連線印表機\)](#page-27-0)。

 $\widetilde{\mathbb{F}}$  附註:您可以避免非系統管理員變更這些選項,方法是在嵌入式 Web 伺服器中設定系統管理員密碼 (「設定」>「安全性」)。

## 需要帳戶 ID

如果您想要依據不同的使用者帳戶來記錄印表機使用情形,可以設定讓印表機針對各種工作輸入帳戶 ID。

- 在 Windows 的 HP Utility 中: 選擇「設定」>「列印統計」>「需要帳戶 ID」。
- 在 Mac OS X 的 HP Utility 中: 選擇「印表機設定」>「印表機設定組態」>「統計」>「需要帳戶 ID」。

如果這項設定是開啟的,會讓帳戶 ID 欄位成為必填,無帳戶 ID 的工作會恢復為「暫停以取得統計資 訊」狀態。

在傳送工作時,也可以在印表機驅動程式中設定帳戶 ID。如果印表機將某項工作設定為「暫停以取得 會計資訊」,而您想要將帳戶 ID 輸入 HP Utility,則可以前往「工**作中心」>「工作佇列」,**然後按一下 暫停中的工作。接著就會出現含有文字方塊的視窗,然後您就可以在方塊中輸入帳戶 ID。

# <span id="page-33-0"></span>設定 Windows 驅動程式的偏好設定

您可以在印表機驅動程式內根據您的偏好設定變更某些預設的設定,例如,設定色彩模擬或節省紙張 選項。欲執行此作業,按下電腦螢幕上的「**開始**」按鈕並選擇「**印表機和傳真」**。在「印表機和傳 真」視窗中,以滑鼠右鍵按一下您印表機的圖示並選擇「**列印喜好設定」**。您在「列印喜好設定」視 窗內做的任何設定將會儲存為預設值。

# <span id="page-34-0"></span>4 印表機個人化設定

- [變更前控制面板螢幕的語言](#page-35-0)
- 存取 [HP Utility](#page-35-0)
- [存取嵌入式](#page-35-0) Web 伺服器
- 變更 [HP Utility](#page-35-0) 的語言
- 變更嵌入式 Web [伺服器的語言](#page-36-0)
- [變更睡眠模式設定](#page-36-0)
- [開啟與關閉蜂鳴器](#page-36-0)
- [變更前控制面板顯示幕亮度](#page-36-0)
- [變更測量單位](#page-36-0)
- [設定網路設定](#page-36-0)
- [變更圖形語言設定值](#page-37-0)
- [管理印表機安全性](#page-38-0)
- [變更印表機的電子郵件地址](#page-38-0)

# <span id="page-35-0"></span>變更前控制面板螢幕的語言

要變更前控制面板功能表和訊息的語言有兩種可行的方法。

- 如果您了解前控制面板目前顯示的語言,請按 <mark>第 ,然後按 4 ,再選擇「設定」>「前控制面板</mark> 選項」>「選擇語言」。
- 如果您不了解前控制面板目前顯示的語言,請先關閉印表機電源。按下電源鍵,開啟印表機。當 您看到前控制面板上出現圖示時,按 <mark>个 ,再按 つ 。</mark>前控制面板會透過快速開啟與關閉圖示, 表示了解該順序。

不論採用哪一種方法,現在前控制面板螢幕上應該都會出現語言選單。按下您偏好的語言。

# 存取 HP Utility

HP Utility 可讓您使用 TCP/IP 或 Jetdirect 連線, 從電腦管理印表機。

- 在 Windows 上,請從桌面捷徑啟動 HP Utility,或選擇「**開始」>「所有程式」>「HP」>「HP** Utility」>「HP Utility」以啟動程式。如此會啟動 HP Utility,並顯示電腦上安裝的印表機。
- 在 Mac OS X 上, 從 Dock 捷徑啟動 HP Utility, 或選擇「STARTUP\_DISK」>「資料庫」>「印表機」> 「hp」 >「工具程式」 >「HP Utility」。如此會啟動 HP Utility, 並顯示電腦上安裝的印表機。

當您在左窗格選擇印表機時,右窗格會顯示該印表機的所有專屬資訊。

如果您依照上述指示執行卻無法進入 HP Utility, 請參閱位於第 153 [頁的無法存取](#page-160-0) HP Utility。

# 存取嵌入式 Web 伺服器

嵌入式 Web 伺服器可讓您使用任何電腦上執行的一般 Web 瀏覽器從遠端管理印表機。

如果要直接存取嵌入式 Web 伺服器,電腦必須與印表機建立 TCP/IP 連線。

下列瀏覽器已知與嵌入式 Web 伺服器相容:

- 適用於 Windows XP 的 Internet Explorer 7 及更新版本
- 適用於 Mac OS X 10.5 的 Safari 3 及更新版本
- Firefox 3.6 及更新版本
- Google Chrome 7 及更新版本

建議使用 Adobe Flash 增效模組 7 版或更新版本,檢視工作預覽。

若要在任何電腦上存取嵌入式 Web 伺服器,請開啟 Web 瀏覽器並輸入印表機的 IP 位址。

您可以在前控制面板上看到印表機的 IP 位址,方法如下: 按 <mark>请</mark>,然後按 <mark>。果</mark>。

如果您依照上述指示執行卻無法存取嵌入式 Web 伺服器,請參閱位於第 153 [頁的無法存取嵌入式](#page-160-0) Web [伺服器](#page-160-0)。

## 變更 HP Utility 的語言

HP Utility 提供下列語言版本:英文、葡萄牙文、西班牙文、卡達隆尼亞文(僅限 Windows)、法文、荷 蘭文、義大利文、德文、波蘭文、俄文、簡體中文、繁體中文、韓文和日文。
- 在 Windows 上,選擇「工具」>「設定語言」,再從清單中選擇一種語言。
- 在 Mac OS 上,請仿照其他應用程式變更語言的做法進行。從「系統偏好設定」中選擇「語言與地 區」,然後重新啟動應用程式。

## 變更嵌入式 Web 伺服器的語言

嵌入式 Web 伺服器提供下列語言版本:英文、葡萄牙文、西班牙文、卡達隆尼亞文、法文、義大利 文、德文、俄文、簡體中文、繁體中文、韓文和日文。伺服器會使用您在 Web 瀏覽器的選項所指定的 語言。如果瀏覽器指定的語言不受支援,伺服器將以英文呈現。

若要變更語言,您必須變更 Web 瀏覽器的語言設定。以 Internet Explorer 6 版為例,依序選擇「工具」 功能表、「網**際網路選項」,和「語言」。**接著在對話方塊中,確定您要使用的語言位於清單頂端。

## 變更睡眠模式設定

印表機開啟電源後若持續一段時間都未使用,就會自動進入睡眠模式以節省電源。若要變更印表機進 入睡眠模式前的等待時間,請移至前控制面板並按 | i | , 再按 | , 然後選擇「設定」>「前控制面板 選項」>「睡眠模式等待時間」。選擇您所要的等待時間,然後按下 OK;時間可設定為 1 到 240 分鐘。 預設時間為 20 分鐘。

## 開啟與關閉蜂鳴器

若要開啟或關閉印表機的蜂鳴器,請移至前控制面板,然後按 ,再按 ,然後選擇「設定」> 「**前控制面板選項」>「蜂鳴器」**,然後選擇開啟或關閉。蜂鳴器預設為開啟。

## 變更前控制面板顯示幕亮度

若要變更前控制面板顯示幕的亮度,請按 <mark>一 ,再按 ユ ,然後選擇「設定」>「**前控制面板選項**」></mark> 「**顯示亮度**」,然後選擇您所要的值。按下 OK 設定該值。亮度的預設值為 50。

## 變更測量單位

若要變更前控制面板顯示幕的測量單位,請按 <mark>; `</mark>,然後按 < ,再選擇「**設定」>「前控制面板選** 項」>「單位選擇」,然後選擇「英制」或「公制」。預設為採用公制單位。

# 設定網路設定

您可以從嵌入式 Web 伺服器、HP Utility 或前控制面板,檢視及設定網路設定。

若要使用嵌入式 Web 伺服器進行設定,請選擇「**設定**」索引標籤,然後選擇「**網路」**(在畫面右 側)。

在 Windows 上使用 HP Utility 進行設定,則選擇「**設定**」索引標籤,然後選擇「**網路設定**」。在 Mac OS X 之下,選擇「設定」>「網路設定」。

下列設定可供使用。

- IP 設定方法: 指定要以何種方式設定 IP 位址, 請選擇「BOOTP」、「DHCP」、「自動 IP」或「手 動」。
- 主機名稱: 指定印表機的 IP 名稱。此名稱最多可包含 32 個 ASCII 字元。
- IP 位址: 指定印表機的 IP 位址。TCP/IP 網路上重複的 IP 位址會導致通訊失敗。
- $\hat{X}$  提示:確認 IP 位址、子網路遮罩和預設閘道的組合是有效的。如果這些欄位不一致,在您從前控 制面板修正問題之前,將完全不能連接至印表機。

提示:如果您變更了目前的 IP 位址並按一下「**套用」,**瀏覽器將會因為指向舊的位址而失去目前 與印表機的連線。若要重新連線,請瀏覽至新 IP 位址。

- 子網路遮置: 指定子網路遮罩,這是用來判斷哪些位元指定網路,而哪些位元唯一指定網路之內 的節點。
- 預設閘道: 指定用於連線至其他網路或子網路的路由器或電腦的 IP 位址。如果兩者的 IP 位址皆不 存在,請使用電腦或印表機的 IP 位址。
- 網域名稱: 指定印表機所在之 DNS 網域的名稱, 例如 support.hp.com。

 $\overline{\mathbb{B}}$  附註:網域名稱不包括主機名稱:此名稱不是完整網域名稱,例如 printer1.support.hp.com。

- 聞置逾時: 指定遠端電腦等待印表機時允許閒置連線保持開啟狀態的時間。預設值是 280 秒。如 果設定為零,則會停用逾時,而且會允許連線永遠保持開啟狀態。
- 預設 IP: 指定當電源開啟且印表機無法從網路取得 IP 位址時,或當產品重新設定為使用 BOOTP 或 DHCP 的狀況下,所要使用的 IP 位址。
- ●傳送 DHCP 要求:指定是否要在已指派舊有的預設 IP 位址或預設的「自動 IP」時,發送 DHCP 要 求。

若要從前控制面板來設定相同的網路設定,請按 ;, 找後按 , 有選擇「連線」>「網路連線」>

「Gigabit 乙太網路」>「修改設定」。

你可以從「**連接性」>「網路連線」>「進階」**功能表使用各種不同的其他選項。

- I/O 逾時: 指定印表機等待遠端電腦時允許閒置連線保持開啟狀態的時間。預設值是 30 秒。如果 設定為零,則會停用逾時,而且會允許連線永遠保持開啟狀態。
- 允許 SNMP: 指定是否允許 SNMP。
- $\bigoplus$  入式 Web 伺服器 > 允許 EWS: 指定是否啟用嵌入式 Web 伺服器。
- Web 服務 > HP Utility 軟體:檢視 HP Utility 軟體設定。
- Web 服務 > 色彩與紙張管理: 檢視色彩與紙張管理的設定。
- 板復出廠預設值:恢復網路設定的初始預設值。

## 變更圖形語言設定值

您可以使用下列步驟,從 HP Utility 變更圖形語言設定。

- 1. 在 Windows 上,選擇「設定」索引標籤,然後選擇「印表機設定」>「列印喜好設定」。 在 Mac OS X 上,選擇「印表機設定」>「印表機設定組態」>「列印喜好設定」。
- 2. 請選擇下列其中一種選項。
- 選擇自動,讓印表機判斷其接收檔案的類型。這是預設設定;此設定可用於大多數的軟體應 用程式。您通常不需要變更此預設設定。
- 只有當您將該類型的檔案直接傳到印表機,而不是透過印表機驅動程式時,才選擇「HP-GL/2」。
- 只有當您將該類型的檔案直接傳到印表機,而不是透過印表機驅動程式時,才選擇 「PDF」。
- 只有當您將該類型的檔案直接傳到印表機,而不是透過印表機驅動程式時,才選擇 「PostScript」。
- 只有當您將該類型的檔案直接傳到印表機,而不是透過印表機驅動程式時,才選擇 「TIFF」。
- 只有當您將該類型的檔案直接傳到印表機,而不是透過印表機驅動程式時,才選擇 「JPEG」。

您也可以透過前控制面板來變更圖形語言設定值。按 | i | 再按 | W | 然後選擇「**設定**」>「**進階列印** 喜好設定」>「圖形語言」。選擇想要的選項。

 $\bar{\mathbb{B}}^{\!\!*}$  附註:如果圖形語言是從 HP Utility 設定的,就會覆寫前控制面板的設定。

# 管理印表機安全性

當您設定 Web 服務之後,印表機就會處於解除鎖定模式。在解除鎖定模式中,凡是知道您印表機電子 郵件地址的人,只要將檔案傳送至該地址就可以列印到您的印表機。雖然 HP 有提供垃圾郵件過濾服 務,您在向他人告知印表機電子郵件地址時仍應小心,因為任何傳送至該地址的內容都可能從您的印 表機列印出來。

如果您是印表機管理員,您可以造訪位於 <http://www.hpconnected.com> 的 HP Connected, 以管理印表機 安全性或將印表機狀態變更為鎖定模式。 您也可以在該處自訂您印表機的電子郵件地址並管理列印工 作。 第一次造訪時,您需要在 HP Connected 建立帳戶。

# 變更印表機的電子郵件地址

您可以在 HP Connected 變更印表機的電子郵件地址:<http://www.hpconnected.com>。

# 5 紙張處理

- [一般建議](#page-40-0)
- [將捲筒紙裝入捲軸](#page-40-0)
- [將捲筒紙裝入印表機](#page-42-0)
- [取出捲筒紙](#page-45-0)
- [裝入單張紙](#page-46-0)
- [取出單張紙](#page-47-0)
- [敏感型紙張模式](#page-48-0)
- [檢視有關紙張的資訊](#page-48-0)
- [紙張預設值](#page-49-0)
- [正在列印紙張資訊](#page-51-0)
- [移動紙張](#page-51-0)
- [維護紙張](#page-51-0)
- [變更乾燥時間](#page-52-0)
- [開啟和關閉自動裁紙器](#page-52-0)
- [進紙並裁切紙張](#page-53-0)

<span id="page-40-0"></span>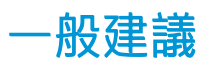

△注意: 在開啟執行裝入紙張程序之後, 請確認印表機前面和後面都留有足夠空間。

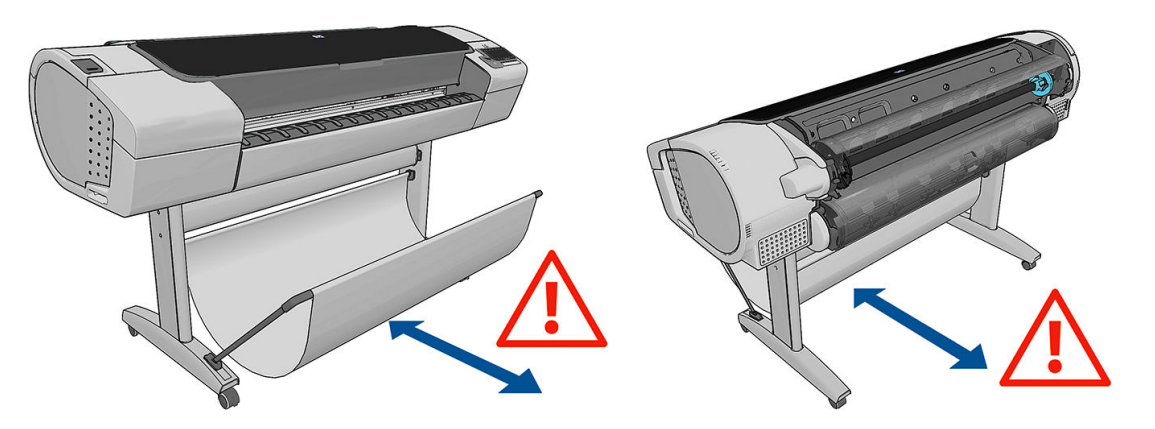

△注意:確認印表機的輪子已鎖住(已扳下制動手柄),以防止印表機移動。

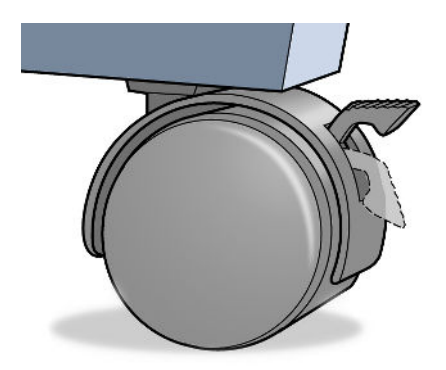

注意:所有紙張的長度必須等於或大於 280 公釐。無法以橫印方向裝入 A4 和 Letter 紙張。

※ 提示:處理相紙的時候,請戴著棉布手套,以免將油漬留在紙上。

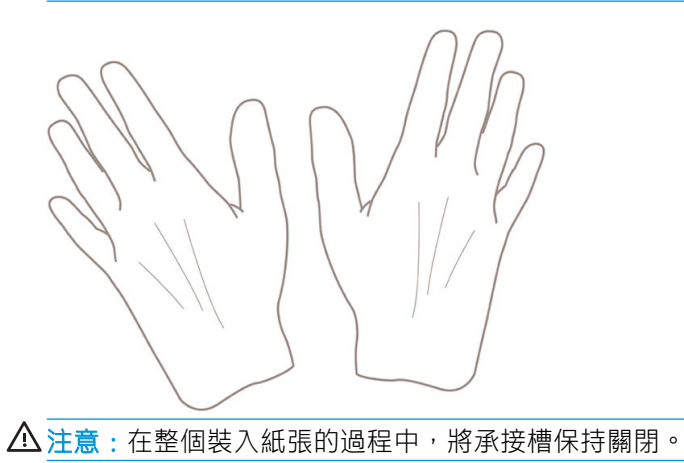

# 將捲筒紙裝入捲軸

1. 打開捲筒紙護蓋。

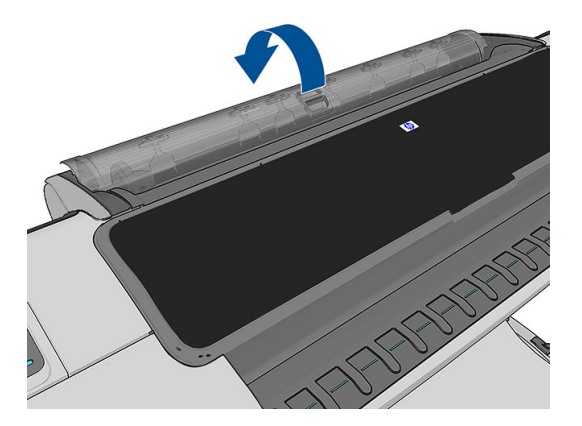

2. 從印表機卸下捲軸的黑色末端,再卸下另一藍色末端。

△注意:請務必先取下黑色末端。先取下藍色末端,可能會使得黑色末端受損。

入警告!取出過程中,請勿將手指伸進捲軸的支架。

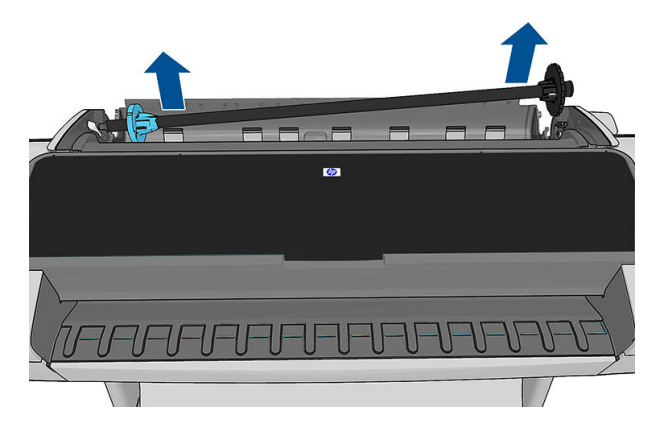

3. 捲軸的兩端各有一個止動器,使捲筒紙保持在固定的位置。您可以將藍色紙擋取出以安裝新的捲 筒紙;另外,您亦可以將其沿著捲軸滑動以裝入不同寬度的捲筒紙。請從捲軸末端卸下藍色紙 擋。

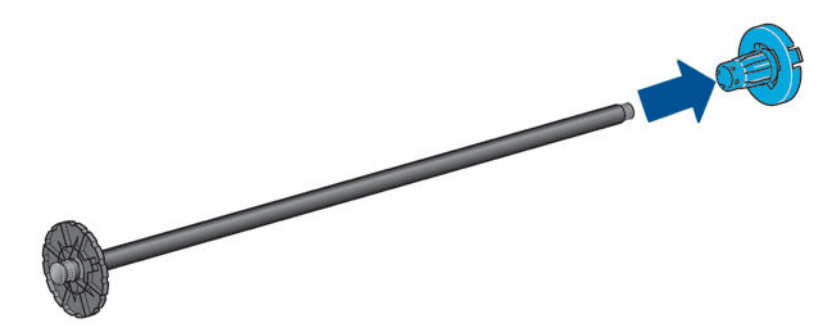

- 4. 如果捲筒很長;請將捲軸水平地放置在桌上,並在桌上裝入捲筒。
	- $\hat{X}$  提示:如果要裝入大型捲筒,您可能需要兩個人來幫忙。
- <span id="page-42-0"></span>5. 將新的捲筒放進捲軸。請確認紙張類型的放置方向如下所示。如果不是,請卸下捲筒,將捲筒旋 轉 180 度,再放進捲軸。捲軸上會有標籤指示正確的方向。
	- 87 附註:從印表機的背面來看,藍色的紙擋會插入右邊的捲軸座。

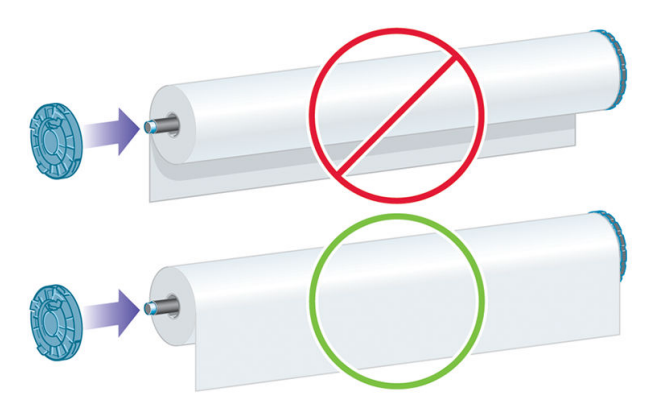

請務必盡可能地將捲軸紙擋貼近捲筒的兩端。

6. 將藍色紙擋放在捲軸的開啟末端,並將紙擋推向捲筒末端。

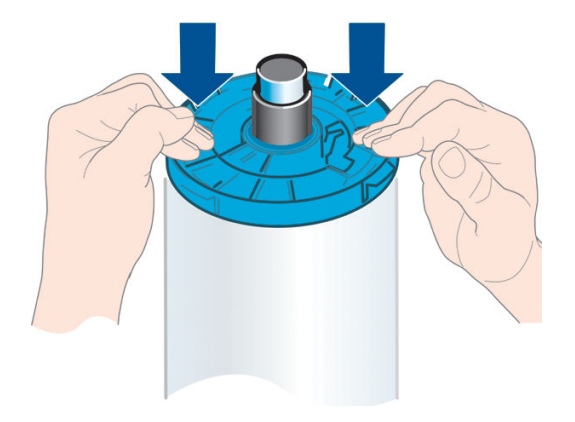

7. 務必將藍色紙擋盡可能向內推入;直到緊靠止動器兩端。

如果您經常換用不同類型的紙張,只要事先將其他紙張類型的捲筒裝入另一個捲軸,就能更快速地換 用捲筒。您可以購買額外的捲軸,請參閱位於第112[頁的配件](#page-119-0)。

# 將捲筒紙裝入印表機

若要開啟執行此程序,您必須先將捲筒裝入捲軸。請參閱位於第 33 [頁的將捲筒紙裝入捲軸。](#page-40-0)

- $\hat{X}$  提示:請勿嘗試同時打開兩個捲筒紙護蓋;這可能會造成問題。您必須先闔上一個護蓋,才能再打開 另一個護蓋。
- 附註:前三個步驟是選擇性的:您可以從步驟 4 開始。不過,在這個情況中,印表機將不會追蹤捲筒的 長度,並且不會在下一個要取出的捲筒上列印條碼。因此,建議您依照所有步驟,從步驟1開始執行, 除非您已關閉「正在列印紙張資訊」選項。請參閱位於第44[頁的正在列印紙張資訊。](#page-51-0)
	- 1. 使用前控制面板,按 + 再按捲筒圖示,然後按「裝入」。

或者,按 <mark>; ,再按 ,然後選擇「紙張」>「裝入紙張」>「裝入捲筒紙 1」或(僅限 Z5600)</mark> 「裝入捲筒紙 2」。

如果所選的捲筒紙已經裝入,則您必須等待捲筒自動退出。

 $\dddot{\Xi}$  附註:如果印表機無法自動裁切裝入的紙張,便會要求您手動將其取出。

装入下層捲筒紙(捲筒紙 2)時,您應站在印表機後方。在裝入上層捲筒紙(捲筒紙 1)時,您可 以站在印表機的後方或前方。

- $\Delta$ 注意:如果您的身高低於 1.6 公尺,站在印表機前方裝入捲筒紙時,可能會導致背痛或其他生理問 題。
- 2. 僅限 Z5600: 捲筒紙 2 已裝入時,如果您開始裝入捲筒紙 1,則捲筒紙 2 會退回待命位置,因此, 每當有需要時,都可以再次用於列印,而不需重新裝入。
	- $\overline{\mathbb{B}}$  附註:如果捲筒紙 2 無法由印表機自動裁切,它不會移動至待命位置;印表機會要求您手動將其 取出。
- 学 附註:如果您在捲筒紙位於待命位置的任何時候打開了捲筒紙護蓋,該捲筒紙將會退出,當您下 次要在該捲筒紙上列印時必須重新裝入。
- 3. 打開捲筒紙護蓋(如果尚未開啟的話)。
- 4. 將捲軸的黑色末端抵著左邊捲筒支架。請勿將末端完全塞入捲筒支架。

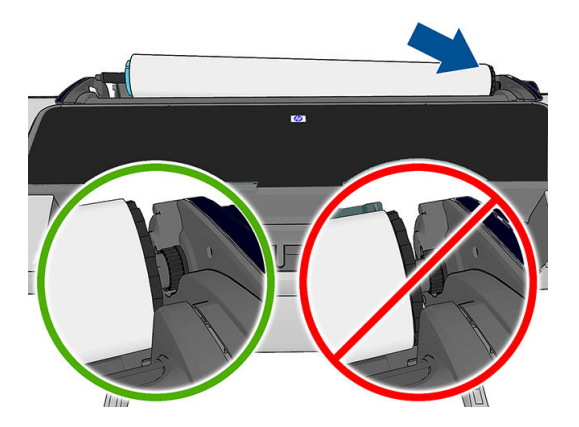

5. 將捲軸的藍色末端抵著右邊捲筒支架。

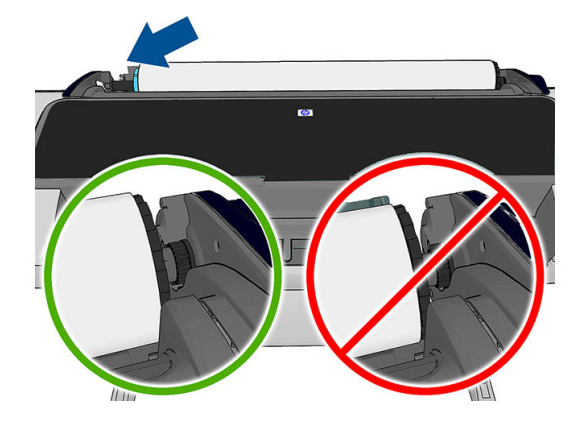

- 6. 用雙手同時將捲軸推入捲筒支架。
- 7. 如果捲筒的邊緣沒有裁直或遭到撕裂(有時候是由用來貼住捲筒末端的膠帶導致撕裂),請將紙 張稍微拉出來,並裁切出直線邊緣。
- 8. 將紙張的邊緣插入印表機。
	- 警告!請勿將手指伸進印表機的送紙通道。

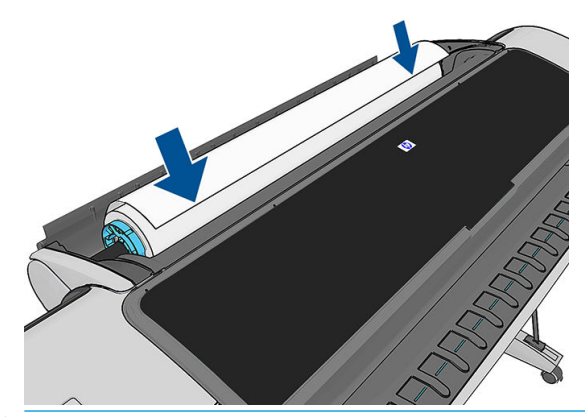

※ <mark>提示:裝入上層捲筒紙時,避免將紙張插入單張紙槽。如果您這麼做,印表機會發出嗶</mark>聲且前控 制面板會要求您取出紙張。

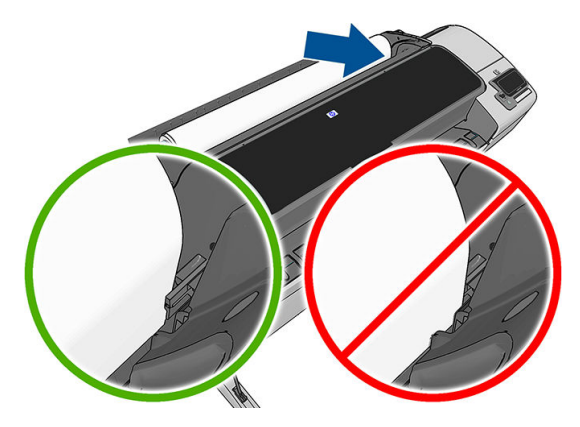

9. 將紙張捲入印表機,直到您感覺到阻力且紙張稍有彎曲為止。當印表機偵測到紙張時,會自動進 紙。

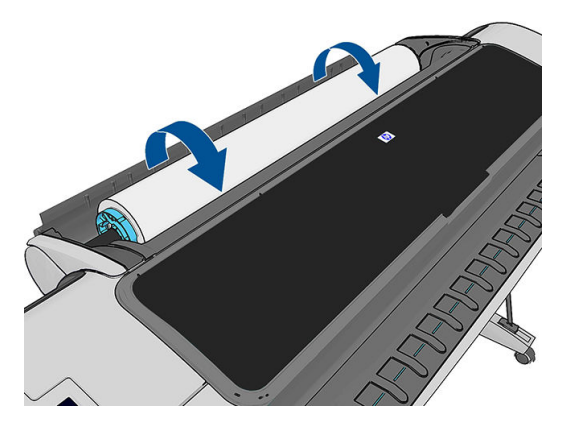

- 10. 如果紙張前緣有條碼,印表機會讀取然後切斷條碼;您應該取出並丟棄裁下的紙片。
- 11. 如果紙張的前緣沒有條碼,則前控制面板會提示您選擇紙張類別和類型。
- 提示:如果您裝入的紙張類型名稱未出現在紙張清單中,請參閱位於第 120 [頁的驅動程式中並無](#page-127-0) [此紙張類型](#page-127-0)。
- <span id="page-45-0"></span>12. 如果已啟用「正在列印紙張資訊」選項, 前控制面板可能會要求您指定捲筒紙的長度。請參閱 位於第 44 [頁的正在列印紙張資訊。](#page-51-0)
- 13. 印表機會檢查校正並測量寬度,然後前控制面板會提示您關上捲筒紙護蓋。 如果捲筒未正確對齊,請依照前控制面板顯示幕上的指示執行。

#### 無法裁切的紙張(帆布)

自動裁紙器無法裁切某些紙張類型,例如帆布。這會造成以下後果:

- 自動裁紙器會自動停用。
- 前控制面板會在主畫面和「紙張」索引標籤上報告自動裁切功能無法使用。
- 捲筒紙無法移動至待命位置。
- 捲筒紙無法自動取出:必須手動取出。
- 自動切換捲筒功能會停用,而且任何傳送至待命捲筒紙的工作會進入等待紙張狀態,直到無法裁 切的捲筒紙取出為止。
- 「正在列印紙張資訊」選項會自動停用;請參閱位於第 44 [頁的正在列印紙張資訊。](#page-51-0)

附註:如果您在裝入紙張的過程中遇到非預期的問題,請參閱位於第 119 [頁的無法成功裝入紙張](#page-126-0)。

## 取出捲筒紙

在取出捲筒紙之前,請先確認捲筒上是否還有紙張,還是紙張已經用完了,然後再依照下列所述的適 當程序執行。

## 捲筒上仍有紙張時的快速程序

如果捲筒上有紙張,只要打開捲筒紙護蓋,捲筒紙便會自動取出,除非捲筒紙是無法裁切的類型(在 此情況下,請參閱位於第 39 [頁的手動取出程序\)](#page-46-0) 。

- $\overline{\mathbb{B}}$  附註:以這種方式取出捲筒時,捲筒不會印上條碼,因此,印表機將不會知道下一個裝入的捲筒長 度。請參閱位於第 44 [頁的正在列印紙張資訊。](#page-51-0)
- 学 附註: 如果您在裝入單張紙時打開捲筒紙1 的護蓋, 則也會退出單張紙。

#### 捲筒上仍有紙張時的前控制面板程序

如果捲筒上仍有紙張,您可以透過前控制面板退出紙張。

1. 按 <mark>,</mark>再按捲筒圖示,然後選擇「**取出」**。

或者,按 + ,再按 + ,然後選擇「紙張」>「取出紙張」>「取出捲筒紙 1」或(僅限 Z5600) 「取出捲筒紙 2」。

- 2. 您可能需要打開捲筒紙護蓋。
- 3. 如果紙張是無法裁切的類型,請參閱位於第 39 [頁的手動取出程序。](#page-46-0)

#### 紙張用完程序

如果紙張的末端已不再依附捲筒中心,請使用下列程序:

- <span id="page-46-0"></span>1. 如果您已經開始進行取出程序,請按前控制面板上的 × ,以取消該程序。
- 2. 提起左邊的藍色手柄。如果前控制面板顯示有關手柄的警告,請忽略它。
- 3. 從印表機拉出紙張。從可以觸及紙張的位置,將紙張拉出;建議的位置是印表機背面。您可能需 要打開捲筒紙護蓋。
- 4. 放下藍色手柄。

### 手動取出程序

無法由自動裁紙器裁切的紙張類型必須手動取出。

- 1. 打開捲筒紙護蓋。
- 2. 提起左邊的藍色手柄。
- 3. 手動轉動捲軸以重新捲繞紙張,直到紙張從印表機取出為止。
- 4. 放下藍色手柄。
- 5. 關上捲筒紙護蓋。

## 裝入單張紙

- 1. 請確定捲筒紙 1 的護蓋已關上。如果裝入單張紙時護蓋是開啟的,則會立即退出單張紙。
- <mark>2.</mark> 在前控制面板上,按 ↑ 再按捲筒紙 1 圖示,然後選擇「裝入」>「裝入單張紙」。

或者,按 + ,再按 + 然後選擇「紙張」>「裝入紙張」>「裝入單張紙」。

- 3. 如果已經裝入捲筒紙,則必須等待捲筒紙退回到待命位置;只要一取出單張紙,捲筒紙就可以再 次用於列印,而不需重新裝入。
- $\dddot{\Xi}$  附註:如果您在該捲筒紙位於待命位置的任何時候打開了捲筒紙護蓋,將會自動退出捲筒紙,並 且您下次要在捲筒紙上列印時必須重新裝入。
- 学 附註: 如果捲筒紙是無法裁切的類型, 前控制面板會提供手動將其取出的指示。
- 4. 選擇您的紙張類別和類型。
	- 提示:如果您裝入的紙張類型名稱未出現在紙張清單中,請參閱位於第 120 [頁的驅動程式中並無](#page-127-0) [此紙張類型](#page-127-0)。

<span id="page-47-0"></span>5. 在前控制面板出現提示時,將單張紙插入印表機右側的單張紙槽。

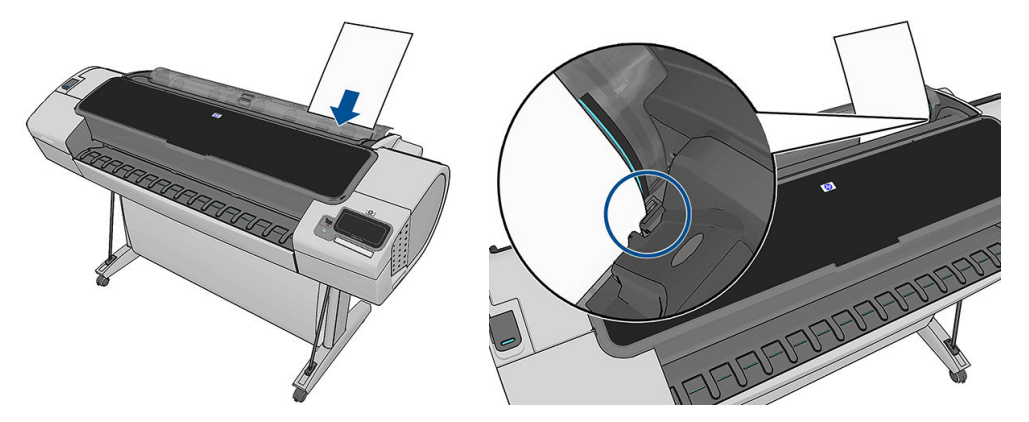

將對齊裝入導線的單張紙插入進紙器,直到無法再插入為止。使用較厚的紙張,您會感覺到阻 力。

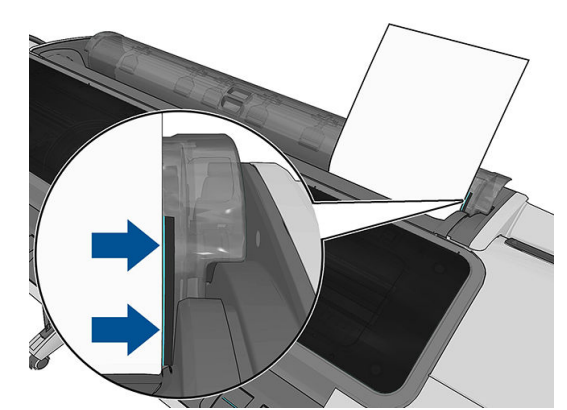

警告!請勿將手指伸進印表機的送紙通道。

- 6. 按下前控制面板上的「OK」鍵,將紙張送入印表機。將單張紙送入印表機時,請用手扶著紙張; 這一點對於較厚的紙張尤其重要。
- 7. 印表機會檢查對齊並測量單張紙。

 $\overline{B}'$  附註: 視單張紙長度的不同, 紙張可能會從印表機前面退出。

- 8. 如果單張紙長度大於 600 公釐,前控制面板會提示您檢查單張紙的背面是否向後懸掛在捲筒紙護 蓋之上(而非向前懸掛在印表機上蓋之上)。
- 9. 如果單張紙未正確校正,印表機可能會要求您更正校正。請依照前控制面板顯示的指示進行。

 $\dddot{\Xi}$  附註:如果您在裝入紙張的過程中遇到非預期的問題,請參閱<u>位於第 119 [頁的無法成功裝入紙張](#page-126-0)</u>。

## 取出單張紙

若要在列印工作完成後取出單張紙,只需從印表機前方將紙張輕輕拉出即可。

若要退出尚未列印的紙張,請移至前控制面板,然後按 <mark>† ,再按捲筒紙 1 圖示,然後再選擇「**取出**」</mark>

>「取出單張紙」。

或者,按 + 市按 + 外然後選擇「紙張」>「取出紙張」>「取出單張紙」。

單張紙將會從印表機的前面退出;您可以手動接住單張紙或讓紙張落入承接槽。

# <span id="page-48-0"></span>敏感型紙張模式

印表機敏感型紙張模式的設計是為了確保在使用特別容易發生變形或刮痕(例如膠片)的紙張時,能 夠獲得最高品質的圖件。

敏感型紙張模式可以透過兩種不同的方法啟用:

- 當您在裝入捲筒紙時,選擇「使用捲筒紙 1/2 裝入敏感型紙張」前控制面板選項。
- 富捲筒紙已裝入時,選擇「將捲筒紙 1/2 視為敏感型紙張」前控制面板選項。

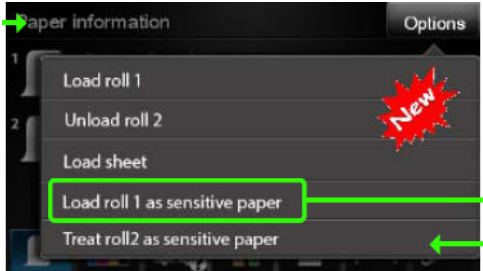

前控制面板會引導您完成逐步保序。最後,系統會要求您在敏感型紙張模式作用期間保持捲筒紙護蓋 開啟。除了這點以外,您可以照常在選擇的捲筒紙上列印。

敏感型紙張模式會保持作用中,直到捲筒紙的紙張用盡或直到以正常方式將捲筒紙卸下。

當敏感型紙張模式在作用中時,前控制面板的紙張資訊畫面上會以 ◎ 圖示來表示。

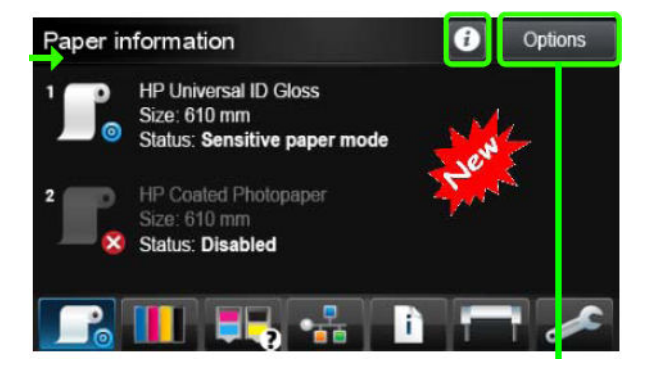

#### 附註

- 敏感型紙張模式無法同時在兩個捲筒紙上啟用。
- 當某個捲筒紙已被用來裝入或視為敏感型紙張,印表機就無法停放該捲筒紙。這表示只要敏感型 紙張模式在作用中,其他紙張就無法用於列印。
- 如果在敏感型紙張模式作用中時,裝入了另一個捲筒紙:
	- 前控制面板的紙張資訊畫面會將第二個捲筒紙標示為暫時停用。
	- 任何要使用已停用之捲筒紙列印的工作,將保留在工作佇列中並標示為「暫停以裝入紙 張」。
	- 當敏感型紙張捲筒取出時,停用的捲筒紙便會啟用。

## 檢視有關紙張的資訊

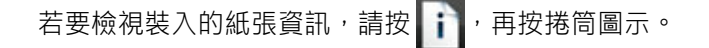

前控制面板將會顯示下列資訊:

- <span id="page-49-0"></span>您所選擇的紙張類型
- 捲筒紙或單張紙狀態
- 以公釐為單位的紙張寬度(估計)
- 以公釐為單位的紙張長度(估計)

如果未裝入紙張,就會出現「紙張用盡」訊息。

相同的資訊會顯示在 Windows 的 HP Utility (「**概觀**」索引標籤 >「**耗材狀態**」索引標籤)、Mac OS X 的 HP Utility(「資訊」群組 >「**印表機狀態」 >「耗材詳細資料」**)以及嵌入式 Web 伺服器(右上角) 中。

## 紙張預設值

每種支援的紙張類型都有自己的特性。為了達到最佳列印品質,印表機會變更在各種不同紙張類型上 列印的方式。例如,某些印表機可能會需要用到更多墨水,而某些印表機可能需要更長的乾燥時間。 因此,必須為印表機指定每種紙張類型需求的描述。此描述稱為「紙張預設值」。紙張預設值包含 ICC 設定檔,其中描述紙張的色彩特性,也包含紙張其他特性和需求的資訊,這些資訊與色彩並無直接的 關聯性。適合您印表機使用的現有紙張預設值已經安裝在印表機的軟體中。

然而,由於捲動所有可用紙張類型的清單相當不便,因此,您的印表機只會包含最常用的紙張類型所 適用的紙張預設值。如果您的印表機沒有某個紙張類型適用的預設值,您便無法在前控制面板顯示幕 中選擇該紙張類型。

您可以使用兩種方法為新的紙張類型指派預設值。

- 匯入您從網路下載的紙張預設值。請參閱位於第 42 頁的安裝下載的紙張預設值。
- 使用 HP Color Center 建立您自己的紙張預設值。請參閱位於第 43 [頁的建立自己的紙張預設值](#page-50-0)。
- $\widetilde{\mathbb{F}}$  附註:您最多可以使用 30 種自訂和其他紙張類型。若要刪除自訂或其他的紙張預設值,請在 Color Center 中選擇「紙張預設值管理」 > 「刪除紙張預設值」。在 Mac OS X 的 HP Utility 中,選擇「紙張預設 值管理」>「刪除紙張預設值」。

#### 安裝下載的紙張預設值

- 1. 在 <http://www.hp.com/go/Z2600/paperpresets>、<http://www.hp.com/go/Z5600/paperpresets> 或紙張製 造商的網站中找到適當的紙張預設值之後,按一下「立即下載」按鈕,然後將紙張預設值(.oms 檔)儲存到您的電腦。
	- $\widetilde{\mathbb{B}}'$  附註:如果您在網站上找不到想要的紙張預設值,可以查看該預設值是否已經加入到為您印表機 提供的最新版韌體中。您可以檢閱韌體版本資訊中的詳細資訊,請參閱位於第 109 [頁的更新韌](#page-116-0) [體](#page-116-0)。
- 2. 在開始安裝新的預設值之前,請先確認印表機處於閒置狀態,並且列印佇列已停止。安裝新的紙 張預設值將會中斷任何進行中的列印工作。
- 3. 啟動 HP Utility 或嵌入式 Web 伺服器。
	- 在 Windows 的 HP Utility 中,選擇「Color Center」,然後選擇「匯入紙張預設值」。
	- 在 Mac OS X 的 HP Utility 中, 選擇「匯入紙張預設值」。
	- 在嵌入式 Web 伺服器中,選擇「**設定**」索引標籤,然後選擇「**紙張預設值管理」**,再選擇 「匯入」索引標籤。
- 4. 在「匯入」頁面上,選擇您在步驟1下載的紙張預設值檔案。
- <span id="page-50-0"></span>5. 按一下「更新」按鈕並等待更新程序完成。此程序可能需要花費一些時間。更新完成時,印表機 將自動重新啟動;請等候其重新啟動而且前控制面板顯示其已就緒。
- 6. 檢查印表機前控制面板上的「其他紙張」或「自訂紙張」類別中是否顯示新的紙張類型。
- 7. 僅適用於 Mac OS X:開啟 HP Utility 以同步處理新的紙張類型和驅動程式。選擇您的印表機,然後 選擇「紙張預設值管理」和「同步處理紙張預設值」( こ 按鈕) 。

現在您已經匯入紙張預設值,您可以從前控制面板和 Mac OS X 驅動程式選擇紙張類型。新紙張類型的 ICC 設定檔已經就緒,可供您的應用程式使用。

## 建立自己的紙張預設值

在使用印表機的自訂紙張類型之前,您必須先為新紙張新增紙張預設值。您可以在 HP Utility 中,使用 HP Color Center 建立新的紙張預設值。

紙張預設值名稱會顯示在印表機驅動程式以及前控制面板上。

您可以遵循下列的簡單程序,建立紙張預設值:

- 1. 移至 Windows 的 HP Utility 中的「Color Center」索引標籤,或移至 Mac OS X 的 HP Utility 中的「紙張 預設值管理」。
- 2. 選擇「建立新紙張預設值」(Windows) 或按 + 按鈕 (Mac OS X)。
- 3. 輸入紙張的名稱。
- $\mathcal{F}$  提示:紙張的商用名稱可能是印表機其他使用者最容易了解的名稱。
- 4. 從下拉式功能表選擇紙張類別。紙張類別決定墨水用量,以及其他基本列印參數。如需詳細資 訊,請參閱 Color Center 中的線上說明 —— ,和 <http://www.hp.com/go/Z2600/paperpresets> 或 <http://www.hp.com/go/Z5600/paperpresets>。可用的類別包括:
	- **塗層銅版紙**:纖維類、霧面的薄紙張。這些紙張使用消光黑墨水、相對較低的墨水限制和高 墨水匣位置。
	- 相片紙:相片類、可能有霧面、緞面或光面等各種外觀且相對較厚的紙張。這些紙張使用亮 光黑墨水(霧面相紙除外)、相對較高的墨水限制和低墨水匣位置(Baryte 和霧面相紙除 外)。通常會在星狀輪朝上時,列印這些紙張。
	- 者光:合成的半透明材料,使用亮光黑墨水、高墨水限制和高墨水匣位置,列印時星狀輪朝 上。
- 5. 在 Windows 按「下一步」,在 Mac OS 按一下「繼續」。
- 6. 裝入您的自訂紙張,請參閱位於第 35 [頁的將捲筒紙裝入印表機或](#page-42-0)位於第 39 [頁的裝入單張紙](#page-46-0)。您 會在前控制面板的「**自訂紙張**」類別中看到紙張名稱。
- 7. 在 Color Center 中選擇 ICC 設定檔名稱。這是您在應用程式內選取時所使用的設定檔名稱。

如果想要的話,您可以使用「變更列印屬性」按鈕來變更下列屬性:

- 紙張厚度:這個屬性與托架高度或壓板間隙有關。如果您的紙張重量超過 250 g/m2 或沒有塑 膠塗層,應該選擇「**高**」。
- 乾燥時間:建議依照預設使用「自動」,並依照需要移至「延長」。
- 星狀輪:在星狀輪朝上或朝下時列印。
- 裁紙器:啟用或停用裁紙器
- 整體墨水限制:一開始可以保持原來的設定,之後再根據列印結果修改。

有些紙張類型會有不同的墨水限制(少量/一般/更多墨水)。墨水限制通常是色域量的比 例,不過較高的墨水限制在某些情況可以造成列印效果(出血、墨水泫染,等等)。HP 紙張 可以微調墨水限制,而其他紙張只能使用一般墨水限制。

- <span id="page-51-0"></span> $\dddot{\Xi}'$  附註:選項呈現灰色時,表示選擇的紙張類型無法使用該選項。
- 8. 在 Windows 按「下一步」,在 Mac OS 按一下「繼續」。
- 9. 如果紙張類型許可,印表機會執行色彩校準(大約 10 分鐘)。

現在您已經建立紙張預設值,您將可以從前控制面板和 Mac OS X 驅動程式的「**自訂紙張**」類別中選擇 紙張類型。新紙張類型的 ICC 設定檔將準備就緒,以供您的應用程式使用。

您可以將新的紙張預設值匯出至電腦,然後運用於同型號的其他 HP DesignJet 印表機。請在 Color Center 中,選擇「**紙張預設管理」>「匯出紙張預設值」**,然後依照螢幕上的指示執行。在 Mac OS X 的 HP Utility 中,選擇「**紙張預設值管理」>「匯出紙張預設值」**。若要在另一部印表機安裝預設值,請參閱 位於第 42 [頁的安裝下載的紙張預設值。](#page-49-0)

## 正在列印紙張資訊

啟用「**正在列印紙張資訊**」選項,記錄印表機的剩餘捲筒紙長度、紙張寬度和類型的估計。此資訊是 從印表機取出紙張時,列印在捲筒紙前端邊緣的文字和條碼的組合。

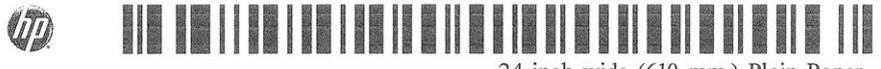

24 inch wide (610 mm.) Plain Paper

- $\stackrel{\leftrightarrow}{\to}$  附註:只有當印表機在裝入捲筒紙時有記錄捲筒上的紙張量時,才能估計紙張長度。若要為印表機提 供此資訊,請在裝入紙張時,於前控制面板上指定捲筒紙長度,或裝入已列印紙張資料條碼的捲筒 紙。
- 学 附註:只有在前控制面板的「紙張」功能表中啟動裝入和退出程序時,條碼和文字才會列印在捲筒紙 上。
- 学 附註:此選項只適用於完全不透明且可裁切的紙張。用於透明或半透明的紙張時可能會失敗;裝入無 法裁切的紙張類型時,則會停用。

若要啟用「正**在列印紙張資訊**」選項,請移至前控制面板,再按 | i | ,然後按 、 ,然後再選擇「**設** 定」>「列印喜好設定」>「紙張選項」>「啟用正在列印紙張資訊」。

 $\bar{\mathbb{E}}$  附註:啟用此選項會稍微變更紙張的裝入和取出程序。

## 移動紙張

如果印表機處於閒置狀態(準備就緒,可以列印),您可以透過前控制面板將紙張向前或向後移動。 如果您希望最後的列印內容與下一個列印內容之間能保留更多或較少空白,就可以使用這個功能。

若要移動紙張,請按 | | | | 然後按 | 、再選擇「紙張」>「移動紙張」。

## 維護紙張

為了維護紙張品質,請依照下列建議事項執行。

- 用其他紙張或布料覆蓋捲筒紙,再妥善存放
- 妥善存放裁切過的單張紙,並且先將該單張紙清理或擦過之後,再裝入印表機
- <span id="page-52-0"></span>● 清潔輸入和輸出壓板
- 請務必讓印表機的上蓋保持關閉

 $\widetilde{\mathbb{B}}$  附註:相紙和塗層紙需要經過仔細處理,請參閱位於第 134 [頁的圖件有磨損或刮痕](#page-141-0)。

## 變更乾燥時間

您可能會希望根據特殊的列印情況來變更乾燥時間,例如在列印多個圖件時,時間的掌握更為重要, 或者在處理之前,您必須先確定墨水已乾等情形。

,再按 �� ,然後選擇「**設定**」>「**列印檢索」>「選擇乾燥時間」**。您可以選擇:

- 「延長」,設定比建議時間更長的乾燥時間,以確保墨水已完全乾燥
- 「**最佳化**」,為您選擇的紙張設定預設與建議使用的時間(此為預設設定)
- 「減少」,較不重視品質的時候,可以設定比建議時間更短的時間
- 「無」,停用乾燥時間並且在列印完後立即取出圖件

 $\Delta$ 注意:如果墨水未乾就取出圖件,可能會在輸出供紙匣中留下墨水,並且圖件上也會留有印漬。

 $\ddot{\Xi}$  附註:如果您在列印期間取消乾燥時間,印表機可能無法立即進紙並裁切紙張,因為印字頭維護是並 行執行的。如果乾燥時間設定為零,印表機便會裁切紙張,然後再執行印字頭維護。然而,如果乾燥 時間大於零,在印字頭維護服務完成以前,印表機都不會裁切紙張。

## 開啟和關閉自動裁紙器

若要開啟或關閉印表機的裁紙器:

- 在 Windows 的 HP Utility 中, 選擇「設定」索引標籤, 並變更「**裁紙器**」選項(位於「**印表機設** 定」>「進階」)。
- 在 Mac OS X 的 HP Utility 中,選擇「**印表機設定」>「印表機設定組態」>「進階」,並**變更「**裁紙** 器」選項。
- 在嵌入式 Web 伺服器中,選擇「**設定」**索引標籤,然後選擇「**印表機設定」>「進階」,**然後變更 「裁紙器」選項。
- 使用前控制面板,按 <mark>十 ,再按 ユ ,然後選擇「設定」>「列印檢索」>「啟用裁紙器」,並變</mark> 更裁紙器選項。

預設值為「開啟」。

- $\overline{\mathbb{B}}$  附註: 如果裁紙器已關閉, 它將不會裁切工作之間的紙張, 但會繼續在裝入、退出和切換捲筒紙時裁 切紙張。
- 附註:印表機知道某些紙張類型(例如帆布)無法被自動裁紙器裁切;因此不會嘗試裁切這些類型的 紙張,即使已開啟裁紙器亦然。
- ※ 提示:若要在停用自動裁紙器的情況下裁切捲筒紙,請參閱位於第 46 [頁的進紙並裁切紙張。](#page-53-0)

# <span id="page-53-0"></span>進紙並裁切紙張

如果您移至前控制面板,按下 + , 再按 → , 然後選擇「紙張」>「進紙並裁切」, 則印表機會將紙 張前移,並將前端邊緣裁切成直線。您可能會想這麼做的原因有幾個。

- 在紙張的前緣受損或不直時,修整前緣。
- 要在自動裁紙器停用時進紙並裁切紙張。
- 如果印表機正在等候合拼更多頁面,可取消等候時間並立即印出現有的頁面。
- $\dddot{\Xi}$  附註:印字頭在每次進行列印之後都會進行維修,而且必須等到完成這個程序,才能開始裁切紙張, 因此您可能會發現到延遲的情況。
- 学 附註: 自動裁紙器無法裁切某些紙張類型。在這種情況下, 印表機會前移紙張而不嘗試裁切。
- A 注意: 從輸出供紙匣取出裁切的紙張。如果連續或簡短圖件留在輸出供紙匣內, 印表機可能會卡紙。

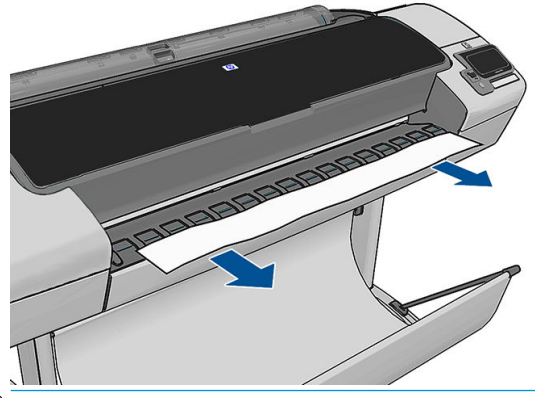

 $\stackrel{\mathbb{R}}{2}$  附註:相紙和塗層紙需要經過仔細處理,請參閱位於第 134 [頁的圖件有磨損或刮痕](#page-141-0)。

※ 提示: 若要移動紙張, 而不加以裁切, 請參閱位於第 44 [頁的移動紙張。](#page-51-0)

# 6 使用兩個捲筒紙(僅限 Z5600)

- 多軋捲筒印表機用途
- 印表機如何在捲筒紙上分配工作

# 多軋捲筒印表機用途

多軋捲筒印表機有幾種不同用途:

- 此印表機可以根據您的需求,自動切換不同紙張類型。
- 此印表機可以根據您的需求,自動切換不同紙張寬度。此功能可讓您在較窄紙張上列印較小影 像,以便節省紙張。
- 如果在印表機中裝入兩捲一樣的捲筒紙,您可以長時間不用注意列印,因為當一捲紙用盡後,印 表機會自動切換至另一捲紙。請參閱位於第 61 [頁的無人看管列印](#page-68-0)/夜間列印。

如果按 | | | , 兩個捲筒紙的目前狀態都會顯示在前控制面板上。

- 附註:請記住,受保護的捲筒紙會受到保護,除非具體要求捲筒紙編號或其紙張類型,否則不會使用 受保護的捲筒紙。請參閱位於第 61 [頁的保護捲筒紙。](#page-68-0)
- 附註:如果自動裁紙器無法裁切作用中的捲筒紙,自動切換捲筒功能便會停用,而且傳送至待命捲筒 紙的工作會進入等待紙張狀態,直到無法裁切的捲筒紙手動取出為止。
- 附註:當您從 USB 快閃磁碟機列印時,多軋捲筒列印會簡化許多:您可以手動方式指定所要使用的捲 筒紙,也可以選擇「**節省紙張**」,印表機就會選擇適合列印的最窄捲筒紙。您不能指定紙張類型。

# 印表機如何在捲筒紙上分配工作

當您從嵌入式 Web 伺服器或印表機驅動程式提交列印工作時,您可以指定(使用「**紙張類型**」或「**類** 型」選項)您想要列印在特定的紙張類型;您甚至可以指定(使用「紙張來源」、「來源」或「紙張 進紙」選項)您想要列印在特定捲筒(1或2)。印表機會嘗試滿足上述要求,並尋找大小不會裁切到 列印影像的捲筒紙。

- 如果兩種捲筒紙都能用於工作,印表機會根據捲筒紙切換原則選擇捲筒紙。請參閱[位於第](#page-29-0) 22 頁的 [捲筒紙切換選項\(僅限](#page-29-0) Z5600)。
- 如果只有一種捲筒紙適用於工作,則會在該捲筒紙上列印。
- 如果兩種捲筒紙都不能用於工作,工作將視紙張不符動作而定,或者進入等待紙張狀態,或者列 印在不適用的捲筒紙上。請參閱位於第 21 [頁的紙張不符動作。](#page-28-0)

Windows 印表機驅動程式會顯示印表機目前已裝入的紙張類型和寬度, 以及作用中的捲筒紙。

以下是可用於一般狀況的設定。

 $\overleftrightarrow{\mathbf{B}}$  附註:「類型」和「來源」設定位於印表機驅動程式和嵌入式 Web 伺服器中;「捲筒紙切換原則」則 是在前控制面板中設定。

- 裝入不同類型的紙張:
	- 類型:選擇所需的紙張類型
	- 來源:自動選擇/預先確定
	- 捲筒紙切換原則:不影響
- 裝入不同寬度的紙張:
	- 類型:使用印表機設定
	- 來源:自動選擇/預先確定
	- 捲筒紙切換原則:將紙張浪費減到最小

※ 提示:某些情況下,旋轉或合拼影像也可以節省紙張。請參閱位於第 59 [頁的節省用紙。](#page-66-0)

- 裝入相同捲筒紙時:
	- 類型:使用印表機設定
	- 來源:自動選擇/預先確定
	- 捲筒紙切換原則:將捲筒紙的切換減到最少

# 7 列印

- [簡介](#page-57-0)
- 從 USB [快閃磁碟機列印](#page-57-0)
- [使用內嵌式](#page-58-0) Web 伺服器或 HP Utility 從電腦列印
- [使用印表機驅動程式從電腦列印](#page-59-0)
- [進階列印設定](#page-59-0)

<span id="page-57-0"></span>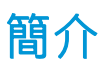

視您的情況和偏好而定,您可以選擇以下列不同方式列印。

- 直接從 USB 快閃磁碟列印 TIFF、JPEG、HP-GL/2、RTL、PDF 或 PostScript 檔案。請參閱 位於第 50 頁的從 USB 快閃磁碟機列印。
- 列印已經位在工作佇列中的檔案。請參閱位於第 65 [頁的從佇列重新列印工作。](#page-72-0)
- 使用嵌入式 Web 伺服器或 HP Utility, 從連接到印表機的電腦直接列印 TIFF、JPEG、HP-GL/2、 RTL、PDF 或 PostScript 檔案。請參閱位於第 51 [頁的使用內嵌式](#page-58-0) Web 伺服器或 HP Utility 從電腦列 [印](#page-58-0)。
- 使用可以開啟檔案的軟體應用程式,以及印表機隨附的印表機驅動程式,從連接到印表機的電腦 列印任何類型的檔案。請參閱位於第 52 [頁的使用印表機驅動程式從電腦列印。](#page-59-0)

# 從 USB 快閃磁碟機列印

1. 將包含一個或多個 TIFF、JPEG、HP-GL/2、RTL、PDF 或 PostScript 檔案的 USB 快閃磁碟插入印表機 的其中一個 USB 連接埠。

2. 移至前控制面板的主畫面上,按

3. 選擇要列印的檔案。無法列印的檔案會以檔案類型圖示表示:

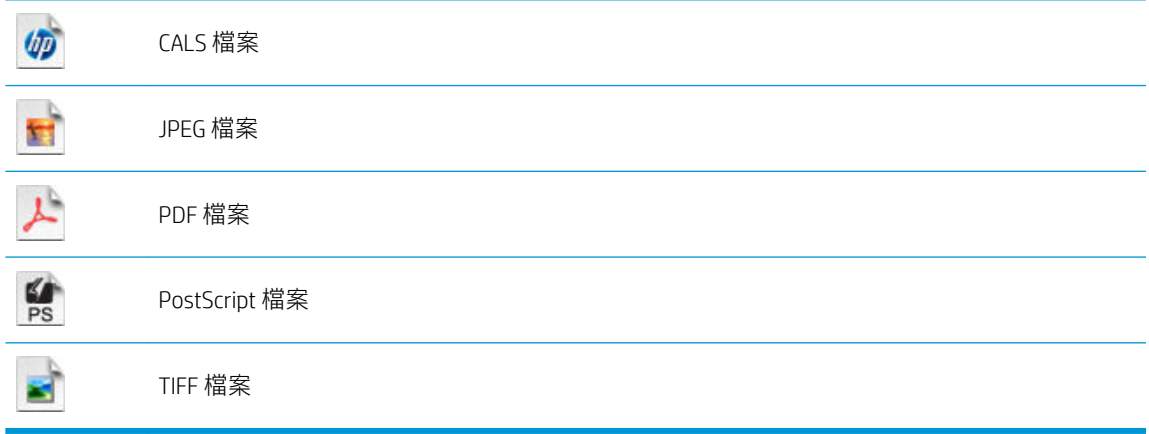

無法列印的檔案會以 3 表示。

您可以按資料夾,瀏覽其中內容。

- 4. 預設列印設定隨即顯示。如果要變更,請按「**設定**」。下列設定可供使用:
	- 尺寸可讓您以兩種不同方式調整大小:調整至原稿尺寸的百分比,或符合特定的紙張尺寸。 預設值為 100%(原稿尺寸)。
	- 色彩可以讓您選擇彩色或灰階列印。
	- 列印品質可以讓您將列印品質設定為「最佳」、「一般」或「快速」。

 $\stackrel{\mathbb{R}^{\prime}}{2}$  附註:使用 USB 快閃磁碟機搭配您的印表機,這項功能可能會由系統管理員停用。請參閱 位於第 24 [頁的控制對印表機的存取。](#page-31-0)

- <span id="page-58-0"></span>捲筒紙可讓您指定要在捲筒紙1 或捲筒紙 2 上列印,也可以選擇「節省紙張」,印表機會選 擇適合圖件的最窄捲筒紙。
- 旋轉可讓您以 90° 的任何倍數旋轉圖件, 也可以選擇「自動」, 印表機會自動旋轉圖件以節 省紙張。
- 印表機邊界提供兩個選項:
	- 根據內容裁切會裁切原始影像的邊界。
	- 新增至內容會將邊界新增至原始影像。
- $\ddot{\mathbb{F}}$ " 附註: 如果您以這種方式變更設定,變更的設定會套用至目前的工作,但不會永久儲存。您可以 變更預設設定,方法是按 <mark>着 ,再按 し ,然後選擇「**從 USB 喜好設定列印**」。</mark>
- 5. 若要在前控制面板上顯示列印工作的預覽,請按 Q 。

顯示預覽時,您可以按下預覽加以放大。再按預覽就會縮小。

- 6. 當您對列印設定覺得滿意時,請按「開始」。
- 7. 如果裝入兩種捲筒紙,您可以選擇在其中一個捲筒紙上列印,也可以讓印表機自動選擇。

 $\overline{\mathbb{B}}$  附註:如果能夠節省紙張,印表機會自動將影像旋轉 90°。

8. 列印之後,您可以選擇列印另一個檔案,或移至工作佇列。如果您沒有回到主畫面而立即列印另 一個檔案,就會再度使用前一個檔案所用的暫存設定。

## 使用內嵌式 Web 伺服器或 HP Utility 從電腦列印

您可以從能存取印表機的嵌入式 Web 伺服器之任何電腦,以這種方式列印檔案。請參閱[位於第](#page-35-0) 28 頁的 [存取嵌入式](#page-35-0) Web 伺服器。

從嵌入式 Web 伺服器,選擇「首頁」索引標籤,然後選擇「**提交工作」。**從 HP Utility,選擇「工**作中** 心」>「提交工作」。您將會看到以下的視窗。

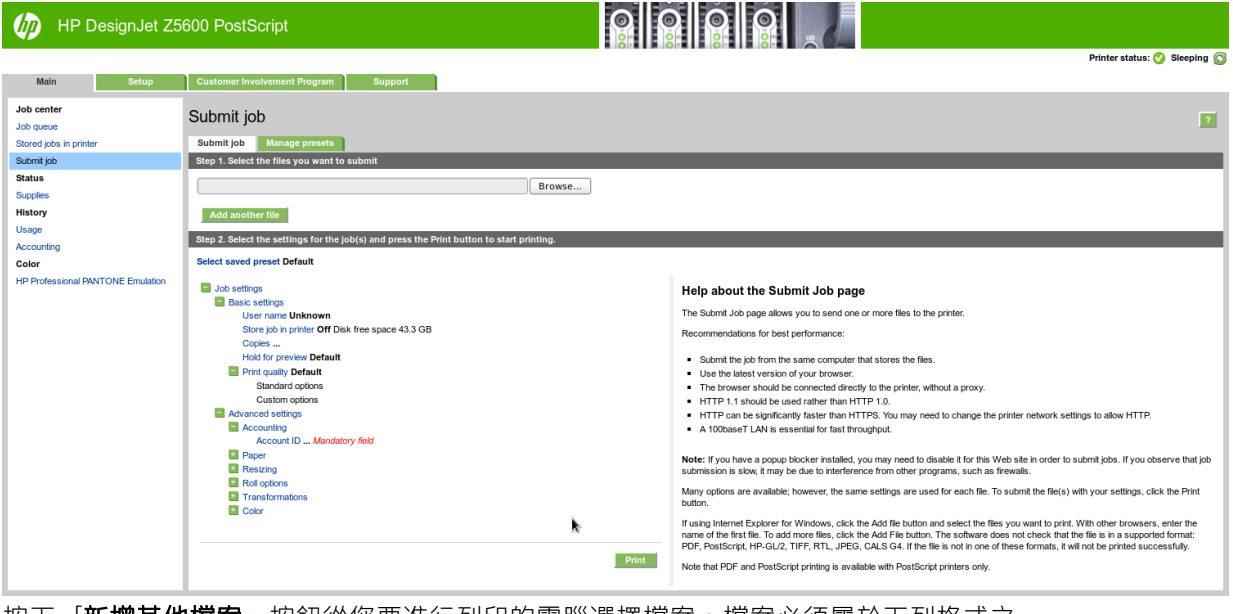

按下「**新增其他檔案**」按鈕從您要進行列印的電腦選擇檔案。檔案必須屬於下列格式之一 :

- <span id="page-59-0"></span> $HP-GL/2$
- **RTL**
- **TIFF**
- JPEG
- PDF
- PostScript

 $\overline{\mathbb{B}}$  附註:當您列印檔案時,檔案必須屬於以上格式之一,檔案的副檔名可能為 .plt 或 .prn。

如果檔案不屬於這些格式之一,便無法成功列印。

如果您已使用適當的設定(例如頁面大小、旋轉、調整大小和份數)產生工作,就以可按下「**列印**」 按鈕將這些工作送到印表機。

如果您需要指定列印設定,請移至「工作設定」區域並選擇您所需要的選項。每個選項右方都有說明 文字,因此您可以了解每項設定的行為。請記得,如果您將設定保留為「預設值」,就會使用儲存在 工作中的設定。如果工作不含任何設定,則會使用印表機中的設定。

如果您選擇了一些非預設設定,並希望將來能夠重複使用相同的這組設定,可以從「**管理預設檔**」索 引標籤,將這些設定全部儲存在單一名稱下,以後再使用該名稱重新叫出。

## 使用印表機驅動程式從電腦列印

這是從電腦列印的傳統方式。您必須在電腦上安裝正確的印表機驅動程式(請參閱位於第 13 [頁的安裝](#page-20-0) [軟體\)](#page-20-0),而且電腦必須連接至印表機。

安裝了印表機驅動程式而且電腦已經連接到印表機之後,您可以使用軟體應用程式本身的「**列印**」命 令,並選擇正確的印表機,從軟體應用程式進行列印。

## 進階列印設定

本章中其餘內容會說明,使用印表機驅動程式、嵌入式 Web 伺服器和 HP Utility 列印時,您可以使用的 各種不同列印設定。這些方法提供數目相當多的設定,以便滿足所有需求。

 $\hat{X}$  提示:一般來說,建議您使用預設設定,除非您知道預設值無法滿足您的需求。

提示:如果您想要一再地重複使用一組特定的設定,可以將這些設定儲存在您自己選擇的名稱之下, 以後再重新叫出使用。一組已儲存的設定在 Windows 印表機驅動程式中稱為「快速設定集」,而在嵌 入式 Web 伺服器中則稱為「預設檔」。

#### 選擇列印品質

由於快速列印意味著列印品質可能不盡完美,而最佳品質列印需要犧牲速度,所以印表機會具有各種 不同的列印品質選項。

此外,標準列印品質選擇器是一個滑桿,可讓您選擇列印品質與速度。針對某些紙張類型,您可以選 擇介於兩者的中央位置。

此外,您可以從自訂選項中選擇:「最佳」、「正常」和「快速」。如果您選擇「快速」,則您也可 以選擇「Economode」,使用較低的彩現解析度並消耗較少的墨水。因此可更進一步的增加列印的速 度,但是降低了列印品質。「Economode」只能從自訂選項(不是從滑桿)中選擇。

另外,還有一個附加的自訂選項可能會對列印品質產生影響:「**最高細節」。**請參閱[位於第](#page-64-0) 57 頁的 [高品質列印](#page-64-0)。

 $\widetilde{\mathbb{B}}$  附註:在 Windows 驅動程式對話方塊中,您工作的彩現解析度會顯示在「自訂列印品質選項」對話方 塊中(選擇「**自訂選項**」,然後選擇「**設定」)。**在 Mac OS X「列印」對話方塊中,選擇預設檔清單中 的「顯示預設檔」,然後選擇「紙張/品質」清單。

您可以使用下列方法選擇列印品質選項:

- 在 Windows 驅動程式對話方塊中: 移至「紙張/品質」索引標籤,並查看「列印品質」區域。若選 擇**標準選項**,便會看到一個讓您可以選擇列印速度或品質的滑桿。若選擇自訂**選項**,則會看到上 述的更多特定選項。
- 在 Mac OS X「列印」對話方塊中:移至「紙張/品質」面板,並查看「品質選項」區域。若選擇 「**標準**」品質選項,便會看到一個讓您可以選擇列印品質或速度的滑桿。若選擇「自訂」品質選 項,則會看到上述的更多特定選項。
- 在嵌入式 Web 伺服器的「提交工作」頁面中: 選擇「基本設定值」>「列印品質」。若接著選擇 「標準選項」,即可選擇「速度」或「品質」。若選擇「自訂選項」,則會看到上述的更多特定 選項。
- 使用前控制面板: 按 | i | 再按 | 头 | 然後選擇「設定」>「列印喜好設定」>「列印品質」。

 $\overline{\mathbb{B}}$  附註:如果您已在電腦中設定列印品質,該設定會覆寫前控制面板中的列印品質設定。

 $\widetilde{\mathbb{F}}$  附註:您無法變更印表機正在接收或已經接收到的頁面列印品質(即使印表機尚未開啟列印亦然)。

## 選擇紙張尺寸

您可以使用下列方法指定紙張尺寸。

- $\stackrel{\mathbb{R}}{2}$  附註:這裡所指定的紙張尺寸即為文件建立時所設定的紙張尺寸。您可以將文件重新縮放成不同的尺 寸,再進行列印。請參閱位於第 55 [頁的重新縮放圖件。](#page-62-0)
	- 在 Windows 驅動程式對話方塊中 : 選擇「紙張/品質」索引標籤,然後從「文件尺寸」清單中選擇 您的紙張尺寸。
	- 在 Mac OS X「頁面設定」對話方塊中: 從「格式」清單中選擇您的印表機,然後從「紙張尺寸」 清單中選擇印表機的紙張尺寸。

 $\overline{\mathbb{B}}$  附註:如果您的應用程式未提供「頁面設定」對話方塊,請使用「列印」對話方塊。

- 在嵌入式 Web 伺服器的「提交工作」頁面中: 選擇「進階設定值」>「紙張」>「頁面尺寸」> 「標準」。
- 使用前控制面板: 按 ,然後按 ,再選擇「設定」>「列印喜好設定」>「紙張選項」<sup>&</sup>gt; 「選擇紙張尺寸」。

 $\widetilde{\mathbb{B}}'$ 附註:如果您已在電腦中設定紙張大小,此動作將會覆寫前控制面板的紙張大小設定。

#### 自訂紙張尺寸

如果您要選擇標準紙張尺寸清單中未包含的紙張尺寸,則有許多不同的指定方式。

#### 使用 Windows 印表機驅動程式

- 1. 選取「紙張/品質」索引標籤。
- 2. 按下「自訂」按鈕。
- 3. 輸入您新紙張尺寸的名稱與大小。
- 4. 按確定。新紙張尺寸會自動選取。

以此方式建立的自訂紙張尺寸具有下列特性:

- 紙張尺寸是永久的。當驅動程式關閉後或電腦關機後,也不會消失。
- 該紙張尺寸位在該印表機佇列本機中。相同電腦的其他印表機佇列無法看見此尺寸。
- 在網域伺服器網路中,該紙張尺寸位在該電腦本機中。共用該印表機佇列的其他電腦無法看見此 尺寸。
- 在工作群組網路中,該紙張尺寸將會在所有共用該印表機佇列的電腦間共用。
- 如果刪除該印表機佇列,紙張尺寸也會隨之刪除。

#### 使用 Windows 格式

- 1. 從「開始」功能表中,或是從前控制面板處,選擇「**印表機和傳真**」。
- 2. 從「檔案」功能表選擇「伺服器內容」。
- 3. 在「格式」索引標籤,核取「建立新格式」方塊。
- 4. 輸入您新紙張尺寸的名稱與大小。保留邊界為 0.00。
- 5. 按下「儲存格式」按鈕。
- 6. 移至印表機驅動程式,然後選擇「**紙張/品質**」索引標籤。
- 7. 從紙張尺寸下拉式清單中選擇「更多…」。
- 8. 在「自訂尺寸」群組中,選擇您的新紙張尺寸。

以此方式建立的自訂紙張尺寸具有下列特性:

- 紙張尺寸是永久的。當驅動程式關閉後或電腦關機後,也不會消失。
- 受限的使用者無法建立紙張格式。需要的最低權限使用者為 Windows Active Directory 中的「管理文 件」角色。
- 該紙張尺寸位在該電腦本機中。由該電腦所建立與所有支援該紙張及尺寸的所有印表機佇列,都 可以看見該尺寸。
- 如果共用印表機佇列,則該紙張尺寸將出現在所有用戶端電腦上。
- 如果從另一部電腦共用印表機佇列,則此紙張尺寸將「不會」出現在驅動程式的文件尺寸清單 上。已共用佇列中的 Windows 格式需要在該伺服器中建立。
- 如果刪除該印表機佇列,並不會刪除該紙張尺寸。

#### 使用 Mac OS X 印表機驅動程式

1. 移至「頁面設定」對話方塊。

 $\overline{\mathbb{B}}$  附註:如果您的應用程式未提供「**頁面設定**」對話方塊,請使用「列印」對話方塊。

2. 選擇「紙張尺寸」>「管理自訂尺寸」。

#### <span id="page-62-0"></span>使用內嵌式 Web 伺服器

- 1. 移至「提交工作」頁面。
- 2. 選擇「進階設定值」>「紙張」>「頁面尺寸」>「自訂」。

#### 選擇邊界選項

根據預設,印表機會在影像邊緣和紙張邊緣之間保留距離 5 公釐的邊界(在單張裁切紙的底端增加至 17 公釐) 。然而, 您可以使用數種方法變更印表機的這個行為。

- 在 Windows 驅動程式對話方塊中:選擇「紙張/品質」索引標籤,然後按下「邊界/版面」按鈕。
- 在 Mac OS X「列印」對話方塊中: 選擇「邊界/版面」面板。
- 在嵌入式 Web 伺服器的「提交工作」頁面中: 選擇「進階設定值」>「紙張」>「邊界/版面」。

然後,您會看到下列選項。

- $\stackrel{\mathbb{R}^{\prime}}{\rightarrow}$ 附註:在 Mac OS X 中,可用的邊界選項會依所選的紙張尺寸而定。例如,若要進行無邊框列印,您必 須選擇包含「無邊界」字樣的紙張大小名稱。
	- 標準。您的影像會列印在所選尺寸的頁面上,該頁面具有距離影像邊緣和紙張邊緣之間的狹窄邊 界。影像不能太大,才能配合這樣的邊界。
	- 特大尺寸。您的影像會列印在比所選尺寸稍大的頁面上。如果您剪下邊界,剩下的頁面尺寸即為 您所選擇的尺寸,且影像和紙張邊緣之間沒有邊界。
	- 按邊界裁切內容。您的影像會列印在所選尺寸的頁面上,該頁面具有距離影像邊緣和紙張邊緣之 間的狹窄邊界。在這個情況中,如果影像的尺寸與頁面尺寸相同,印表機會假設影像的邊緣不是 白色就是無關緊要,所以不需要列印。如果您的影像已經含有邊框,這可能有所幫助。
	- 無邊框。您的影像會列印在所選尺寸的頁面上,且無邊界。影像會稍微放大,以確保影像邊緣和 紙張邊緣之間沒有邊界。若選擇**由印表機自動設定**,便會自動放大影像。若選擇**在應用程式中手** 動設定,則需選擇較欲列印頁面稍大的自訂頁面尺寸。亦請參閱位於第 58 [頁的無邊界列印。](#page-65-0)

## 在裝入的紙張上列印

若要在裝入印表機的任何紙張上進行列印工作,請在您的印表機驅動程式之「紙張類型」選項中,選 擇「使用印表機設定」。

- 在 Windows 驅動程式對話方塊中:選擇「紙張/品質」標籤,然後在「紙張類型」下拉式清單中選 擇「使用印表機設定」。
- 在 Mac OS X「列印」對話方塊中: 選擇「紙張/品質」面板,然後從「紙張類型」下拉式清單中選 擇「任何」。

 $\overline{\mathbb{B}}$  附註: 「使用印表機設定」(Windows) 或「任何」(Mac OS X) 是預設的「紙張類型」選項。

## 重新縮放圖件

您可以將影像以特定大小傳送至印表機,但告知印表機將其重新縮放為不同大小(通常是放大)。在 下列情況中這可能派得上用場:

- 您的軟體不支援大型格式
- 如果您的檔案對印表機的記憶體而言太大 您就可以在軟體中縮小紙張尺寸,然後再使用前控制 面板選項放大頁面

您可以使用下列方法重新縮放影像:

在 Windows 驅動程式對話方塊中: 移至「功能」索引標籤,然後查看「調整大小選項」區域。

- <span id="page-63-0"></span>「將文件列印於」選項可以將影像尺寸調整成您所選取的紙張尺寸。例如,假設您已選擇了 ISO A2 做為紙張尺寸,而且想要列印 A3 尺寸的影像,影像便會放大以配合 A2 紙張。如果選 擇了 ISO A4 紙張尺寸,印表機便會縮小較大的影像以配合 A4 尺寸。
- 「% 實際尺寸」選項會依指定的百分比放大原始頁面的可列印範圍(頁面減去邊界),然後 加入邊界做為輸出紙張尺寸。
- 在 Mac OS X「列印」對話方塊中:選擇「外觀」面板,再選擇「將文件列印於」,然後選擇您要 縮放影像的紙張尺寸。例如,假設您已選擇了 ISO A2 做為紙張尺寸,而且想要列印 A3 尺寸的影 像,影像便會放大以配合 A2 紙張。如果選擇了 ISO A4 紙張尺寸,印表機便會縮小較大的影像以配 合 A4 尺寸。
- 在嵌入式 Web 伺服器的「提交工作」頁面中: 選擇「進階設定值」>「調整大小」。
	- 「標準」和「自訂」選項會將影像大小調整為您所選擇的標準或自訂紙張尺寸。例如,假設 您已選擇了 ISO A2 為紙張尺寸,但是您想要列印 A4 尺寸的影像,影像將會放大成 A2 紙張的 尺寸。如果選擇了 ISO A3 紙張尺寸,印表機便會縮小較大的影像以配合 A3 尺寸。
	- 「% 實際尺寸」選項會依指定的百分比放大原始頁面的可列印範圍(頁面減去邊界),然後 加入邊界做為輸出紙張尺寸。
- 使用前控制面板: 按 | i | , 然後按 | 、 再選擇「設定」>「列印喜好設定」>「紙張選項」> 「調整大小」。

如果您要列印到單張紙,請務必確認影像是否能納入頁面,否則影像會遭到裁切。

#### 變更重疊線條處理

 $\overline{\mathbb{B}}$  附註:本主題只適用於列印 HP-GL/2 工作的情形。

「合併」選項會控制影像中的重疊線條,以下是它的兩種設定:

- 關閉:在線條交叉的地方,只有上面線條的色彩會列印出來。這是預設設定。
- 開啟:在線條交叉的地方,兩條線條的色彩將會合併。

若要開啟合併功能,請移至前控制面板,然後按 ; 有按 、再按 、然後選擇「設定」>「列印喜好設

定」>「HP-GL/2 選項」>「啟用合併」。在某些應用程式中,您可以從軟體設定合併選項。您在軟體中 所做的設定會覆寫前控制面板中的設定。

### 預覽圖件

在螢幕上預覽圖件,讓您可以在列印之前檢查圖件的版面,這能協助您避免浪費紙張和油墨列印錯誤 的圖件。

- 若要在 Windows 之下預覽圖件, 您可以選擇下列選項:
	- 使用應用程式的列印預覽選項。
	- 核取「在列印之前顯示預覽」選項,您可以在驅動程式的「紙張/品質」和「功能」索引標籤 中找到此選項。此預覽由嵌入式 Web 伺服器提供,將會出現在 Web 瀏覽器視窗中。
- 若要在 Mac OS X 之下預覽圖件,您可以選擇下列選項:
	- 使用應用程式的列印預覽選項。
	- 在最新版的 Mac OS X 中, 「列印」對話方塊的底部沒有「預覽」按鈕。在大部分應用程式 中,列印預覽一律顯示在「列印」對話方塊的左上角。
- <span id="page-64-0"></span>– 按一下「工作佇列」視窗中的「暫停」、傳送要列印的工作,然後選擇「**新增至印表機**」。 然後按兩下「工作佇列」視窗中的工作。
- 從「列印」對話方塊底部的「PDF」功能表中,選擇「HP 列印預覽」選項。列印預覽是由個 別的 HP 列印預覽應用程式顯示。
- 若要使用內嵌式 Web 伺服器預覽列印,請選擇「基本設定值」>「保留以預覽」。

#### 列印草稿

您可以使用下列方法指定快速草稿品質的列印:

- 在 Windows 驅動程式對話方塊中: 移至「紙張/品質」索引標籤,並查看「列印品質」區域。將列 印品質滑桿移到最左邊(「速度」)。
- 在 Mac OS X「列印」對話方塊中: 移至「紙張/品質」面板,並將列印品質滑桿移到最左邊(「速 度」)。
- 在嵌入式 Web 伺服器的「提交工作」頁面中: 選擇「基本設定值」>「列印品質」>「標準選項」 >「速度」。
- 使用前控制面板: 按 | i , 再按 | 為 | 然後選擇「設定」>「列印喜好設定」>「列印品質」> 「選擇品質等級」>「快速」。

您可以使用 Economode 指定更快速的草稿品質列印,方法如下。這個方法主要適用於僅內含文字和線 條繪圖的文件。

- 在 Windows 驅動程式對話方塊中:移至「紙張/品質」索引標籤,並查看「列印品質」區域。選擇 「自訂選項」、將品質等級設為「快速」,並勾選「Economode」核取方塊。
- 在 Mac OS X「列印」對話方塊中: 移至「紙張/品質」面板並將品質選項設定為「自訂」, 然後將 品質設定為「快速」,然後再核取「Economode」方塊。
- 在嵌入式 Web 伺服器的「提交工作」頁面中: 選擇「基本設定值」>「列印品質」>「自訂」。將 「品質等級」設定為「快速」,並將「Economode」設定為「開啟」。
- 使用前控制面板: 按 | i | 再按 | 美 | 然後選擇「設定」>「列印喜好設定」>「列印品質」> 「啟用 EconoMode」。

 $\overline{\mathbb{B}}$  附註: 如果您已在電腦中設定列印品質, 該設定會覆寫前控制面板中的列印品質設定。

## 高品質列印

您可以使用下列方法指定高品質的列印:

- 在 Windows 驅動程式對話方塊中: 移至「紙張/品質」索引標籤,並查看「列印品質」區域。將列 印品質滑桿移到最右邊(「品質」)。
- 在 Mac OS X「列印」對話方塊中: 移至「紙張/品質」面板,並將列印品質滑桿移到最右邊(「品 質」)。
- 在嵌入式 Web 伺服器的「提交工作」頁面中: 選擇「基本設定值」>「列印品質」>「標準選項」 >「品質」。
- 使用前控制面板: 按 | i , 再按 メ , 然後選擇「設定」>「列印喜好設定」>「列印品質」> 「選擇品質等級」 > 「最佳」

附註:如果您已在電腦中設定列印品質,該設定會覆寫前控制面板中的列印品質設定。

#### <span id="page-65-0"></span>如果您擁有高解析度的影像

如果影像的解析度高於彩現解析度(您可以在 Windows 之下的「自訂列印品質選項」方塊中看到), 選擇「最高細節」選項或許能夠改善圖件清晰度。只有在以光面紙列印並選擇「最佳」列印品質時, 才能使用這個選項。

- 在驅動程式對話方塊(Mac OS X「列印」對話方塊)中: 選擇「自訂」而非「標準」列印品質選 項,然後核取「最高細節」方塊。
- 在嵌入式 Web 伺服器的「提交工作」頁面中: 選擇「基本設定值」>「列印品質」>「自訂」。將 「品質等級」設定為「最佳」,並將「最高細節」設定為「開啟」。
- 使用前控制面板: 按 | i | 强度 | 英 | 然後選擇「設定」>「列印喜好設定」>「列印品質」> 「啟用最高細節」。

8 附註:列印相紙時,「最高細節」選項會使列印速度變慢,但不會增加墨水用量。

#### 無邊界列印

無邊界列印(到紙張邊緣為止)也稱為無邊框列印。這只能用在捲筒的光面紙上。

為了確保沒有留下邊界,印表機在列印時會稍微超出紙張的邊緣。任何超出紙張的墨水都會被壓板上 的海綿給吸乾。

您可以使用下列方法執行無邊界列印:

- 在 Windows 驅動程式對話方塊中 : 選擇「紙張/品質」索引標籤,再按「邊界/版面」按鈕。接著 選擇無邊框。
- 在 Mac OS X「頁面設定」對話方塊中: 選擇包含「無邊界」字樣的紙張大小名稱。然後,在「列 印」對話方塊中,選擇「邊界/版面」>「無邊框」。

 $\overline{\mathbb{B}}$  附註:如果您的應用程式未提供「**頁面設定**」對話方塊,請使用「**列印**」對話方塊。

● 在嵌入式 Web 伺服器的「提交工作」頁面中: 選擇「進階設定值」>「紙張」>「邊界/版面」> 「無邊框」。

當您選擇「無邊框」時,還需選擇下列其中一個「影像放大」選項:

- 由印表機自動設定係指印表機為能列印超過紙張邊緣,它會自動稍為放大您的影像(一般而言, 每個方向放大幾公釐)。
- 在應用程式中手動設定係指您必須在應用程式中自行放大影像,並接種較實際紙張尺寸稍大的自 訂紙張尺寸。

 $\bar{\mathbb{B}}$  附註:如果裝入紙張後的第一個列印工作是無邊框工作,印表機可能會在列印前修整紙張的前緣。

在無邊框圖件的末端,印表機通常會在影像區內稍微裁切圖件,以確保圖件是無邊框的。接著,印表 機會再次裁切紙張,如此剩餘的影像便不會包含在內。然而,如果工作已取消,或者影像底部是空白 的,則印表機只會進行一次裁切動作。

### 列印裁切線

裁切線指出應該裁切紙張以便使其縮小成您所選擇頁面尺寸的位置。您可以用下列方法在個別工作中 列印裁切線:

- <span id="page-66-0"></span>● 在 Windows 驅動程式對話方塊中: 選擇「功能」索引標籤,然後選擇「裁切線」。
- 在 Mac OS X「列印」對話方塊中: 選擇「外觀」面板, 然後選擇「裁切線」。
- 在嵌入式 Web 伺服器的「提交工作」頁面中:選擇「進階設定值」>「捲筒紙選項」>「啟用裁切 線」>「是」。

或者,您也可以依預設選擇在所有工作中列印裁切線:

- 在嵌入式 Web 伺服器中: 選擇「設定」>「印表機設定」>「工作管理」>「列印時使用裁切線」> 「開啟」。
- 使用前控制面板: 按 | i | 再按 | 美 | 然後選擇「設定」>「列印喜好設定」>「紙張」>「啟用 裁切線」>「開啟」。

若要在合拼工作中列印裁切線(請參閱位於第 59 頁的合拼工作以節省捲筒紙),您必須選擇不同的 選項:

- 在嵌入式 Web 伺服器中: 選擇「設定」>「印表機設定」>「工作管理」>「合併啟用時使用裁切 線」>「開啟」。
- ●<br>● 使用前控制面板: 按 <mark>十 , 再按 → , 然後選擇「設定」>「工作管理」>「合拼選項」>「啟用</mark> 裁切線」>「開啟」。

## 節省用紙

下列提供一些能夠節省用紙的建議事項:

- 如果您在列印相對較小的影像或文件頁面,您可以使用合拼將這些並排列印,而非逐一列印。請 參閱位於第 59 頁的合拼工作以節省捲筒紙。
- 您可以使用下列選項節省一些捲筒紙:
	- 在 Windows 驅動程式對話方塊中: 選擇「功能」索引標籤,然後選擇「移除頂部/底部空白 區域」和/或「旋轉 90 度」或自動旋轉。
	- 在 Mac OS X「列印」對話方塊中 : 選擇「外觀」面板,然後選擇「移除空白區域」和/或「旋 轉 90 度」。
	- 在嵌入式 Web 伺服器的「提交工作」頁面中: 選擇「進階設定值」>「捲筒紙選項」>「移除 頂部/底部空白區域」和/或「旋轉」。
- 如果您先在電腦上檢查列印預覽,然後再進行列印,有時也能避免浪費紙張列印含有明顯錯誤的 圖件。請參閱位於第 56 [頁的預覽圖件。](#page-63-0)

## 合拼工作以節省捲筒紙

合拼表示在紙張上自動並排列印影像或文件頁面,而非逐一列印。這是為了要避免浪費紙張。

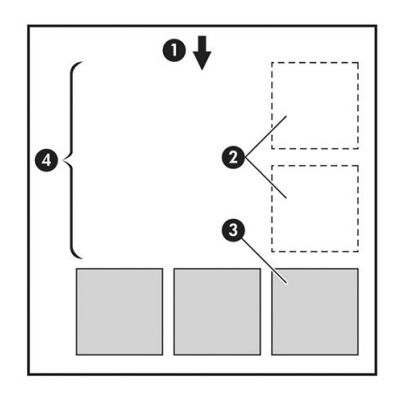

- 1. 紙張移動方向
- 2. 合拼關閉
- 3. 合拼開啟
- 4. 以合拼節省紙張

#### 印表機何時進行合併頁面?

當下列兩者都成立時:

- 印表機已裝入捲筒紙,而非單張紙。
- 印表機的「合拼」選項已開啟。請參閱位於第 22 [頁的開啟與關閉合拼。](#page-29-0)

#### 何種頁面能夠合拼?

除了因為兩者頁面過大而無法在捲筒紙上並排,或是因為數目太多而無法由捲筒的剩餘長度所容納, 所有的頁面都能合拼。單一的合拼頁面群組不能分割到兩個捲筒上。

#### 哪些頁面可以進行合拼?

為了能夠位於相同的合拼,個別的頁面必須符合下列各項:

- 所有的頁面都必須具有相同的列印品質設定(「Economode」、「快速」、「一般」或「最 佳」)。
- 所有頁面的「**最高細節**」設定必須相同。
- 所有頁面的「**邊界/版面**」設定必須相同。
- 所有頁面的「鏡像」設定必須相同。
- 所有頁面的「彩現目標」設定必須相同。
- 所有頁面的「**裁切器**」設定必須相同。
- 頁面必須全都是彩色的,或全都是灰階的:不能有一些是彩色,一些是灰階。
- 所有的頁面都必須屬於下列兩個群組之一(在相同的合拼中不能混合兩個群組):
	- HP-GL/2、RTL、TIFF、JPEG
	- PostScript、PDF
- 解析度大於 300 dpi 的 JPEG 和 TIFF 頁面, 在某些情況下, 可能會無法與其他頁面合拼。

#### <span id="page-68-0"></span>印表機需要多久的時間等待下一個檔案?

為了能夠產生最佳的合拼,可起表機會在接收到檔案之後等待,以便檢查是否有後續的頁面(或是佇列 中的現有頁面)會與其合拼。這個等待的期間即稱為合拼等待時間;原廠預設的合拼等待時間為 2 分 鐘。這表示印表機會在收到最後一個檔案,以及開始列印最後的合拼之前,等待多達 2 分鐘的時間。您 可以從印表機的前控制面板變更這項等待時間:按 ,然後按 ,再選擇「設定」>「工作管理選 項」>「合拼選項」>「選擇等待時間」。可用範圍為 1 到 99 分鐘。

印表機在等待合拼逾時的時候,會在前控制面板上顯示剩餘的時間。

#### 節省墨水

下列提供一些能夠節省墨水的建議事項。

- 以草稿圖件而言,請使用普通紙並將列印品質滑桿移到比例的最左邊(「速度」)。如需進一步 節省墨水,請選擇自訂列印品質選項,然後選擇「**快速**」和「Economode」。
- 只在必要時才清潔印字頭,並且只清潔需要清潔的印字頭。清理印字頭可能會有用,但這個動作 也會使用少量的墨水。
- 將印表機永久保持在開啟狀態,讓印表機能夠將印字頭自動保持在良好狀態。這個定期執行的印 字頭維護工作會使用少量的墨水,然而,如果沒有定期維護,日後印表機可能會需要使用更多的 墨水才能恢復印字頭的狀態。
- 大圖件比小圖件更能節省墨水用量,因為印字頭維護會使用一些墨水,且維護的頻率會與印字頭 通過的數目相關。因此,合拼工作可以節省墨水並節省紙張(請參閱位於第 59 [頁的合拼工作以節](#page-66-0) [省捲筒紙](#page-66-0))。

### 保護捲筒紙

如果您選擇保護捲筒紙,則只有在工作明確指定捲筒紙編號或捲筒上所裝入的紙張類型時,才會在捲 筒紙上列印工作。這在下列情況中可能相當有用。

- 為避免人們不小心在昂貴的紙張上列印不重要的工作。
- 為避免在透過 AutoCAD 進行列印而未與 HP 印表機驅動程式互動的情況下,列印在特定捲筒紙上。

若要保護捲筒紙,請移至前控制面板,按 | i | , 再按 | , 然後選擇「設定」>「列印喜好設定」>

#### 「紙張選項」>「保護捲筒紙」。

- $\widetilde{\mathbb{B}}$  附註:如果您保護某個捲筒紙,當稍後取出目前的捲筒紙並裝入新的捲筒紙時,新的捲筒紙仍會受到 保護。您保護的是該捲筒紙編號,而非特定捲筒紙。該捲筒紙編號會一直受到保護,直到您取消保護 為止。
- ※ 提示:如果您在未指定捲筒紙編號或紙張類型的情形下進行列印,將無法在任何受保護的捲筒紙上列 印。

## 無人看管列印/夜間列印

本印表機配備多個捲筒,再加上穩定一致的影像品質,很適合進行長時間自動列印工作。

以下建議有助您處理長佇列的列印工作。

- 如果可行,請使用全新的捲筒紙。
- 如果要在用過部分的捲筒紙上進行列印,請在嵌入式 Web 伺服器或前控制面板中檢查紙張類型及 剩餘的紙張長度,確保紙張長度足夠印完所有工作。
- $\stackrel{\mathbb{R}}{2}$  附註:只有在裝入捲筒紙時告知印表機紙張長度,或在印表機從其上的條碼讀取捲筒紙的長度 時,才能得知剩餘紙張長度的資訊。
- 裝入兩個適合您工作的捲筒紙。如果印表機用完一個捲筒紙,將會自動切換到另一個捲筒紙。
- 若您打算使用兩個捲筒紙,請避免在第一個捲筒上使用無法裁切的紙張 (例如帆布),因為如此 一來,印表機將無法切換至另一個捲筒。
- 檢查您的紙張是否夠寬,足以列印所有工作。如果紙張不符動作設定為「保留工作」,任何過寬 的工作可能都會置於「等待紙張」狀態(請參閱位於第 21 [頁的紙張不符動作\)](#page-28-0)。
- 檢查墨水匣中的剩餘墨水量。
- 提交列印工作後,您可透過遠端嵌入式 Web 伺服器監視其狀態。
- 乾燥時間應設為「**最佳化**」。
- 按 <mark>:</mark> , 再按 <mark>→</mark> , 然後選擇「設定」>「列印喜好設定」>「紙張選項」>「捲筒紙切換選項」> 「將捲筒紙的切換減到最少」或「使用紙張較少的捲筒紙」。

視紙張類型以及要執行的列印類型而定,建議採用下列設定。

#### 自動列印的建議設定

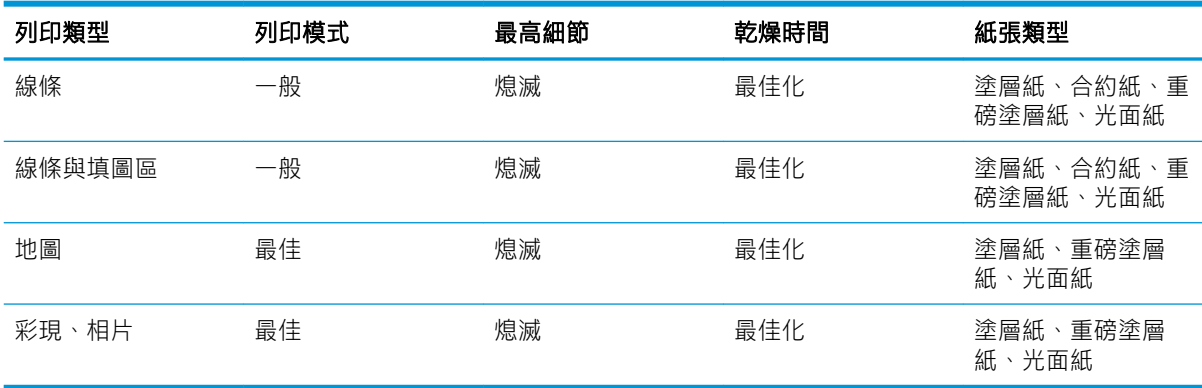

# 8 網路連線列印

您的印表機可以連線至網路,這提供許多好處:

- 自動韌體更新(請參閱位於第 109 [頁的更新韌體](#page-116-0))
- 將要列印的檔案當做電子郵件訊息的附件傳送到您的印表機進行列印。支援 PDF、TIFF 和 JPG 檔 案。

如需最新資訊,請參閱 <http://www.hp.com/go/designjeteprinters>。

# 透過電子郵件列印

在您已啟用 Web 服務之後,您可以透過電子郵件列印至您的印表機。只要在 Web 服務功能表、ePrint 功 能表或按下主畫面標題中的 2 圖示查看印表機的電子郵件地址,然後將您要列印的檔案當做附件傳 送至該電子郵件地址。

如此一來,您可以從任何具有網際網路連線的位置進行列印,不需要任何印表機驅動程式。有一些限 制是您應記住的:

- 要列印的附加檔案必須是 PDF、JPEG 或 TIFF 格式。
- 檔案大小上限為 10 MB,您的電子郵件伺服器可能有更低的限制。
- 檔案會以原始文件大小(100% 縮放比例)、一般品質、彩色列印,而且通常是直印(某些印表機 可能會提供自動旋轉)。
- 紙張類型設定為普通紙。如果裝入某個其他紙張類型,印表機可能會進行列印或讓工作進入暫停 狀態,視紙張不符動作而定(請參閱位於第 21 [頁的紙張不符動作\)](#page-28-0)。

# 9 工作佇列管理

- 前控制面板上的工作佇列
- 嵌入式 Web 伺服器或 HP Utility [中的工作佇列](#page-74-0)

## 前控制面板上的工作佇列

若要查看前控制面板上的工作佇列,請在主畫面上按 21

## 工作佇列頁面

工作佇列頁面會顯示工作佇列中的所有工作。其中包括正在接收、剖析、彩現、列印和已經列印的工 作。

每一行都會顯示工作名稱及其狀態,如需特定工作的詳細相關資訊,包括工作的預覽,請按顯示該工 作的資料行。

因任何理由而無法完成的工作,會顯示在佇列頂端。

## 工作預覽

印表機會為每個傳入的工作產生 JPEG 檔案,可以顯示為工作的預覽。一旦處理過工作即可使用工作預 覽。

 $\stackrel{\mathbb{R}}{3}$  附註:請勿嘗試預覽超過 64 頁的工作,因為這樣可能會導致軟體發生問題。

若要預覽工作,請先按工作佇列中的工作名稱。前控制面板會顯示一頁有關工作的資訊。然後按 以查看預覽。

 $\dddot{\Xi}$ "附註:系統管理員可以封鎖預覽,在此情況下,您就無法預覽。

顯示預覽時,您可以按下預覽加以放大。再按預覽就會縮小。

您也可以按 ◀ 以預覽上一個工作, 或按 ▶ 以預覽下一個工作。

## 選擇在何時列印佇列中的工作

 $\dddot{\Xi}$  附註:「開始列印時間」選項不能搭配 PostScript 工作使用。

您可以選擇要在何時列印佇列中的檔案。按 | | | 然後按 | | | 再選擇「設定」>「工作管理選項」> 「開始列印時間」。

您可以選擇三個選項:
- 選擇「處理後」時,印表機便會等待,直到處理完整個頁面,便會開始列印。這是最慢的設定, 不過可以在大型或複雜的列印中確定最佳的列印品質。
- 選擇「立即」時,印表機會在處理頁面的同時進行列印。這是最快的設定,不過印表機可能會在 列印中途停止以處理資料。我們不建議對具有許多色彩的複雜頁面使用這項設定。
- 選擇「最佳化」時(這是預設值),印表機就會計算開始列印頁面的最佳時間。這通常是「處理 後」與「立即」設定之間的最佳選擇。

## 設定工作在佇列中的優先順序

您可以在佇列中選擇工作,讓該工作成為下一個列印工作。選擇工作之後,請按「**移至最前面」**。

如果有開啟合拼,優先列印的工作就可能仍會與其他的工作合拼列印。如果您接下來的確就要列印這 個工作,而且不要與其他工作合拼,請先關閉合拼,然後如上所述,將該工作移至佇列的最前面。

在下列情況中,不會顯示「移至最前面」按鈕:

- 工作已經在佇列的最前面。
- 工作暫停,在此情況下,會改為顯示「繼續列印」按鈕。
- 工作已完成,在此情況下,會改為顯示「**重新列印**」按鈕。
- 工作出現某些錯誤情況。

#### 暫停佇列中的工作

如果在佇列中選擇目前正在列印的工作,您會看到「暫停」按鈕,可以按下以暫停列印。「暫停」按 鈕就會變成「繼續」按鈕,可以按下以繼續列印。

或者,您也可以按工作佇列畫面右上角的「**選項**」按鈕,然後按「**暫停列印」**。

#### 從佇列重新列印工作

若要重新列印已經列印過的工作,請從佇列選擇工作,然後選擇「**重新列印**」。

重新列印一個列印工作時,您不能變更列印設定,因為該項工作已經完成點陣化。

#### 從佇列刪除工作

在一般狀況下,並不需要在列印之後從佇列刪除工作,因為工作會在更多檔案傳送至印表機時離開佇 列的結尾。但是,如果您誤傳一個檔案,並想避免印表機列印該檔案,只要選擇該工作,然後按「刪 除」即可。

 $\overline{\mathbb{\mathscr{Z}}}$  附註:如果已設定系統管理員密碼,將會要求此密碼。

運用相同的方法,您也可以刪除尚未列印的工作。

如果工作目前已經在列印(其狀態為「**列印中**」),您可以按「**取消**」再按「刪除」。

#### 刪除所有工作

若要刪除佇列中的所有工作,請按工作佇列畫面右上角的「選項」按鈕,然後按「刪除所有工作」。

 $\Box$  附註:如果已設定系統管理員密碼,將會要求此密碼。

# 關閉工作佇列

若要關閉工作佇列,請按 <mark>一 ,再按 3、</mark>,然後選擇「**設定**」>「**工作管理選項**」>「**佇列**」>「**關** 閉」。

# 嵌入式 Web 伺服器或 HP Utility 中的工作佇列

HP Utility 提供與嵌入式 Web 伺服器之工作管理功能不同的存取方式,但是不管您是使用嵌入式 Web 伺 服器或 HP Utility, 功能都完全相同。

若要在嵌入式 Web 伺服器中查看佇列,請選擇「首頁」索引標籤中的「工作佇列」。

### 工作佇列頁面

根據預設,所有使用者都能存取工作佇列。系統管理員可以設定密碼,以便讓使用者必須針對以下各 項輸入密碼:

- 查看工作預覽
- 取消或刪除工作

工作佇列頁面會顯示列印佇列中的所有工作。列印佇列包括正在接收、剖析、彩現、列印和已經列印 的工作。

嵌入式 Web 伺服器會為每一個列印工作顯示下列資訊:

- 預覽: 按一下圖示即可查看工作預覽。一旦處理過工作即可使用工作預覽。
- 檔案名稱: 按一下檔案名稱查看工作的屬性。
- 狀態: 提供目前的工作狀態。
- 頁數: 工作中的頁數。
- 份數: 列印的份數。
- 日期: 印表機接收工作的日期與時間。
- 使用者: 使用者的名稱。

按一下對應欄的標題,即可依據任何資訊項目(「預覽」除外)來排序佇列中的工作。您可以對佇列 中的一個或所有工作執行下列作業:

- 取消: 取消選擇的工作。在取消工作之前會先詢問您以便確認。工作依然儲存在印表機中,除非 你按一下「**重新列印」**,否則不會列印該工作。
- 保留: 保留選擇的工作, 直到您按一下「繼續」進行列印為止。
- **繼續:** 所有選擇保留的工作, 都會繼續進行列印。
- 重新列印:列印一項工作的更多份數。輸入份數(預設值為 1,最高為 99)並按一下「列印」。
- 移至最前面: 將所有選擇的工作移至工作佇列頂端。
- 刪除: 從工作佇列刪除選取的工作。在刪除工作之前會先詢問您以便確認。

 $\overline{\mathbb{B}}$  附註:「刪除」作業可以由系統管理員加以停用。

重新整理: 重新整理頁面,確保資訊已更新。

 $\overline{\mathbb{B}}$  附註 : 「工作佇列」頁面不會自動更新。

## 工作預覽

印表機會為每個傳入的工作產生 JPEG 檔案,可以顯示為工作的預覽。一旦處理過工作即可使用工作預 覽。

 $\widetilde{\mathbb{B}}$  附註:請勿嘗試預覽超過 64 頁的工作,因為這樣可能會導致軟體發生問題。

若要取得「預覽」頁面,請按一下放大鏡圖示,此圖示會出現在「工作佇列」頁面的「預覽」欄中。 預覽頁面會顯示下列工作詳細資料,以及工作的縮圖預覽。

- 檔案名稱: 工作的檔案名稱。
- 裝入紙張: 裝入印表機中的紙張類型。
- 工作尺寸: 工作的尺寸。

若要查看工作的較大預覽,請按一下工作縮圖或放大鏡圖示,該圖示會出現在印表機影像的右手邊。

 $\overline{\mathbb{B}}$  附註:沒有 Adobe Flash 外掛程式的瀏覽器,會將工作影像以黃色陰影顯示。具有 Adobe Flash 外掛程式 第 7 版和更新版本的瀏覽器,則會顯示增強預覽,呈現工作影像包含在已裝入印表機紙張中的情形。

#### 選擇在何時列印佇列中的工作

 $\mathbb{B}^{\!\!*}$  附註:「開始列印時間」選項不能搭配 PostScript 工作使用。

您可以選擇要在何時列印佇列中的檔案。選擇「設定」索引標籤,然後依序選擇「印表機設定」>「開 始列印」。

您可以選擇三個選項:

- 選擇「處理後」時,印表機便會等待,直到處理完整個頁面,便會開始列印。這是最慢的設定, 不過可以在大型或複雜的列印中確定最佳的列印品質。
- 選擇「立即」時,印表機會在處理頁面的同時進行列印。這是最快的設定,不過印表機可能會在 列印中途停止以處理資料。我們不建議對具有許多色彩的複雜頁面使用這項設定。
- 選擇「最佳化」時(這是預設值),印表機就會計算開始列印頁面的最佳時間。這通常是「處理 後」與「立即」設定之間的最佳選擇。

#### 設定工作在佇列中的優先順序

您可以在佇列中選擇任何工作,讓該工作成為下一個列印工作。選擇工作之後,按一下「**重新列** 印」。

如果有開啟合拼,優先列印的工作就可能仍會與其他的工作合拼列印。如果您接下來的確就要列印這 個工作,而且不要與其他工作合拼,請先關閉合拼,然後如上所述,將該工作移至佇列的最前面。

#### 從佇列刪除工作

在一般狀況下,並不需要在列印之後從佇列刪除工作,因為工作會在更多檔案傳送至印表機時離開佇 列的結尾。但是,如果您誤傳一個檔案,並想避免印表機列印該檔案,只要選擇該工無,然後選擇 「刪除」即可。

運用相同的方法,您也可以刪除尚未列印的工作。

如果工作目前已經在列印(其狀態為「列印中」),您可以選擇「取消」再按「刪除」。

#### 重新列印或影印佇列中的工作

若要重新列印或列印佇列中任何工作的額外複本,請在嵌入式 Web 伺服器中選擇該工作,並按一下 「**重新列印**」圖示,然後指定您所要列印的份數。工作將會移至佇列的頂端。若要從前控制面板針對 佇列中未列印工作進行一份以上的列印,請選擇該工作並選擇「份數」,然後指定需要的份數。這樣 便會覆寫由軟體所設定的任何值。

 $\overline{\mathbb{B}}$  附註:如果當您傳送檔案時,「**旋轉**」是「**開啟**」,則會旋轉每份列印。

- 附註:您無法針對 PCL3 工作使用這個方法。若要重新列印 PCL3 的舊工作,如果已經設定讓多工緩衝處 理程式儲存舊的工作,就可以使用作業系統的印表機多工緩衝處理程式。這個功能必須依賴您的作業 系統才能運作。
- 附註:重新列印一個列印工作時,您不能變更列印設定,因為該項工作已經完成點陣化。

## 工作狀態訊息

以下是可能的工作狀態訊息,以大致可能出現的順序排列:

- **接收中**:印表機正在從電腦接收工作
- 正**在等待處理**:印表機已經接收工作,而且正在等待轉譯(僅適用於透過嵌入式 Web 伺服器提交 的工作)
- **處理中**:印表機正在剖析和轉譯工作
- 正在準備列印:印表機正在執行列印工作之前的寫入系統檢查
- 正在等待列印:工作正在等待列印引擎可以進行列印的空檔
- 等待進行合拼:印表機設定為「合拼=開啟」,而且在等待其他工作以便完成合拼後進行列印
- 保留中:工作是以「保留以預覽」選項傳送,而且正在保留中

附註:請勿傳送超過 64 頁的工作做為預覽,因為這樣可能會造成驅動程式軟體無法正常作用。

- 学 附註: 如果印表機在列印某個工作時出現當機狀態,而且有開啟佇列功能,當下次開啟印表機 時,部分列印的工作便會在佇列中出現為「保留」。當您回復工作時,該工作便會在中斷的頁面 繼續進行列印。
- **暫停以裝入紙張**:因為印表機未裝入正確的紙張,或因為作用中的捲筒紙是無法裁切的類型而致 印表機無法自動切換至待命捲筒紙,所以工作無法列印。裝入需要的紙張(請參閱[位於第](#page-39-0) 32 頁的 [紙張處理](#page-39-0)),並按一下「繼續」回復工作。
- 暫停以取得統計資訊:因為印表機要求所有工作都要有帳戶 ID, 所以無法列印工作: 請輸入帳戶 ID, 然後按一下「**繼續**」回復工作。
- $\hat{X}$  提示:若要設定帳戶 ID,請參閱位於第 25 [頁的需要帳戶](#page-32-0) ID。
- 列印
- 乾燥中
- 正在裁切紙張
- 正在退出頁面
- 正在取消:工作正在取消,但仍會留在印表機工作佇列中
- 刪除中:正在從印表機刪除工作
- 已列印
- 已取消:已由印表機取消工作
- 已由使用者取消
- 空的工作:工作不包含任何可列印的內容

#### 重新啟動暫停的工作

當印表機保留某個工作時,您會收到一項警示(請參閱位於第 155 [頁的警示](#page-162-0)),說明保留工作的原 因。請依照螢幕上的指示移除保留並繼續列印。

## 關閉工作佇列

若要關閉工作佇列,請選擇「<mark>設定</mark>」索引標籤,然後選擇「**印表機設定」>「工作管理」>「佇列」**, 然後再選擇「關閉」。

# 10 色彩管理

- [簡介](#page-79-0)
- [色彩表示方式](#page-79-0)
- [色彩管理程序摘要](#page-79-0)
- [色彩校準](#page-79-0)
- [從印表機驅動程式進行色彩管理](#page-80-0)
- [從印表機驅動程式進行色彩管理](#page-81-0)
- 從內嵌式 Web [伺服器進行色彩管理](#page-82-0)
- [從前控制面板進行色彩管理](#page-83-0)

<span id="page-79-0"></span>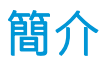

色彩管理是使用一組軟體工具來執行,此功能可讓您在所有的顯示器或列印裝置上盡可能準確地重現 色彩。

此外,以進階的硬體和軟體功能處理印表機之後,此印表機可以確保提供可預測且可靠的結果。

- 色彩校準,以達成一致的色彩呈現。
- 亮光黑墨水可在相紙列印時提供純黑色。
- 其他 HP DesignJet 印表機的色彩模擬

# 色彩表示方式

色彩通常是以數字陣列表示:RGB 色彩模式有三個數字,CMYK 色彩模式有四個數字。這些數字代表將 底色混合以產生某個顏色時,各底色的量值。RGB 表示我們是混合紅色 (Red)、綠色 (Green) 和藍色 (Blue) 來產生任何特定色彩。在 CMYK 中,則是使用青色 (Cyan)、洋紅色 (Magenta)、黃色 (Yellow) 和關鍵 色 (Key)(其中關鍵色表示黑色,基於歷史原因)。

大多數的顯示器使用 RGB 色彩模式,而大多數的印表機使用 CMYK 色彩模式。

影像可以從某種色彩模式轉換為另一種色彩模式,但通常這些轉換不會很完美。您的印表機使用 RGB 色彩模式:您的監視器使用了相同的色彩模式。

如此可簡化但無法完全解決色彩調配的問題。每個裝置表現的色彩皆有些許的不同,即使其使用相同 的色彩模式亦是如此。不過,色彩管理軟體可根據特定裝置的特徵調整影像內的色彩,藉由使用裝置 的色彩設定檔,以獲得正確的色彩。

## 色彩管理程序摘要

為了獲得您想要的精準且一致的色彩,請依照您要使用的各種紙張類型執行下步驟。

- 1. 校準紙張類型的色彩,以符合一致的色彩。請經常執行校準工作(請參閱位於第 72 頁的色彩校 準)。此外,如果您希望某個色彩能呈現一致的鮮明度,可以在執行特定重要列印工作之前,執 行校準。
- 2. 列印時,請針對您所使用的紙張類型選擇正確的紙張預設值。紙張預設值包含色彩設定檔,以及 紙張的其他各種特性。請參閱位於第 42 [頁的紙張預設值。](#page-49-0)

# 色彩校準

色彩校準可讓您的印表機使用特定印字頭、墨水和您所使用的紙張類型,在特定的環境條件下產生一 致的色彩。經過色彩校準之後,您可以預期位於不同地理位置的兩部不同印表機會產生相似的圖件。

某些紙張類型無法校準。您應該在下列任何情況針對所有其他的紙張類型執行校準:

- 每次更換印字頭時
- 每次採用尚未與目前印字頭組進行校準的新紙張類型時
- 環境條件(溫度和濕度)出現明顯變更時

在任何時候按下前控制面板上的 ,然後按 ,就可檢查目前裝入紙張的色彩校準狀態。該狀態 可能為下列任何一項:

建議:紙張還沒經過校準。

<span id="page-80-0"></span>[3) 附註:當您更新印表機韌體時,所有紙張的色彩校準狀熊將會重設為「**建議」**。

- 過時:紙張已經過校準,但因為更換印字頭使得校準已過期而必須重新校準。
- **完成**: 紙張已經過校準, 且校準狀態已更新。
- 已停用:無法校準此紙張。

 $\overline{\mathbb{B}}$  附註:色彩校準無法在普通紙或任何透明的材料上順利執行。

您也可以使用 HP Utility 來檢查色彩校準狀態。

您可以用下列方法啟動色彩校準:

- 在 Windows 的 HP Utility 中: 選擇「Color Center」>「校準紙張」, 並選擇要校準的紙張。
- 在 Mac OS X 的 HP Utility 中:選擇「紙張預設管理」,選擇要校準的紙張,按下 & 按鈕,然後選 擇「校準紙張」。
- 從前控制面板:按 <mark>; , 然後按 入, 再選擇「影像品質維護」>「校準色彩」。</mark>

校準程序完全自動化,而且可以在無人看管下自動執行,前提是必須先裝入您要校準的紙張類型 - 寬度 應大於 355 公釐。如果已裝入多個捲筒紙,印表機會詢問您要用哪一個捲筒紙來進行校準。

此程序大約需要 3 到 5 分鐘才能完成, 並且包括了下列步驟。

1. 列印校準圖表,其中包含印表機中所使用的各種墨水量的區塊。

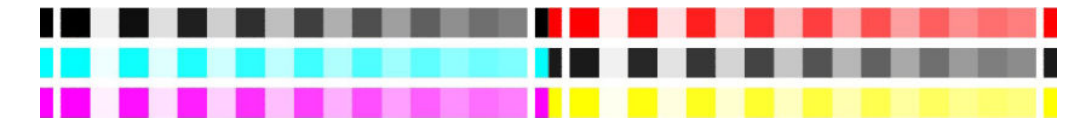

- 2. 允許圖表可以有一段依紙張類型而定的乾燥時間,以便穩定色彩。
- 3. 已掃描及測量圖表。
- 4. 根據測量,印表機會計算必要的修正係數,以套用做為該紙張類型的一致色彩列印。此外,印表 機也會計算每種墨水可噴繪到紙張的最大墨水量。

# 從印表機驅動程式進行色彩管理

## 色彩管理選項

色彩管理的目標在於,盡可能在所有裝置上精確地再現色彩:如此,當您列印影像時,就會看到與您 在監視器上檢視同一影像時非常相近的色彩。

這裡提供兩種適用於您印表機的基本色彩管理方法:

- 應用程式管理色彩:在這種情況中,您的應用程式必須使用內嵌於影像的 ICC 設定檔及印表機與紙 張類型的 ICC 設定檔,將影像的色彩轉換為印表機與紙張類型的色彩空間。
- **印表機管理色彩**: 在這種情況中,您的應用程式會將影像傳送到印表機,而不進行任何色彩轉 換,並且印表機會將色彩轉換成自己的色彩空間。這項程序的細節是由您所使用的圖形語言決定 的。
	- PostScript: PostScript 解譯器模組會使用儲存在印表機中的設定檔,以及由 PostScript 工作所 傳送的任何其他設定檔,來執行色彩轉換。當您使用 PostScript 驅動程式並指定印表機色彩管 理,或是透過嵌入式 Web 伺服器將 PostScript、PDF、TIFF 或 JPEG 檔案直接傳送到印表機時,

<span id="page-81-0"></span>便會進行此類色彩管理。在兩種情況下,您都必須選擇預設設定檔(避免工作沒有指定任何 設定檔),以及要套用的彩現目標。

- 非 PostScript (PCL3、HP-GL/2、CALS/G4): 色彩管理會使用一組儲存的色彩表來進行。並不 會使用 ICC 設定檔。這個方法可變更的程度不及其他方法,但它比較簡單,也比較快速,而 且只要使用標準 HP 紙張類型,就能產生不錯的效果。當您透過嵌入式 Web 伺服器將 PCL3、 HP-GL/2 或 CALS/G4 檔案傳送至印表機時,便會進行這類色彩管理。
- 附註:印表機只可以使用儲存的色彩表將下列色彩空間轉換為自己的色彩空間:如果您使用 Windows, 側是 Adobe RGB 和 sRGB: 如果您使用 Mac OS X, 則是 Adobe RGB。

若要了解如何使用特定應用程式的色彩管理選項,建議您參閱 HP 支援中心(請參閱[位於第](#page-167-0) 160 頁的 HP [支援中心\)](#page-167-0)。

欲在應用程式管理色彩與印表機管理色彩之間選擇:

- 在 Windows 驅動程式對話方塊中:選擇「色彩」索引標籤。
- 在 Mac OS X「列印」對話方塊中: 選擇「色彩配對」面板。「製造商比對」或「印表機」對應至 「**印表機管理色彩**」模式。只有當您無法選擇應用程式「列印」對話方塊中的「**應用程式管理的** 色彩」時,才應使用「ColorSync」。
- 在某些應用程式中: 您可以在應用程式中做這項選擇。

# 從印表機驅動程式進行色彩管理

#### HP 專業 PANTONE 色樣模擬

當您在影像中使用已命名的 PANTONE 色樣時,您的應用程式通常都會將近似於該色樣的 CMYK 或 RGB 傳 送到印表機。不過,應用程式並不會將印表機或紙張類型列入考量,而只是產生 PANTONE 色樣的一般 近似效果,因此在不同的印表機和紙張上會有不同的外觀。

HP 專業 PANTONE 色樣模擬會考慮印表機和紙張類型的特性,可更為完善地達成工作目標。得到的結果 就是在指定的印表機和紙張組合下,與原始的 PANTONE 色樣盡可能接近的外觀。這項技術的設計,是 要製造出與前置印刷專業人員的手動設定相似的色樣模擬。

若要使用 HP 專業 PANTONE 色樣模擬,您只需要將其開啟。事實上,這項功能通常預設就會開啟。

- 在 Windows 驅動程式對話方塊中: 移至「色彩」索引標籤,並選擇「HP 專業 PANTONE 色樣模 擬」。
- 在 Mac OS X「列印」對話方塊中: 移至「色彩選項」面板,並選擇「HP 專業 PANTONE 色樣模 擬」。

您也可以使用嵌入式 Web 伺服器來列印一份樣品手冊,顯示由印表機所產生的 PANTONE 色樣模擬,以 及每項模擬與原始 PANTONE 特別色之間色彩差異 (ΔE) 的測量值。因此,HP 專業 PANTONE 色樣模擬不僅 可提供印表機能達到的最近似相符色彩,也可提供清楚資訊,說明模擬色彩與原始特別色之間的相近 程度。請參閱位於第 76 [頁的列印](#page-83-0) PANTONE 樣品手冊。

#### 色彩模擬

您的印表機可以模擬其他裝置的色彩行為:如監視器等 RGB 裝置,以及如印刷機和印表機等 CMYK 裝 置。

您可以用下列方法設定色彩模擬:

- <span id="page-82-0"></span>● 在 Windows 驅動程式對話方塊中: 選擇「色彩」索引標籤,以及「印表機管理色彩」。
- 在 Mac OS X「列印」對話方塊中:選擇「色彩配對」面板,然後選擇「印表機」。在 Mac OS X 中,只有 PostScript 驅動程式支援色彩模擬。

如需達成良好的模擬,印表機需要這些裝置可以重現的色彩規格。封裝這類資訊的標準方法就是 ICC 設 定檔。做為解決方案的一部分,我們提供不同裝置的最常用標準。

下列為可用的選項。

#### RGB 色彩模擬

您的印表機提供下列色彩設定檔:

- 無(原色):沒有模擬,適合在應用程式或作業系統已完成色彩轉換,到達印表機的資料因此已 經過色彩管理的情況下使用。
- 「sRGB IEC61966-2.1」模擬一般 PC 顯示器的特性。此標準空間由許多軟硬體製造商背書,逐漸成 為許多掃描器、印表機和軟體應用程式的預設色彩空間。
- FolorMatch RGB」模擬 Radius Pressview 顯示器的原色空間。此空間為列印生產工作提供了比 Adobe RGB (1998) 為小的色域替代選項。
- 「Apple RGB」模擬一般 Apple 顯示器的特性,而且由多種排版應用程式使用。請將此空間用於您 想要在 Apple 監視器上顯示的檔案,或用於舊版的排版檔案。
- 「Adobe RGB (1998)」提供相當龐大的 RGB 色彩色域。如果您需要以大範圍的色彩來進行列印生產 工作,請使用此空間。

# 從內嵌式 Web 伺服器進行色彩管理

## 提交工作選項

當您使用嵌入式 Web 伺服器的「**提交工作**」頁面傳送工作到印表機時,可以使用下列色彩管理選項。

如果您將選項保留為「預設值」,就會使用儲存在工作中的設定。如果此工作不包含前控制面板設 定,則會使用印表機中的設定。

#### 所有工作

- 彩色/灰階:您可以選擇以彩色列印或以灰階列印。
- 預設 RGB 來源設定檔:您可以從由印表機辨識出的 RGB 來源設定檔中選擇所需選項。

#### 僅限 PostScript 或 PDF 工作

- 預設 CMYK 來源設定檔:您可以從由印表機辨識出的 CMYK 來源設定檔中選擇所需選項。預設值: 「US Coated SWOP v2」。
- 彩現目標:您可以選擇彩現目標。
- **黑點補償**:您可以開啟或關閉黑點補償。
- HP 專業 PANTONE 色樣模擬:您可以開啟或關閉 HP 專業 PANTONE 色樣模擬。

#### 彩現目標

彩現目標是谁行色彩轉換時所使用的設定之一。您可能已經知道,您所要列印的一些色彩可能無法透 過印表機重現。彩現目標讓您選擇四種不同方式,以便能夠處理這些所謂色域外的色彩。

- <span id="page-83-0"></span>**飽和度(圖形)**:最適合用於由鮮豔與飽和色彩所組成的簡報圖片、圖表或影像。
- 自然顯現 (影像):最適合用於混合色彩的相片或影像。它會嘗試保留整體色彩外觀。
- 相對色度(打樣):最適合用於想要搭配特定色彩的時候。這個方法主要用於打樣。此方法可保 證在色彩可準確列印的情況下,就能準確列印。其他方法可能會提供更讓人滿意的色彩範圍,但 不保證可準確列印任何特定色彩。此方法會將輸入空間的白色對應到您所列印紙張的白色。
- 絕對色度(打樣):與相對色度相同,但是不會對應白色。這種彩現主要也用於打樣,其目標就 是模擬一台印表機的輸出(包括其中的白點)。

#### 執行黑點補償

黑點補償選項控制在色彩空間之間轉換色彩時,是否要就黑點的差別進行調整。當選擇這個選項時, 來源空間的完整動態範圍,都會對應到目的地空間的完整動態範圍。當來源空間中的黑點比目的地空 間中的黑點深的時候,這項功能即可保留陰影。只有在選擇了「**相對色度**」彩現目標時,才可使用這 個選項(請參閱位於第 75 [頁的彩現目標\)](#page-82-0)。

#### 列印 PANTONE 樣品手冊

您可以使用嵌入式 Web 伺服器或 HP Utility 列印一份樣品手冊,顯示由印表機所產生的 PANTONE 色樣模 擬,以及每項模擬與原始 PANTONE 特別色之間色彩差異 (ΔE) 的測量值。。

若要列印樣品手冊,請選擇嵌入式 Web 伺服器的「首頁」索引標籤,然後選擇「HP 專業 PANTONE 色樣 模擬」。選擇要模擬的 PANTONE 材料,然後選擇要列印的一條或多條 PANTONE 色彩。您可以從多個 PANTONE 材料中選擇色彩條。當您選擇好所有需要的色彩時,請按「下一步」按鈕。下一個視窗就會 顯示您的選項;您可以按「列印」以列印該選項,或按「上一步」以變更您的選擇。

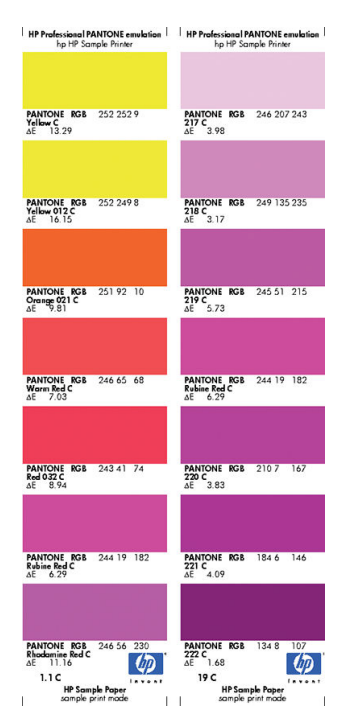

# 從前控制面板進行色彩管理

您可以從前控制面板藉由按 ,再按 ,然後選擇「影像品質維護」>「校準色彩」,校準裝入之 紙張類型的色彩。請參閱位於第 72 [頁的色彩校準。](#page-79-0)

按 计,再按 ,然後選擇「列印喜好設定」>「色彩選項」(也可以在「進階列印喜好設定」下找 到),即可找到前控制面板內的其他色彩選項。

 $\widetilde{\mathbb{B}}$  附註:印表機驅動程式或內嵌式 Web 伺服器的工作提交設定會覆寫這些前控制面板設定。

#### 所有工作

- 彩色/灰階:您可以選擇以彩色列印或以灰階列印。預設值:「以彩色列印」。
- 選擇 RGB 來源設定檔: 您可以從由印表機辨識出的 RGB 來源設定檔中選擇所需選項。預設值: sRGB IEC 1966-2.1。

#### 僅限 PostScript 和 PDF 工作

- 選擇 CMYK 來源設定檔:您可以從由印表機辨識出的 CMYK 來源設定檔中選擇所需選項。預設值: 「US Coated SWOP v2」。
- 選擇彩現目標:您可以選擇彩現目標。預設值:「自然顯現」。
- 黑點補償:您可以開啟或關閉黑點補償。預設值:「**開啟**」。
- HP 專業 PANTONE 色樣模擬:您可以開啟或關閉 HP 專業 PANTONE 色樣模擬。預設值:「開啟」。

# 11 實用的列印範例

- [使用正確的比例列印修訂版草稿](#page-86-0)
- [使用正確的色彩列印文件](#page-86-0)
- [列印專案](#page-91-0)
- [列印簡報](#page-94-0)
- 從 Microsoft Office 列印和縮放

# <span id="page-86-0"></span>使用正確的比例列印修訂版草稿

本節將示範如何從 Adobe Acrobat 中使用正確的比例列印修訂版草稿。

## 使用 Adobe Acrobat

1. 在 Acrobat 視窗中,將滑鼠滑標移到文件窗格的左下角,檢查頁面大小。

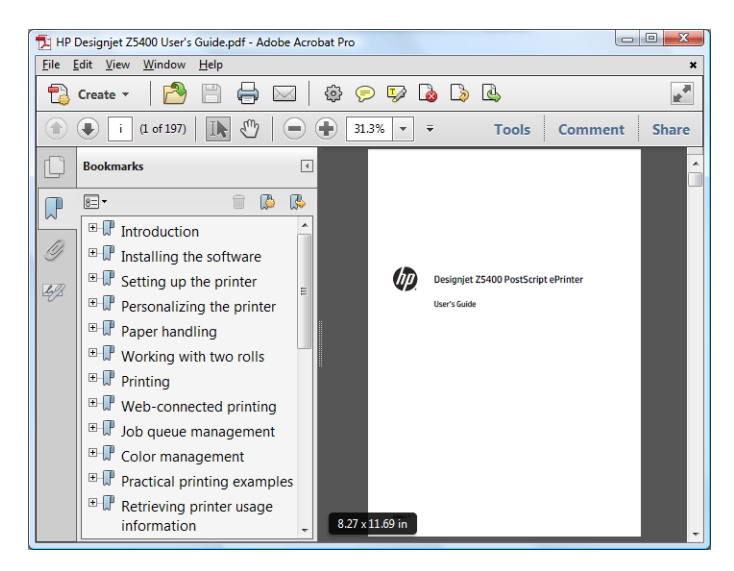

2. 選擇「檔案」>「列印」,並確認「頁面縮放」已設為「無」。

2 附註:頁面大小將不會根據圖形大小自動選取。

- 3. 按下「內容」按鈕,然後選擇「紙張/品質」索引標籤。
- 4. 選擇您想要使用的「文件尺寸」和「**列印品質**」。如果您想要定義新的自訂紙張尺寸,請按下 「自訂」按鈕。

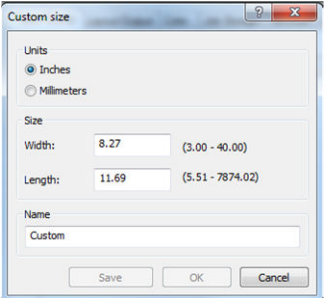

- 5. 選擇「功能」索引標籤,然後選擇「自動旋轉」。
- 6. 按一下「OK」,並在「列印」對話方塊內檢查列印預覽看起來是否正確。

# 使用正確的色彩列印文件

本節將示範如何從 Adobe Acrobat 列印文件,並著重在色彩管理的部分。

### 使用 Adobe Acrobat Reader

Acrobat Reader 是最基本 PDF 檔案應用程式;在這款應用程式中, 顯然沒有常見於更精良應用程式中的 多個色彩管理工具,而且工作預設採用的預設值也無法變更。例如,沒有辦法選擇工作色彩空間;而

是套用預設色彩空間,很可能是 sRGB。例如,此色彩空間用於螢幕顯示。當檔案沒有指定時,也會做 為替代色彩設定檔,這會在稍後解釋。

Acrobat Reader 列印對話方塊

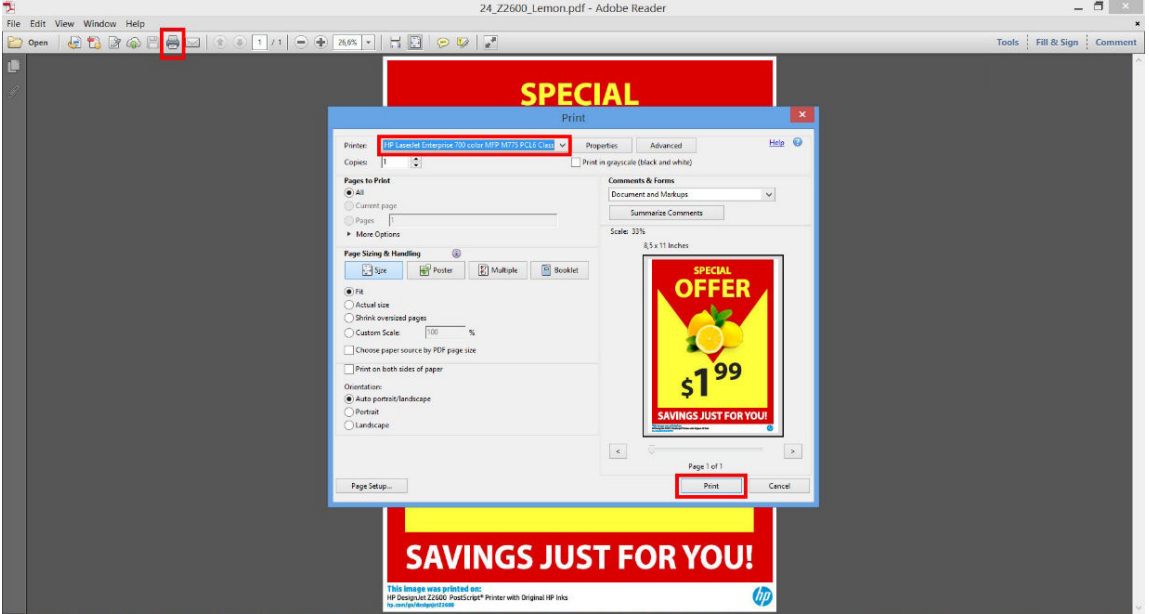

列印程序非常簡單。

1. 在「列印」對話方塊的「印表機」下拉式功能表中,選擇印表機和驅動程式。按一下「內容」按 鈕可調整驅動程式設定。

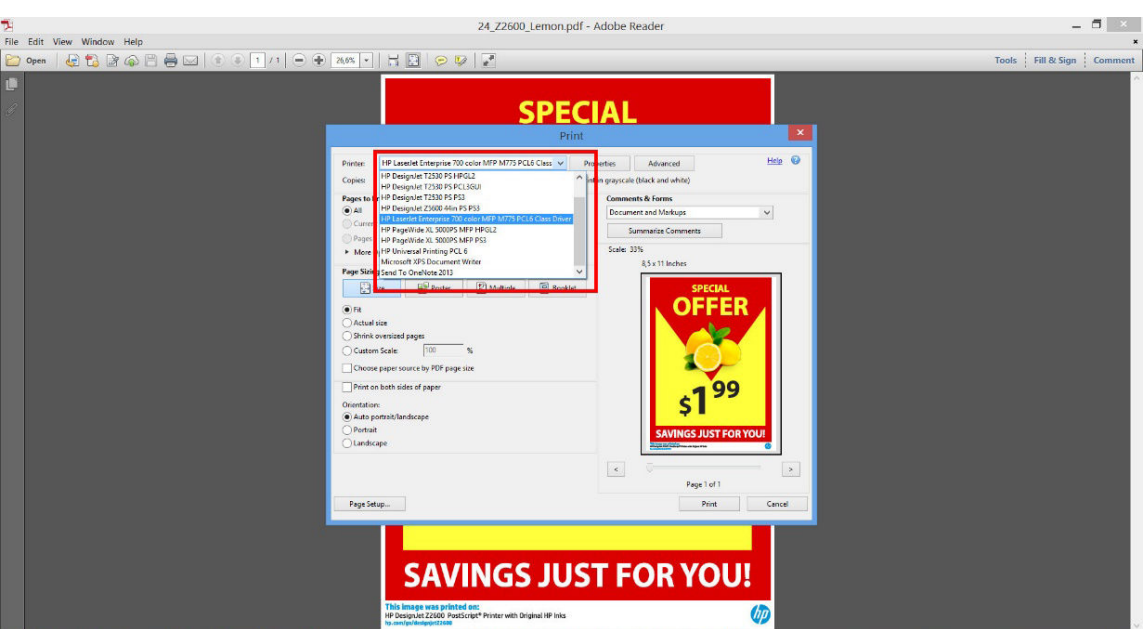

2. 在驅動程式「內容」視窗中調整色彩設定。

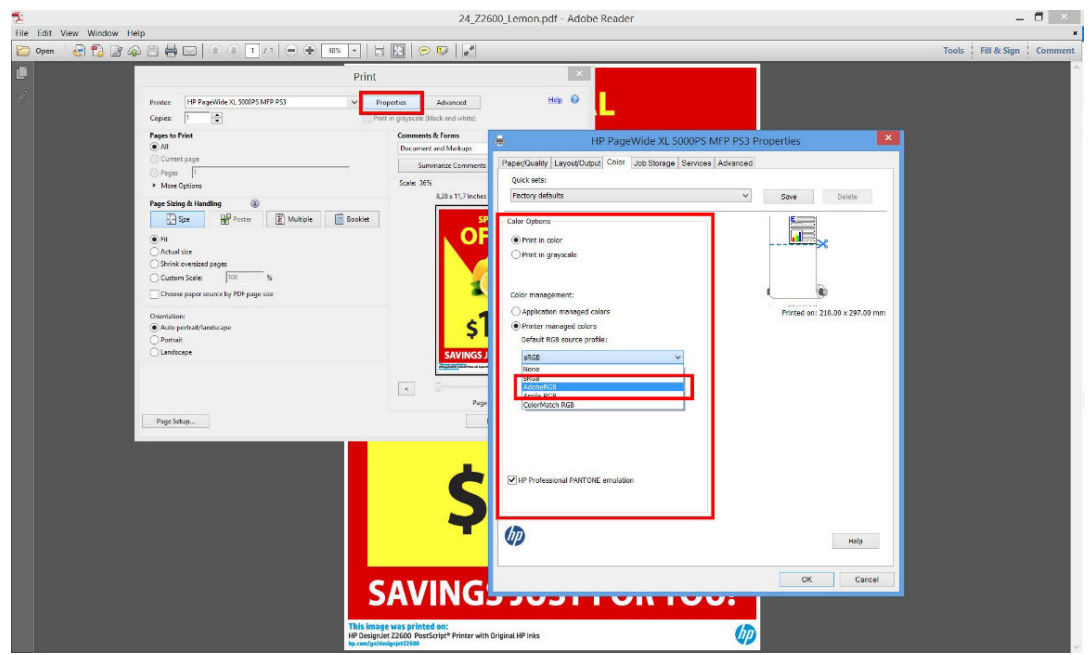

3. 按一下「列印」對話方塊中的「進階」按鈕可設定色彩管理選項。核取「由印表機決定顏色」方 塊; HP 建議核取其他色彩管理方塊,這些選項可保留特定色彩的純度: 「將灰色色彩當作 K 限定 的灰色色彩處理」、「保留黑色」和「保留 CMYK 原色」。

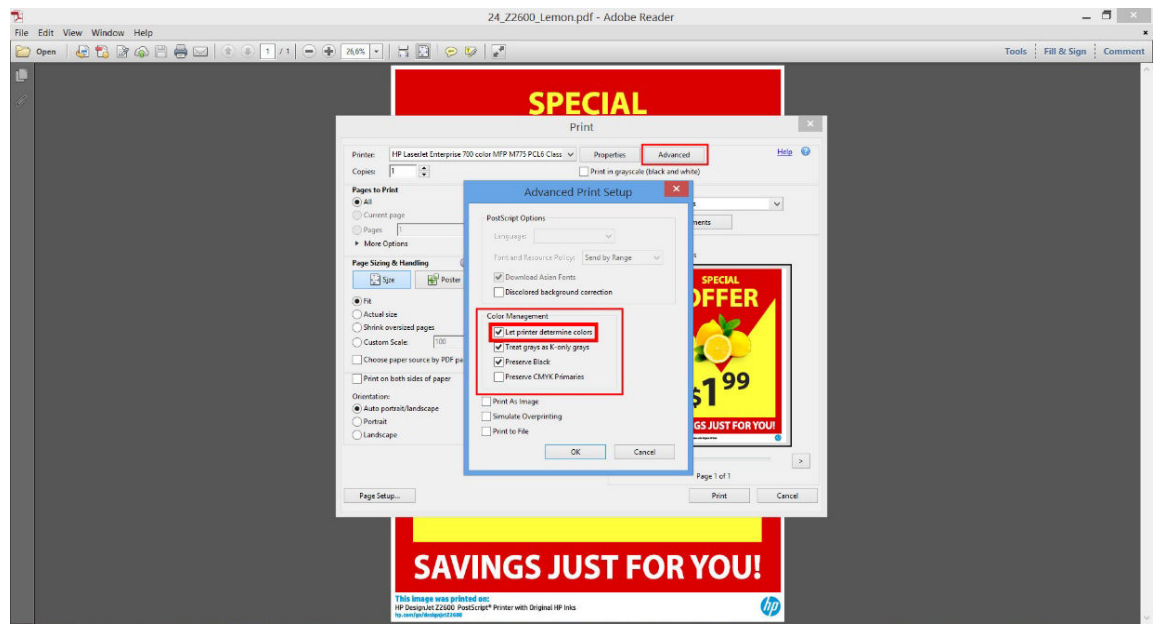

4. 如果文件中包含數個色彩設定檔,而且您不確定其產生的結果,您可以先將文件平面化,然後列 印其在螢幕上呈現的樣子。若要這麼做,請核取「進階列印設定」對話方塊中的「以影像方式列 印」方塊。在這種情況下, Acrobat Reader 會在呼叫驅動程式之前執行點陣化;如果您沒有核取此 方塊,點陣化是由驅動程式執行。因此核取此方塊,可能對列印的文件的外觀產生可見的影響。

## 使用 Adobe Acrobat Pro

Acrobat Pro 是專業應用程式,可實現完整的色彩管理。本節將簡單說明用來選擇工作色彩空間、將影像 轉換至所需色彩空間以及列印的選項。

1. PDF 檔案不一定包含色彩設定檔。在缺少色彩設定檔的情況下,Acrobat 會根據預設值使用工作色 彩空間。若要選擇工作色彩空間,請先按一下「編輯」>「偏好設定」。

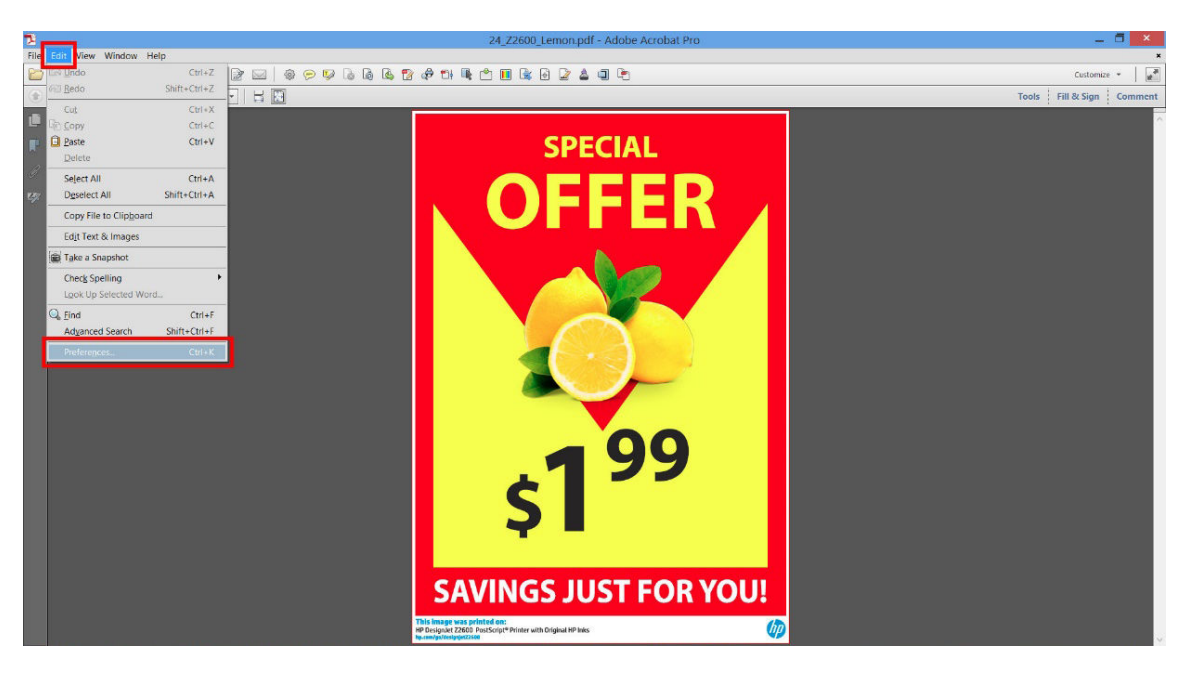

. 在「偏好設定」對話方塊中,您可以選擇 RGB、CMYK 和灰階工作色彩空間。

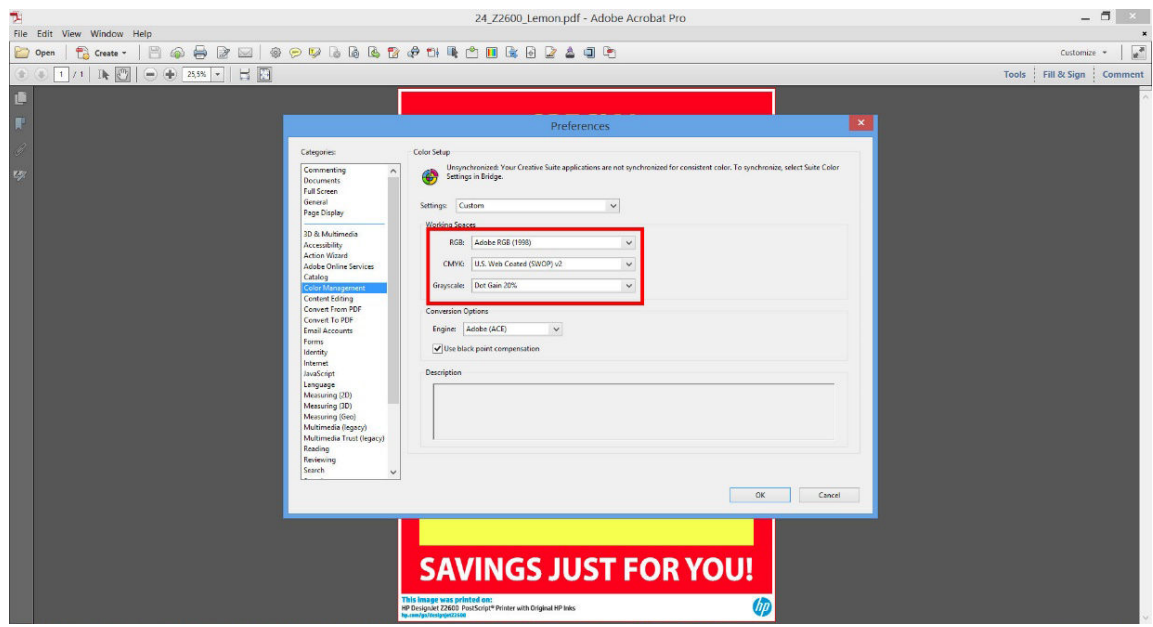

3. PDF 檔案可能包含帶有不同色彩設定檔的元素。某些可能有色彩設定檔,某些可能沒有。工作色 彩空間只會影響沒有色彩設定檔案者。如果您想要將特定色彩設定檔附加至文件,您必須依照下 列步驟來轉換文件的內容。首先,選擇「轉換色彩」(位於「檢視」>「工具」>「列印作品」, 或按一下狀態列的圖示)。

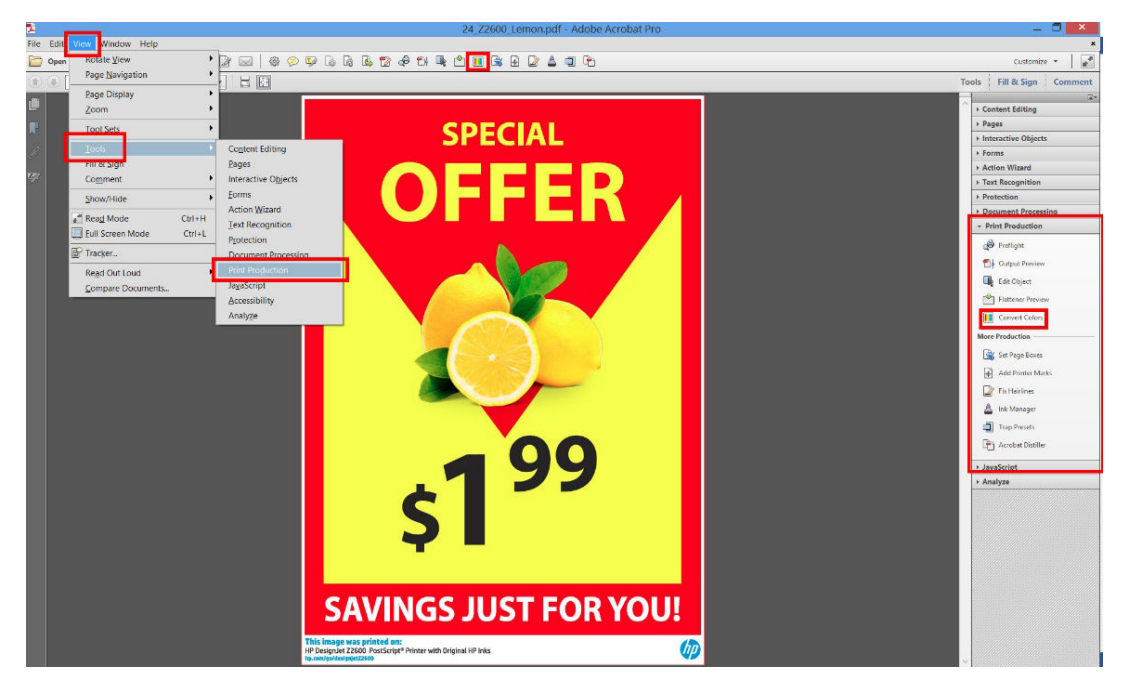

4. 透過指定比對條件(物件類型和/或色彩類型)來選擇您要轉換的元素,然後選擇轉換屬性。如果 您想要變更內嵌的色彩設定檔,您可以在「比對條件」區段中選擇「任何物件」和「任何色彩空 間」。在「轉換屬性」區段中,舉例而言,您可以選擇嵌入 Adobe RGB (1998) 設定檔,方法是選擇 它來做為「轉換設定檔」,核取「嵌入」方塊,按一下「確定」按鈕,然後儲存檔案以保留變 更。儲存的檔案將具有內嵌的 Adobe RGB 色彩設定檔。

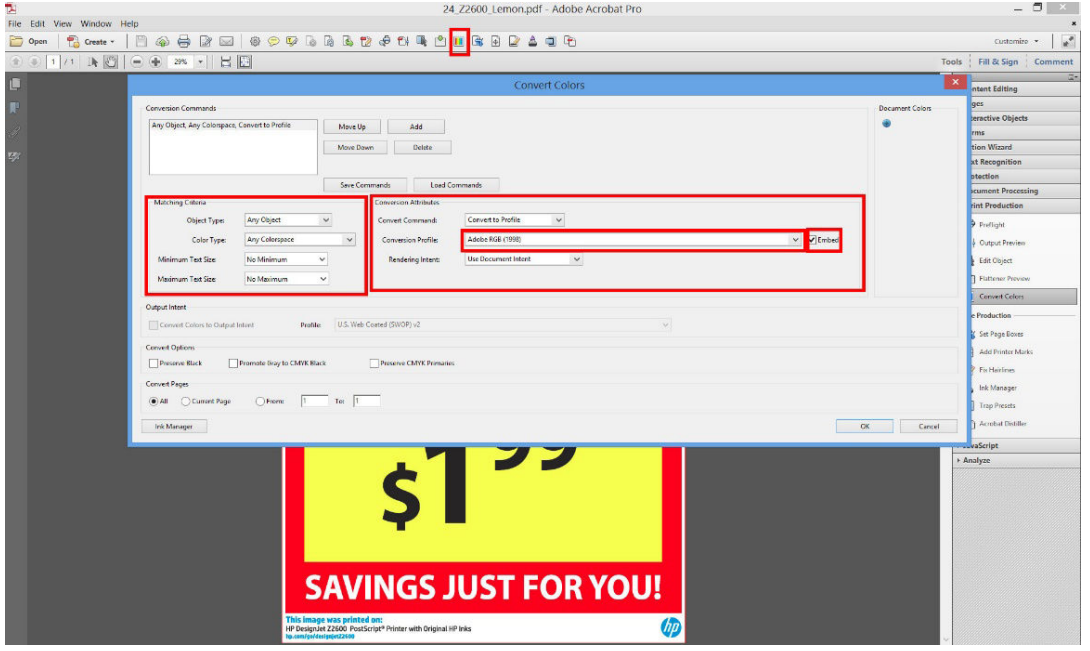

- 5. 若要列印文件,請從「列印」對話方塊中選擇印表機,按一下「內容」按鈕,然後在「色彩」索 引標籤中設定色彩選項。
	- $\mathbb{D}$  重要:選擇「彩色列印」和「印表機管理色彩」。

您也可以選擇預設色彩設定檔,這將用於任何缺少色彩設定檔的元素。HP 建議您:

- <span id="page-91-0"></span>● RGB:選擇 sRGB 或 Adobe RGB;後者通常會提供更加鮮豔的色彩。
- CMYK:選擇 Coated FOGRA39 或 US Web Coated (SWOP) v2。

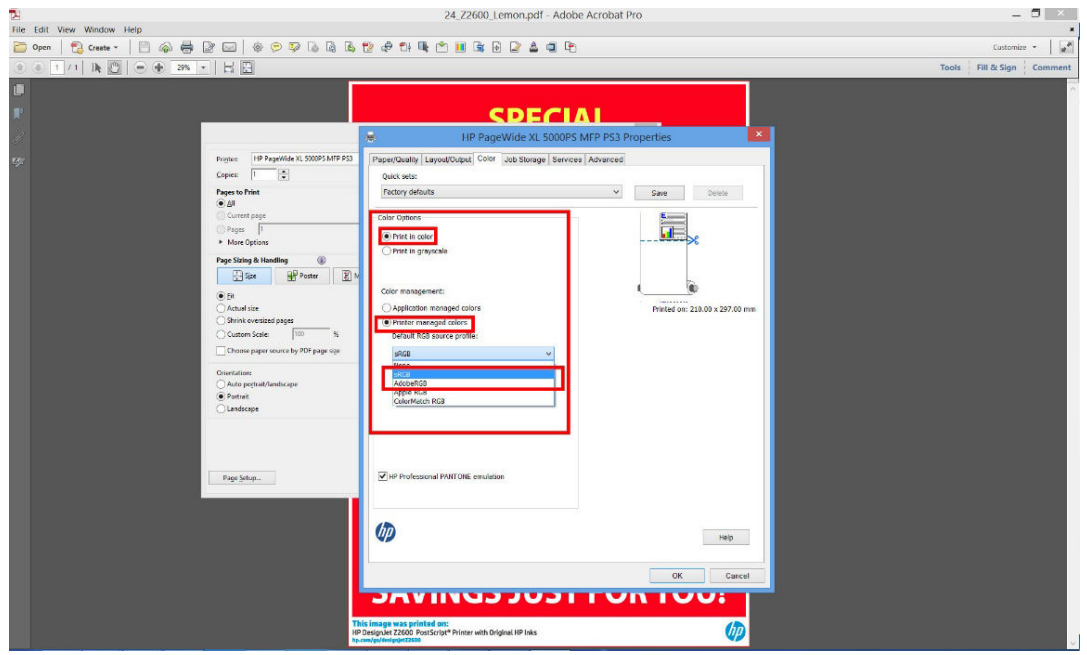

6. 按下「列印」對話方塊中的「進階」按鈕,將「色彩處理」設定為「印表機色彩管理」,然後按 一下「確定」。

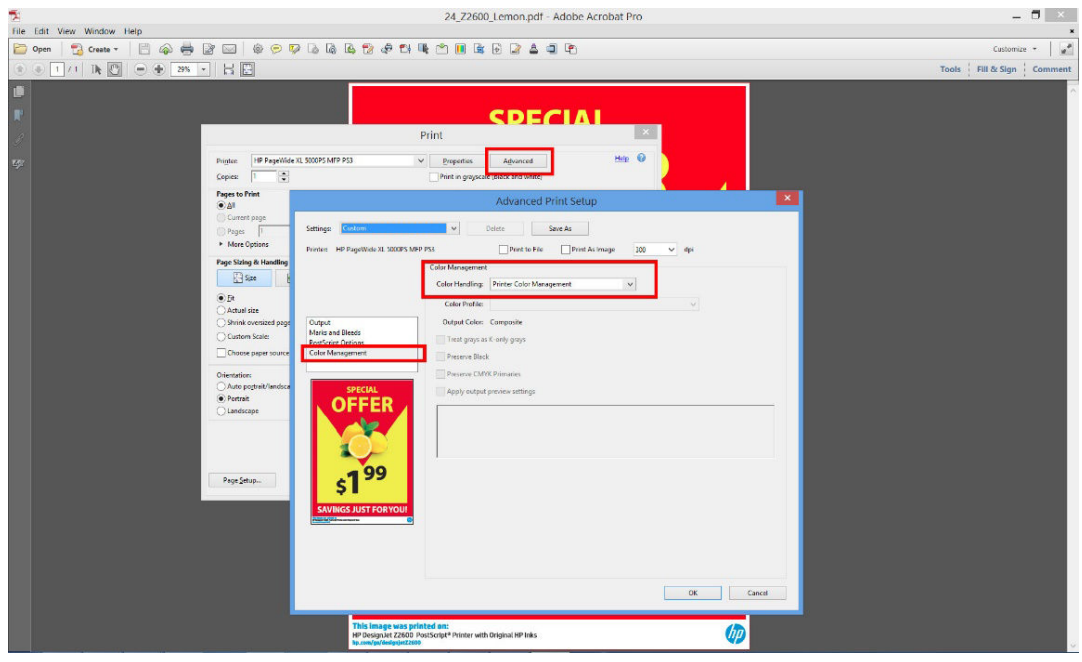

7. 在「列印」對話方塊中,按一下「列印」按鈕以列印文件。

# 列印專案

本節將示範如何從 AutoCAD 和嵌入式 Web 伺服器列印專案。

## 使用 AutoCAD

1. 「AutoCAD」視窗會顯示模型或版面。通常會列印某個版面,而不是模型。

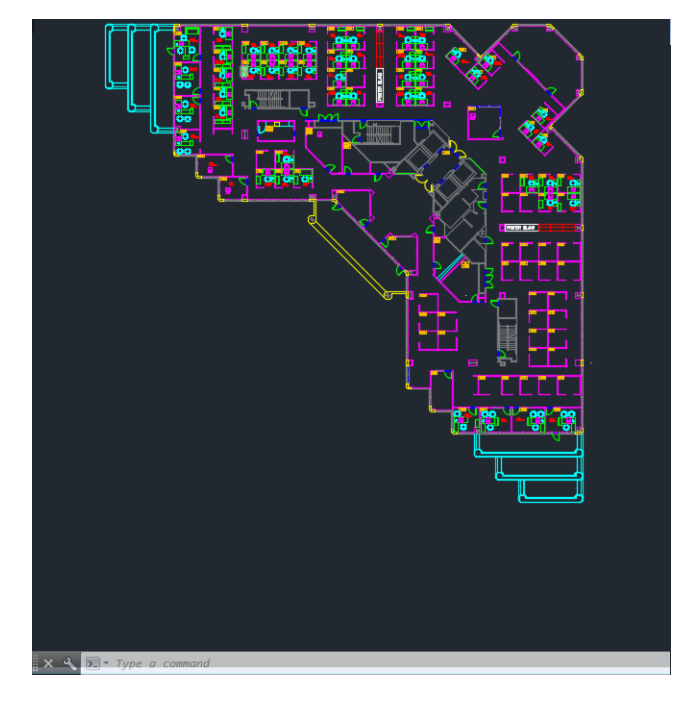

2. 按一下視窗頂端的「出圖」圖示。

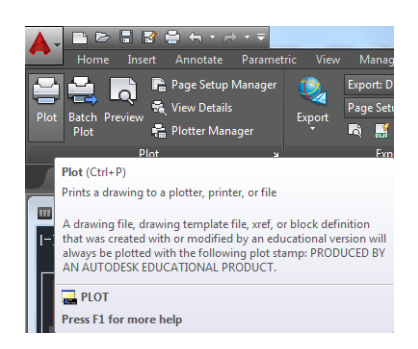

- 3. 「出圖」視窗隨即開啟。
- 4. 按下視窗右下角的圓形按鈕,您便可以看到其他選項。
- $\overline{\mathbb{B}}$  附註:此處的「品質」選項與最後的列印品質沒有關聯,而是與要傳送給印表機進行列印的 AutoCAD 視角物件有關。
- 5. 按下「內容」按鈕。
- 6. 選擇「裝置和文件設定」索引標籤,然後按下「自訂屬性」按鈕。
- 7. 在「紙張/品質」索引標籤中,核取「在列印之前顯示預覽」方塊,然後選擇您要使用的紙張類 型。
- $\overline{\mathbb{B}}$  附註:如果您沒有選擇紙張來源或紙張類型,印表機就不會在任何受保護的捲筒上列印(請參閱 「位於第 61 [頁的保護捲筒紙」](#page-68-0))。
- 8. 選擇列印品質(需要您自己在速度和列印品質之間做出選擇)。

9. 如果您打算在捲筒紙上列印,則必須決定印表機應在何處裁切紙張。按下「邊界/版面」按鈕,然 後選擇「按邊界裁切內容」。

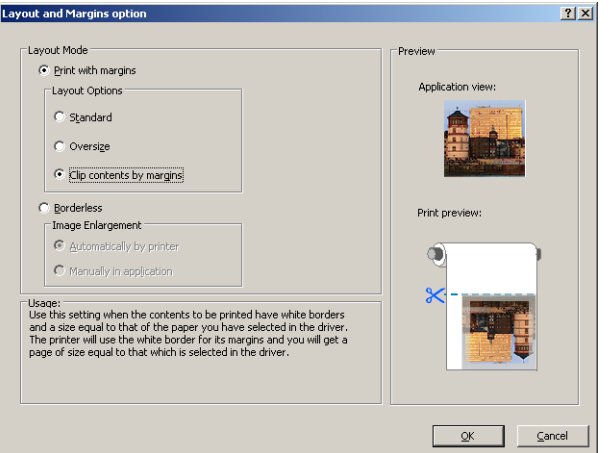

- 10. 選擇「功能」索引標籤,再選擇「自動旋轉」和「裁切線」選項。自動旋轉可避免紙張的浪費, 而裁切線將會顯示在列印後於何處裁切紙張。
- 11. 按下「OK」按鈕,並將您的設定變更儲存到 PC3 檔案中。
- 12. 當您在「出圖」視窗中按下「OK」按鈕時,印表機將會建立列印預覽。

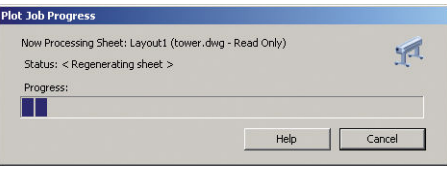

Preview in progress

Status: Waiting to receive the job. **MINIMUMINING** 

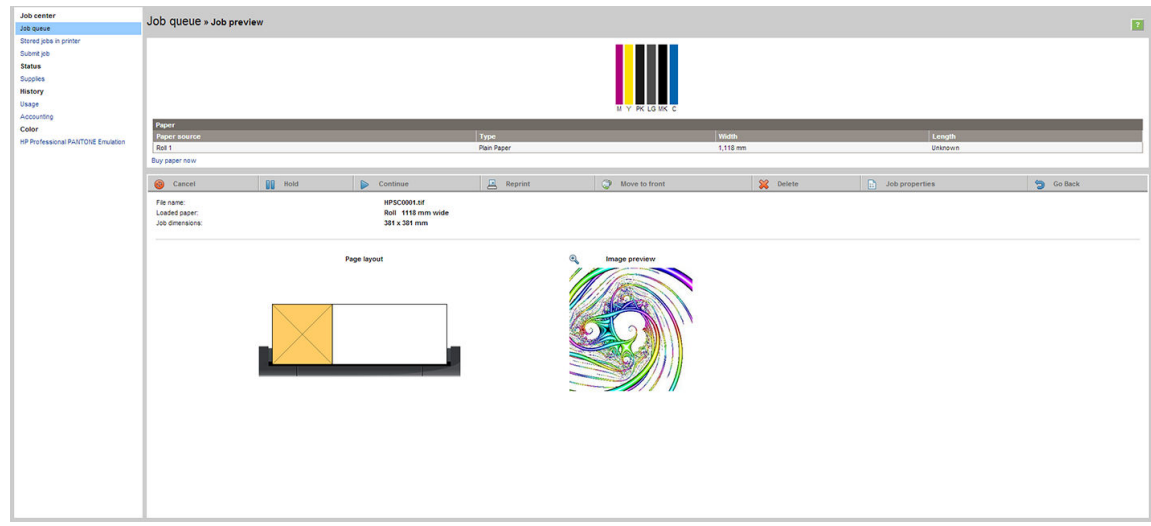

## 使用嵌入式 Web 伺服器提交檔案

從 HP Utility 或嵌入式 Web 伺服器,選擇「工作中心」>「提交工作」。在某些 Web 瀏覽器上,您將會 看到以下的視窗;而在其他 Web 瀏覽器上,新增檔案的機制稍有不同。

<span id="page-94-0"></span>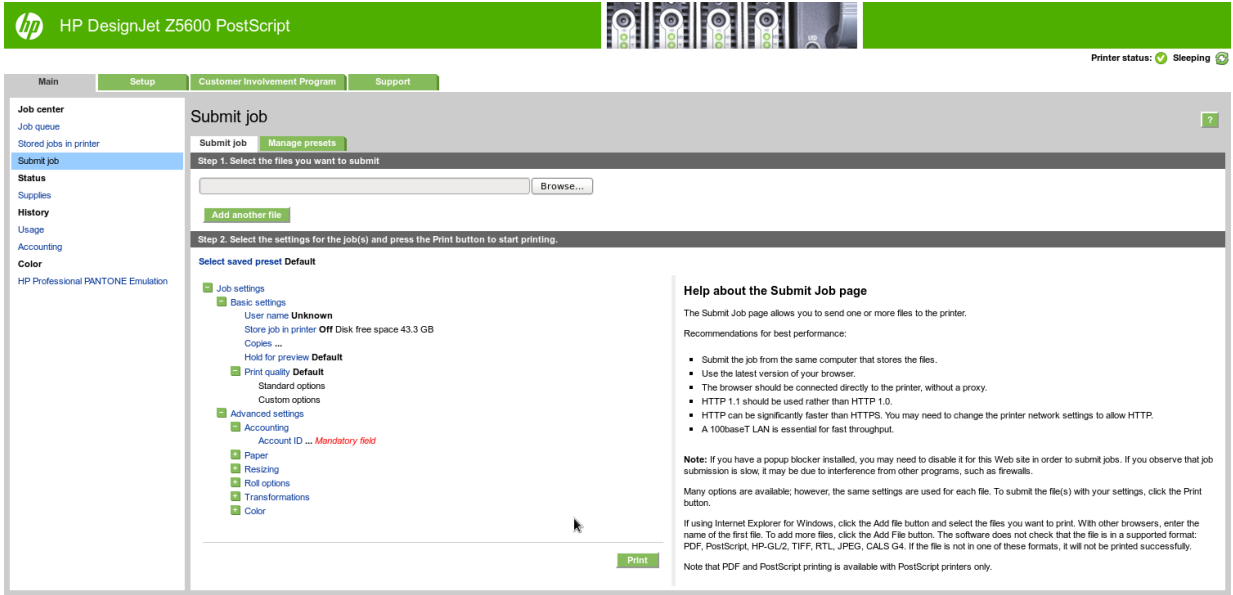

按下「新增檔案」按鈕(或「選擇檔案」、「新增其他檔案」),從您的電腦選擇要列印的檔案。檔 案必須屬於下列格式之一:

- PDF
- **PostScript**
- TIFF
- JPEG
- $HP-GL/2$
- RTL

 $\overline{\mathbb{B}}$  附註:當您列印檔案時,檔案必須屬於以上格式之一,檔案的副檔名可能為 .plt 或 .prn。

如果檔案不屬於這些格式之一,便無法成功列印。

如果有使用適當的設定(例如頁面大小、旋轉、調整大小和份數)建立工作,您就可以按下「列印」 按鈕將專案傳送到印表機。

如果您需要指定列印設定,請移至「工**作設定**」區域並選擇您所需要的選項。每個選項右方都有說明 文字,因此您可以了解每項設定的行為。請記得,如果您將設定保留為「**預設值」**,就會使用儲存在 工作中的設定。如果工作不含任何設定,則會使用印表機中的設定。

## 使用按邊界裁切內容

您可以從「進階設定值」>「紙張」>「邊界/版面」>「有邊界列印」>「版面」>「按邊界裁切內容」 來選擇這個邊界選項。

當要列印的內容具有白色邊框且尺寸與您選定的紙張尺寸相同時,使用此選項。印表機將使用白色邊 框做為其邊界,您將取得的頁面尺寸與驅動程式中選定的尺寸相同。

# 列印簡報

本節將示範如何從 AutoCAD 和 Photoshop 列印簡報。

## 使用 AutoCAD

1. 開啟 AutoCAD 檔案,然後選擇佈局。

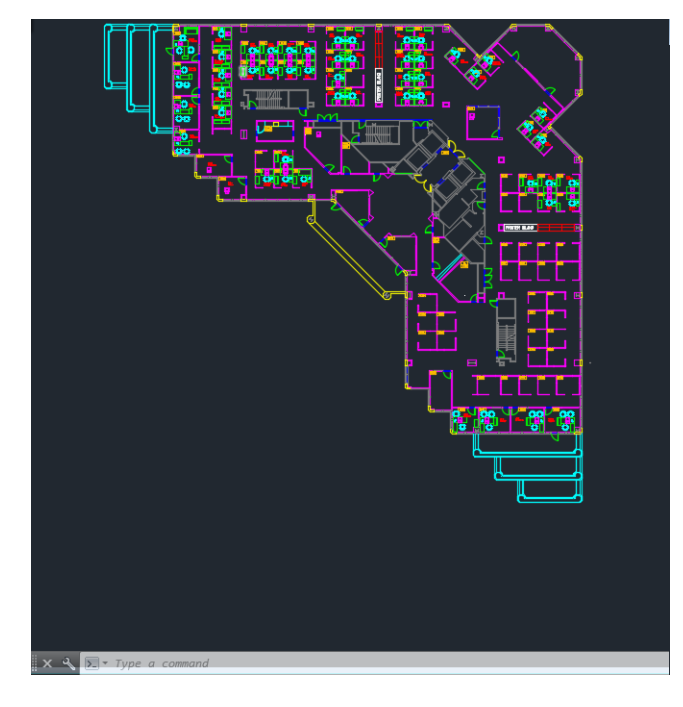

2. 按一下視窗頂端的「出圖」圖示。

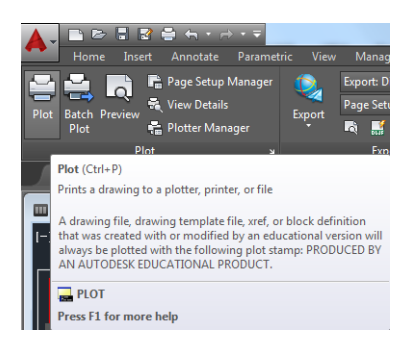

- 3. 確認已選擇了正確的印表機,然後按下「內容」按鈕。
- 4. 選擇「裝置和文件設定」索引標籤,然後按下「自訂屬性」按鈕。
- 5. 在「紙張/品質」索引標籤中,核取「在列印之前顯示預覽」方塊,然後選擇您要使用的紙張類 型。
- $\overline{\mathbb{B}}$  附註:如果您沒有選擇紙張來源或紙張類型,印表機就不會在任何受保護的捲筒上列印(請參閱 「位於第 61 [頁的保護捲筒紙」](#page-68-0))。
- 6. 選擇列印品質(需要您自己在速度和列印品質之間做出選擇)。

7. 如果您打算在捲筒紙上列印,則必須決定印表機應在何處裁切紙張。按下「邊界/版面」按鈕,然 後選擇「按邊界裁切內容」。

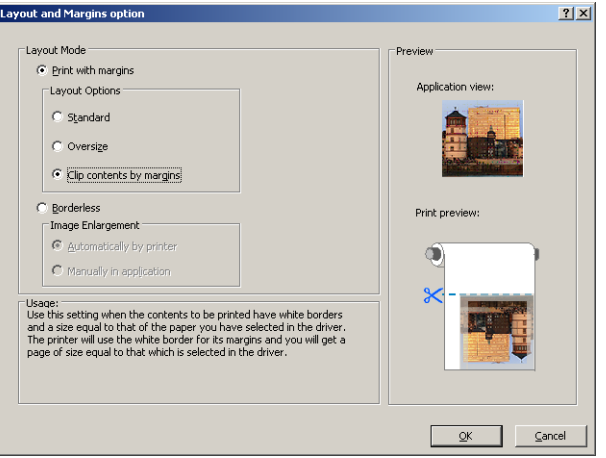

8. 如果您正在使用相紙或光面紙,則可以選擇「無邊框」列印。

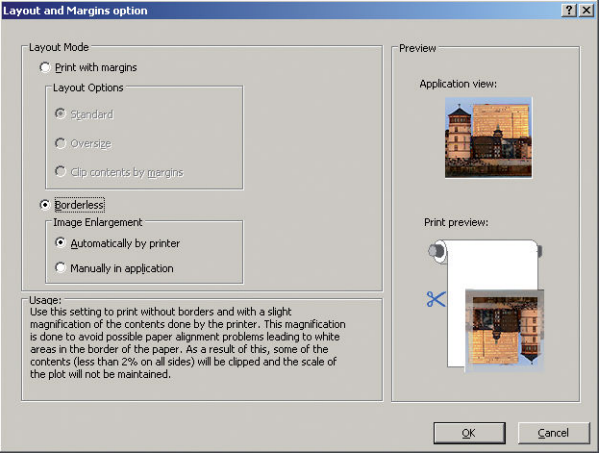

- 9. 選擇「功能」索引標籤,再選擇「自動旋轉」和「裁切線」選項。自動旋轉可避免紙張的浪費, 而裁切線將會顯示在列印後於何處裁切紙張。
- 10. 按下「OK」按鈕,並將您的設定變更儲存到 PC3 檔案中。

<span id="page-97-0"></span>11. 當您在「出圖」視窗中按下「OK」按鈕時, 印表機將會建立列印預覽。

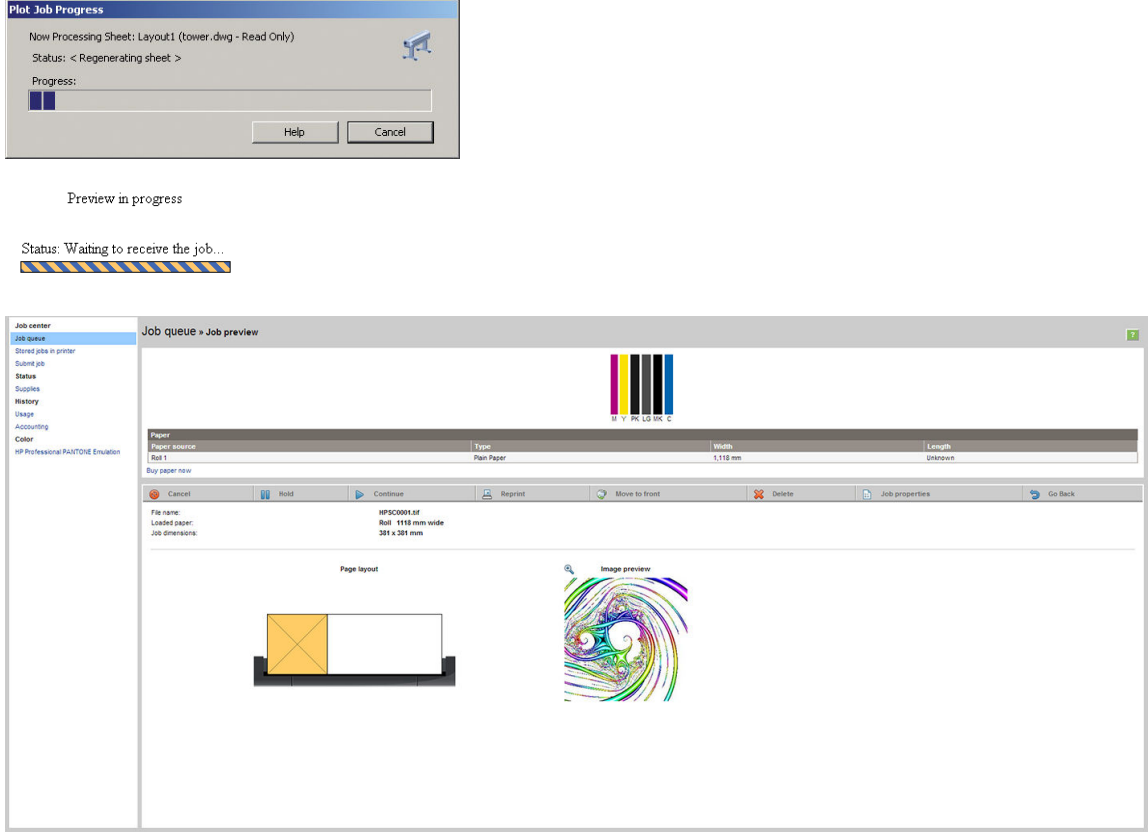

## 使用 Adobe Photoshop

- 1. 在 Photoshop 中,選擇「檔案」>「列印」,然後選擇您的印表機。
- 2. 選擇「列印設定」,然後選擇「紙張/品質」索引標籤。
- 3. 選擇可用的紙張尺寸。

如果您找不到想要使用的紙張尺寸,請按下「自訂」按鈕。輸入自訂紙張尺寸的寬度、長度和名 稱。按下「儲存」和「OK」按鈕。

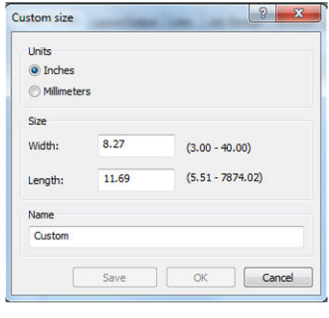

- 4. 選擇「在列印之前顯示預覽」。您可能也想要變更預設紙張來源、紙張類型與列印品質。
- 5. 在「色彩」索引標籤中,預設的色彩管理選項為「印表機管理色彩」,而這是正確的選項,因為 您已在 Photoshop 內選擇了「由印表機管理色彩」。

# 從 Microsoft Office 列印和縮放

本節將示範如何從 Microsoft Office 2013 列印和縮放。

## 使用 PowerPoint

- 1. 選擇「檔案」>「列印」,然後選擇印表機的名稱。
- 2. 選擇「印表機內容」>「功能」>「將文件列印於」,將文件縮放為特定的尺寸。
- 3. 選擇「紙張/品質」索引標籤,再選擇「紙張來源」和「紙張類型」。
- 4. 選擇「邊界/版面」,再選擇「按邊界裁切內容」以保持尺寸。

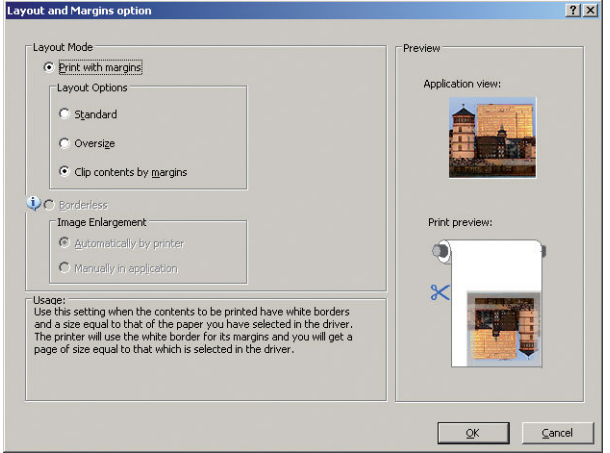

## 使用 Project

1. 選擇「檔案」>「版面設定」>「列印」。

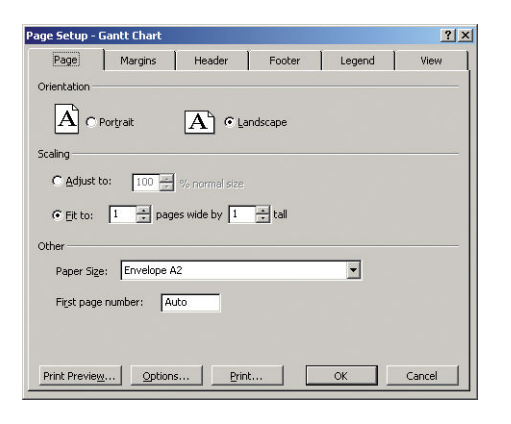

- 2. 選擇您的印表機名稱,再選擇「**關閉」**。
- 3. 選擇「頁面設定」,再選擇您想要使用的「紙張大小」。

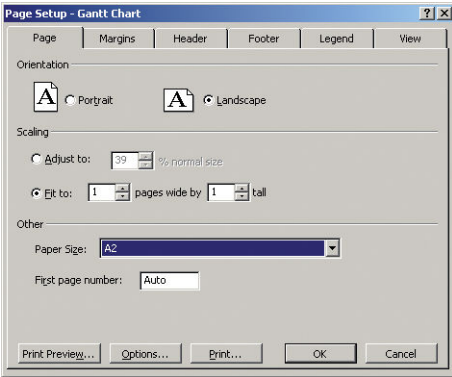

- 4. 選擇「選項」,移至印表機驅動程式。「紙張/品質」索引標籤內預設的選項可能會適用:「紙張 來源」:「印表機自動選擇」和「紙張類型」:「使用印表機設定」。
- 5. 選擇「功能」>「將文件列印於」,將文件縮放為特定的尺寸。此外,您可以縮放 Project 內的文 件。

## 使用 Excel

- 1. 選擇「檔案」>「列印」。選擇您印表機的名稱,然後按一下上一步箭號以離開「檔案」功能表。
- 2. 選擇「版面配置」索引標籤,然後選擇「大小」,再選擇您想要的紙張大小。

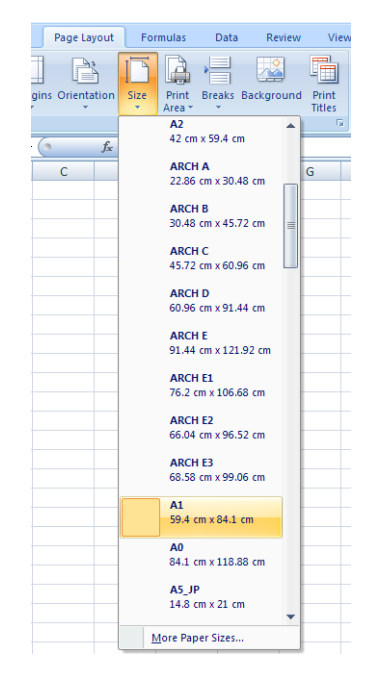

- 3. 選擇「檔案」>「列印」>「列印內容」,移至印表機驅動程式。在「紙張/品質」索引標籤中,選 擇「紙張來源」、「紙張類型」和「列印品質」。
- 4. 選擇「功能」>「將文件列印於」,將文件縮放為特定的尺寸。此外,您可以縮放 Excel 內的文 件。

# 12 取得印表機使用資訊

- [取得印表機的統計資訊](#page-101-0)
- [檢查使用情形統計資料](#page-101-0)
- [檢查工作的使用情形統計資料](#page-101-0)
- [透過電子郵件要求統計資料](#page-102-0)

# <span id="page-101-0"></span>取得印表機的統計資訊

您可透過幾種不同的方式取得印表機的統計資訊。

- 檢視印表機截至目前為止的用量統計,請參閱位於第 94 頁的檢查使用情形統計資料。
- 使用 HP Utility,檢視最近每項工作的墨水和紙張用量(請參閱位於第 94 頁的檢查工作的使用情 形統計資料)。如果您沒有 HP Utility, 請參閱位於第 28 [頁的存取](#page-35-0) HP Utility。
- 透過電子郵件要求統計資料。印表機會定期將 XML 格式的資料傳送到指定的電子郵件地址;資料 會由協力廠商應用程式進行解譯並摘要,或者以 Excel 試算表形式顯示。請參閱[位於第](#page-102-0) 95 頁的透 [過電子郵件要求統計資料](#page-102-0)。
- 使用協力廠商應用程式,透過網際網路向印表機要求傳回印表機狀態、印表機使用資料或工作統 計資料。每當應用程式提出要求時,印表機將會提供 XML 格式的資料。HP 提供 Software Development Kit(軟體開發套件)以協助開發這類應用程式。

# 檢查使用情形統計資料

您可透過各種不同的方式來檢查印表機的用量統計。

**『 附註**: 使用情形統計資料不保證絕對準確。

#### 從嵌入式 Web 伺服器

- 1. 存取嵌入式 Web 伺服器, 請參閱位於第 28 [頁的存取嵌入式](#page-35-0) Web 伺服器。
- 2. 選擇「首頁」索引標籤。
- 3. 選取「歷程記錄」>「使用」。

#### 從 HP Utility

- 1. 存取 HP Utility (請參閱位於第 28 [頁的存取](#page-35-0) HP Utility)。
- 2. 在 Windows 上,移至「概觀」索引標籤,然後按一下「印表機使用情形」連結。

在 Mac OS X 上,選擇「印表機使用情形」,然後按一下「搜尋」按鈕。

#### 從前控制面板

- 1. 按
- 2. 按 。
- 3. 按「內部圖件」。
- 4. 按「使用者資訊列印」。
- 5. 按「列印使用報告」。

# 檢查工作的使用情形統計資料

您可以透過兩種方式檢查特定工作的用量統計。

 $\dddot{\Xi}$  附註:使用情形統計資料不保證絕對準確。

#### <span id="page-102-0"></span>使用 HP Utility 取得列印統計資料

- 1. 存取 HP Utility (請參閱位於第 28 [頁的存取](#page-35-0) HP Utility)。
- 2. 在 Windows 上,選擇「工作中心」檢視有關最近工作的資訊,然後按一下「統計」連結。 在 Mac OS X 上, 選擇「工作統計」, 然後按一下「搜尋」按鈕。

#### 使用嵌入式 Web 伺服器取得列印統計資料

- 1. 存取嵌入式 Web 伺服器, 請參閱位於第 28 [頁的存取嵌入式](#page-35-0) Web 伺服器。
- 2. 選擇「首頁」索引標籤。
- 3. 選取「歷程記錄」>「統計」。

## 透過電子郵件要求統計資料

- 1. 從您的 IT 部門取得外送郵件伺服器 (SMTP) 的 IP 位址;必須有此位址,才能傳送電子郵件訊息。
- 2. 確認外送電子郵件伺服器已針對轉送所有印表機傳送的電子郵件訊息這項功能設定為啟用。
- 3. 開啟 Web 瀏覽器並連接至印表機的嵌入式 Web 伺服器。
- 4. 選擇「設定」索引標籤。
- 5. 從左邊欄位中的「組態」功能表選擇「**日期與時間**」。
- 6. 確認印表機的日期與時間已正確設定。
- 7. 從「組態」功能表選擇「電子郵件伺服器」。
- 8. 輸入外送郵件伺服器 (SMTP) 的 IP 位址。
- 9. 指定印表機的電子郵件地址。後者不一定得是有效的電子郵件地址,因為印表機不會接收訊息; 但必須採用電子郵件地址格式。如此可在印表機傳送電子郵件訊息時,識別此印表機。
- 10. 從「組態」功能表選擇「**印表機設定**」。
- 11. 在「統計」區段中,如果將「**需要帳戶 ID**」設定為「**開啟」**,則每次有人傳送列印工作至印表機 時,就必須提供帳戶 ID: 例如, 對應於使用者部門或特定專案或客戶的 ID 。 如果有人傳送工作而 未提供帳戶 ID,印表機會將未識別的工作保留在佇列中而不進行列印,直到提供帳戶 ID 為止。

如果將「**需要帳戶 ID」**設定為「**關閉」,**則不管有沒有帳戶 ID,印表機都會列印所有工作。

- 12. 將「傳送統計檔案」設定為「啟用」。
- 13. 將「**將統計檔案傳送至**」設定為您要將統計資訊傳送至的一個或多個電子郵件地址。這可以是您 為接收印表機所自動產生的訊息而特別建立的地址。
- 14. 將「**傳送統計檔案的間隔時間**」設定為您要資訊傳送的頻率,請選擇特定的天數或列印數。
- 15. 您可能要將「從「統計」電子郵件中排除個人資訊」設定為「開啟」,讓統計訊息不要包含個人 資訊。如果這個選項是「**關閉**」,將會包含如使用者名稱、工作名稱和帳戶 ID 等資訊。

完成上述步驟後,印表機就會依照您指定的頻率以電子郵件傳送統計資料。資料是以 XML 格式提供, 很容易就能使用協力廠商程式進行解譯。針對每個列印工作提供的相關資料包括工作提交的時間、工 作列印的時間、列印花費的時間、影像類型、頁數、份數、紙張類型和尺寸、每種顏色墨水的用量, 以及工作的其他各種不同屬性。統計資料也會針對掃描和影印工作提供相關資訊。

您可以從 HP 網站 (http://www.hp.com/qo/designjet/accounting) 下載 Excel 範本, 協助您以試算表格式且更 容易閱讀的方式呈現這些 XML 資料。

分析這些統計資料,將可讓您以精確且彈性的方式,向客戶收取印表機的使用費用。舉例來說,您可 以:

- 依客戶在特定期間所使用的墨水和紙張用量,寄送帳單給每個客戶。
- 依每個工作分別寄送帳單給每個客戶。
- 依每個專案再細分工作,分別寄送帳單給每個客戶。

 $\overleftrightarrow{\mathbb{B}}$  附註: 在某些情況下, Excel 可能會遺失或誤置數字中的小數點。例如,數字 5.1806 可能被誤認為 51806 而顯示為 51,806。這是 Excel 的問題, HP 無法解決。

# 13 處理墨水匣和印字頭

- [關於墨水匣](#page-105-0)
- [檢查墨水匣狀態](#page-105-0)
- [卸下墨水匣](#page-105-0)
- [插入墨水匣](#page-106-0)
- [關於印字頭](#page-107-0)
- [檢查印字頭狀態](#page-108-0)
- [移除印字頭](#page-108-0)
- [插入印字頭](#page-111-0)

# <span id="page-105-0"></span>關於墨水匣

墨水匣會儲存墨水,並且連接到印字頭,在紙張上散佈墨水。若要購買其他墨水匣,請參閱 位於第 112 [頁的配件](#page-119-0)。

- $\Delta$ 注意:由於墨水匣屬於對 ESD 敏感的裝置(請參閱位於第 167 [頁的辭彙](#page-174-0)),在處理墨水匣時,請遵守 預防措施。請避免碰到針腳、導線或電路。
- 学 附註:本印表機的設計並非使用連續供墨系統。要繼續列印,請移除所有連續供墨系統,然後安裝原 廠的 HP(或相容型)墨水匣。
- 附註:本印表機的設計可將墨水匣用到空了為止。在墨水匣的墨水用盡之前重新填充可能會造成印表 機故障。如果發生此類問題,請插入新墨水匣(原裝 HP 或相容型)以繼續列印。

## 檢查墨水匣狀態

若要檢視墨水匣的墨水量,請按前控制面板上的 | i | , 然後按 | | | 。墨水資訊頁面上有「**更換墨水** 匣」選項,以供您需要更換時使用(請參閱位於第 98 頁的卸下墨水匣)。

若要取得有關墨水匣的詳細資訊,可以按下您需要資訊的墨水匣顏色。

您也可以從 HP Utility 取得這項資訊。

如需有關墨水匣狀態訊息的說明,請參閱位於第 145 [頁的墨水匣狀態訊息](#page-152-0)。

#### HP Utility 程序

- 在 Windows 的 HP Utility 中,移至「**概觀**」索引標籤,每個墨水匣的狀態都會顯示在「**耗材狀態**」> 「墨水匣」底下。
- 在 Mac OS X 的 HP Utility 中,選擇「資訊」群組中的「**印表機狀態**」。

## 卸下墨水匣

您會在兩種情況卸下墨水匣。

- 墨水匣存量過低,並且您想要用滿的墨水匣來更換,以便自動執行列印工作(方便的話,您可以 使用第一個墨水匣中剩餘的墨水)。
- 墨水匣已空或發生故障,並且您必須更換該墨水匣才能繼續列印。

八 注意:請勿在列印時, 卸下墨水匣。

注意:請只在準備插入其他墨水匣時,卸下墨水匣。

注意:確認印表機的輪子已鎖住(已扳下制動手柄),以防止印表機移動。

学 附註:當墨水匣的墨水用完時,目前的工作不會自動取消:除非您手動取消工作,否則該工作將在您 更換空的墨水匣之後繼續列印。如果更換墨水匣時有所延遲,您可能會在圖件看到一些條紋。

<sup>1</sup>. 在前控制面板上,按 ,然後按 ,再選擇「更換墨水匣」。

或者,按 ,再按 ,然後選擇「墨水」>「更換墨水匣」。

<span id="page-106-0"></span>2. 開啟印表機左邊的墨水匣蓋子。

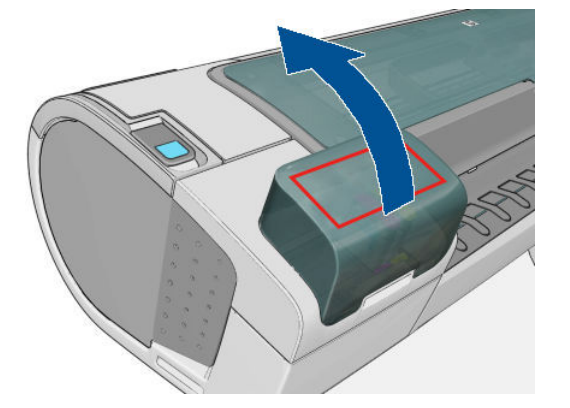

- 3. 握緊您想要卸下的墨水匣。
- 4. 將墨水匣往上拉。

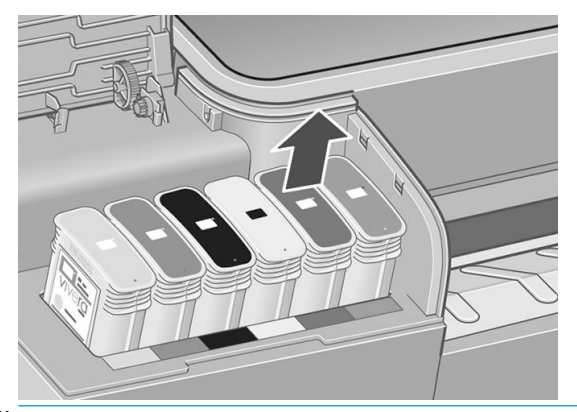

- 27 附註:請避免碰到墨水匣插入印表機的末端,因為那裡可能仍沾有墨水。
- 学 附註:請避免存放部分使用過的墨水匣。

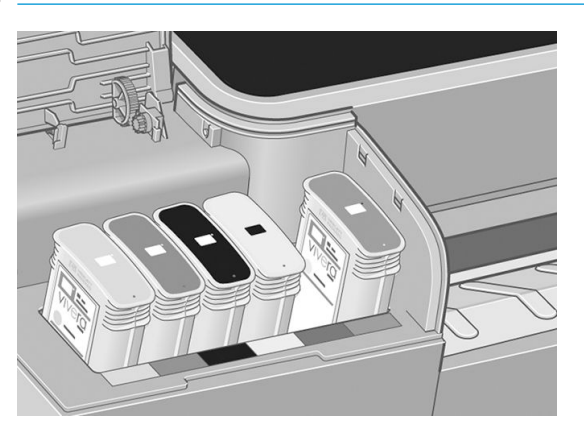

5. 前控制面板螢幕會識別遺失的墨水匣。

# 插入墨水匣

- 1. 拆開墨水匣的包裝之前,請先用力搖動墨水匣。
- 2. 拆開新墨水匣的包裝,尋找識別墨水顏色的標籤。請檢查標示為空插槽的字母 (在這些圖例中, M 代表洋紅色)是否符合墨水匣標籤上字母。

<span id="page-107-0"></span>3. 將墨水匣插入插槽。

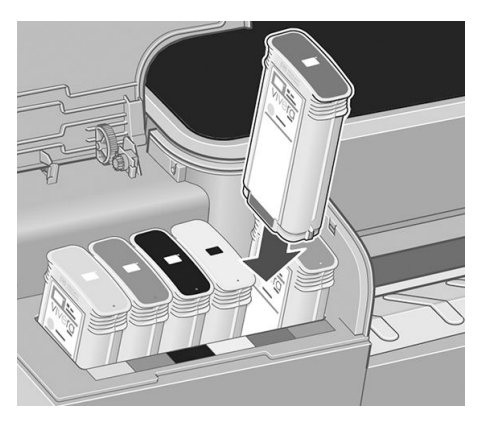

4. 將墨水匣壓入插槽,直到喀嚓一聲卡入定位。您應該會聽到嗶一聲,請確認墨水匣已經插入。

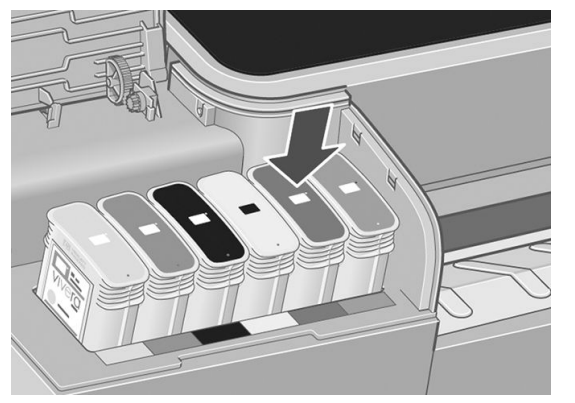

如果您仍有疑問,請參閱位於第 145 [頁的無法插入墨水匣](#page-152-0)。

5. 插入所有墨水匣之後,請蓋上蓋子。

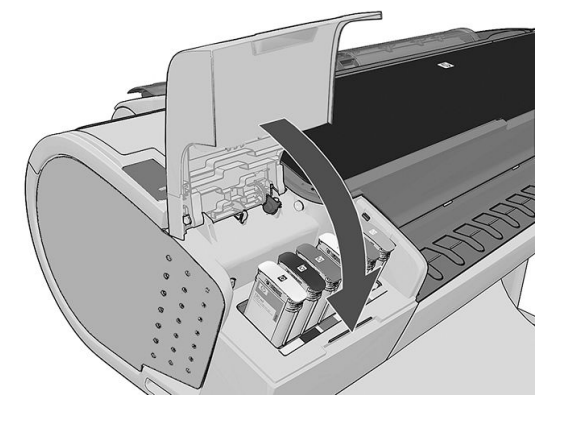

6. 前控制面板螢幕會確認所有墨水匣都已正確插入。

# 關於印字頭

印字頭連接到墨水匣並在紙張上噴出墨水。

 $\Delta$ 注意: 由於印字頭屬於對 ESD 敏感的裝置(請參閱 $\overline{0}$ 放第 167 [頁的辭彙](#page-174-0)),在處理印字頭時,請遵守 預防措施。請避免碰到針腳、導線或電路。
## 檢查印字頭狀態

每次結束列印後,印表機都會自動檢查並處理印字頭。若要取得有關印字頭的詳細資訊,請依照下列 步驟執行。

- 1. 在前控制面板上,按 , 有按 , 可以 , 然後選擇您要取得其資訊的印字頭。
- 2. 前控制面板會顯示:
	- 色彩
	- 產品名稱
	- 產品編號
	- 序號
	- 狀態, 請參閱位於第 156 [頁的前控制面板錯誤訊息](#page-163-0)
	- 使用的墨水量
	- 保固狀態

您也可以從 HP Utility 取得這類資訊的絕大部分。

如需有關印字頭狀態訊息的說明,請參閱位於第 150 [頁的印字頭狀態訊息](#page-157-0)。

如果保固狀態為「請參閱保固注意事項」,這表示您在使用非 HP 墨水。請參閱印表機隨附的《法律資 訊》文件,以了解保固的詳細資訊。

## 移除印字頭

 $\Delta$ 注意:確認印表機的輪子已鎖住(已扳下制動手柄),以防止印表機移動。

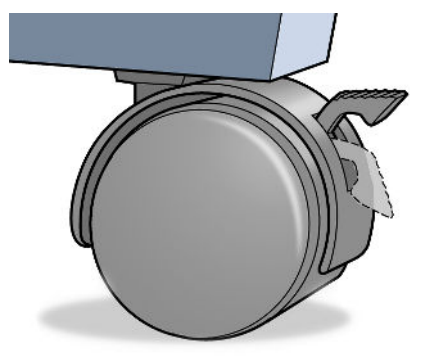

△注意:更換印字頭必須在印表機為開啟狀態時進行。

1. 在前控制面板上,按 1 ,然後按 DI ,再選擇「**更换印字頭**」。

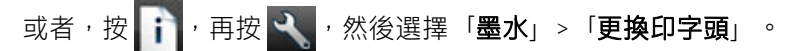

2. 印表機會將托架移到正確的位置。

 $\Delta$ 注意:如果將墨水匣停留在卸下的位置,而且三分鐘以內沒有插入或卸下任何墨水匣,印表機就 會嘗試將墨水匣移回右手邊的正常位置。

3. 當墨水匣停止移動時,前控制面板顯示幕會要求您打開上蓋。

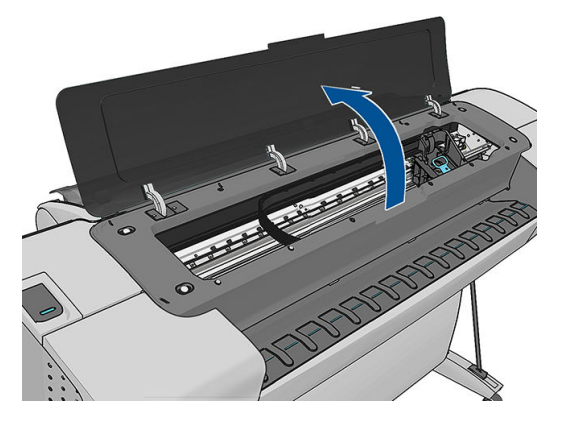

- 4. 找出印表機右邊的墨水匣。
- 5. 將把手往上向自己的方向拉即可釋放電線迴圈。

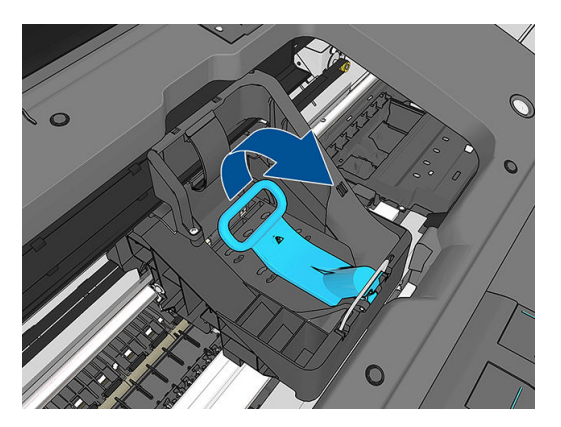

6. 將把手壓回以提起蓋子。

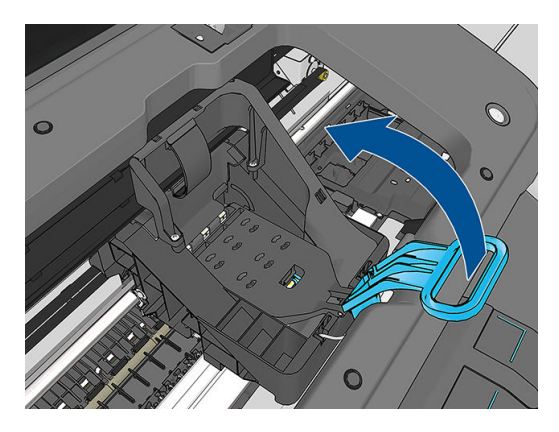

7. 這樣就您就能接觸到印字頭。

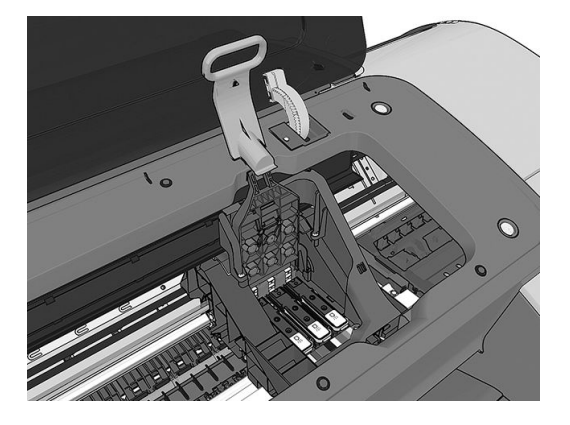

8. 若要卸下印字頭,請提起藍色手把。

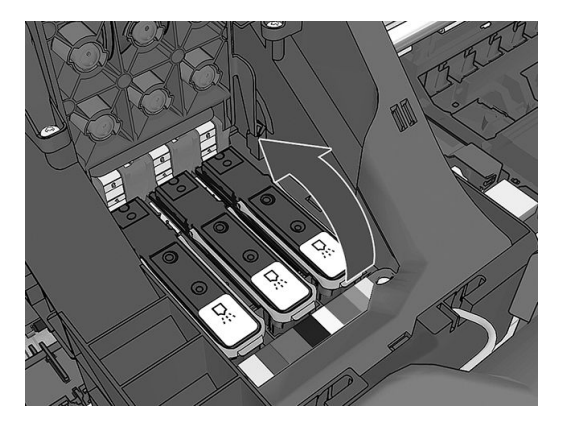

9. 使用藍色手把,小心地將印字頭鬆脫。

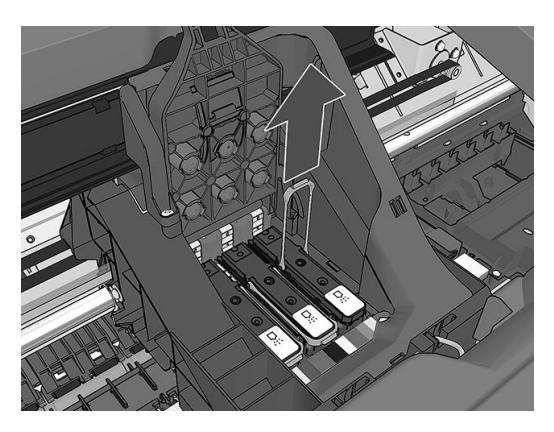

- 10. 將藍手把手向上拉,直到印字頭從墨水匣鬆脫。
	- $\Delta$ 注意:請勿大力拉扯,這可能會使印字頭受損。

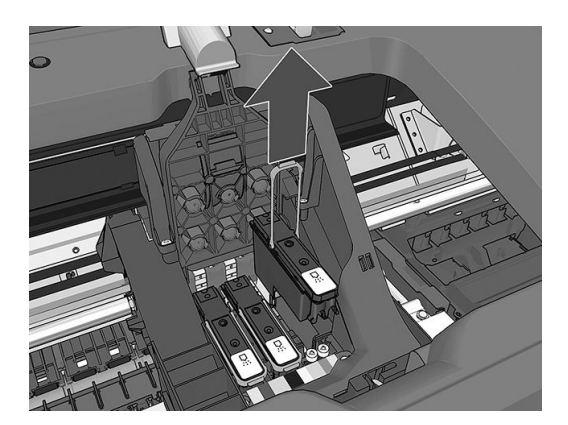

11. 前控制面板螢幕會識別遺失的印字頭。

## 插入印字頭

- $\overleftrightarrow{\mathbf{B}}$   $\overleftrightarrow{\mathbf{B}}$   $\overleftrightarrow{\mathbf{B}}$   $\overleftrightarrow{\mathbf{B}}$  ,  $\overleftrightarrow{\mathbf{B}}$  ,  $\overleftrightarrow{\mathbf{B}}$  ,  $\overleftrightarrow{\mathbf{B}}$  ,  $\overleftrightarrow{\mathbf{B}}$  ,  $\overleftrightarrow{\mathbf{B}}$  ,  $\overleftrightarrow{\mathbf{B}}$  ,  $\overleftrightarrow{\mathbf{B}}$  ,  $\overleftrightarrow{\mathbf{B}}$  ,  $\overleftrightarrow{\mathbf{B}}$  ,  $\overleftrightarrow{\mathbf{B}}$  ,  $\overleftrightarrow{\mathbf{B}}$  ,  $\overleftrightarrow{\mathbf{B}}$  ,  $\overleftrightarrow$ 墨水匣,再插入新的印字頭。
	- 1. 將橙色的保護蓋往下拉即可取下保護蓋。

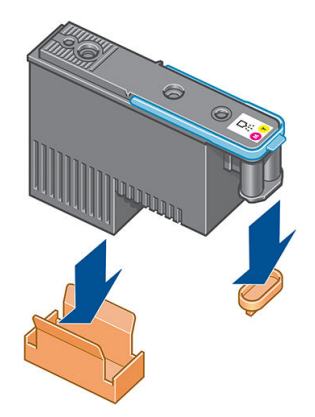

2. 印字頭的設計可使您避免不小心將印字頭插入錯誤的插槽。請檢查印字頭上的顏色標籤是否符合 印字頭要插入之墨水匣的顏色標籤。

- 3. 將新的印字頭插入墨水匣中正確的插槽。
	- $\Delta$ 注意:緩慢、垂直地將印字頭往下插入。插入的速度太快、角度不對,或者插入時旋轉了印字 頭,都可能使印字頭受損。

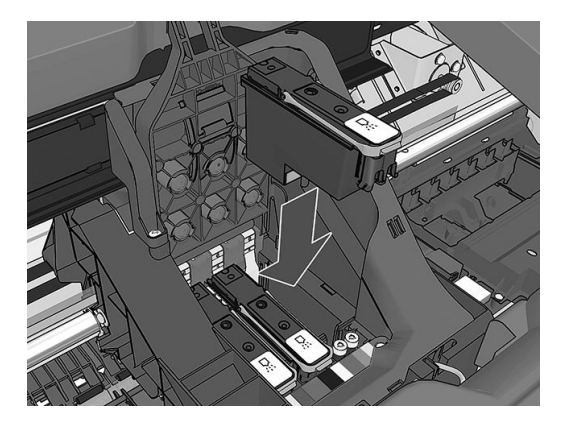

4. 依照下圖箭號所示往下壓。

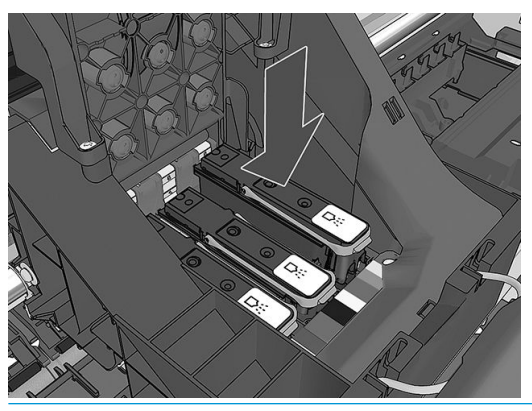

- $\Delta$ 注意:安裝新的印字頭時,您可能會感覺到有股阻力,因此您必須穩定且平順地將印字頭往下 壓。您應該會聽到嗶一聲,並在前控制面板螢幕上看到印字頭已插入的確認訊息。如果您仍有疑 問,請參閱位於第 145 [頁的無法插入印字頭](#page-152-0)。
- 5. 插入所有其他要安裝的印字頭,然後蓋上墨水匣的蓋子。

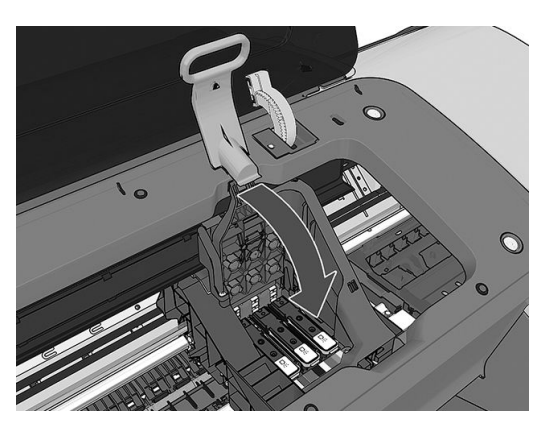

6. 確認藍色把手的末端卡住墨水匣內側上的電線迴圈。

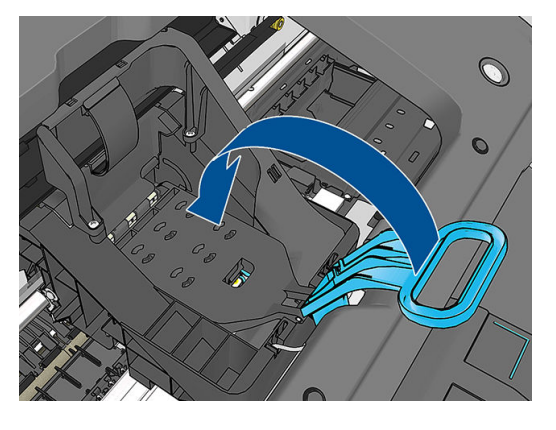

7. 放下把手,使其固定在托架蓋子上方。

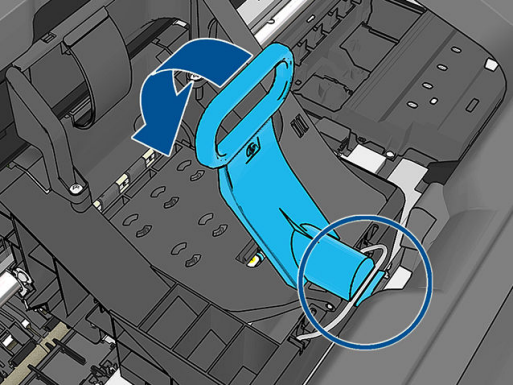

正確地插入所有印字頭且印表機接受之後,印表機會發出嗶聲。

- $\ddot{\Xi}$  附註:如果印表機沒有在插入印字頭後發出嗶聲,且前控制面板顯示幕上出現 Replace 訊息,即表 需要重新插入印字頭。
- 8. 關上窗蓋。

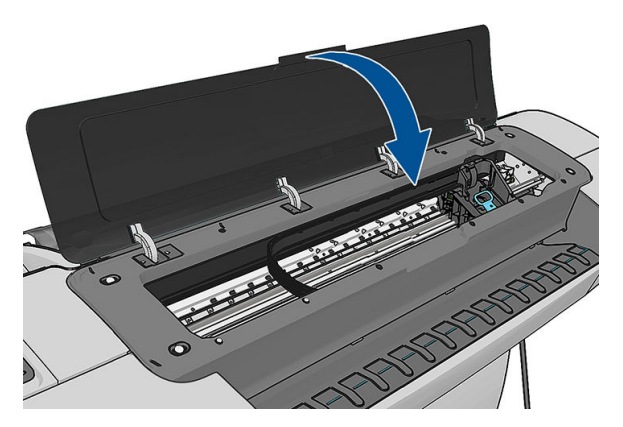

- 9. 前控制面板顯示幕會確認所有印字頭都已正確地插入。印表機會開始檢查並準備印字頭。當所有 印字頭有所變更時,預設的例行性程序需要花費 20 分鐘才能完成。如果印表機在準備印字頭的過 程中發現問題,可能需要更長的時間,最多需要 45 分鐘。若只插入單一印字頭,則需 2 到 40 分 鐘。檢查並備妥所有印字頭之後,如果已裝入紙張,將會自動執行重新校正印字頭的程序,請參 閱位於第 148 [頁的校正印字頭](#page-155-0)。
- 10. 裝入新的印字頭之後,建議您執行色彩校準。請參閱位於第 72 [頁的色彩校準。](#page-79-0)

# 14 維護印表機

- [檢查印表機狀態](#page-115-0)
- [清潔印表機的外部](#page-115-0)
- [維護墨水匣](#page-115-0)
- [移動或存放印表機](#page-115-0)
- [更新韌體](#page-116-0)
- [更新軟體](#page-117-0)
- [印表機維護套件](#page-117-0)
- [安全磁碟清除](#page-117-0)

### <span id="page-115-0"></span>檢查印表機狀態

您可以使用各種不同的方法檢查印表機目前的狀態:

- 如果您啟動 HP Utility 並且選擇印表機,將會看到說明印表機狀態以及紙張和墨水耗材的資訊頁 面。
- 如果您存取嵌入式 Web 伺服器,將會看到有關印表機一般狀態的資訊。「**首頁**」索引標籤中的 「耗材」頁面會說明紙張和墨水供應的狀態。
- 在前控制面板上,您可以按 + , 取得有關紙張、墨水量、墨水匣和印字頭的資訊。如果目前發 生了問題,會自動將您帶往發生最緊急問題的區域。

如果目前出現任何警示,最高優先警示會顯示在主畫面較頂層的資料列。按下警示訊息,即可看 到目前所有警示的清單。

### 清潔印表機的外部

使用溼海綿或軟布以及溫和的家用清潔劑(例如無磨蝕性的液態皂),清潔印表機的外部以及在一般 操作中會固定碰觸到的印表機其他部分。

△ 警告!為避免觸電,在清潔印表機之前,請確定已關閉印表機並拔出印表機的插頭。請勿讓印表機內 部進水。

入注意:請勿在印表機上使用磨蝕性清潔劑。

### 維護墨水匣

在墨水匣的正常使用壽命期間,不需要特定的維護。然而,為維持最佳列印品質,您應該在有效日期 到期時更換墨水匣。當任一墨水匣到期時,印表機的前控制面板將會通知您。

您也可以隨時檢查墨水匣的到期日:請參閱位於第 108 頁的檢查印表機狀態。

亦請參閱位於第 97 [頁的處理墨水匣和印字頭。](#page-104-0)

### 移動或存放印表機

如果您需要移動印表機,必須做好正確的準備工作,以免發生損壞。 如果要為印表機做好準備工作, 請依照下列指示進行。

- 1. 請勿取出墨水匣或印字頭。
- 2. 確定印表機內沒有任何紙張。
- 3. 確定印表機的電源已經關閉。
- 4. 從印表機上拔下所有纜線。

 $\Delta$  注意:移動印表機通過門口時,如有必要請移除延伸腳座,並確定要重新加以組裝,再設定印表機。

<span id="page-116-0"></span>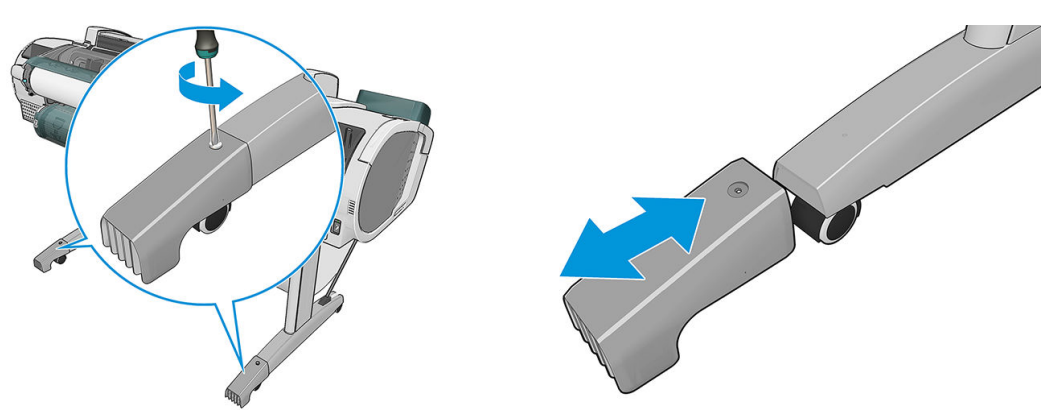

如果您需要長時間存放印表機,請遵照下列步驟。

- 1. 按下前控制面板上的電源按鈕關閉電源。
- 2. 亦請關閉印表機背面的電源開關。
- 3. 中斷連接印表機的電源線。

 $\bigwedge$ 注意:如果您將印表機上下倒置,墨水可能會漏出流到印表機內,造成嚴重損壞。

當印表機再次開啟電源時,本身初始化完成乃至檢查並備妥印字頭約需 3 分鐘的時間。印字頭的準備工 作通常只需要一分鐘的時間。但是,如果印表機已有六週以上的時間都不曾使用過,可能就得花上 45 分鐘準備印字頭。

- $\bigwedge$ 注意:如果印表機已有相當長的一段時間不曾使用,印字頭可能也無法再使用。在這種情況下,您必 須更換新的印字頭。
- ※ 提示:由於這項工作既費時又耗墨水,因此強烈建議您盡量讓印表機永遠保持在開機狀態或睡眠模式 中,以維護印字頭的良好狀況。在這兩種情況中,印表機都會不時恢復執行,以維護印字頭。因此您 可以避免使用印表機前的冗長準備過程。
- 附註:如果印表機電源持續開啟而不列印,便會每 6 個小時將紙張略微前移,以避免壓輪在紙張上留下 痕跡。

### 更新韌體

印表機的各項功能是由印表機內的韌體所控制。

支援代表將會不時提供韌體更新。這些更新可以增加印表機的功能,增強其功能,而且可能會更正不 嚴重的問題。

 $\bar{D}$  重要:極力建議您定期更新韌體,以便享用最新的發展。

下載與安裝韌體更新有多種方法,您可以選擇最方便的方法。它們可以分成兩個類別:自動和手動更 新。

 $\overline{\mathbb{B}}$  附註: 韌體包括一組最常用的紙張預設值。您也可以另行下載其他紙張預設值;請參閱[位於第](#page-49-0) 42 頁的 [紙張預設值](#page-49-0)。

#### 自動韌體更新

自動韌體更新是網路連線印表機提供的一項便利功能。您的印表機可以自動下載最新的韌體版本並安 裝它。

#### <span id="page-117-0"></span>重要注意事項

- 印表機必須連線至網際網路;請參閱位於第 20 [頁的設定您的網路連線印表機。](#page-27-0)
- 若要設定自動韌體更新,您可以使用前控制面板或嵌入式 Web 伺服器;請參閣位於第 20 [頁的設定](#page-27-0) [您的網路連線印表機](#page-27-0)。
- 如果已設定系統管理員密碼,將會要求此密碼來變更這些設定。
- 韌體更新套件可能很大;您可能需要考慮這會不會對您的網路或網際網路連線造成影響。相較於 內建的乙太網路介面卡,由 Jetdirect 介面卡進行的下載會比較慢。
- 勤體更新會在背景下載:印表機可以同時進行列印。然而,韌體無法在背景安裝:必須停止列 印。

#### 手動韌體更新

可按下列方法執行手動韌體更新:

- 使用嵌入式 Web 伺服器,選擇「**韌體更新維護**」索引標籤,然後選擇「**韌體更新」**。按下「立即 檢查」以檢查是否有可用的新韌體更新。如果找到新的韌體,將會顯示一些有關新韌體的資訊, 而您將有機會下載並安裝該韌體。
- 在 Windows 中使用 HP Utility,依序選擇您的印表機、「**支援**」索引標籤和「**韌體更新**」。
- 在 Mac OS X 中使用 HP Utility, 在「支援」群組中選擇「**韌體更新**」。
- 使用 HP Web Jetadmin, 您可以透過它進行手動韌體更新或是要求自動更新。
- 使用 USB 快閃磁碟機。從 http://www.hp.com/go/Z2600/firmware 或 http://www.hp.com/go/Z5600/ firmware 將韌體檔案下載至 USB 快閃磁碟機中,然後插入前控制面板旁的高速 USB 主機連接埠。 韌體更新小幫手會顯示在前控制面板上,以引導您逐步完成更新程序。

### 更新軟體

如果要更新印表機驅動程式和印表機的其他軟體,請前往 <http://www.hp.com/go/Z2600/drivers> 或 <http://www.hp.com/go/Z5600/drivers>。

如果您的作業系統是 Windows, 「HP 軟體更新」會定期提供以便自動更新您的軟體。

### 印表機維護套件

有三種維護套件可供您的印表機使用,這些維護套件包含了長期使用後可能會需要更換的印表機元 件。需要其中一個套件時,前控制面板和 HP Utility 會顯示訊息。

當您看到訊息時,應該連絡 HP 支援中心 (請參閱位於第 161 [頁的連絡](#page-168-0) HP 支援中心)並要求提供維護 套件。這些套件只能由服務工程人員進行安裝。

### 安全磁碟清除

印表機的硬碟是要用來做為列印工作的暫時儲存區域。Secure Disk Erase 公用程式可以從硬碟完全清除 您的資訊,使其免於未授權的存取。您可以選擇要清除特定檔案或是整個硬碟。

Secure Disk Erase 提供三種不同的安全性等級:

非安全快速清除: 清除指向資訊的所有指標。資訊本身依然會留在硬碟上,直到由於其他用途而 需要用到相同磁碟空間,就會遭到覆寫。儘管資料留在磁碟上,多數人員都會難以存取,不過使

用為此目的而設計的軟體依然可能成功存取。這是在大多數電腦系統上清除檔案的一般方法;這 是最快速的方法,不過卻是最不安全的**。** 

- 安全快速清除: 清除指向資訊的所有指標,而且會以固定的字元模式覆寫資訊。這個方法要比非 安全快速清除來得緩慢,不過卻更為安全。使用偵測剩餘磁性痕跡的特殊工具,依然可能存取已 清除資訊的片段。
- 安全處理清除: 清除指向資訊的所有指標,使用針對消除所有剩餘痕跡而設計的演算法, 對資訊 進行重複的覆寫。這是最緩慢的方法,不過卻是最安全的。安全處理清除符合清除和處理磁碟媒 體的美國國防部 5220-22.m 需求。這是在使用 Secure Disk Erase 時的預設安全性等級。

Secure Disk Erase 是 Web JetAdmin 所提供,為 HP 免費網路列印管理軟體:請參閱 [http://www.hp.com/go/](http://www.hp.com/go/webjetadmin) [webjetadmin](http://www.hp.com/go/webjetadmin)。

如果您對於使用 Web JetAdmin 安全磁碟清除有問題,請與 HP 支援中心連絡:請參閱位於第 161 [頁的連](#page-168-0) 絡 HP [支援中心。](#page-168-0)

 $\dddot{\Xi}$ " 附註: 如果您選擇要清除整個硬碟, 在進行該程序時便可能會多次要求您重新啟動印表機。Secure Disk Erase 的此程序需要約 6 小時,使用「安全處理清除」則需要 24 小時。

# 15 配件

- [如何訂購耗材與附件](#page-120-0)
- [附件簡介](#page-124-0)

## <span id="page-120-0"></span>如何訂購耗材與附件

有兩種方式可以訂購印表機的耗材與附件:

- 造訪 <http://www.hplfmedia.com> 網站。
- 連絡 HP 支援中心 (請參閱位於第 161 [頁的連絡](#page-168-0) HP 支援中心) 。

本章其餘部分列出了可用的耗材與附件,及其零件編號。

### 訂購墨水耗材

您可以為印表機訂購下列墨水耗材。

#### 墨水匣

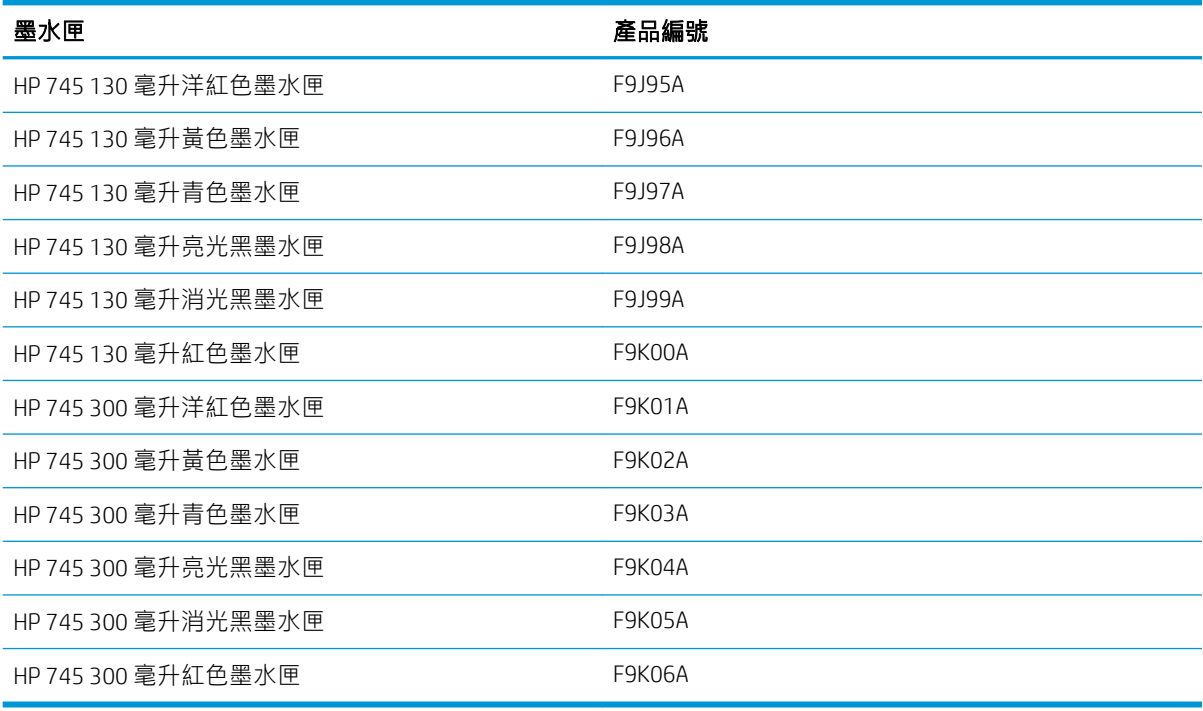

#### 印字頭

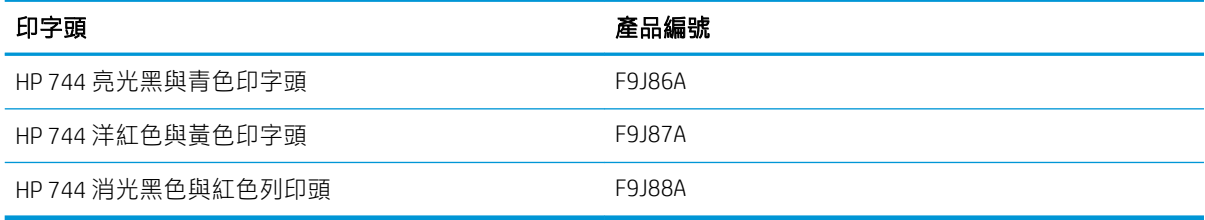

### 訂購紙張

目前提供下列紙張類型供您的印表機使用。

 $\dddot{\mathbb{B}}$  附註: 此份清單可能會隨時間而改變。如需最新資訊,請參閱 <http://www.hplfmedia.com>。

学 附註: HP 不支援的紙張類型可能仍可以相容於您的印表機。

可用性代號:

- (A) 代表在亞洲供應的紙張(日本除外)
- (C) 代表在中國供應的紙張
- (E) 代表在歐洲、中東和非洲供應的紙張
- (J) 代表在日本供應的紙張
- (L) 代表在拉丁美洲供應的紙張
- (N) 代表在北美洲供應的紙張

如果零件編號後面未接括號,代表所有地區均供應該紙張。

#### 捲筒紙

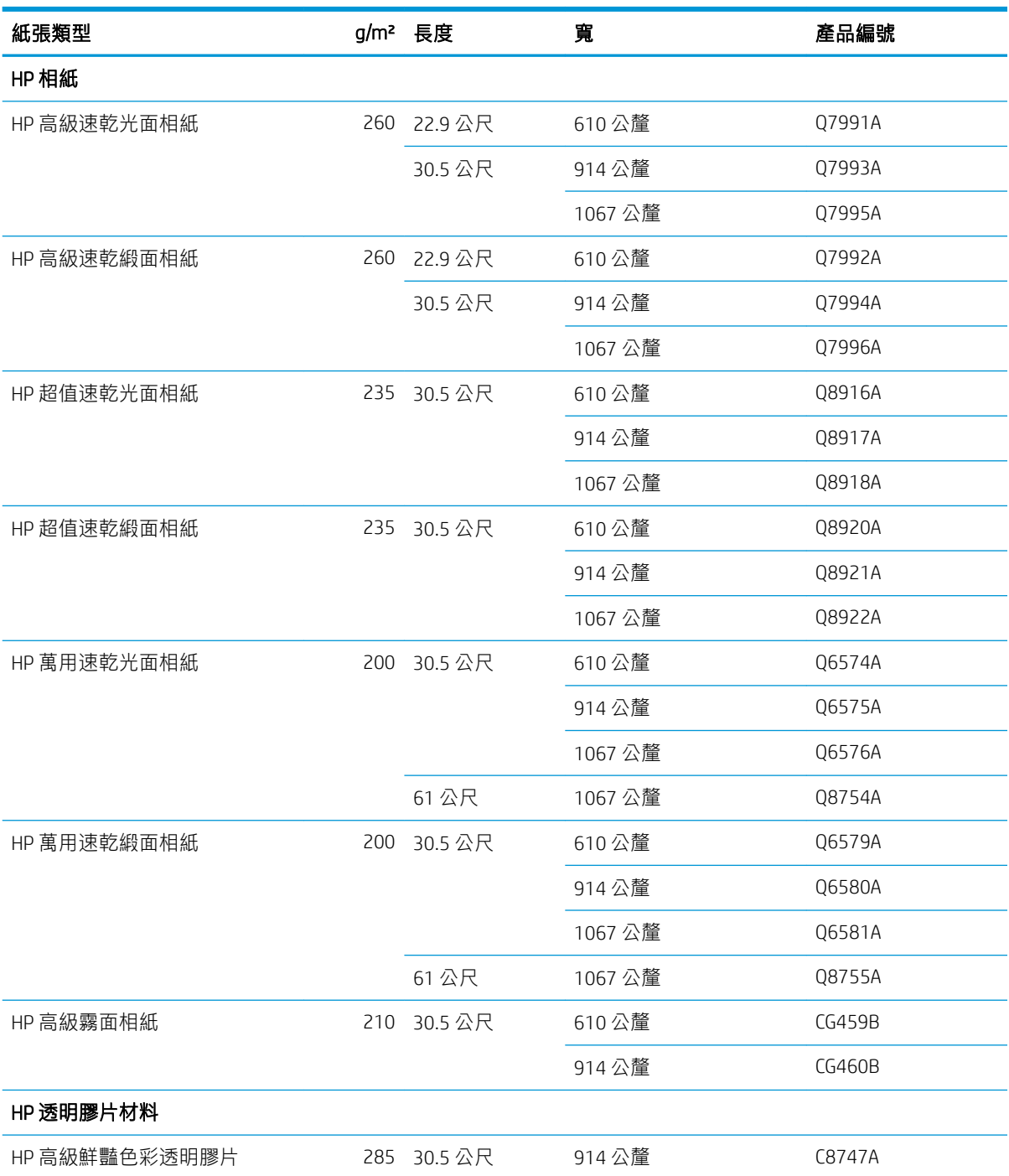

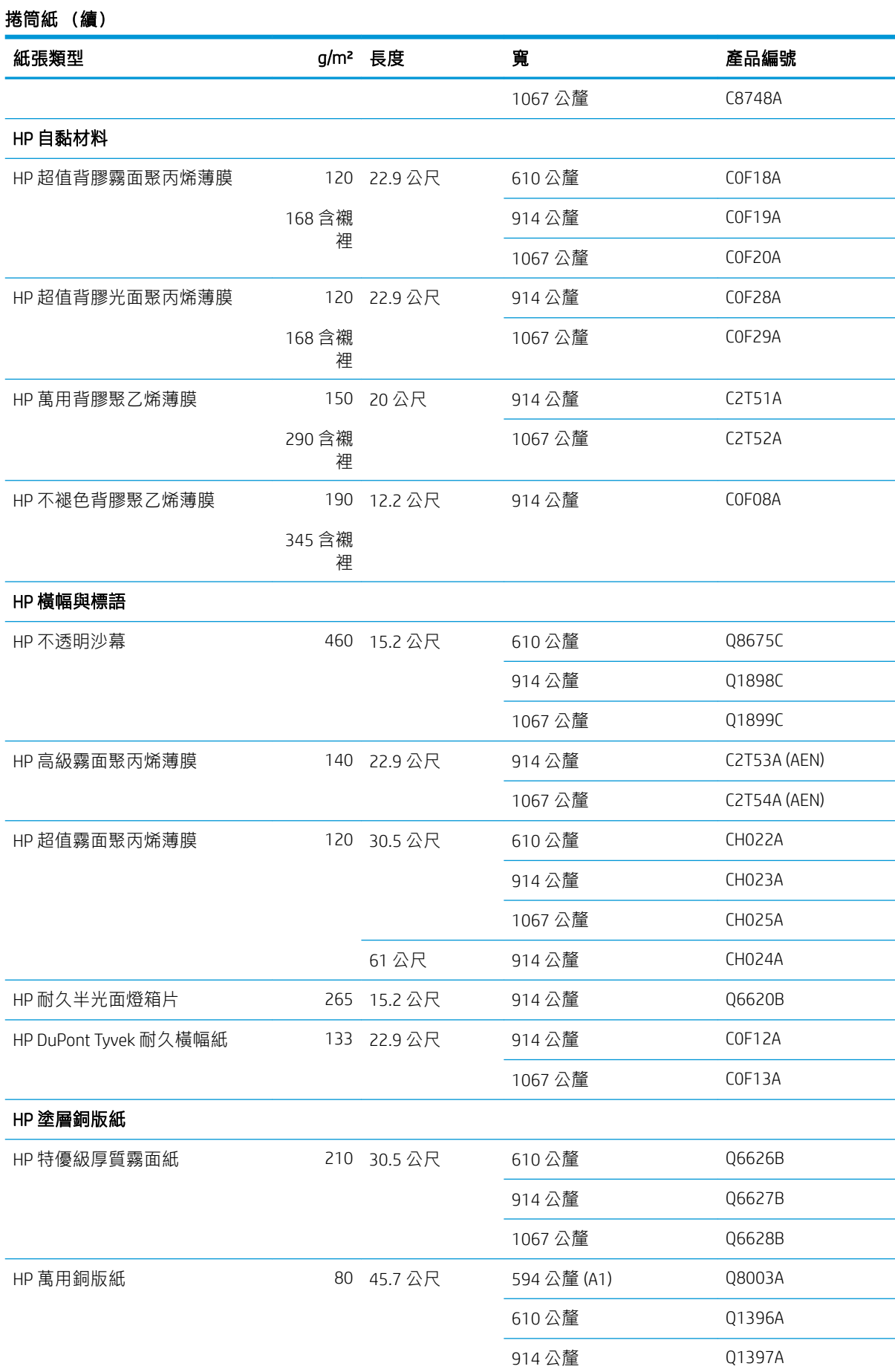

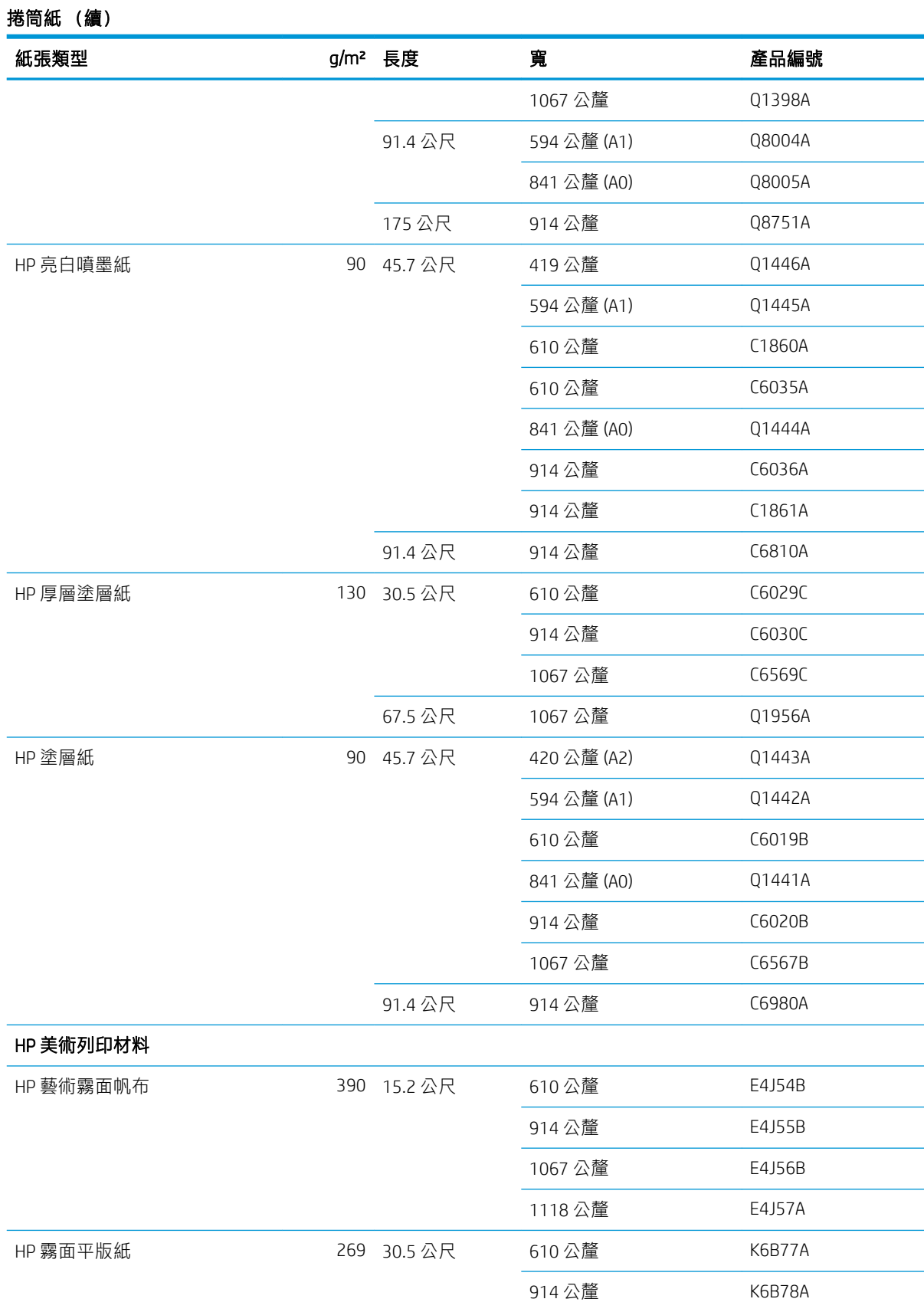

### 訂購附件

您的印表機可以訂購下列附件。

<span id="page-124-0"></span>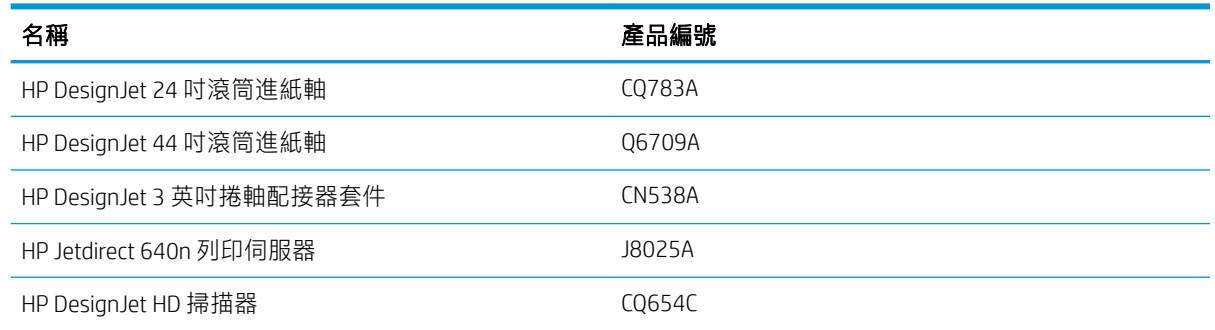

## 附件簡介

### 捲軸

您可以使用額外的捲軸快速地從一種紙張類型變更到另一種紙張類型。

### Jetdirect 列印伺服器

Jetdirect 列印伺服器支援額外的連接性和安全性選項,比印表機內建的標準乙太網路介面提供的選項更 多。

# 16 紙張問題故障排除

- [無法成功裝入紙張](#page-126-0)
- [驅動程式中並無此紙張類型](#page-127-0)
- [印表機列印在錯誤的紙張類型](#page-128-0)
- [自動裁切無法使用](#page-129-0)
- [暫停以裝入紙張](#page-129-0)
- [捲筒紙無法前移](#page-130-0)
- [紙張卡紙](#page-130-0)
- [紙帶留在輸出供紙匣中並造成卡紙](#page-133-0)
- [在仍有紙張可使用時,印表機顯示紙張用盡](#page-133-0)
- [圖件沒有妥善落入承接槽中](#page-133-0)
- [列印完成之後,紙張留在印表機中](#page-134-0)
- [列印完成之後,裁切紙張](#page-134-0)
- [裁紙器的裁切不佳](#page-134-0)
- [捲軸上的捲筒紙太鬆](#page-134-0)
- [重新校準紙張前移](#page-134-0)

## <span id="page-126-0"></span>無法成功裝入紙張

- 確定尚未裝入紙張。
- 確定紙張已深入印表機內部:您應該可以感覺到印表機抓住紙張。
- 請勿嘗試在對齊處理期間拉直紙張,除非前控制面板顯示幕指示您要如此做。印表機會自動嘗試 拉直紙張。
- 紙張可能會壓皺、變形或邊緣不規則。
- 特別硬的紙張可能很難從上捲筒插入。請嘗試將它移至下捲筒。

### 無法成功裝入捲筒紙的一般問題

- 如果無法裝入紙張,可能是紙張的送入邊緣沒有拉直或不乾淨,且需要修剪。裁去捲筒紙最前面 2 公分,然後再試一次。即使是新的捲筒紙,也可能會需要這樣做。
- 確定順著捲軸端拉緊捲筒紙端。
- 檢查捲軸是否正確放入。
- 檢查紙張是否正確裝在捲軸上,以及是否以向著您的方向裝入。
- 檢查是否已取出所有的捲筒止動塞。
- 檢查紙張是否緊密的繞在捲筒上。
- 在對齊處理期間,請勿碰觸捲筒或紙張。
- 装入捲筒紙時,捲筒紙護蓋必須保持開啟,直到前控制面板提示您關閉為止。
- 裝入上層捲筒紙時,避免將紙張插入單張紙槽。

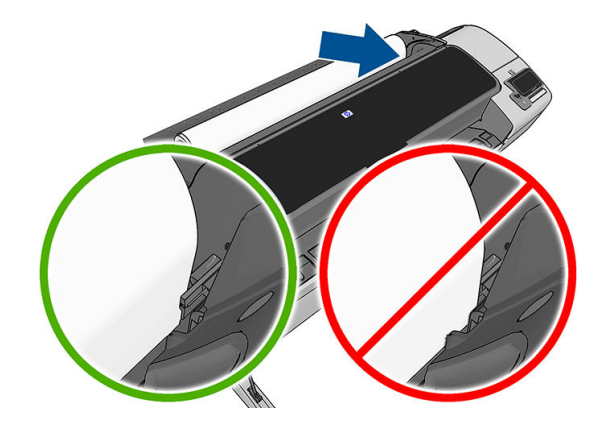

### 裝入捲筒紙失敗

如果紙張放入不直,前控制面板會顯示下列指示。

- 1. 前控制面板顯示幕出現提示時,請提起左邊的藍色手柄。印表機會嘗試拉直捲筒紙。
- 2. 當前控制面板顯示提示時,放下藍色手柄。印表機會檢查是否對齊。如果捲筒紙已對齊,印表機 會提示您關閉捲筒紙護蓋,而您現在已準備就緒可以進行列印。

如果捲筒紙尚未對齊,前控制面板會顯示錯誤,並指示再次開始。

如果您想要再次開始裝入程序,請取消前控制面板上的處理程序,然後從捲軸一端重新捲繞捲筒 **紙,直到邊緣離開印表機為止。** 

 $\widetilde{\mathbb{B}}$  附註:如果捲筒紙已從紙筒上鬆脫,則印表機無法裝入紙張。

### <span id="page-127-0"></span>裝入單張紙失敗

- 當印表機初次送入單張紙時,請導正紙張(特別是厚紙張)。
- 確定單張紙對齊捲筒紙護蓋上的參考線。
- 請勿嘗試在裝入程序期間拉直單張紙,除非前控制面板顯示幕指示您要如此做。
- 請勿使用用手裁切的紙張,其形狀可能會不規則。請只使用購買的紙張。

萬一發生任何問題,請依照前控制面板顯示幕上的指示執行。

如果您想要再次開始裝入程序,請取消前控制面板上的處理程序;單張紙將會從印表機的前面退出。

#### 紙張裝入錯誤訊息

下表列出與裝入紙張有關的前控制面板訊息,以及建議採取的更正動作。

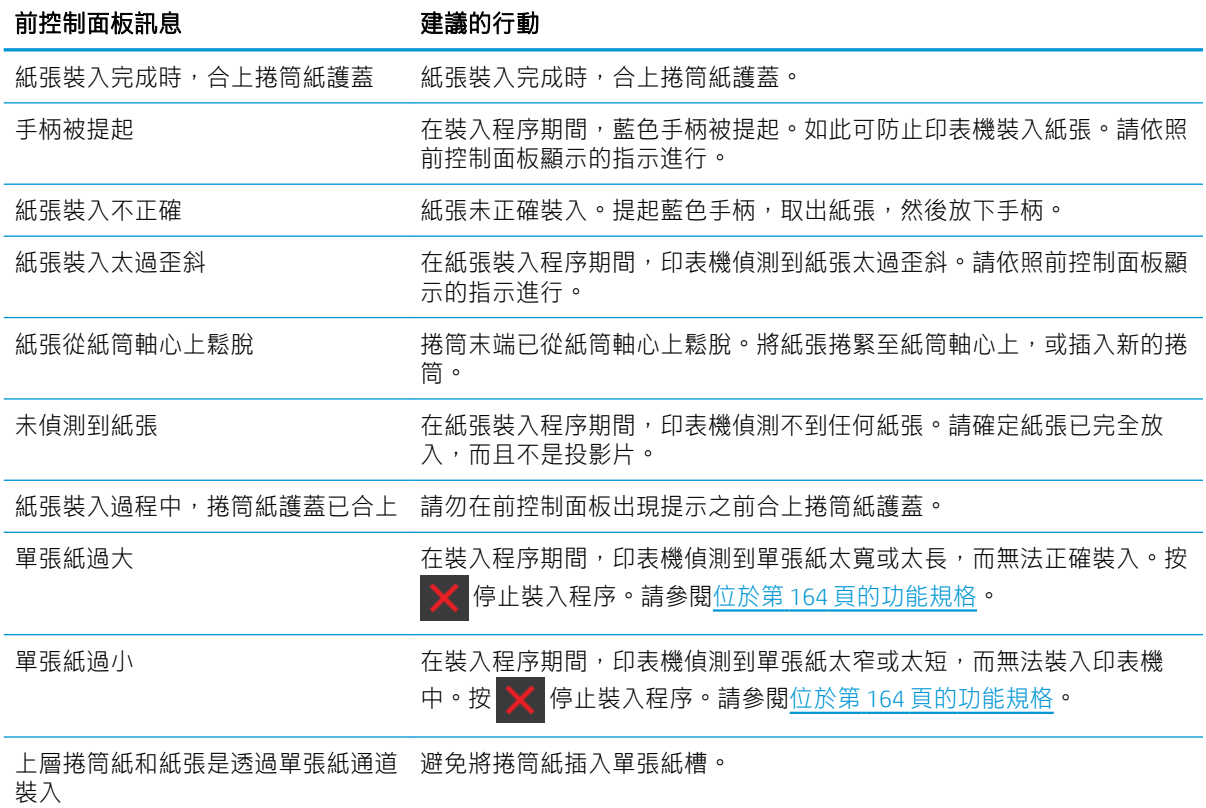

### 驅動程式中並無此紙張類型

若要使用未出現在驅動程式中的紙張,您可以使用驅動程式中已有的紙張預設,但是您必須先識別其 是否為透明紙、半透明紙、光面紙或霧面紙。

 $\stackrel{\mathbb{R}}{2}$  附註:在光面紙上只能使用光面紙類型,因為消光黑墨水無法列印在光面紙上。

#### 光面紙

如果您的紙張是相紙,請使用「**相紙**」類別。如果是光面或高光面紙張,請選擇紙張類型「**光面相** 紙」。如果是半光面相紙、緞面相紙、珍珠相紙或具光澤的相紙,請選擇紙張類型為「**半光面/緞** 面」。。

若要提高相紙的色域,請選擇紙張類型為「HP 萬用高光面相紙」或「HP 萬用半光面相紙」,依據其外 觀而定。

#### <span id="page-128-0"></span>霧面紙

您所選擇的霧面紙類型應依據紙張的墨水吸收量而定。若要選擇紙張類別與類型,請先識別紙張是否 用於一般用途或攝影,然後再選擇建議的紙張類型。

#### 一般用紙

- 如果是天然描圖紙,請選擇紙張類型「天**然描圖紙 < 65 g/m2」**或「天**然描圖紙 > 65 g/m2」**,視紙 張的重量而定。
- 如果您的紙張是薄的 (< 90 g/m²) 無塗層紙張(例如普通紙或亮白噴墨紙),請選擇紙張類型「**塗** 層銅版紙」>「普通紙張」。
- 如果您的紙張是輕磅的塗層紙 (< 110 g/m²),請選擇紙張類型「**塗層銅版紙**」 >「H**P 塗層紙**」 。
- 如果您的紙張是重磅的塗層紙 (< 200 g/m<sup>2</sup>),請選擇紙張類型「**塗層銅版紙**」>「**重磅塗層紙**」。
- 如果您的紙張是不會起皺摺的超厚塗層紙 (> 200 g/ m²),請選擇紙張類型為「**塗層銅版紙**」>「**超** 重磅塗層紙」。

#### 相紙

如果您的紙張是相紙, 請選擇紙張類型為「相紙」>「霧面相紙」。

#### 黑色墨水容易因為碰觸而消失

當您的紙張不相容於消光黑墨水時就可能發生這種情形。若要使用非消光黑墨水,請選擇紙張類型 「相紙」>「光面相紙」。

#### 完成列印後,紙張起皺摺或墨水過多

使用過多的墨水時就可能發生這種情形。若要減少墨水使用量,請選擇較薄的紙張類別。霧面紙從最 薄到最厚的類別共分為:

- 普通紙
- 塗層紙
- 重磅塗層紙
- 超重磅塗層紙

如有其他的影像品質問題,請參閱位於第 130 [頁的列印品質問題故障排除](#page-137-0)。

### 印表機列印在錯誤的紙張類型

如果印表機在您能夠裝入需要的紙張之前列印工作,則表示您可能在印表機驅動程式的「紙張類型」 中選擇了「使用印表機設定」或「任何」。選擇其中任一項時,印表機將立即以任何已裝入的紙張進 行列印。請裝入您所需要的紙張(請參閱位於第 32 [頁的紙張處理\)](#page-39-0),並在驅動程式中選擇您要的紙張 類型。

- 在 Windows 驅動程式對話方塊中: 選擇「紙張/品質」索引標籤,然後從「紙張類型」清單中選擇 您的紙張類型。
- 在 Mac OS X「列印」對話方塊中:選擇「紙張/品質」面板,然後從「紙張類型」清單中選擇您的 紙張類型。

## <span id="page-129-0"></span>自動裁切無法使用

自動裁紙器無法裁切某些紙張類型,例如帆布。裝入並啟用這種紙張類型時,印表機無法自動切換至 另一個捲筒:作用中的捲筒紙必須先手動取出。

### 暫停以裝入紙張

根據您可在傳送工作時設定的一組條件(請參閱位於第 21 [頁的紙張不符動作\)](#page-28-0), 印表機將決定裝入的 哪些捲筒紙更適合列印此工作。如果沒有捲筒紙符合先前設定的所有條件,印表機會將此工作置於 「暫停以裝入紙張」狀態。您可以手動繼續此工作,然後強制在不同於原先指定的紙張上列印此工 作,否則它將保持暫停狀態。

 $\dddot{\Xi}$  附註:當類型是無法裁切的捲筒紙在作用中時,傳送至其他紙張來源的所有工作都會進入等待狀態, 直到您手動取出無法裁切的捲筒紙為止。

#### 使用哪些標準決定將在哪些捲筒紙上列印工作?

使用者傳送工作時,可以設定所需的紙張類型(在驅動程式或嵌入式 Web 伺服器中)。印表機將在選 擇的紙張類型之捲筒紙上,或大小足以列印圖形且不會造成裁切的紙張上,進行此工作的列印。如果 有多個捲筒紙符合列印此工作的所有標準,則根據您的喜好設定選擇捲筒紙。這些都可以在前控制面 板中設定:請參閱位於第 22 [頁的捲筒紙切換選項\(僅限](#page-29-0) Z5600)。

#### 工作何時置於「等待紙張」狀態?

如果紙張不符動作設定為「保留工作」(請參閱位於第 21 [頁的紙張不符動作\)](#page-28-0),下列情況中的工作就 會被置於「暫停以裝入紙張」狀態。

- 使用者選擇的紙張類型目前未裝入指定的捲筒紙,或任一捲筒紙(如果未指定捲筒紙的話)。
- 使用者選擇的紙張類型已裝入指定的捲筒紙,但圖形太大無法列印在捲筒紙上,或任一捲筒紙 (如果未指定捲筒紙的話)。

#### 如果裝入新的捲筒紙,是否會自動列印處於「等待紙張」狀態的工作?

是。每次裝入新捲筒紙時,印表機都會查看是否有處於「暫停以裝入紙張」狀態的工作可在所裝入的 捲筒紙上列印。

#### 我不想列印處於「等待紙張」狀態的工作。是否可以阻止列印?

是的,這可以從前控制面板來完成:請參閱位於第 21 [頁的紙張不符動作。](#page-28-0)

#### 我將「紙張不符動作」選項設定為「進行列印」,但仍然有一些工作處於等待狀 態

如果在驅動程式或嵌入式 Web 伺服器中選擇了「**顯示列印預覽**」選項,工作會置於等待狀態,直至您 檢查預覽並繼續此工作。請檢查沒有在驅動程式中核取「**顯示列印預覽**」選項,並且沒有待預覽的視 窗正在等待確認以繼續列印。

#### 我的工作與印表機中裝入的捲筒紙一樣寬,但仍然被置於「等待紙張」狀態。

邊界的管理方式隨檔案類型而有所不同:

- <span id="page-130-0"></span>對於 HP-GL/2 和 HP RTL 檔案, 根據預設值,邊界包含在圖形內,因此含邊界的 914 公釐 HP-GL/2 和 HP RTL 檔案可列印在 914 公釐的捲筒紙上,不會被置於「暫停以裝入紙張」狀態。
- 但是,對於 PostScript、PDF、TIFF 或 JPEG 等其他檔案格式, 印表機會假設圖形外部需要新增邊界 (因為在許多情況下,這些格式用於相片及其他不包含邊界的影像)。這表示若要列印 914 公釐 的 TIFF 檔案, 印表機必須增加邊界, 圖形需要列印於 925 公釐的紙張;如果裝入印表機的紙張只 有 914 公釐寬,該工作可能會被置於等待狀態。

如果您希望不在圖形外部新增額外邊界的情況下列印這些檔案格式,您可以使用「**按邊界裁切內** 客」選項。此選項會強制將邊界設定在圖形內部,因此可以在 914 公釐的捲筒紙上列印 914 公釐 的 TIFF,不會被置於等待狀態。但是,如果圖形的框線中已沒有空白區,部分圖形內容可能會因 邊界被截切。

## 捲筒紙無法前移

如果您已經將印表機推到抵住牆面,搭筒紙可能會碰到印表機背面的牆。請使用牆面隔板,確定印表 機與牆面之間保有最小距離。請參閱位於第 8 [頁的牆面隔板](#page-15-0)。

### 紙張卡紙

發生卡紙時,您通常會在前控制面板顯示幕上看見可能卡紙訊息。

1. 在前控制面板上關閉印表機的電源,同時關閉背面的開關。

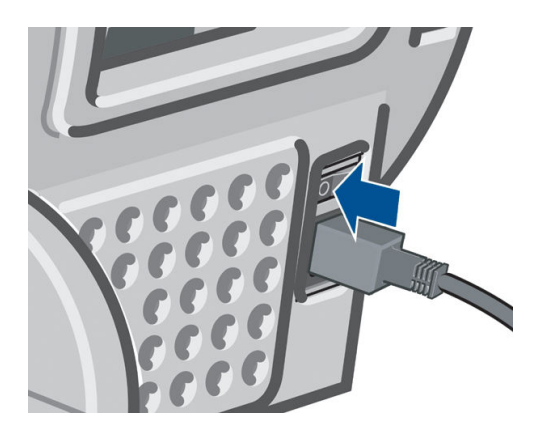

2. 打開窗蓋。

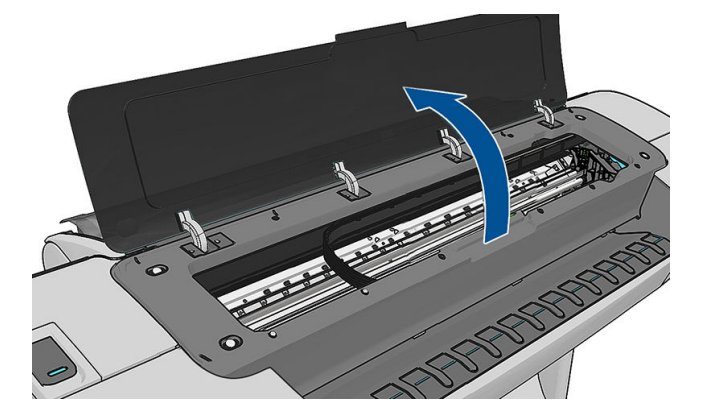

3. 嘗試將印字頭托架移開。

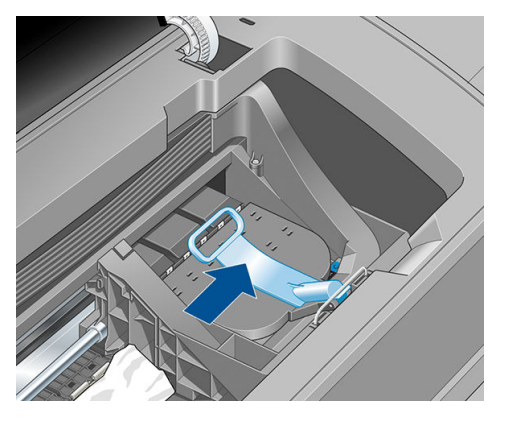

4. 盡量提高藍色手柄。

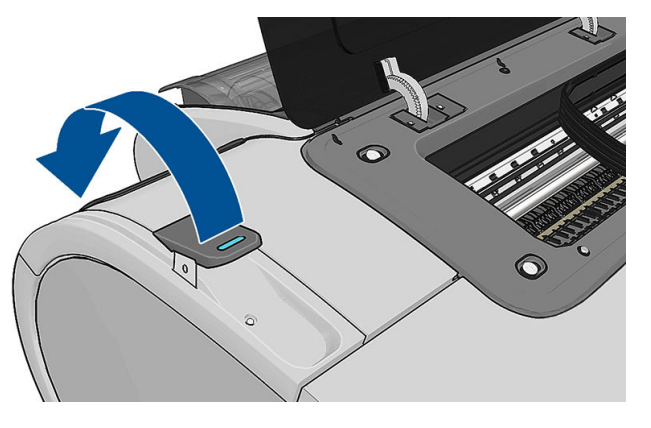

5. 您可以從印表機頂端,往上並往外小心取出卡住的紙張。

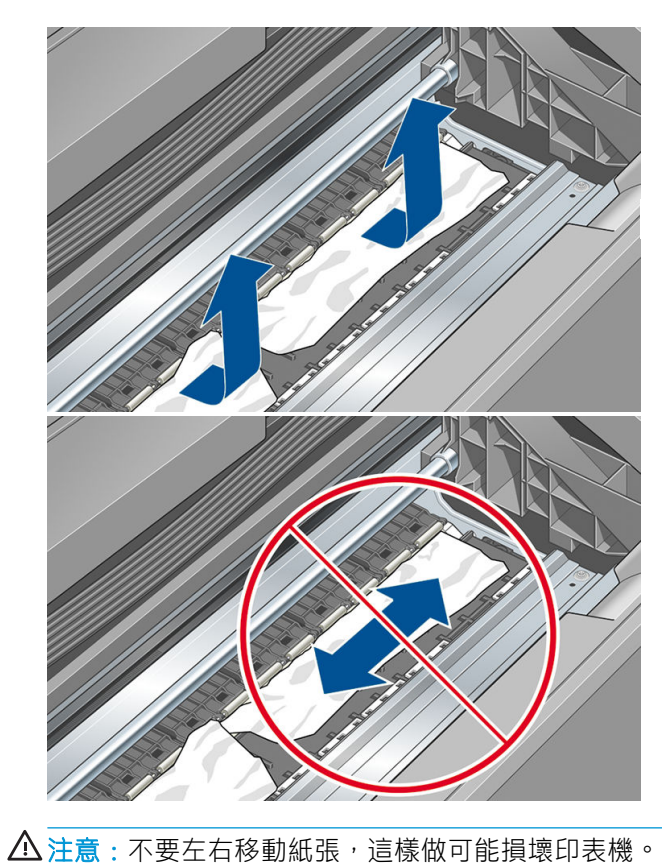

6. 重新捲繞捲筒紙。如果紙張卡住而無法再重新捲繞,請將它從捲筒紙裁切掉。

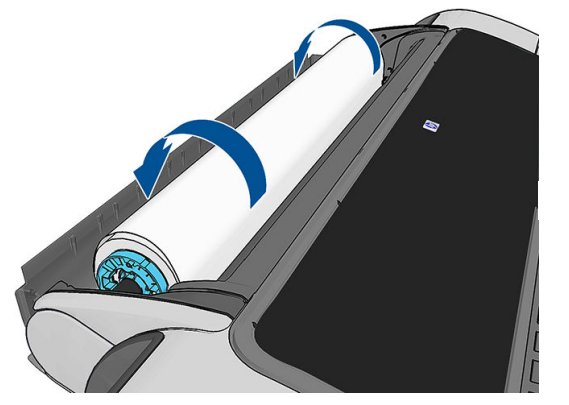

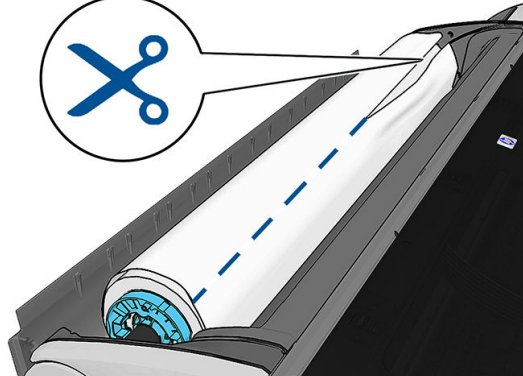

7. 從印表機背面取出所有紙片。

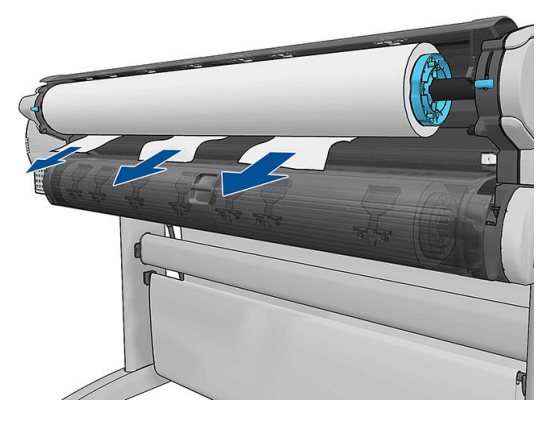

8. 放下藍色手柄。

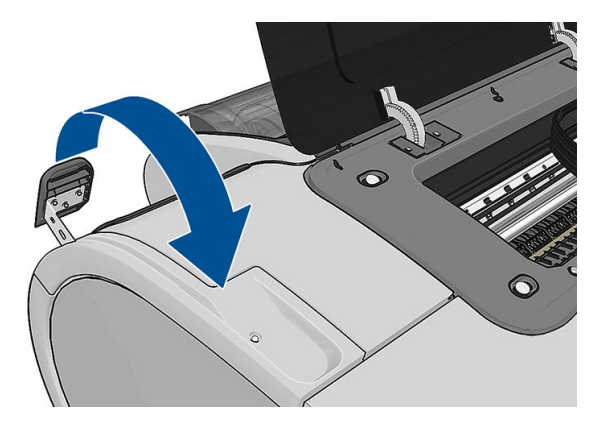

9. 關上窗蓋。

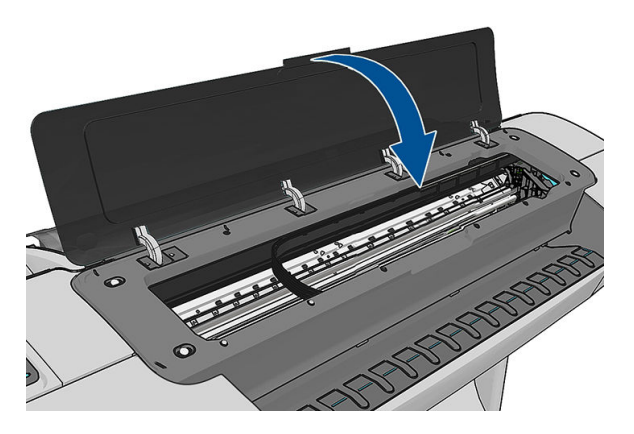

<span id="page-133-0"></span>10. 開啟印表機電源。

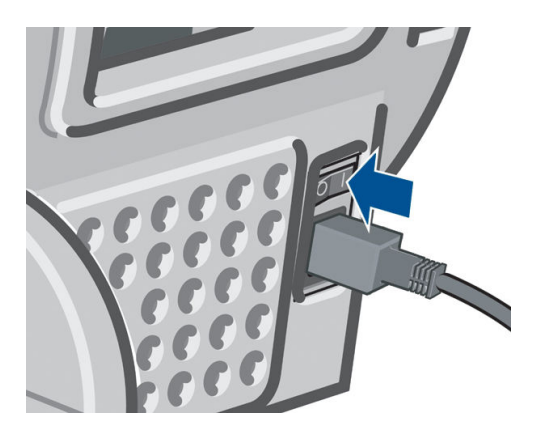

11. 重新裝入捲筒紙,或裝入新的單張紙,請參閱位於第 32 [頁的紙張處理。](#page-39-0)

 $\bar{\mathbb{B}}$  附註:如果您發現仍然有紙張造成印表機內部的障礙,請重新啟動程序並小心取出所有紙片。

## 紙帶留在輸出供紙匣中並造成卡紙

如果裁切出小紙片 (200 公釐或更小),例如滿版列印之前(如果是新的捲筒紙)和之後,或是使用前 控制面板選項「進紙並裁切」之後,裁切的紙片便會留在輸出供紙匣中。只有當印表機未列印時,才 可以伸進紙匣中取出紙片。

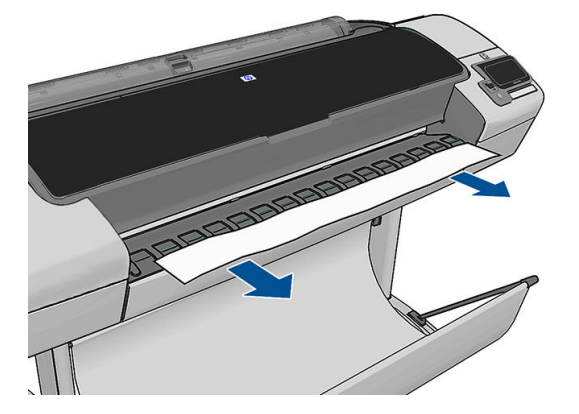

## 在仍有紙張可使用時,印表機顯示紙張用盡

如果捲筒紙已從紙筒軸心上鬆脫,則無法正確進紙,並且印表機無法裝入紙張。如果可行,請將紙張 捲緊至紙筒軸心上,或裝入新的捲筒。

## 圖件沒有妥善落入承接槽中

- 確定承接槽的安裝正確。
- 確定承接槽是打開的。
- 確定承接槽未滿。
- **捲筒紙的邊緣通常很容易捲起來**,這會造成輸出問題。裝入新的捲筒紙,或在列印完成時手動取 出列印紙張。

### <span id="page-134-0"></span>列印完成之後,紙張留在印表機中

印表機會留住紙張,讓列印紙張在列印之後乾燥,請參閱位於第 45 [頁的變更乾燥時間。](#page-52-0)如果在乾燥時 間之後,只退出部分的紙張,請從印表機中輕輕拉出紙張。如果停用自動裁紙器,請使用前控制面板 上的「**換頁與剪裁**」選項(請參閣位於第 46 [頁的進紙並裁切紙張\)](#page-53-0)。

### 列印完成之後,裁切紙張

根據預設,印表機會在乾燥時間完成之後裁切紙張,請參閱位於第 45 [頁的變更乾燥時間。](#page-52-0)您可以停用 裁紙器,請參閱位於第 45 [頁的開啟和關閉自動裁紙器。](#page-52-0)

### 裁紙器的裁切不佳

根據預設,印表機是設定為在完成乾燥時間之後自動裁切紙張。如果已開啟裁紙器但是無法正確裁切 時,請檢查裁紙器軌道是否乾淨而且沒有任何異物。

如果關閉裁紙器,「**進紙並裁切」**鍵只會前移紙張。請使用此選項讓圖件盡量往印表機前方移動,直 到方便使用直線邊緣或剪刀手動裁切為止。

### 捲軸上的捲筒紙太鬆

捲筒紙可能需要更換或重新裝入。

### 重新校準紙張前移

紙張精準前移對影像品質而言是很重要的,因為它控制紙張的點線出現在正確位置。如果紙張未在印 字頭通道之間適當前移,印列結果中便會出現深或淺色的條紋,影像顆粒也可能會增加。

印表機已校準為可以正確前移前程的兩板顯示的所有紙張。當您選取裝入紙張的類型時,印表機會調 整列印時紙張前移的比率。然而,如果您對於紙張的預設校準不滿意,可能需要重新校準紙張前移的 比率。如果要判斷紙張前移校準是否能夠解決您的問題,請參閱位於第 130 [頁的列印品質問題故障排](#page-137-0) [除](#page-137-0)以了解相關的步驟。

在任何時候按下前控制面版上的 计 ,再按 → ,然後選擇「影像品質維護」>「校準狀態」就可以檢 查目前裝入紙張的紙張前移校準狀態。該狀態可能為下列任何一項。

- 預設:此狀態表示裝入的紙張並未經過校準。「前控制面板」中的 HP 紙張預設已經過最佳化,除 非您列印的影像出現影像品質的問題(如有條紋或粗糙),否則不建議您重新校準紙張前移。
- 良好:此狀態表示裝入的紙張之前已經過校準。然而如果您列印的影像出現影像品質的問題(例 如條紋或粗糙), 您可能需要重新校準。
- $\dddot{\Xi}$  附註:更新印表機的韌體時,紙張前移校準值會重設回出廠預設值,請參閱位於第 109 [頁的更新](#page-116-0) [韌體](#page-116-0)。

 $\overline{\bigwedge\limits_{\mathcal{H}}\mathcal{H}}$  ; 透明紙張及膠片必須進行校準,請按 $\overline{\bigcap\limits_{\mathcal{H}}\mathcal{H}}$ ,然後選擇「**影像品質維護**」>「**紙張前移** 校準」>「調整紙張前移」,從「重新校準紙張前移程序」中的步驟 4 開始執行。

### 重新校準紙張前移程序

- 1. 在前控制面板上,按 + <sup>,</sup>再按 → ,然後選擇「**影像品質維護」>「紙張前移校準」>「校準紙** 張前移」。印表機會自動重新校準紙張前移,然後列印紙張前移校準影像。
- 2. 等到前控制面板顯示狀態畫面並重新列印您的圖件為止。
- $\dddot{\Xi}$  附註:重新校準程序大約要花三分鐘的時間。您不必擔心紙張前移校準影像。前控制面板螢幕會 顯示過程中的任何錯誤。

如果您對圖件感到滿意,請繼續對您的紙張類型使用此種校準。如果您看到列印品質有改進,請 **繼續谁行步驟 3。如果您對重新校準不滿意,請回到預設的校準,參閣位於第 128 頁的回到預設** 校準。

3. 如果您想要微調校準或正在使用透明紙張類型,請按 ,再按 ,再按 ,然後選擇「影像品質維

4. 選擇變更的百分比,範圍為 - 100% 到 +100%。如果要更正淺色條紋,請減少百分比。

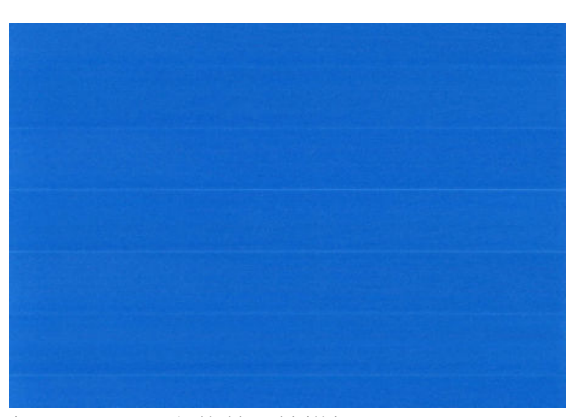

護」>「紙張前移校準」>「調整紙張前移」。

如果要更正深色條紋,請增加百分比。

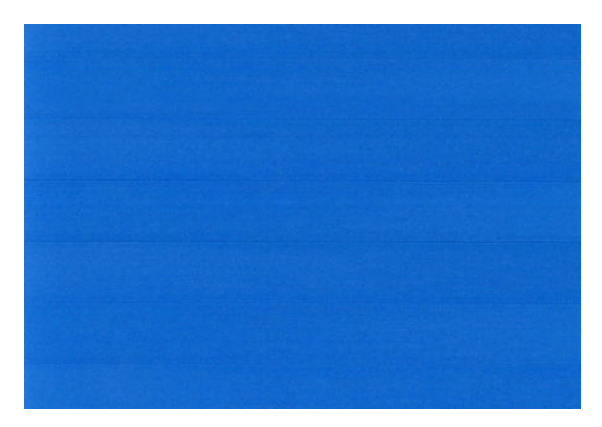

- 5. 按前控制面板上的 OK 來儲存值。
- 6. 等到前控制面板顯示狀態畫面並重新列印您的圖件為止。

#### 回到預設校準

回到預設校準會將所有紙張前移校準所做的修正設為零。如果要回到預設的紙張前移校準值,您必須 重設校準。

- 1. 在前控制面板上,按 <mark>前</mark>,再按 <mark>/ 系</mark>,然後選擇「**影像品質維護」>「紙張前移校準」>「重設紙** 張前移」。
- 2. 等待前控制面板顯示作業已順利完成的訊息。

# <span id="page-137-0"></span>17 列印品質問題故障排除

- [一般建議](#page-138-0)
- [列印品質故障排除精靈](#page-138-0)
- [影像上的水平線條\(條紋\)](#page-139-0)
- [影像上的細垂直線](#page-140-0)
- [整個影像模糊或粗糙](#page-140-0)
- [紙張不平](#page-140-0)
- [圖件有磨損或刮痕](#page-141-0)
- [紙張上的墨水印](#page-141-0)
- [黑色墨水在您碰觸圖件時脫離](#page-142-0)
- [物件的邊緣呈鋸齒狀或不清晰](#page-142-0)
- [物件的邊緣顏色比預期的深](#page-142-0)
- [變青銅色](#page-143-0)
- [單張紙圖件結尾的水平線](#page-143-0)
- [不同色彩的垂直線](#page-143-0)
- [圖件上的白色斑點](#page-143-0)
- [色彩不準確](#page-144-0)
- [影像不完整\(底部被裁切\)](#page-144-0)
- [影像被裁切](#page-145-0)
- [列印的影像中遺失部分物件](#page-145-0)
- [線條太粗、太細或遺失](#page-146-0)
- [線條呈階梯狀或鋸齒狀](#page-146-0)
- [線條列印為雙色或色彩錯誤](#page-146-0)
- [線條中斷](#page-147-0)
- [線條模糊](#page-148-0)
- [線條長度不準確](#page-148-0)
- [影像診斷圖件](#page-148-0)
- [如果您仍然有問題](#page-150-0)

<span id="page-138-0"></span>一般建議

當您有任何列印品質問題時:

- 如果要從您的印表機達到最佳效能,請僅使用原廠製造商的耗材和附件,其可靠性和效能經過完 整測試,可提供最佳效能及最佳列印品質。如需建議紙張的詳細資料,請參閱[位於第](#page-120-0) 113 頁的訂 [購紙張](#page-120-0)。
- 請確定在前控制面板中選取的紙張類型和裝入印表機中的紙張類型相同(參閱位於第 41 [頁的檢視](#page-48-0) [有關紙張的資訊](#page-48-0))。同時,請檢查是否已校準紙張類型。亦請確定您軟體中所選的紙張類型是否 和裝入印表機中的紙張類型相同。
- $\Delta$ 注意:如果您選擇了錯誤的紙張類型,可能會得到不良的列印品質和不正確的色彩,或甚至會損 壞印字頭。
- 検査您是否使用最適合您需要的列印品質設定,請參閱位於第 49 [頁的列印。](#page-56-0)如果您將列印品質滑 桿移至刻度的「速度」端,或將自訂品質等級設定為「**快速」**,很可能會看到較低的列印品質。
- 検查您的環境條件(溫度、溼度)是否在建議範圍內。請參閱位於第 166 [頁的環境規格](#page-173-0)。
- 檢查您的墨水匣和印字頭是否尚未過期:請參閱位於第 108 [頁的維護墨水匣](#page-115-0)。

### 列印品質故障排除精靈

「列印品質故障排除精靈」可以幫助解決以下問題:

- 影像上的水平線條(條紋)
- 整個影像模糊或粗糙
- 線條太粗、太細或遺失
- 色彩不準確

如果要開啟精靈:

- 在 Windows 的 HP Utility 中:移至「支援」索引標籤,並選擇「列印品質故障排除」。
- 在 Mac OS X 的 HP Utility 中: 選擇「支援」群組中的「列印品質故障排除」。
- 從嵌入式 Web 伺服器: 移至「支援」索引標籤,選擇「故障排除」,然後選擇「列印品質故障排 除」。

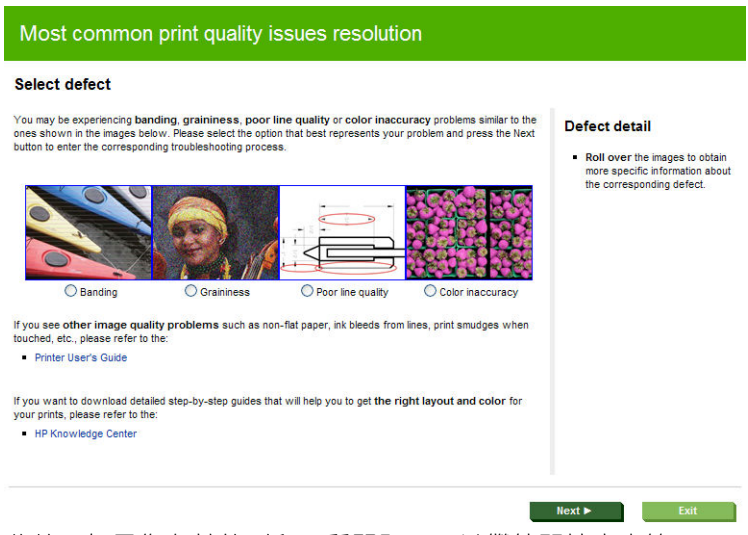

此外,如果您有其他列印品質問題,可以繼續閱讀本章節。

## <span id="page-139-0"></span>影像上的水平線條(條紋)

如果列印的影像受到多餘水平線條的不良影響,如下所示(色彩可能有所不同):

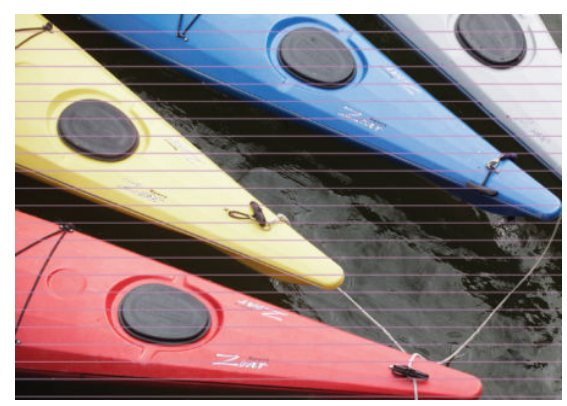

- 1. 檢查您裝入的紙張類型是否對應至在前控制面板和軟體中選取的紙張類型。請參閱[位於第](#page-48-0)41頁的 [檢視有關紙張的資訊](#page-48-0)。
- 2. 檢查是否正在使用適合您需要的列印品質設定 (請參閱位於第 49 [頁的列印\)](#page-56-0) 。在某些情況下, 您 只要選擇較高的列印品質等級,就可以克服列印品質的問題。例如,如果您已將「列印品質」滑 桿設定為「速度」,請嘗試將其設定為「品質」。如果變更列印品質設定可以解決問題時,您可 能會希望重新列印您的工作。
- 3. 列印「影像診斷圖件」。請參閱位於第 141 [頁的影像診斷圖件](#page-148-0)。
- 4. 如果印字頭正常運作,請移至前控制面板,按 <mark>第 , 再按 4.</mark> , 然後選擇「**影像品質維護」>「校** 準狀態」,以查看紙張前移校準狀態。如果狀態是「預設值」,請嘗試執行紙張前移校準:請參 閱位於第 127 [頁的重新校準紙張前移](#page-134-0)。

如果已試過上述所有行動,但問題仍然存在的話,您可以連絡您的客戶服務代表以獲得更進一步的支 援。

### <span id="page-140-0"></span>影像上的細垂直線

如果您在含有深色填滿區域的圖件上,看到細的垂直線分佈在整個橫向頁面上且相距約 5 公分,請嘗試 為該捲筒紙選擇敏感型紙張模式。請參閱位於第 41 [頁的敏感型紙張模式。](#page-48-0)

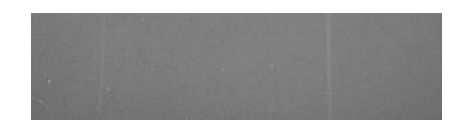

### 整個影像模糊或粗糙

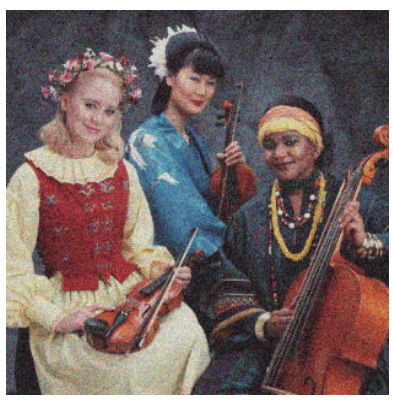

- 1. 檢查您裝入的紙張類型是否對應至在前控制面板和軟體中選取的紙張類型。請參閱[位於第](#page-48-0)41頁的 [檢視有關紙張的資訊](#page-48-0)。
- 2. 檢查您是否列印在紙張的正確面上。
- 3. 請檢查您是否使用適合的列印品質設定,請參閱位於第 49 [頁的列印。](#page-56-0)在某些情況下,您只要選擇 較高的列印品質等級,就可以克服列印品質的問題。例如,如果您已將「列印品質」滑桿設定為 「速度」,請嘗試將其設定為「品質」。如果變更列印品質設定可以解決問題時,您可能會希望 重新列印您的工作。
- 4. 移至前控制面板,按 , 计再按 < 核後選擇「影像品質維護」>「校準狀態」, 以查看印字頭 校正狀態。如果狀態是「擱置」,您應該要校正印字頭。請參閱位於第 148 [頁的校正印字頭](#page-155-0)。校 正之後,如果問題已解決,您可能會希望重新列印您的工作。
- 5. 移至前控制面板,按 , <sup>,</sup> 再按 < , ,然後選擇「影像品質維護」>「校準狀態」, 以查看紙張前 移校準狀態。如果狀態是「預設值」,您應該要執行紙張前移校準:請參閱位於第 127 [頁的重新](#page-134-0) [校準紙張前移](#page-134-0)。

如果已試過上述所有行動,但問題仍然存在的話,您可以連絡您的客戶服務代表以獲得更進一步的支 援。

### 紙張不平

如果紙張從印表機出來時並非平坦放置,而且有淺波紋,您可能會看到列印影像中有肉眼可見的瑕 疵,例如垂直條紋。當您使用的薄紙張充滿墨水時,便可能會發生這個問題。

<span id="page-141-0"></span>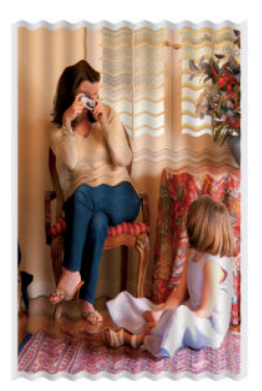

- 1. 檢查您裝入的紙張類型是否對應至在前控制面板和軟體中選取的紙張類型。請參閱[位於第](#page-48-0) 41 頁的 [檢視有關紙張的資訊](#page-48-0)。
- 2. 嘗試改用較厚的紙張類型,例如 HP 厚層塗層紙或 HP 特優級厚質霧面紙。
- 3. 選擇厚度比您裝入的紙張稍薄的紙張類型;這麼做也可以讓印表機使用較少的墨水。以下是一些 依厚度遞增順序列出的紙張類型範例:普通紙、塗層紙、重磅塗層紙、特優質重磅霧面紙。

## 圖件有磨損或刮痕

當被手指、筆或一些其他物體碰觸到時,黑色墨水顏料可能會出現磨損或刮痕。塗層紙需特別注意。

光面紙對承接槽或其他在列印之後立即接觸到的物品可能會極度敏感,視所使用的墨水量和列印時的 環境狀況而定。

如果要降低發生磨損和刮痕的機率:

- 請小心拿取圖件。
- 避免將圖件彼此堆疊在一起。
- 請在圖件從捲筒裁切下來時,立即接住圖件,不要讓圖件落入承接槽。或者,在承接槽中放一張 紙,讓剛列印出來的紙張不會直接碰觸到承接槽。

### 紙張上的墨水印

發生這個問題可能有數個不同的原因。

#### 塗層紙正面的水平污點

如果在普通紙或塗層紙上使用大量墨水,紙張會快速吸收墨水並擴散。當印字頭在紙張上移動時,印 字頭可能會碰觸到紙張,並弄髒列印的影像。通常只有在單張紙(非捲筒紙)上才會看到這個問題。

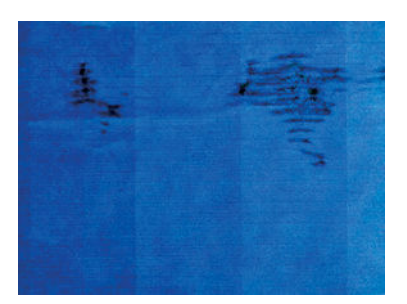

只要您注意到這個問題,就應該立刻取消列印工作。按下 / 同時從您的電腦應用程式中取消工 作。浸濕的紙張可能會損壞印字頭。

請嘗試下列建議以避免這個問題:

- <span id="page-142-0"></span>1. 檢查您裝入的紙張類型是否對應至在前控制面板和軟體中選取的紙張類型。請參閱[位於第](#page-48-0) 41 頁的 [檢視有關紙張的資訊](#page-48-0)。
- 2. 請使用建議的紙張類型(參閱位於第113[頁的訂購紙張](#page-120-0))和正確的列印設定。
- 3. 如果使用單張紙,着嘗試將紙張旋轉 90 度。紙張纖維的方向可能會影響效能。
- 4. 嘗試改用較厚的紙張類型,例如 HP 厚層塗層紙和 HP 特優級厚質霧面紙。
- 5. 選擇厚度比您裝入的紙張稍薄的紙張類型;這麼做也可以讓印表機使用較少的墨水。以下是一些 依厚度遞增順序列出的紙張類型範例:普通紙、塗層紙、重磅塗層紙、特優質重磅霧面紙。
- 6. 請嘗試使用您的軟體應用程式將影像重新放置在頁面中央,以增加邊界。

#### 紙張背面的墨水印

在大量的無邊框列印之後,尤其是使用非標準的紙張大小時,便可能會發生這個問題。壓板上的殘留 墨水可能會印到紙張背面。

以柔軟的布料清潔壓板。分別清潔每一條,但是不要碰到其間的泡沫塑料。

## 黑色墨水在您碰觸圖件時脫離

這個問題可能是因為在光面紙上以消光黑墨水列印而造成的。如果印表機知道紙張無法保留消光黑色 墨水,就不會使用這種墨水。若要確定避免使用消光黑色墨水,您可以選擇「相片光面紙」做為紙張 類型(在「相紙」類別中)。

## 物件的邊緣呈鋸齒狀或不清晰

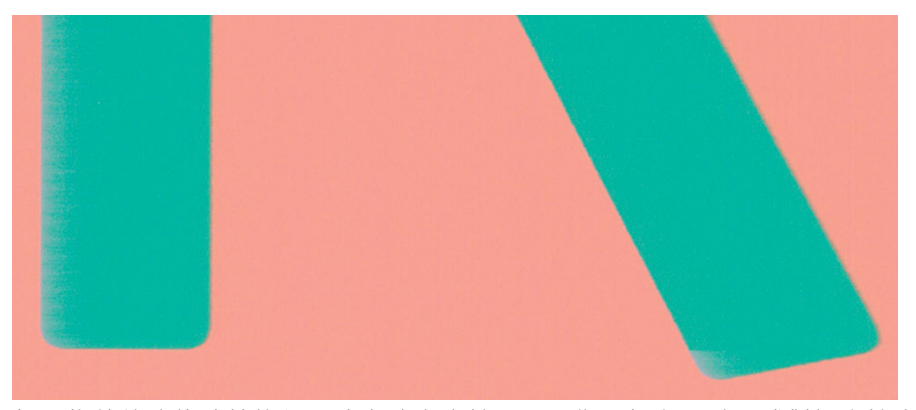

如果物件的邊緣或線條很不清晰或密度較小,且您已經在驅動程式對話方塊中將列印品質滑桿設定在 「品質」,請選擇自訂列印品質選項,並嘗試將品質等級設定為「一般」。請參閱[位於第](#page-56-0) 49 頁的列 [印](#page-56-0)。

## 物件的邊緣顏色比預期的深

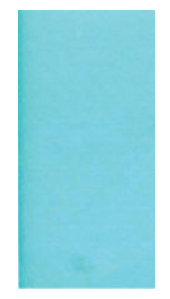

<span id="page-143-0"></span>如果物件的邊緣顏色看起來比預期的深,且您已經在驅動程式對話方塊中將列印品質滑桿設定在「**品** 質」,請選擇自訂列印品質選項,並嘗試將品質等級設定為「一般」。請參閱位於第 49 [頁的列印。](#page-56-0)

### 變青銅色

如果您在相紙上進行灰階列印並以螢光照射圖件並朝您直接反射時,感到其中有光澤差異的問題,亦 即墨水造成了「青銅色」的反射時,請嘗試下列解決方法:

- 如果使用標準列印品質選項,請確定滑桿設定為「品質」(請參閱位於第 49 [頁的列印\)](#page-56-0)。
- 在驅動程式中,嘗試選擇「全套墨水」代替「僅限於灰色與黑色墨水」選項。
- 將圖件放在玻璃後面或者以垂直擺設的方式來觀看。

### 單張紙圖件結尾的水平線

這類瑕疵只會影響圖件的尾端,在紙張後緣約 30 公釐之內。您可能會在圖件上看到一些非常細的水平 線。

如果要避免這個問題:

- 1. 列印「影像診斷圖件」。請參閱位於第 141 [頁的影像診斷圖件](#page-148-0)。
- 2. 請考慮使用捲筒紙來列印。
- 3. 請考慮在影像周圍使用較大的邊界。

### 不同色彩的垂直線

如果圖件有不同色彩的垂直條紋:

- 1. 請嘗試使用較厚的紙張,選擇建議的紙張類型(例如 HP 厚層塗層紙和 HP 超重磅紙)。請參閱 位於第 113 [頁的訂購紙張](#page-120-0)。
- 2. 請嘗試使用較高的列印品質設定,請參閱位於第 49 [頁的列印。](#page-56-0)例如,如果您已將「列印品質」滑 桿設定為「速度」,請嘗試將其設定為「品質」。

## 圖件上的白色斑點

您可能會注意到圖件上的白色斑點。這可能是因為紙張纖維、灰塵或脫落的塗層材料所致。如果要避 免這個問題:

- 1. 在列印之前,請試著拿刷子清潔紙張,以清除脫落的纖維或粒子。
- 2. 請務必讓印表機的蓋子保持關閉。
- 3. 將捲筒紙和單張紙存放在袋子或盒子裡,以保護紙張。
# <span id="page-144-0"></span>色彩不準確

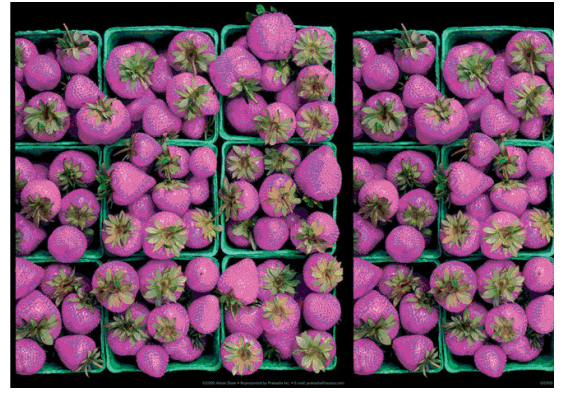

如果圖件的色彩不符合您的期望,請試著執行下列方法:

- 1. 檢查您裝入的紙張類型是否對應至在前控制面板和軟體中選取的紙張類型。請參閱[位於第](#page-48-0) 41 頁的 [檢視有關紙張的資訊](#page-48-0)。此外,請按 ; , 然後按 , 再選擇「影像品質維護」>「校準狀態」, 以檢查色彩校準狀態。如果狀態是「擱置」或「過時」,您應該要執行色彩校準:請參閱 位於第72[頁的色彩校準。](#page-79-0)如果進行變更可以解決問題,您可能會希望重新列印您的工作。
- 2. 檢查您是否列印在紙張的正確面上。
- 3. 請檢查您是否使用適合的列印品質設定,請參閱位於第 49 [頁的列印。](#page-56-0)如果您已選取「**速度**」或 「快速」選項,可能無法獲得最準確的色彩。如果變更列印品質設定可以解決問題時,您可能會 希望重新列印您的工作。
- 4. 如果您是使用「應用程式色彩管理」,請檢查您使用的色彩設定檔是否對應至選取的紙張類型和 列印品質設定。如果您不確定要使用何種色彩設定,請參閱位於第 71 [頁的色彩管理。](#page-78-0)
- 5. 如果問題是因為圖件和監視器之間的色彩差異所致,請依照 HP Color Center 的「如何校準監視器」 一節中的指示執行。此時,如果問題已解決,您可能會希望重新列印您的工作。
- 6. 列印「影像診斷圖件」。請參閱位於第 141 [頁的影像診斷圖件](#page-148-0)。

如果已試過上述所有行動,但問題仍然存在的話,您可以連絡您的客戶服務代表以獲得更進一步的支 援。

# 影像不完整(底部被裁切)

- 在印表機接收所有資料之前,您按過 ※ 嗎? 若有,則您已結束資料傳輸,而必須再列印一次頁 面。
- 「I/O 逾時」設定可能太短。這個設定會在決定工作完成之前,決定印表機等待電腦傳送更多資料 的時間。您可以在前控制面板中,將「I/O 逾時」設定為較長的期間,然後再次傳送圖件。按 ,再按 ♥ │ 然後選擇「設定」>「連線」>「網路連線」>「進階」>「選擇 I/O 逾時」。
- 您的電腦和印表機之間可能有通訊問題。請檢查您的 USB 或網路纜線。
- 請檢查以確定您的軟體設定對於您目前的頁面大小來說是正確的(例如,長軸的圖件)。
- 如果您是使用網路軟體,請確定它尚未逾時。

<span id="page-145-0"></span>影像被裁切

裁切通常表示裝入的紙張上的實際可列印區域和您的軟體所理解的可列印區域之間有不一致的情形。 預覽圖件常常可以讓您在列印之前辨識出此類問題(請參閱位於第 56 [頁的預覽圖件\)](#page-63-0)。

● 檢查您裝入的紙張大小的實際可列印區域。

可列印區域 = 紙張大小 - 邊界

- 檢查您的軟體對於可列印區域的理解(它可能稱為「列印區域」或「影像區域」)。例如,有些 軟體應用程式會假設標準的可列印區域大於此印表機中所使用的可列印區域。
- 如果您以極窄的邊界的定義自訂頁面尺寸,印表機可能會強制加上它自己的最小邊界,而稍微裁 切到您的影像。您可能會想要考慮使用較大的紙張尺寸,或無邊框列印(請參[閱位於第](#page-62-0) 55 頁的選 [擇邊界選項](#page-62-0))。
- 如果您的影像含有自己的邊界,或許可以使用「**按邊界裁切內容**」選項來順利列印(請參閱 位於第 55 [頁的選擇邊界選項\)](#page-62-0)。
- 如果您正嘗試在捲筒紙上列印非常長的影像,請檢查您的軟體是否可以列印該尺寸的影像。
- 如果您嘗試列印的影像超過軟體所能處理的大小,影像的底部可能會遭裁切。如果要列印整個影 像, 請嘗試以下建議:
	- 以其他格式儲存檔案,例如 TIFF 或 EPS, 並使用其他應用程式開啟。
	- 使用 RIP 來列印檔案。
- 在不夠寶的紙張尺寸上,可能會要求您將百面從直印旋轉為橫印。
- 如有必要,請在您的軟體應用程式中縮小影像或文件的尺寸,讓它可顯示在邊界之內。

## 列印的影像中遺失部分物件

列印高品質的大尺寸列印工作可能會需要大量的資料,而在某些特定的工作流程中,可能會有一些問 題導致輸出中遺失部分物件。以下是一些幫助您避免此問題的建議。

- 選取較小的頁面尺寸,然後在驅動程式或前控制面板中放大到最後想要的頁面尺寸。
- 以其他格式儲存檔案,例如 TIFF 或 EPS,並使用其他應用程式開啟。
- 使用 RIP 來列印檔案。
- 在您的應用程式軟體中降低點陣圖影像的解析度。
- 選取較低的列印品質以降低列印影像的解析度。

 $\overline{\mathbb{B}^{\prime}}$  附註:如果您是使用 Mac OS X,則上述選項中會有一部分無法使用。

這些選項是供故障排除之用,可能會對最終輸出品質或產生列印工作所需的時間有不利的影響。因 此,如果它們對解決問題沒有幫助,應該要取消使用。

# <span id="page-146-0"></span>線條太粗、太細或遺失

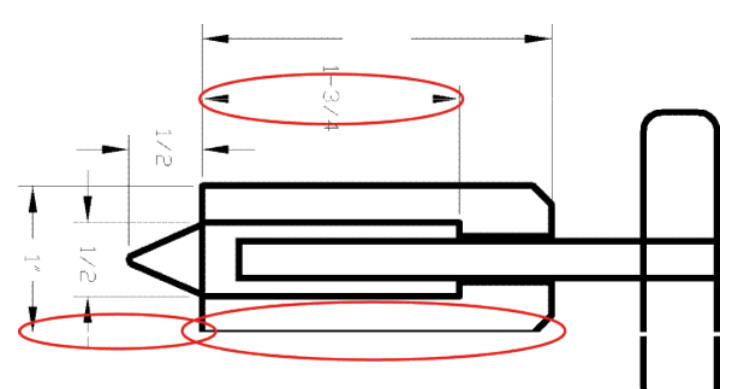

- 1. 檢查您裝入的紙張類型是否對應至在前控制面板和軟體中選取的紙張類型。請參閱[位於第](#page-48-0) 41 頁的 [檢視有關紙張的資訊](#page-48-0)。
- 2. 檢查是否正在使用適合您需要的列印品質設定(請參閱位於第 49 [頁的列印\)](#page-56-0)。在驅動程式對話方 塊中選擇自訂列印品質選項,然後嘗試開啟「**最高細節**」選項(若可使用)。如果問題已解決, 此時您可能會希望重新列印工作。
- 3. 如果您的影像的解析度大於列印解析度,您可能會注意到線條品質有損失。
- 4. 如果線條遺失或是太細,請列印「影像診斷圖件」。請參閱位於第 141 [頁的影像診斷圖件](#page-148-0)。
- 5. 如果問題仍然存在,請移至前控制面板,按 ; 再按 ?, 承接 選擇「**影像品質維護**」>「**校準 狀態**」,以查看印字頭校正狀態。如果狀態是「擱置」,您應該要校正印字頭。請參閱 位於第 148 [頁的校正印字頭](#page-155-0)。校正之後,如果問題已解決,您可能會希望重新列印您的工作。
- 6. 移至前控制面板,按 , 计再按 < , 张後選擇「影像品質維護」>「校準狀態」, 以查看紙張前 移校準狀態。如果狀態是「預設值」,您應該要執行紙張前移校準:請參閱位於第 127 [頁的重新](#page-134-0) [校準紙張前移](#page-134-0)。

如果已試過上述所有行動,但問題仍然存在的話,您可以連絡您的客戶服務代表以獲得更進一步的支 援。

## 線條呈階梯狀或鋸齒狀

列印時,如果您的影像中的線條呈階梯狀或鋸齒狀:

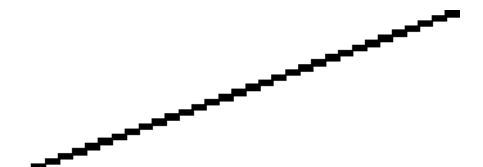

- 1. 影像中可能原本就有此問題。請嘗試使用您正在使用的應用程式來編輯該影像,以改善此問題。
- 2. 請檢查您是否使用適合的列印品質設定。請參閱位於第 49 [頁的列印。](#page-56-0)
- 3. 在驅動程式對話方塊中選擇自訂列印品質選項,然後開啟「最高細節」選項(若可使用)。

# 線條列印為雙色或色彩錯誤

這個問題可能會看到各種不同的徵狀:

● 彩色線條以不同的色彩列印為雙色。

<span id="page-147-0"></span>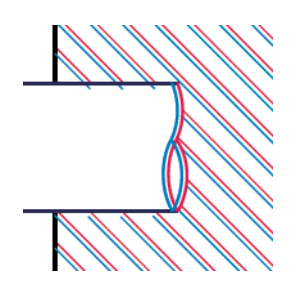

● 彩色區塊的邊框色彩錯誤。

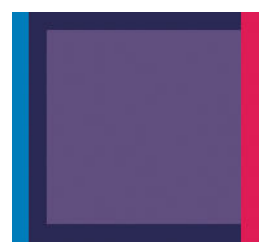

如果要更正這類問題:

- 1. 重新安裝印字頭(取出印字頭之後再重新插入)。請參閱位於第 101 [頁的移除印字頭](#page-108-0)和 位於第 104 [頁的插入印字頭](#page-111-0)。
- 2. 校正印字頭。請參閱位於第 148 [頁的校正印字頭](#page-155-0)。

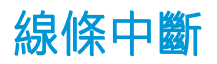

如果您的線條中斷如下所示:

- 1. 請檢查您是否使用適合的列印品質設定。請參閱位於第 49 [頁的列印。](#page-56-0)
- 2. 重新安裝印字頭(取出印字頭之後再重新插入)。請參閱位於第 101 [頁的移除印字頭](#page-108-0)和 位於第 104 [頁的插入印字頭](#page-111-0)。
- 3. 校正印字頭。請參閱位於第 148 [頁的校正印字頭](#page-155-0)。

<span id="page-148-0"></span>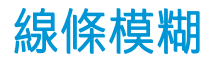

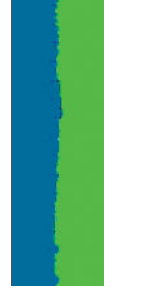

濕氣會造成墨水浸透紙張,使得線條模糊不清。請嘗試:

- 1. 檢查您的環境狀況(溫度、溼度)是否適合高品質的列印。請參閱位於第 166 [頁的環境規格](#page-173-0)。
- 2. 檢查在前控制面板中選取的紙張類型是否和您所使用的紙張類型相同。請參閱位於第 41 [頁的檢視](#page-48-0) [有關紙張的資訊](#page-48-0)。
- 3. 嘗試改用磅數較重的紙張類型,例如 HP 厚層塗層紙或 HP 特優級厚質霧面紙。
- 4. 選擇厚度比您裝入的紙張稍薄的紙張類型;這麼做也可以讓印表機使用較少的墨水。以下是一些 依厚度遞增順序列出的紙張類型範例:普通紙、塗層紙、重磅塗層紙、特優質重磅霧面紙。
- 5. 如果您是使用光面紙,請嘗試改用不同類型的光面紙。
- 6. 校正印字頭。請參閱位於第 148 [頁的校正印字頭](#page-155-0)。

### 線條長度不準確

如果您測量列印的線條之後發現其長度不完全準確,可以使用下列方式改善線條準確度。

1. 在 HP 霧面膠片上列印,並指定印表機的線條長度準確度。請參閱位於第 164 [頁的功能規格。](#page-171-0)

投影膠片的大小穩定度約為紙張的十倍。不過,使用比 HP 霧面膠片更厚或更薄的膠片將會降低線 條長度的準確度。

- 2. 將列印品質滑桿設定為「品質」。
- 3. 保持室內溫度介於 10 到 30℃ (50 到 86°F) 。
- 4. 裝入膠片捲筒紙,並靜置五分鐘後再進行列印。
- 5. 如果您仍不滿意,請重新校準紙張前移。請參閣位於第 127 [頁的重新校準紙張前移](#page-134-0)。

### 影像診斷圖件

「影像診斷圖件」是由會顯示出印字頭可靠性問題的圖樣所構成的。它可以幫助您檢查目前安裝在印 表機中的印字頭的效能,以及是否有印字頭有堵塞或其他問題。

如果要列印「影像診斷圖件」:

- 1. 使用您偵測到問題時所使用的相同紙張類型。
- 2. 檢查所選的紙張類型是否和印表機中裝入的紙張類型相同。請參閱位於第41[頁的檢視有關紙張的](#page-48-0) [資訊。](#page-48-0)
- 3. 在印表機的前控制面板上,按 + p + 再按 + 对然後選擇「影像品質維護」>「列印診斷影像」。

列印「影像診斷圖件」大約要花費兩分鐘的時間。

圖件分為兩部分,這兩部分都會測試印字頭效能。

- 第一部分(頂端圖樣)是由純色的矩形所構成的,分別代表每個印字頭。這個部分代表您將會從 每種色彩獲得的列印品質。
- 第二部分(底部圖樣)是由小虛線所構成的,分別代表每個印字頭上的每個噴嘴。這個部分是補 充第一個部分,特別用於偵測每個印字頭有多少個故障的噴嘴。

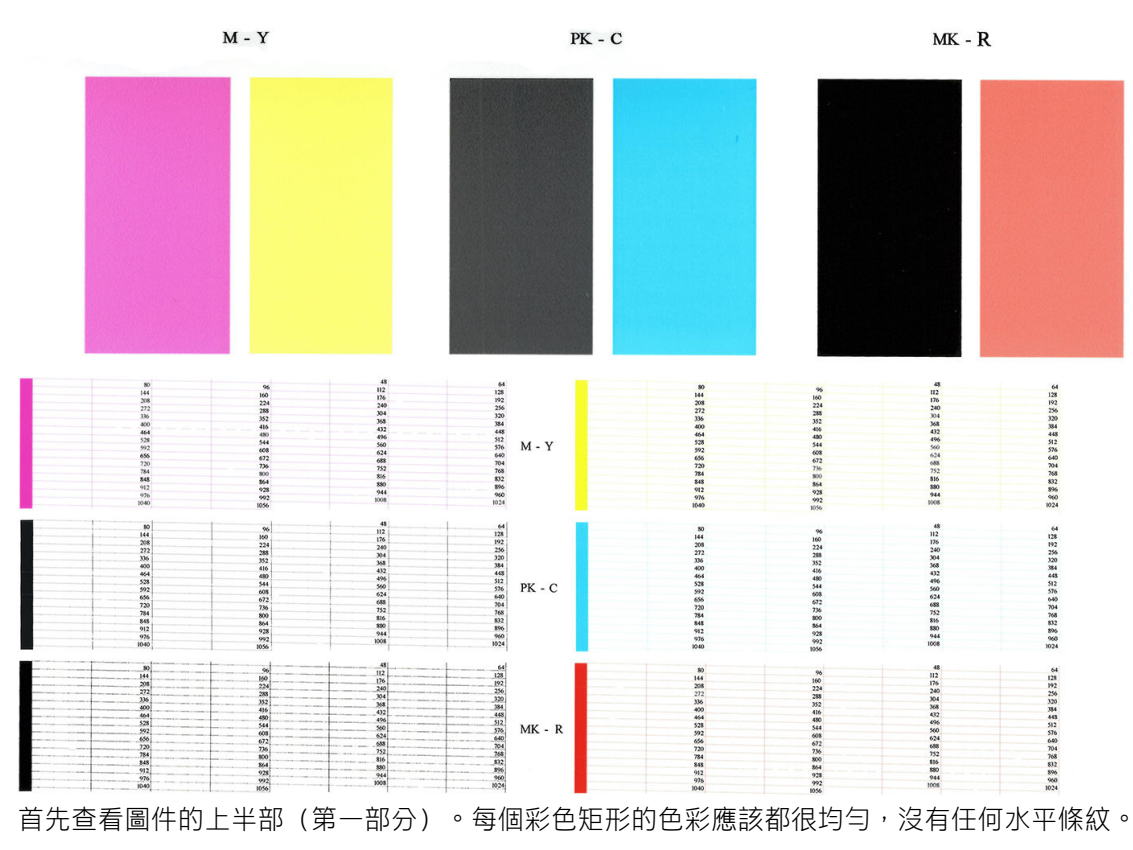

請仔細查看圖件。色彩的名稱會顯示在矩形的上方,以及虛線圖樣的中間。

接著查看圖件的下半部(第二部分)。檢查每個個別彩色圖樣是否都顯示出大部分的虛線。

如果您在第一部分看到水平線條,而相同的色彩在第二部分也有遺失的虛線,表示所代表的印字頭需 要清潔。然而,如果矩形的色彩看起來很均勻,則不需要擔心第二部分中有些許遺失的虛線;這樣的 結果是可以接受的,因為印表機可以替補幾個堵塞的噴嘴。

下例是處於良好狀態的灰色印字頭:

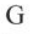

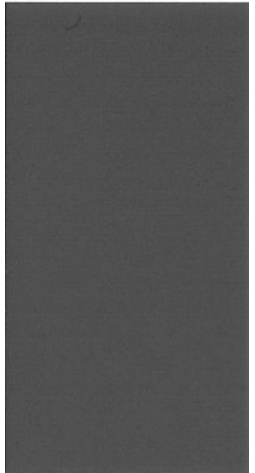

而下例是處於不良狀態的相同印字頭:

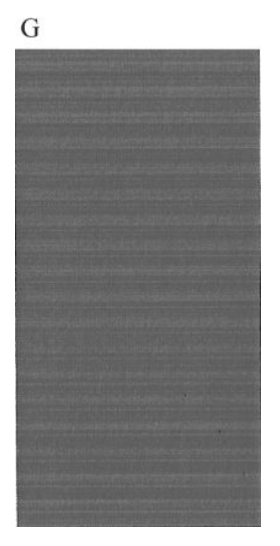

### 更正動作

- 1. 清潔故障的印字頭(請參閱位於第 146 [頁的清潔印字頭](#page-153-0))。然後重新列印「影像診斷圖件」以查 看問題是否已解決。
- 2. 如果問題仍然存在,則再次清潔印字頭,然後重新列印「影像診斷圖件」以查看問題是否已解 決。
- 3. 如果問題仍然存在,請考慮手動清潔您的印字頭 (請參閱位於第 146 [頁的清潔印字頭](#page-153-0)) 。您也可 以嘗試重新列印目前的列印工作(或許現在的列印可令您滿意)。
- 4. 如果問題仍然存在,請嘗試清潔印字頭墨滴偵測器。印表機一般會在需要的時候提醒您,但是即 使印表機沒有建議您還是值得一試。請參閱位於第 146 [頁的清潔印字頭墨滴偵測器](#page-153-0)。
- 5. 如果問題仍然存在,請更換一直故障的印字頭 (請參閣位於第 97 [頁的處理墨水匣和印字頭\)](#page-104-0),或 連絡 HP 支援中心 (請參閱位於第 161 [頁的連絡](#page-168-0) HP 支援中心)。

# 如果您仍然有問題

如果您在使用過本章中的建議之後,你然有列印品質的問題,下面還有一些您可以執行的動作:

- 嘗試使用較高的列印品質選項。請參閱位於第 49 [頁的列印。](#page-56-0)
- 検查您正用於列印的驅動程式。如果不是 HP 的驅動程式,請向驅動程式廠商詢問此問題。您也可 以嘗試使用正確的 HP 驅動程式(如果可以)。最新的 HP 驅動程式可以從 [http://www.hp.com/go/](http://www.hp.com/go/Z2600/drivers) [Z2600/drivers](http://www.hp.com/go/Z2600/drivers) 或 <http://www.hp.com/go/Z5600/drivers> 下載。
- 如果您不是使用 HP RIP, 其設定可能會不正確。請參閱 RIP 所附的說明文件。
- 檢查印表機的韌體是否為最新版本。請參閱位於第 109 [頁的更新韌體](#page-116-0)。
- 檢查您的軟體應用程式中的設定是否正確。

# 18 墨水匣和印字頭問題故障排除

- [無法插入墨水匣](#page-152-0)
- [墨水匣狀態訊息](#page-152-0)
- [無法插入印字頭](#page-152-0)
- [前控制面板顯示幕建議您重新裝置或更換印字頭](#page-152-0)
- [清潔印字頭](#page-153-0)
- [清潔印字頭墨滴偵測器](#page-153-0)
- [校正印字頭](#page-155-0)
- [印字頭狀態訊息](#page-157-0)

# <span id="page-152-0"></span>無法插入墨水匣

- 1. 檢查您的墨水匣類型是否正確(型號)。
- 2. 檢查墨水匣上的彩色標籤是否和插槽上的標籤顏色一樣。
- 3. 檢查墨水匣方向是否正確,讓標有字母的墨水匣標籤的右邊朝上並且可讀。

A 注意·請勿清潔墨水匣插槽內部。

# 墨水匣狀態訊息

以下是可能的墨水匣狀態訊息:

- OK:墨水匣的運作正常,沒有已知的問題。
- 遺失:沒有墨水匣,或墨水匣與印表機的連接不正確。
- 低:墨水量太低。
- 嚴重不足:墨水量嚴重不足。
- 清空:墨水匣是空的。
- **重新插接**: 建議您取出墨水匣再重新插入。
- **替換**:建議您使用新墨水匣來更換舊墨水匣。
- 已到期:已超過墨水匣的到期日。
- 非 HP:墨水匣包含的不是 HP 生產的墨水。
- 錯誤:墨水匣系列或型號有誤,或它已不正確插入。
- 已變更:墨水匣已變更(重新裝填)。

## 無法插入印字頭

- 1. 檢查您的印字頭類型是否正確(型號)。
- 2. 檢查您是否已取出印字頭的兩個橙色保護蓋。
- 3. 檢查印字頭上的彩色標籤是否和插槽上的標籤顏色一樣。
- 4. 檢查印字頭的方向是否正確(和其他的印字頭比較)。
- 5. 檢查您是否已正確關閉並閂上印字頭護蓋,請參閱位於第104[頁的插入印字頭](#page-111-0)。

### 前控制面板顯示幕建議您重新裝置或更換印字頭

- 1. 在前控制面板上關閉電源,然後再開啟。
- 2. 檢查前控制面板顯示幕訊息,如果顯示就緒訊息,表示印表機已經準備好可以列印了。如果問題 仍然存在,請繼續下一個步驟。
- 3. 取出印字頭,請參閱位於第 101 [頁的移除印字頭](#page-108-0)。
- <span id="page-153-0"></span>4. 使用無塵布清潔印字頭背面的電氣連接。如果需要一點溼氣才能去除髒污,您可以小心使用溫和 的消毒用酒精。請勿使用水。
- $\Delta$ 注意:請小心處理,否則可能會損壞印字頭。請勿碰觸印字頭底部的噴嘴,特別是在沒有使用酒 精的情況下。

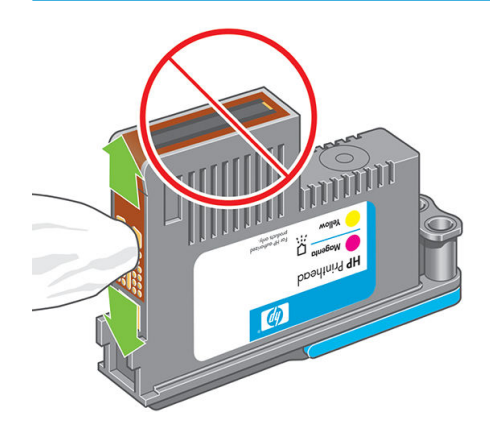

- 5. 重新插入印字頭,請參閱位於第 104 [頁的插入印字頭](#page-111-0)。
- 6. 檢查前控制面板顯示幕訊息。如果問題仍然存在,則嘗試使用新的印字頭。

### 清潔印字頭

只要印表機保持開啟,就會定期進行自動清潔。如此可確保噴嘴中有新的墨水,並防止噴嘴堵塞,確 保色彩準確度。如果您還沒有這麼做,在進行之前請參閱位於第 141 [頁的影像診斷圖件](#page-148-0)。

如果要清潔印字頭,請移至前控制面板,按 | i , 再按 ユ , 然後選擇「影像品質維護」>「清潔印字

**頭**」。如果您已經執行過「影像品質診斷圖件」程序,便會知道哪些色彩有問題。選擇色彩有問題的 那組印字頭。如果您不確定要清潔哪些色彩,也可以選擇清潔所有的印字頭。清潔所有印字頭大約要 花九分鐘的時間。清潔一組印字頭大約要花六分鐘的時間。

**『ジ 附註**:清潔所有印字頭所使用的墨水比清潔一組更多。

## 清潔印字頭墨滴偵測器

印字頭墨滴偵測器是偵測出印字頭上沒有在列印的噴嘴的感應器,以便與好的列印噴嘴進行交換。如 果像是纖維、毛髮或紙屑的粒子遮住感應器,便會影響列印品質。

當前控制面板顯示需要進行清潔的警告訊息時,建議您清潔印字頭墨滴偵測器。如果您沒有立刻清潔 印字頭墨滴偵測器,印表機仍然可以正常運作,然而前控制面板會繼續顯示警告。

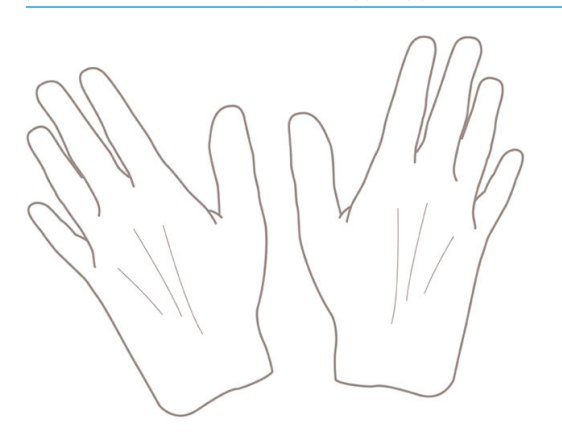

入注意: 戴上手套以避免手上沾到油墨。

- . 在前控制面板上關閉印表機。
- 2. 為避免觸電,請關閉印表機並拔除插頭。

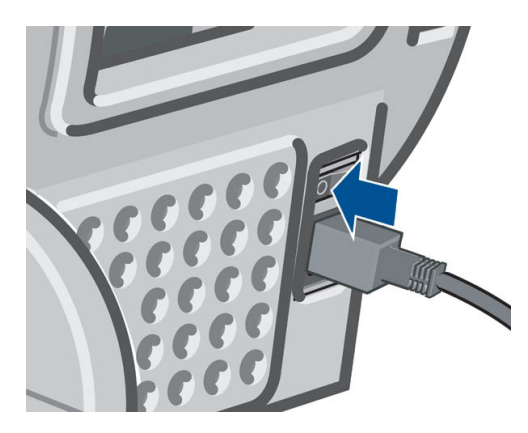

. 打開窗蓋。

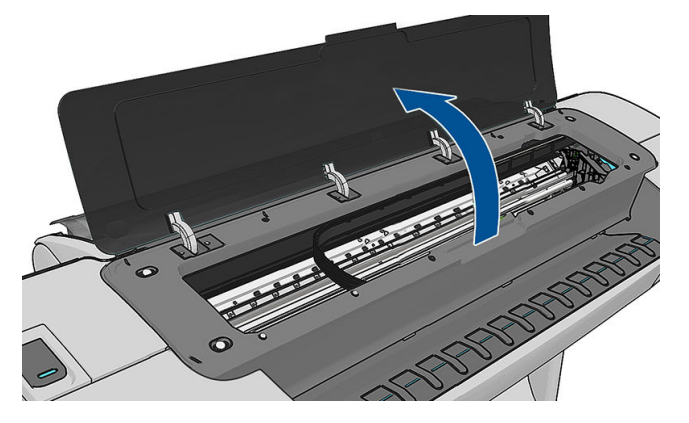

. 找到儲存印字頭托架旁的印字頭墨滴偵測器。

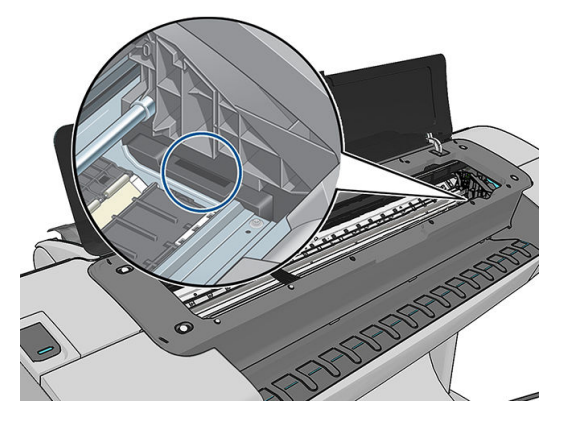

. 移除擋住印字頭墨滴偵測器的髒東西。

<span id="page-155-0"></span>6. 使用乾燥的無塵布輕擦墨滴偵測器的表面,以移除看不見的髒污。

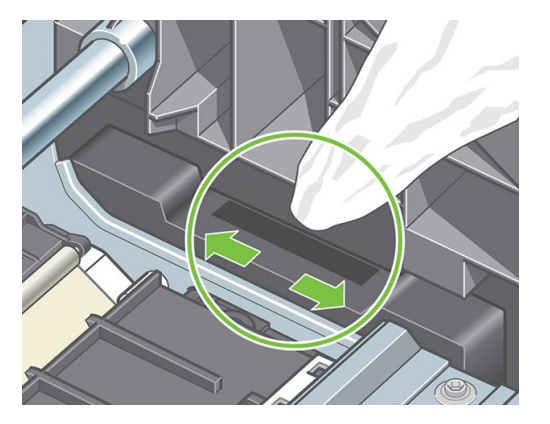

7. 關上窗蓋。

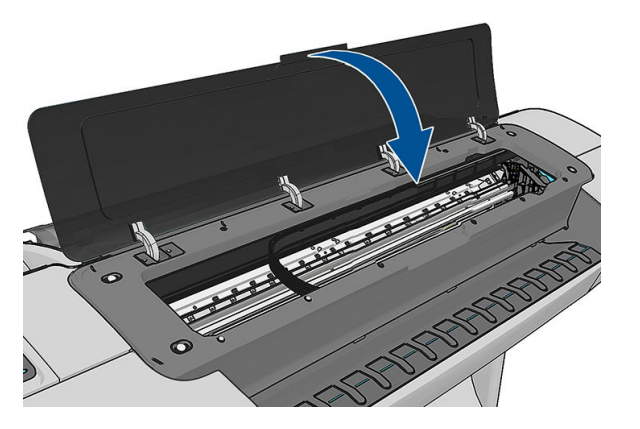

8. 插上電源線並打開印表機電源。

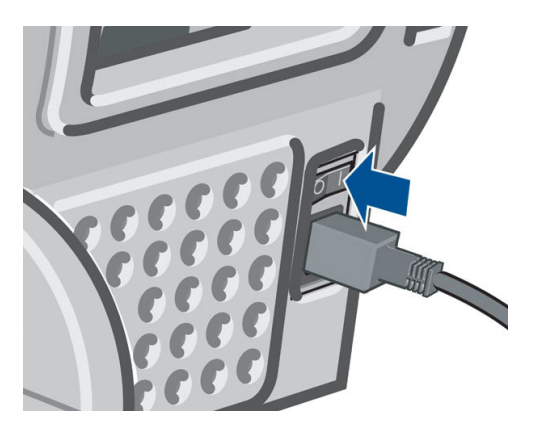

9. 按下印表機前控制面板上的電源鍵開啟電源。

# 校正印字頭

如果要讓色彩準確、色彩轉換平順以及圖形元素的邊緣清晰,在印字頭之間精確校正是很重要的。您 的印表機有自動印字頭校正處理程序,每當使用或更換印字頭時便會執行。

如果發生卡紙,或遇到色彩準確度的問題,請參閱位於第 71 [頁的色彩管理;](#page-78-0)您可能需要校正印字頭。

Ë <mark>附註</mark>: 如果卡紙, 建議您重新插入印字頭, 並按 | i , 再按 ユ , 然後選擇「**影像品質維護**」>「**校正** 印字頭」, 啟動重新校正程序。

△ 注意: 請勿使用透明和半透明紙張來校正印字頭。

### <span id="page-156-0"></span>重新插入印字頭程序

- 1. 如果重新校正程序正在執行中,但裝入了錯誤的紙張,請按前控制面板上的
- $\Delta$ 注意:如果已取消重新校正程序,請勿列印。您可以按 , 再按 、 , 然後選擇「影像品質維 護」>「校正印字頭」,重新啟動校正。
- 2. 裝入您希望使用的紙張,請參閱位於第 32 [頁的紙張處理。](#page-39-0)您可以使用至少 610 公釐寬捲筒紙或是 A2 橫印或更大的單張紙。

△注意:請勿使用透明和半透明紙張來校正印字頭。

- 3. 取出後再重新插入所有的印字頭,請參閱位於第 101 [頁的移除印字頭](#page-108-0)和位於第 104 [頁的插入印字](#page-111-0) [頭](#page-111-0)。如此將會啟動印字頭校正程序。
- 4. 確保已關閉上蓋,因為在印字頭重新校正期間,印表機附近的強烈光源可能會影響校正。

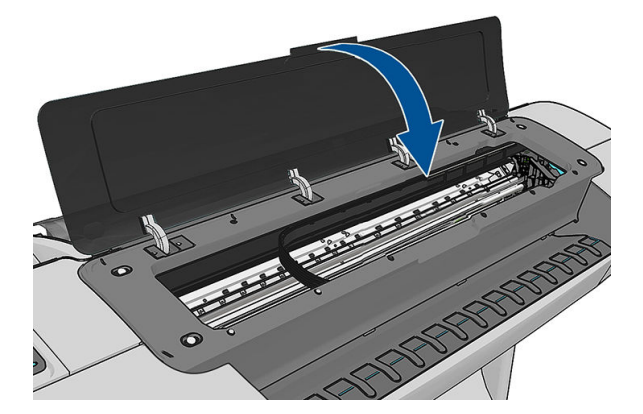

- 5. 處理程序大約會花費六分鐘的時間。請先等到前控制面板顯示處理程序完成之後,再使用印表 機。
	- 附註:印表機會列印校準影像。您不必擔心這個影像。前控制面板螢幕會顯示過程中的任何錯 誤。

### 「影像品質維護」功能表程序

1. 裝入您希望使用的紙張,請參閱位於第 32 [頁的紙張處理。](#page-39-0)您可以使用捲筒紙或單張紙,不過必須 是 A3 橫印或更大(420 × 297 公釐)。

 $\Delta$ 注意:請勿使用透明和半透明紙張來校正印字頭。

2. 在前控制面板上,按 + 方再按 → ,然後選擇「影像品質維護」>「校正印字頭」。印表機會查 看它是否有足夠的紙張可以執行重新校正。

<span id="page-157-0"></span>3. 如果裝入的紙張足夠印表機執行工作,印表機將會執行重新校正並列印重新校正圖樣。確保已關 閉上蓋,因為在印字頭重新校正期間,印表機附近的強烈光源可能會影響校正。

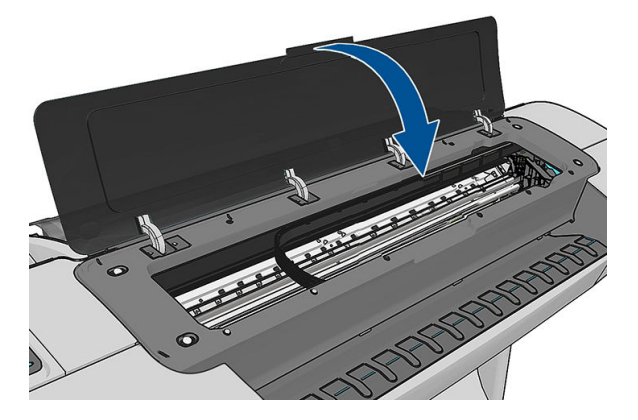

4. 處理程序大約會花費五分鐘的時間。請先等到前控制面板顯示處理程序完成之後,再使用印表 機。

### 在校正期間掃描錯誤

如果校正程序失敗,前控制面板上會出現「掃描問題」訊息。這表示校正尚未順利完成。因此,印表 機不會校正,應該要先重複校正處理程序,才能列印出良好的影像品質。此問題的原因可能是:

- 所使用的紙張是無效的,使用有效的紙張來重複校正
- 印字頭狀態問題,清潔印字頭,請參閱位於第 146 [頁的清潔印字頭](#page-153-0)
- 在上蓋開啟時完成校正,在上蓋關閉時重複校正

如果在使用有效的紙張、清潔印字頭而且將上蓋關上之後,問題仍然存在,可能是掃描系統有故障而 且需要維修;或是印字頭儘管是乾淨的,但是無法運作而需要更換。

## 印字頭狀態訊息

可能的印字頭狀態訊息包括:

- OK:印字頭的運作正常,沒有已知的問題
- 遺失:沒有印字頭,或在印表機中的安裝不正確。
- 分開測試印字頭: 建議您個別測試印字頭, 以找出故障的印字頭。取出所有的印字頭, 然後再一 個一個插入,在每次插入之後都要關閉閂鎖和護蓋。前控制面板會顯示重新插接或更換訊息,以 指出故障的印字頭。
- 重新插接:建議您取出印字頭,然後再重新插入。如果失敗,請清潔電氣連接,參閱 位於第 145 [頁的前控制面板顯示幕建議您重新裝置或更換印字頭](#page-152-0)。如果失敗,請使用新的印字頭 來更換,參閱位於第 101 [頁的移除印字頭](#page-108-0)和位於第 104 [頁的插入印字頭](#page-111-0)。
- 替換:印字頭故障。使用工作印字頭來更換,請參閱位於第 101 [頁的移除印字頭](#page-108-0)和 位於第 104 [頁的插入印字頭](#page-111-0)。
- 未**完成更換程序**: 尚未順利完成印字頭更換程序,請重新啟動更換程序並讓它完全結束(不需要 改變印字頭)。
- 取出:印字頭的類型不適合用於列印。

# 19 印表機一般問題故障排除

- [印表機無法啟動](#page-159-0)
- [印表機不能列印](#page-159-0)
- [印表機速度似乎很慢](#page-159-0)
- [電腦與印表機之間的通訊失敗](#page-159-0)
- [無法存取](#page-160-0) HP Utility
- [無法存取嵌入式](#page-160-0) Web 伺服器
- [無法連線到網際網路](#page-160-0)
- Web [服務問題](#page-161-0)
- [自動檔案系統檢查](#page-161-0)
- [警示](#page-162-0)

# <span id="page-159-0"></span>印表機無法啟動

如果印表機無法啟動(前控制面板呈現黑色或診斷 LED 全部熄滅),建議您使用下列方法更換韌體。

- 1. 移至 HP 支援中心 (請參閱位於第 160 頁的 HP [支援中心\)](#page-167-0)並下載韌體。
- 2. 將韌體儲存到 USB 快閃磁碟機。最理想的情況是,USB 快閃磁碟機應清空且格式化為 FAT 檔案系 統。
- 3. 確定印表機電源已關閉。將 USB 快閃磁碟連接到前控制面板旁邊的高速 USB 主機連接埠,然後開 啟印表機電源。
- 4. 印表機會花大約一分鐘的時間來讀取韌體檔案,然後要求您移除 USB 快閃磁碟機。
- 5. 印表機會自動安裝新的韌體並重新啟動。

# 印表機不能列印

如果一切都已就緒(裝入紙張、墨水組件全都安裝妥,而且檔案沒有錯誤),則可能還有其他原因導 致電腦傳來的檔案未能如預期般開始列印:

- 電子電源可能有問題。如果印表機完全沒有動靜,且其前控制面板毫無回應,請檢查電源線是否 正確連接並對插槽供電。
- 您可能是遇到不尋常的電磁現象,例如電磁場強度過高或遭受電子干擾,這些現象可能造成印表 機行為失常甚至停止運作。在此情況下,利用控制面板上的電源按鍵關閉印表機電源並拔掉電源 線,待電磁環境恢復正常後,再次開啟它的電源。如果問題仍然存在,請連絡您的支援代表。
- 合拼可能已經啟用,而且印表機正以指定的合拼等待時間在等待,然後再計算適當的合拼。在此 情況下,前控制面板會顯示合拼所需要的剩餘時間。
- 圖形語言的設定可能有誤,請參閱位於第 30 [頁的變更圖形語言設定值。](#page-37-0)
- 您可能未在電腦上安裝印表機的正確驅動程式,請參閱《組裝說明》。
- 如果您要列印單張紙,就必須在印表機驅動程式中將「手動送紙」指定為紙張來源。
- 印表機可能暫停工作以裝入紙張或取得統計資訊,請參閱位於第 69 [頁的工作狀態訊息。](#page-76-0)
- 您可能是向印表機驅動程式提出了列印預覽要求。這個功能可以用來檢查所列印的影像是否正如 預期。在此情況下,預覽顯示在螢幕上,且需在按下**列印**按鈕後才會開始列印。

### 印表機速度似乎很慢

這可能有幾種原因。

- 列印品質是否設定為 最佳或 最高細節 ? 最佳品質和最高細節的列印方式所需花費的時間較久。
- 装入紙張時指定的紙張類型是否正確? 某些紙張類型需要花費較長的列印時間;例如,相紙和塗 層紙在成像次數之間需要更長的乾燥時間。若要檢查印表機目前的紙張類型設定,請參閱 位於第 41 [頁的檢視有關紙張的資訊。](#page-48-0)
- 如果您的印表機透過網路連接,請檢查網路上使用的所有組件(網路介面卡、集線器、路由器、 交換器和纜線)是否都具備高速作業能力。網路上是否有其他裝置傳來巨額流量?
- 是否在控制面板指定**延長**的乾燥時間?嘗試將乾燥時間變更為 Optimal。

# 電腦與印表機之間的通訊失敗

若干症狀包括:

- <span id="page-160-0"></span>當您將影像傳送到印表機之後,前控制面板螢幕沒有顯示「接收中」訊息。
- 當您嘗試列印時,電腦卻顯示錯誤訊息。
- 您的電腦或印表機正在互相通訊時突然停止反應(擱置不動)。
- 您的列印輸出結果出現隨機或不明錯誤(線條的位置不對、圖形不完整等等)。

若要解決通訊問題:

- 確認已在應用程式中選取正確的印表機,請參閱位於第 49 [頁的列印。](#page-56-0)
- 確認印表機可從其他應用程式正常列印。
- 切記如果是大量列印,則從接收、處理到列印完成通常需要花些時間。
- 如果印表機透過其他任何中介裝置(例如交換器、緩衝盒、纜線介面卡、纜線轉換器等)連接到 電腦,請直接連接到電腦之後再試試看。
- 嘗試更換另一條介面纜線。
- 確認圖形語言設定正確,請參閱位於第 30 [頁的變更圖形語言設定值。](#page-37-0)
- 如果印表機是透過網路連接,請檢查您的印表機是否有靜態 IP 位址。如果是使用 DHCP,印表機每 次開啟電源時,IP 位址可能就會變更,在這種情況下,驅動程式可能無法找到它。

# 無法存取 HP Utility

如果您還沒讀過相關章節,請先參閱位於第 28 [頁的存取](#page-35-0) HP Utility。

在前控制面板上,按 ,然後按 ,再選擇「設定」>「連接性」>「進階」>「Web 服務」>「印 表機公用程式軟體」>「啟用」。

如果仍然無法連接,請使用控制面板上的電源鍵關閉再重新開啟印表機。

# 無法存取嵌入式 Web 伺服器

如果您還沒讀過相關章節,請先參閱 位於第 28 [頁的存取嵌入式](#page-35-0) Web 伺服器。

在前控制面板上,按 <mark>;</mark> ,然後按 �� ,再選擇「**設定**」>「**連接性」>「進階」>「嵌入式 Web 伺服** 器」>「允許 EWS」>「開啟」。

如果您使用了 Proxy 伺服器,請試著繞過該伺服器並直接存取 Web 伺服器。

- 在 Internet Explorer 6 for Windows 中, 依序選擇工具 > 網際網路選項 > 連線 > 區域網路設定, 並勾 選**近端網址不使用 Proxy** 核取方塊。或者,如果要做更精準的控制,請按一下**進階**按鈕,再將印表 機的 IP 位址新增到不使用 Proxy 伺服器的例外清單中。
- 在 Mac OS 平台上的 Safari, 移到「Safari」>「偏好設定」>「進階」, 然後按一下「代理伺服器: 更改設定」按鈕。將印表機的 IP 位址或網域名稱加到不使用 Proxy 伺服器的例外清單中。

如果仍然無法連接,請使用控制面板上的電源鍵關閉再重新開啟印表機。

### 無法連線到網際網路

如果您的印表機在連線到網際網路時發生問題,可能會自動啟動連線精靈。您也可以隨時手動啟動此 精靈。

<span id="page-161-0"></span>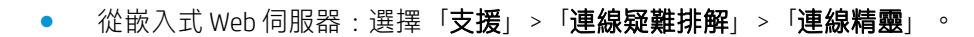

 $\ddot{\Xi}$  附註:您無法從嵌入式 Web 伺服器變更連線設定。

- 從前控制面板:按 <mark>;</mark> ,然後按 ユ ,再選擇「**連線」 >「連線精靈」**。
- 從前控制面板:按 + , 再按 → , 然後選擇「內部圖件」>「維修資訊圖件」>「列印連接性設 定」。在這種情況下,可印出結果。

 $\ddot{\mathbb{F}}$  附註:列印出的結果取自最近一次執行連線精靈時,因此您必須已執行過連線精靈才可以取得結 果。

連線精靈會自動執行一系列的測試。您也可以選擇執行個別測試。在前控制面板上,按 ;,

,然後選擇「**連接性」>「診斷與故障排除」>「診斷與故障排除」。**下列選項可供使用。

- 所有測試
- **網路連線測試**:檢查印表機到區域網路的連線。
- 細際網路連線測試:檢查印表機到網際網路的連線。
- HP Connected 測試:檢查印表機到 HP Connected 的連線。
- 韌體更新測試:檢查印表機到 HP 韌體更新伺服器的連線。

如果有任何測試失敗,印表機會描述該問題並建議解決方式。除非您使用嵌入式 Web 伺服器或設定受 到保護,否則您可以修改設定並重新執行測試。

## Web 服務問題

如需了解任何有關 HP ePrint 的問題, 請參閱 HP Connected: <http://www.hpconnected.com>。

# 自動檔案系統檢查

常您開啟印表機時,偶爾會看見類似下面顯示的前控制面板顯示。

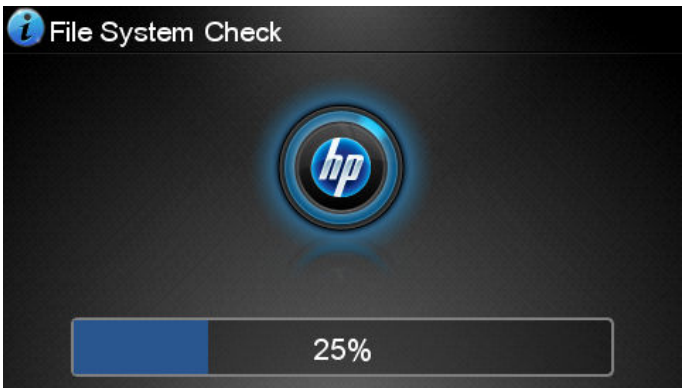

正在進行檔案系統檢查;這可能需要 40 分鐘。請等候其完成。

 $\Delta$ 注意:如果您在檔案系統檢查完成前關閉印表機,可能會嚴重損壞檔案系統,並造成印表機硬碟無法 使用。若是此情況,檔案系統檢查會在您重新開啟印表機時重頭開始。

為了維護硬碟的檔案系統完整性,檔案系統檢查排定每 90 天執行一次。

<span id="page-162-0"></span> $\stackrel{\mathbb{R}}{2}$  附註:印表機一旦開啟電源,從初始化完成到檢查並備妥印字頭約需 3 分鐘的時間。不過,在某些情況 下可能需要多達 40 分鐘。例如,當長時間沒有使用印表機而需要更多時間來進行印字頭準備工作的時 候。

# 警示

您的印表機可以傳達兩種類型的警示:

- 錯誤: 主要警示您印表機無法正常運作的事實。然而,在印表機驅動程式中,即使印表機可以列 印,錯誤也可以警示您可能會破壞列印的狀況,例如裁切的發生。
- 警告: 在印表機需要注意調整(例如校準)或可能無法列印的情況(例如預防性維護或墨水不 足)時警示您。

印表機的系統中有四種不同的警示傳達器。

- 前控制面板螢幕: 前控制面板每次只顯示最有關聯的警示。如果是警告的情況,會在逾時之後消 失。當印表機變成閒置狀態且沒有其他更嚴重的警示時,便會重新出現永久性的警告,例如「墨 水匣墨水不足」。
- $\hat{X}$  提示:在前控制面板顯示幕中,您可以設定紙張不符警示,請參閱位於第 21 [頁的紙張適用性選](#page-28-0) [項](#page-28-0)。
- 嵌入式 Web 伺服器: 「嵌入式 Web 伺服器」視窗的右上角會顯示印表機狀態。如果印表機有警 示,該狀態將會顯示警示文字。
- 驅動程式: 驅動程式顯示警示。驅動程式會針對最終輸出中可能會有問題的工作組態設定發出警 告。如果印表機尚未準備好列印,便會顯示警告。
- HP Utility: 若要查看警示,請移至「概觀」索引標籤,並檢閱右側的「需要注意的項目」清單。

根據預設,警示只會在列印時顯示。如果已啟用警示,並且有妨礙工作完成的問題時,您會看到 一個快顯視窗,說明印表機為何會發生問題。請依照指示達成需要的結果。

# <span id="page-163-0"></span>20 前控制面板錯誤訊息

您偶爾會看到下列其中一種訊息出現在前控制面板顯示幕上。請在出現訊息時,遵循列在「建議措 施」欄中的建議進行。

如果您看到沒有出現在此處的錯誤訊息,且您不確定該如何正確回應,或者建議的動作似乎無法解決 問題,請連絡 HP 支援中心。請參閱位於第 161 [頁的連絡](#page-168-0) HP 支援中心。

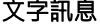

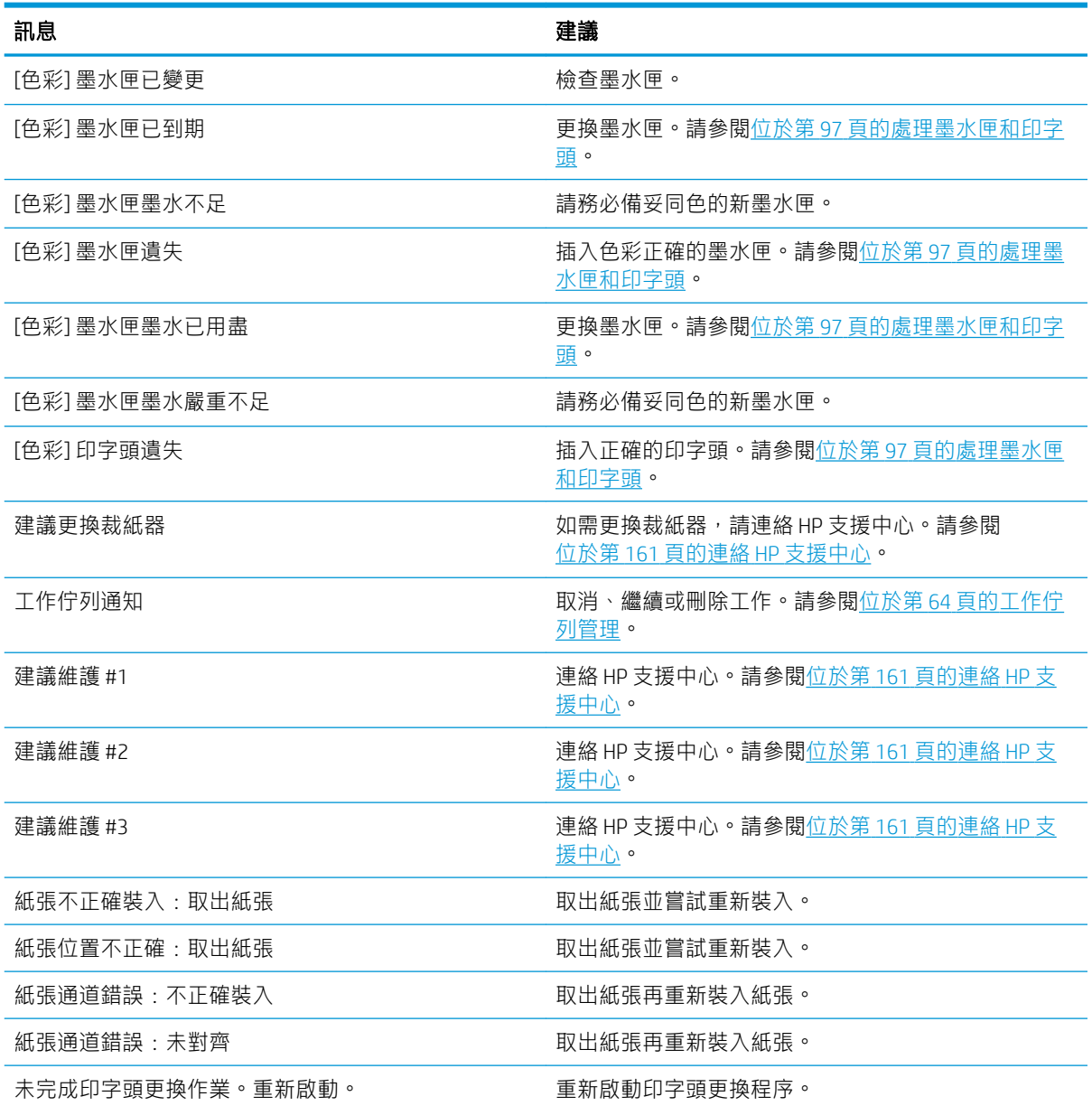

### 文字訊息 (續)

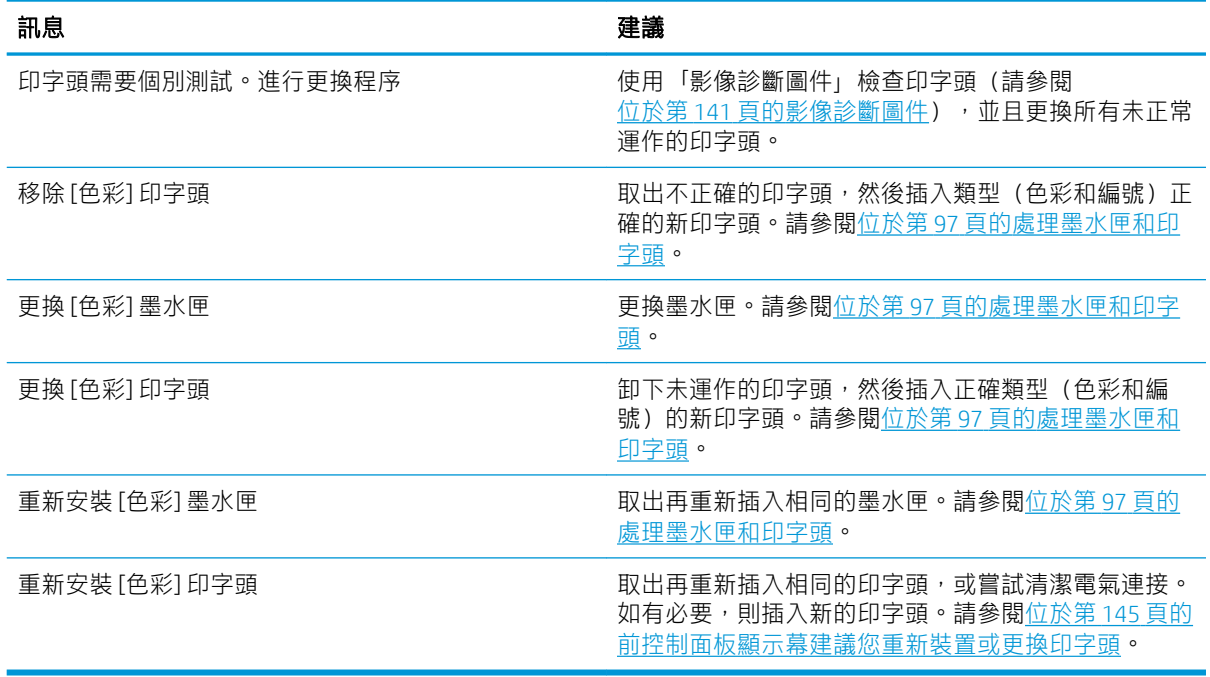

### 數字錯誤代碼

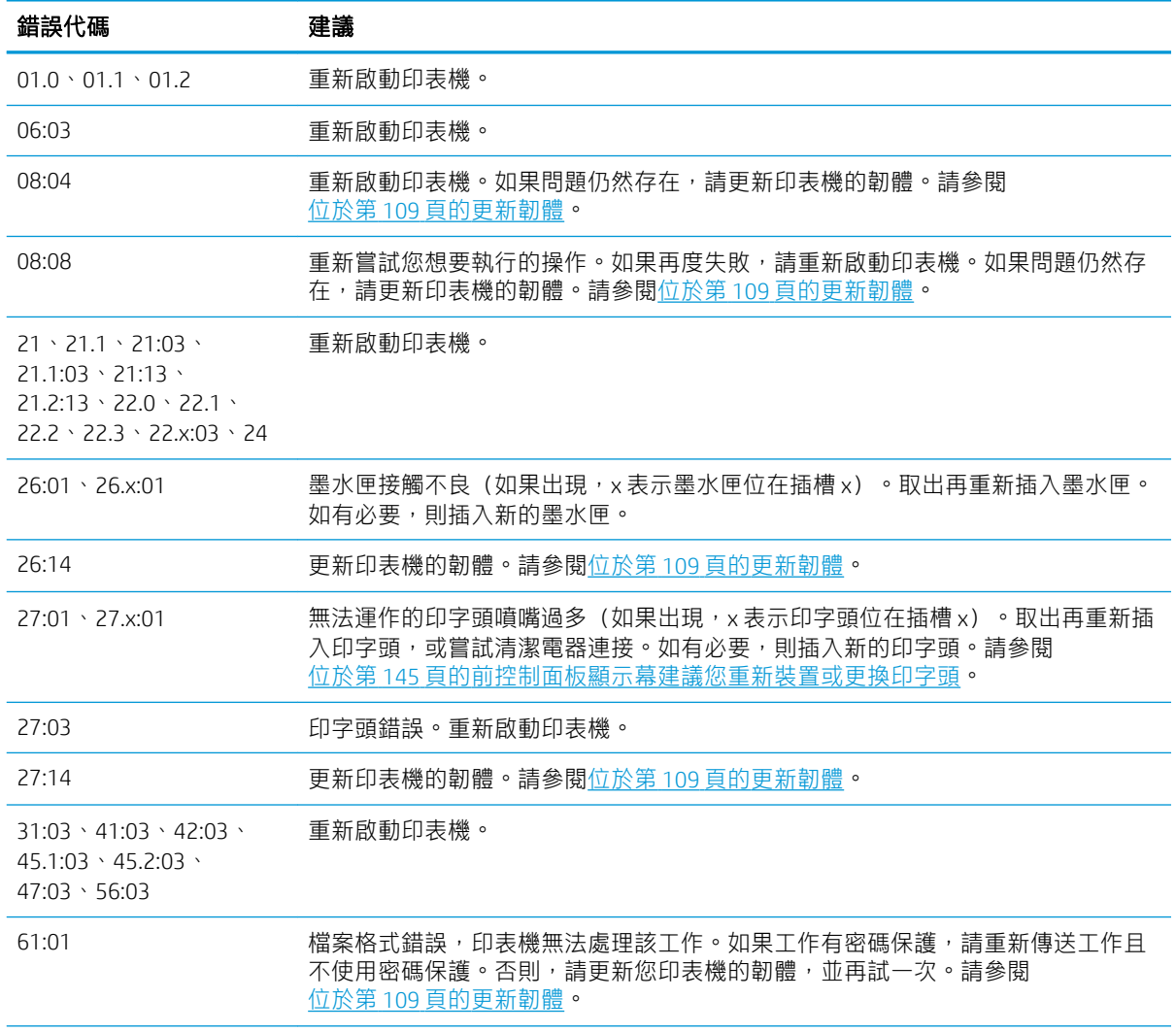

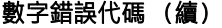

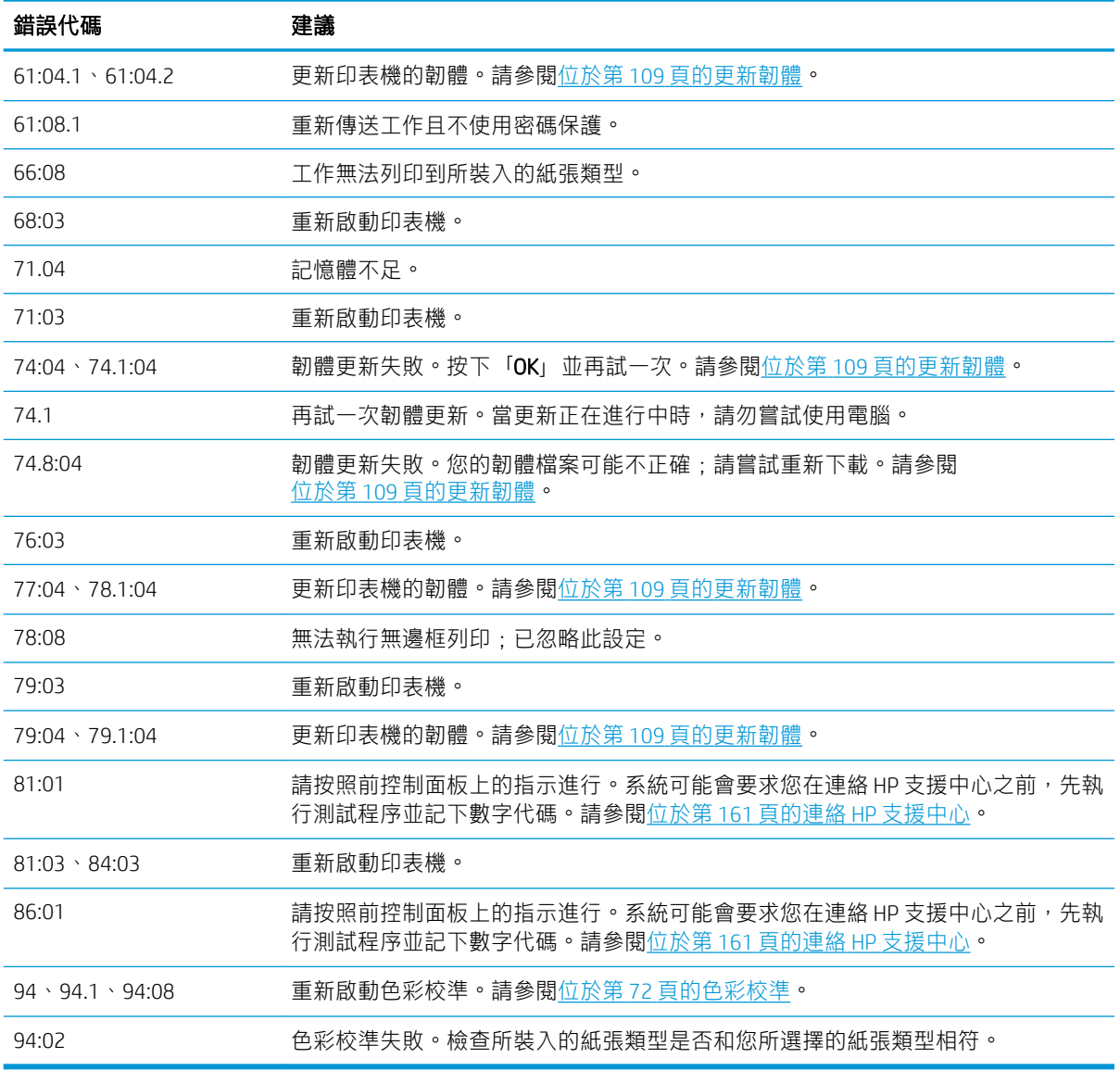

# 系統錯誤紀錄檔

印表機會儲存系統錯誤記錄,您能以下列方式存取該記錄。

### 使用 USB 快閃磁碟機

- 1. 在 USB 快閃磁碟機中建立名為 pdipu\_enable.log 的空檔案。
- 2. 將 USB 快閃磁碟插入印表機正面的高速 USB 主機連接埠中。記錄會自動複製至磁碟中。

### 使用嵌入式 Web 伺服器

- 1. 使用您的 Web 瀏覽器,連線到 http://印表機 IP 位址/hp/device/webAccess/log.html。
- $2.$  嵌入式 Web 伺服器會傳送給您一個名為 log.tar.gz 的檔案,其中包含系統錯誤記錄。

# 21 HP 顧客貼心服務

- [簡介](#page-167-0)
- HP 専業服務
- HP [主動支援](#page-168-0)
- [客戶自行維修](#page-168-0)
- 連絡 HP [支援中心](#page-168-0)

# <span id="page-167-0"></span>簡介

HP 顧客貼心服務提供榮獲獎項的支援,確保您充分利用 HP DesignJet, 並提供經過證實的完整專業支援 和新技術,讓您享有獨一無二的端對端支援。服務項目包括設定與安裝、疑難排解工具、保固升級、 維修與更換服務、電話與網站支援、軟體更新,以及自助式維護服務。如果要尋找「HP 客戶服務」的 詳細資訊,請參閱位於第 161 頁的連絡 HP [支援中心。](#page-168-0)

若要註冊保固,請造訪 <http://register.hp.com/>。

### HP 專業服務

### HP 支援中心

歡迎進入服務及資源專區,確保您的 HP DesignJet 印表機與解決方案始終發揮最佳效能。 加入 HP 支援中心的 HP 大尺寸列印技術社群, 即可全天候存取下列資源:

- 多媒體教學課程
- 逐步解說操作指南
- 下載:最新的印表機韌體、驅動程式、軟體、紙張預設值等等
- 技術支援:線上故障排除、顧客貼心服務連絡處等等
- 經由特定軟體應用程式完成各種列印工作的工作流程與詳細建議
- 與 HP 及您的同事等專業人士直接交換意見的討論區
- 線上查詢保固時效以求安心
- 最新產品資訊:印表機、耗材、附件、軟體等
- 提供墨水和紙張所有相關資訊的「耗材中心」

您可以在 <http://www.hp.com/go/Z2600/support> 或 <http://www.hp.com/go/Z5600/support> 找到 HP 支援中 心。

請依據您所購買的產品及業務類型自訂註冊內容,並設定偏好的溝通方式,就能獲得所需的一切資 訊。

### HP Start-Up Kit

HP Start-Up Kit 是印表機隨附的 DVD;其中含有印表機的軟體和說明文件。

### HP Care Pack 與延長保固服務

HP Care Pack 與延長保固服務讓您能將印表機的保固延長到標準期限以外。

這些服務也包括遠端支援。如有需要到府服務,請從下列兩種受理時間選項當中選擇其中之一。

- 次工作日
- 當日 4 小時內(未必適用所有國家/地區)

HP 安裝服務將指派專人為您卸載、設定和連接印表機。

如需有關 HP Care Pack 的詳細資訊, 請參閱 <http://cpc.ext.hp.com/portal/site/cpc>。

<span id="page-168-0"></span>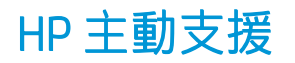

HP 主動支援會在使用者尚未察覺任何問題之前,先找出印表機問題並加以診斷、解決,協助使用者降 低昂貴的印表機停機成本。HP 的主動支援工具旨在協助任何規模的企業減少支援成本並最大化生產 力,而且只需要使用者按一下滑鼠就能辦到。

主動支援是「HP 影像與列印」服務套件中的一部分,可協助您控制列印環境,明確地專注在最大化投 資價值、增加印表機開機時間,並降低印表機管理成本。

HP 建議您馬上啟動主動支援服務,協助您在問題發生時節省連絡時間並發揮預防作用,進而降低昂貴 的停機時間成本。主動支援會執行診斷並檢查軟體和韌體更新。

您可以在適用於 Windows 的 HP Utility 或適用於 Mac OS X 的 HP Printer Monitor 中啟用 Proactive Support, 然後指定電腦與 HP Web 伺服器的連線頻率, 以及診斷檢查的頻率。同時, 您也可以隨時選擇執行診斷 檢查。若要變更這些設定,請:

- 在 Windows 的 HP Utility 中,選擇「工具」功能表,然後選擇「HP 主動支援」。
- 在 HP Printer Monitor for Mac OS X 中, 選擇「**偏好設定」>「監控」>「HP 主動支援」**。

如果主動支援發現任何潛在的問題,就會在警示通知中解釋問題所在,並建議解決方案。在某些情況 下,可能會自動套用解決方案﹔在其他情況下,程式可能會要求您執行一些程序以解決問題。

# 客戶自行維修

HP 的「客戶自行維修」計畫依照保固或合約提供客戶最快速的服務。這個計畫可以讓 HP 將替換零件直 接出貨給您(使用者),讓您能夠進行替換。參與這個計畫,您可以在最方便的時候替換零件。

### 方便又好用

- HP 支援專家會診斷及評估是否需要更換零件,以解決有瑕疵的硬體元件問題。
- 更換零件會以快遞寄送,大部分有庫存的零件會在您與 HP 連絡的當天出貨。
- 適用於目前仍在保固或合約範圍內的大部分 HP 產品。
- 在大部分國家/地區都提供此項服務。

如需有關「客戶自行維修」的詳細資訊,請參閱 <http://www.hp.com/go/selfrepair>。

# 連絡 HP 支援中心

您可以透過電話與 HP 支援中心連絡。在您撥打電話之前,請先完成下列準備事項:

- 檢閱本文件中的疑難排解建議。
- 檢閱相關的驅動程式說明文件。
- 如果您安裝了協力廠商軟體驅動程式和 RIP,請參閱其隨附的說明文件。
- 在您電洽支援代表時,請備妥下列資訊以利於我們儘速答覆您的問題:
	- 您所使用的產品 (產品編號和序號,位於產品背面的標籤上)
	- 如果前控制面板出現錯誤代碼,則將其記下。請參閱位於第156[頁的前控制面板錯誤訊息](#page-163-0)
	- 產品的維修 ID: 在前控制面板上按 | i | , 再按 | i | , 然後按 | | | 。
	- 您所使用的電腦
- <span id="page-169-0"></span>– 您所使用的任何特殊設備或軟體(例如,多工緩衝處理程式、網路、交換器、數據機或特殊 的軟體驅動程式)
- 您所使用纜線(零件編號)及其販售商家資訊
- 產品所採用的介面類型(USB 或網路)
- 您目前使用的軟體名稱和版本
- 如有可能,請印出以下報告;過程中可能會要求您將這些報告傳真到提供協助的支援中心: 「設定」、「使用報告」,以及「維修資訊」所列印的上述各項資訊頁面(請參閱 位於第 12 [頁的印表機的內部圖件\)](#page-19-0)

### 電話號碼

您可以在網站上找到 HP 支援中心的電話號碼:請參閱 [http://welcome.hp.com/country/us/en/](http://welcome.hp.com/country/us/en/wwcontact_us.html) [wwcontact\\_us.html](http://welcome.hp.com/country/us/en/wwcontact_us.html) ·

# 22 印表機規格

- [功能規格](#page-171-0)
- [實體規格](#page-172-0)
- [記憶體規格](#page-172-0)
- [電源規格](#page-173-0)
- [生態規格](#page-173-0)
- [環境規格](#page-173-0)
- [聲音規格](#page-173-0)

# <span id="page-171-0"></span>功能規格

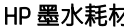

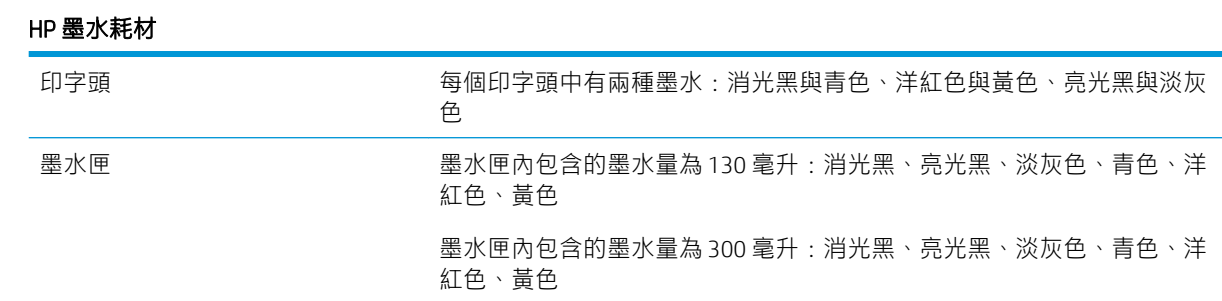

### 紙張尺寸

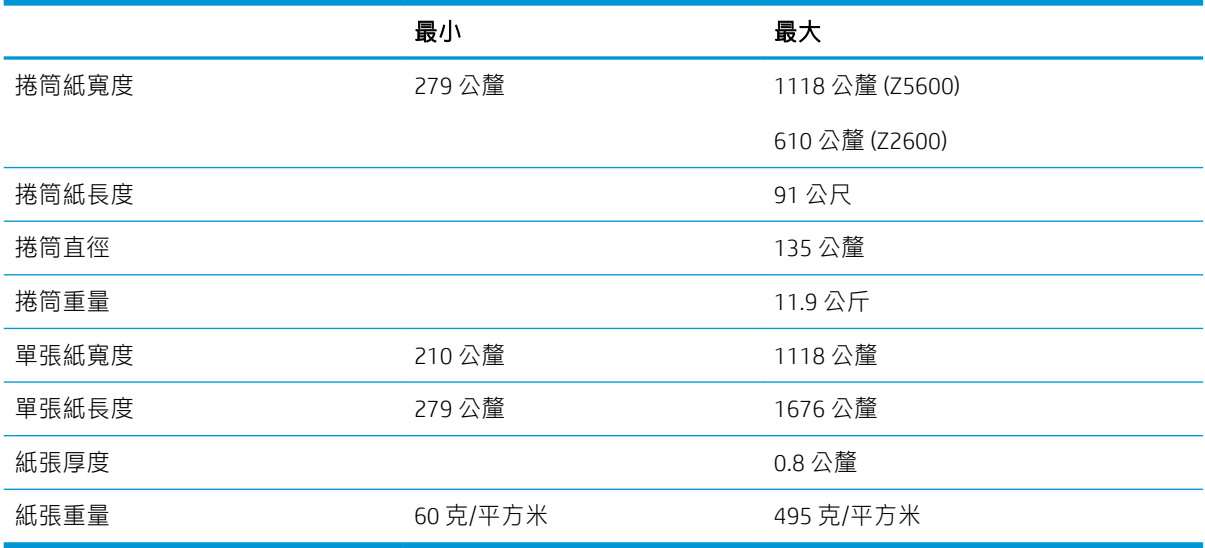

### 列印解析度

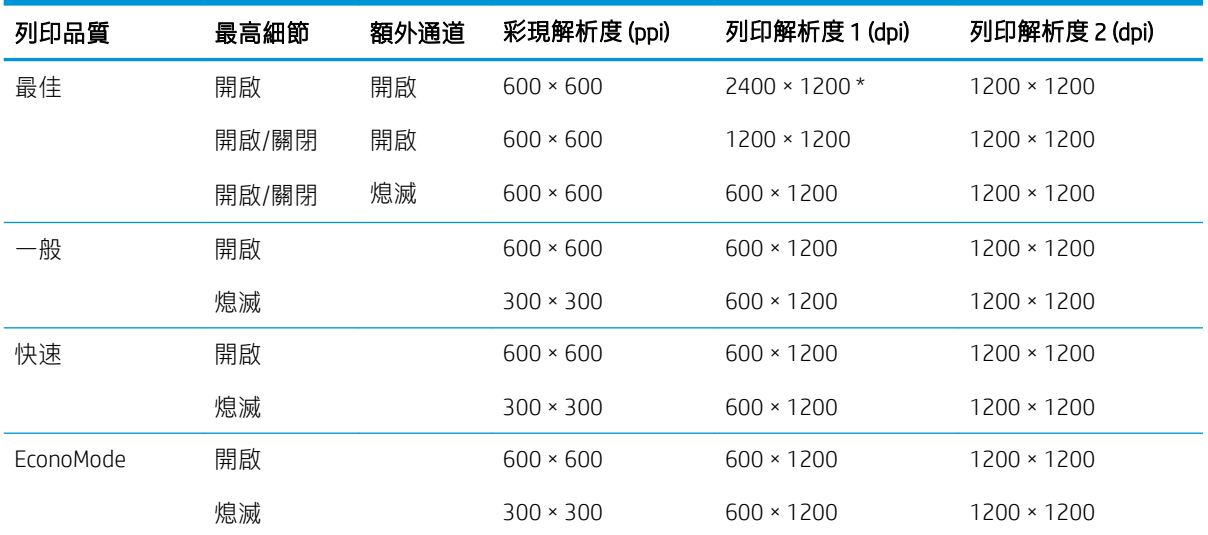

列印解析度依據紙張類型而定,如下所示。

<span id="page-172-0"></span>● 列印解析度1:適用於普通紙、塗層紙、重磅塗層紙、超重磅塗層紙、緞面紙和光面紙。

\* 僅限緞面紙和光面紙。

● 列印解析度2:適用於帆布紙、背膠聚乙烯薄膜紙、沙幕橫幅紙、背光紙、霧面打樣紙、光面打樣 紙和數位美術用紙。

#### 邊界

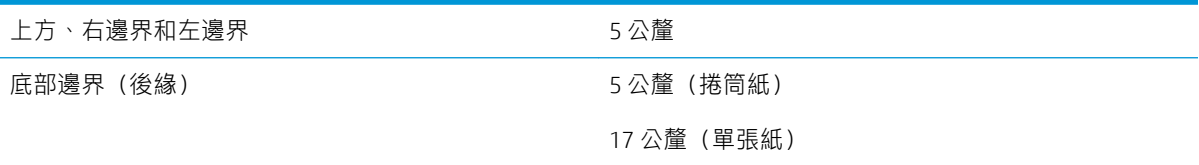

#### 機械準確度

±0.1% 的指定向量長度或 ±0.2 公釐(其中較大者)於 23℃,50-60% 相對濕度、在 E/A0 大小列印材料、「最佳」 或「一般」模式中使用 HP 霧面膠片捲筒紙。

#### 支援的圖形語言

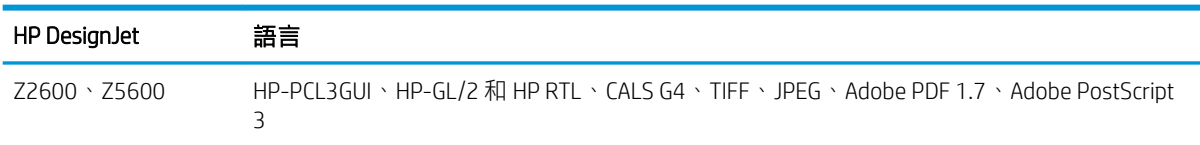

# 實體規格

#### 印表機實體規格

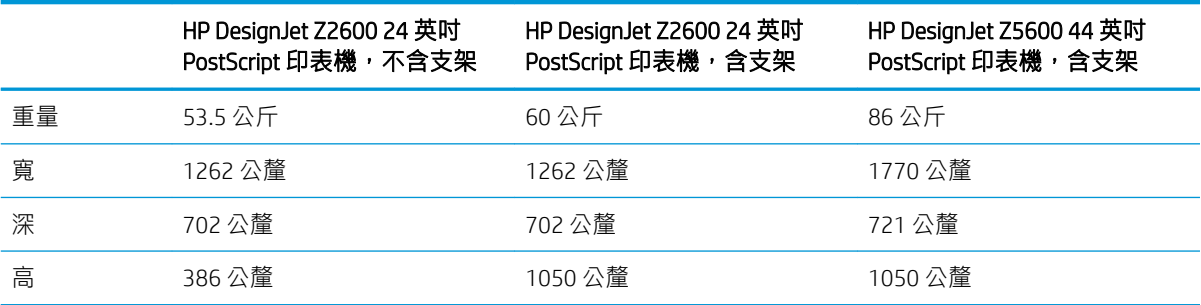

測量厚度時不包含上方捲軸;牆面隔板在上方位置;墨水護蓋開啟;捲筒護蓋與承接槽關閉。

# 記憶體規格

#### 記憶體規格

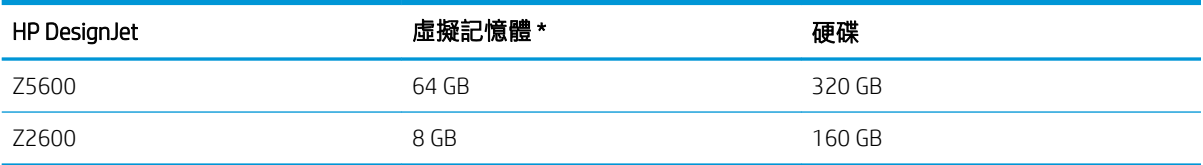

<span id="page-173-0"></span>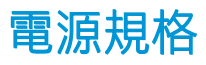

### 印表機電源規格

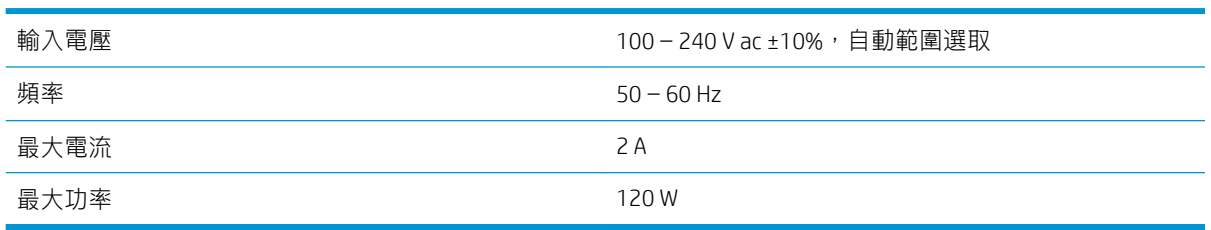

# 生態規格

本產品亦符合 WEEE Directive 2012/19/EU 與 RoHS Directive 2011/65/EU 規章。若要確定您的產品機型的 ENERGY STAR 和 EPEAT 註冊狀態,請參閱 <http://www.hp.com/go/ecolabels>。

# 環境規格

### 印表機環境規格

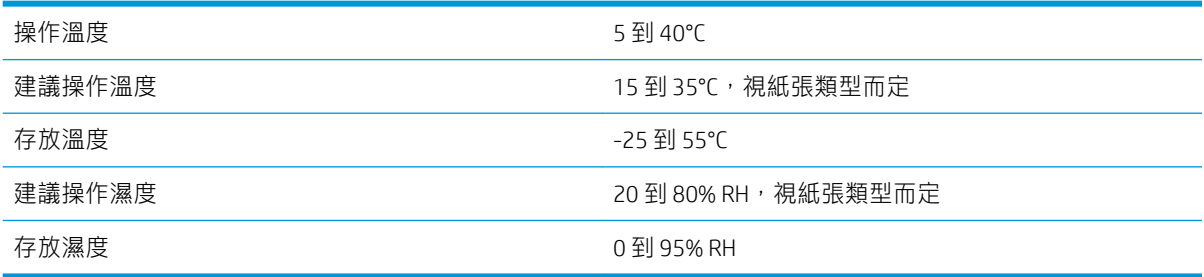

# 聲音規格

印表機噪音規格(相關資料係依 ISO 9296 為依據)。

### 印表機聲音規格

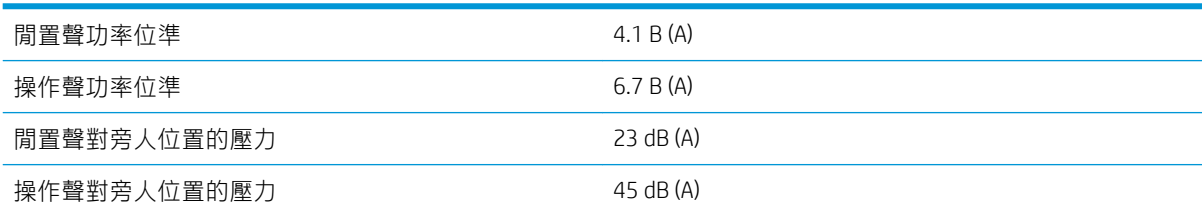

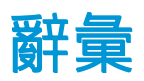

#### AppleTalk

Apple Computer 於 1984 年針對電腦網路所開發的一套通訊協定。Apple 現在建議改用 TCP/IP 與 Bonjour 網路。 HP DesignJet 產品不再支援 AppleTalk。

#### Bonjour

Apple Computer 的 IETF Zeroconf 規格架構實作的商標名稱,Apple 的 Mac OS X 從 10.2 版中便開始使用此種電腦網路 技術。它用於探索區域網路上可用的服務。原本稱為 Rendezvous。

#### ESD

靜電放電。靜電在日常生活中是很常見的。當碰觸車門或摩擦衣物時,所產生的火花就是靜電。雖然受控制的靜 電有某些用途,但是不受控制的靜電放電是電氣產品的主要危險之一。因此,為防止損壞,在設定印表機或使用 對 ESD 敏感的裝置時,需要做一些預防措施。這種類型的損壞可能會降低裝置的預期使用壽命。降低不受控制的 ESD 進而降低此類損壞的方法之一, 就是在使用對 ESD 敏感的裝置(例如印字頭或墨水匣)之前, 接觸印表機曝 露在外的接地部分(主要是金屬部分)。此外,如果要降低您身體的靜電放電的產生,請試著避免在有地毯的區 域工作,並且在使用對 ESD 敏感的裝置時,盡量減少您的身體活動。同時,亦請避免在溼度低的環境中工作。

#### HP-GL/2

HP Graphics Language 2:HP 定義用於描述向量圖形的語言。

#### HP RTL

HP 點陣傳輸語言: HP 定義用於描述點陣 (點陣圖) 圖形的語言。

### I/O

輸入/輸出:描述兩部裝置之間資料的傳送。

### ICC

International Color Consortium,由許多同意針對色彩設定檔制定通用標準的公司所形成的團體。

#### IPSec

透過驗證與加密在網路上節點之間傳送的 IP 封包,藉此提供網路安全性的精密複雜機制。每個網路節點(電腦或 裝置)都有 IPSec 組態。應用程式通常不會察覺是否使用 IPSec。

### IPv4 位址

用於識別 IPv4 網路上特定節點的唯一識別碼。IPv4 位址是由四個用句點分隔的整數所組成的。全世界大部分網路 都使用 IPv4 位址。

#### IPv6 位址

用於識別 IPv6 網路上特定節點的唯一識別碼。IPv6 位址是由最多 8 組以冒號分隔的十六進位數組成。每一組都包 含最多 4 個十六進位數。全世界只有少數的新網路使用 IPv6 位址。

#### IP 位址

可能是 IPv4 位址 (大部分情況)或 IPv6 位址。

#### **Jetdirect**

HP 的列印伺服器系列的品牌名稱,此系列可讓印表機直接與區域網路連線。

### LED

發光二極體:受電力刺激時發出光線的半導體裝置。

#### **MAC 位址**

媒體存取控制位址:用於識別網路上特定裝置的唯一識別碼。它是比 IP 位址等級更低的識別碼。因此,裝置可能 會同時有 MAC 位址和 IP 位址。

#### TCP/IP

傳輸控制通訊協定/網際網路通訊協定:網際網路用來做為基礎的通訊協定。

#### USB

通用序列匯流排:設計用於連接裝置與電腦的標準序列匯流排。

#### USB 主機連接埠

例如電腦上配備的矩形 USB 插槽。印表機可以控制連接至這種連接埠的 USB 裝置。您的印表機有兩個 USB 主機連 接埠,用來控制附件與 USB 快閃磁碟機。

#### 乙太網路

適用於區域網路的常用電腦網路技術。

#### 千兆位乙太網路

乙太網路能夠以高達 1,000,000,000 位元/秒的速度傳輸資料。千兆位乙太網路介面能夠在需要與較舊乙太網路裝 置相容時,協商使用較慢的速度。

#### 平台

印表機中的平坦表面,列印時紙張會通過該表面。

#### 印字頭

一種抽取式印表機元件,它會從對應的墨水匣取出一種或多種色彩的墨水,然後透過一組噴嘴將墨水印在紙張 上。在印表機中,每個印字頭都會列印兩種不同的色彩。

#### 印表機驅動程式

將使用通用格式的列印工作轉換成適合特定印表機的資料的軟體。

#### 色域

印表機和監視器等輸出裝置能夠重現的色彩範圍和密度值範圍。

#### 色彩一致性

在圖件之間以及印表機之間,列印與特定列印工作相同色彩的能力。

#### 色彩空間

是一種色彩模式,其中每種色彩都由特定的一組數字來表示。許多不同的色彩空間都能使用相同的色彩模式:例 如,監視器通常使用 RGB 色彩模式,但是因為特定的一組 RGB 數字會在不同的監視器上產生不同的色彩,所以不 同的監視器會有不同的色彩空間。

#### 色彩準確度

列印盡可能符合原始影像的色彩的能力;請記住,所有裝置的色域都是有限的,實際上可能無法精確符合特定的 色彩。

#### 色彩模式

一套以數字代表色彩的系統,例如 RGB 或 CMYK。

#### 紙張

用於書寫或列印的平坦薄材料;最常見的原料是將某種纖維經過製漿、乾燥及壓光的流程製作而成。

#### 捲軸

在使用捲筒紙來列印時,支撐捲筒紙的桿子。

#### 裁紙器

在壓板上來回滑動以依需要裁切紙張的印表機元件。

#### 韌體

控制印表機的功能並且是半永久性的儲存在印表機中的軟體(可更新)。

### 網路

……<br>網路是在電腦與裝置之間傳遞資料的一組連線。每個裝置都能與相同網路中的其他所有裝置通訊,這樣可以讓資 料在電腦與裝置之間移動,並可讓許多電腦共享印表機之類的裝置。

### 噴嘴

印字頭中許多小洞的其中之一,墨水會透過這些小洞印在紙張上。

#### 墨水匣

儲存特定色彩的墨水並提供給印字頭的抽取式印表機元件。

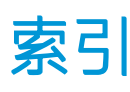

### A

Acrobat, 列印 [79](#page-86-0) Acrobat Pro, 列印 [81](#page-88-0) Acrobat Reader, 列印 [79](#page-86-0) AutoCAD, 列印專案 [84](#page-91-0) AutoCAD, 列印簡報 [87](#page-94-0)

### H

HP Care Pack [160](#page-167-0) HP Connected 停用 [25](#page-32-0) HP DesignJet Click Printing 軟體 設定 [18](#page-25-0) HP-GL/2 [30](#page-37-0) HP Start-Up Kit [160](#page-167-0) HP Start-Up Kit DVD [3](#page-10-0) HP Utility 存取 [28](#page-35-0) 無法存取 [153](#page-160-0) 語言 [28](#page-35-0) HP 支援中心 [160,](#page-167-0) [161](#page-168-0) HP 主動支援 [161](#page-168-0) HP 顧客貼心服務 [160](#page-167-0)

### I

IPSec [15](#page-22-0) IPv6 [14](#page-21-0) IP 位址 [28](#page-35-0)

### J

Jetdirect 列印伺服器 [117](#page-124-0)

### M

Microsoft Office, 列印 [90](#page-97-0)

### P

PANTONE 色樣模擬 [74](#page-81-0) PANTONE 樣品手冊 [76](#page-83-0) Photoshop, 列印簡報 [90](#page-97-0)

### W

Web 服務 疑難排解 [154](#page-161-0) 簡介 [11](#page-18-0)

### 三畫

工作佇列 前控制面板 [64](#page-71-0) 嵌入式 Web 伺服器 [67](#page-74-0) 工作預覽 前控制面板 [64](#page-71-0) 嵌入式 Web 伺服器 [67](#page-74-0)

### 四畫

內部圖件 [12](#page-19-0) 支援服務 HP Care Pack [160](#page-167-0) HP Start-Up Kit [160](#page-167-0) HP 支援中心 [160,](#page-167-0) [161](#page-168-0) HP 主動支援 [161](#page-168-0) HP 顧客貼心服務 [160](#page-167-0) 延長保固服務 [160](#page-167-0)

### 五畫

主動支援 [161](#page-168-0) 以電子郵件傳送統計資料 [95](#page-102-0) 功能規格 [164](#page-171-0) 未校正色彩 [139](#page-146-0) 生態規格 [166](#page-173-0)

### 六畫

列印 [49](#page-56-0) 列印工作 合拼 [59](#page-66-0) 列印來源 HP Utility [51](#page-58-0) USB 快閃磁碟機 [50](#page-57-0) 印表機驅動程式 [52](#page-59-0) 嵌入式 Web 伺服器 [51](#page-58-0) 列印品質 中選擇 [52](#page-59-0)

列印品質問題 一般 [131](#page-138-0) 不同色彩的垂直線 [136](#page-143-0) 不準確的線條長度 [141](#page-148-0) 中斷的線條 [140](#page-147-0) 水平線條 [132](#page-139-0) 未校正色彩 [139](#page-146-0) 白色斑點 [136](#page-143-0) 刮痕 [134](#page-141-0) 紙張不平 [133](#page-140-0) 條紋 [132](#page-139-0) 粗糙 [133](#page-140-0) 細垂直線 [133](#page-140-0) 階梯狀線條 [139](#page-146-0) 黑色墨水脫離 [135](#page-142-0) 圖件底部 [136](#page-143-0) 精靈 [131](#page-138-0) 模糊的線條 [141](#page-148-0) 線條寬度 [139](#page-146-0) 墨水印 [134](#page-141-0) 磨損 [134](#page-141-0) 邊緣呈鋸齒狀或不清晰 [135](#page-142-0) 邊緣顏色比預期的深 [135](#page-142-0) 變青銅色 [136](#page-143-0) 列印速度慢 [152](#page-159-0) 列印解析度 [164](#page-171-0) 列印預覽 [56](#page-63-0) 印字頭 更換, 重新裝置 [145](#page-152-0) 取出 [101](#page-108-0) 狀態 [101](#page-108-0) 狀態訊息 [150](#page-157-0) 訂購 [113](#page-120-0) 校正 [148](#page-155-0) 清潔; 填充 [146](#page-153-0) 規格 [164](#page-171-0) 插入 [104](#page-111-0) 無法插入 [145](#page-152-0) 關於 [100](#page-107-0) 印字頭清潔器 規格 [164](#page-171-0)

印字頭墨滴偵測器 清潔 [146](#page-153-0) 印表機不能列印 [152](#page-159-0) 印表機安全性 [31](#page-38-0) 印表機狀態 [108](#page-115-0) 印表機的元件 [6](#page-13-0) 印表機的主要元件 [6](#page-13-0) 印表機的主要功能 [5](#page-12-0) 九畫 印表機的功能 [5](#page-12-0) 印表機軟體 [10](#page-17-0) HP DesignJet Click [18](#page-25-0) Mac OS X 解除安裝 [17](#page-24-0) Windows 解除安裝 [16](#page-23-0) 印表機無法啟動 [152](#page-159-0) 合拼 [59](#page-66-0) 開啟與關閉 [22](#page-29-0) 多軋捲筒印表機 [47](#page-54-0) 存取控制 [24](#page-31-0) 存放印表機 [108](#page-115-0) 安全地清除硬碟 [110](#page-117-0) 安全性 [24](#page-31-0) 安全預防措施 [2](#page-9-0) 安全磁碟清除 [110](#page-117-0) 有刮痕的圖件 [134](#page-141-0) 色彩 CMYK [72](#page-79-0) RGB [72](#page-79-0) 不準確 [137](#page-144-0) 校準 [72](#page-79-0) 設定檔 [72](#page-79-0) 模擬 [74](#page-81-0) 優勢 [72](#page-79-0) 色彩管理 杉官埋<br>從 EWS [75](#page-82-0) 從印表機驅動程式 [74](#page-81-0) 從面板 [76](#page-83-0) 從驅動程式 [73](#page-80-0) 程序 [72](#page-79-0) 選項 [73](#page-80-0)

### 七畫

刪除紙張預設值 [42](#page-49-0)

### 八畫

使用本文件 [3](#page-10-0) 使用兩個捲筒紙 [47](#page-54-0) 使用資訊 <sub>医用員前。</sub><br>開啟與關閉 [23](#page-30-0) 取出紙張 捲筒紙 [38](#page-45-0) 單張紙 [40](#page-47-0) 夜間列印 [61](#page-68-0)

底部被裁切 [137](#page-144-0) 延長保固服務 [160](#page-167-0) 承接槽 輸出問題 [126](#page-133-0) 附件 訂購 [116](#page-123-0) 保護捲筒紙 [61](#page-68-0) 前控制面板 [9](#page-16-0) 工作佇列 [64](#page-71-0) 工作預覽 [64](#page-71-0) 亮度 [29](#page-36-0) 單位 [29](#page-36-0) 語言 [28](#page-35-0) 前控制面板的亮度 [29](#page-36-0) 前控制面板選項 CMYK 來源設定檔 [77](#page-84-0) PANTONE 色樣模擬 [77](#page-84-0) RGB 來源設定檔 [77](#page-84-0) 允許 EWS [153](#page-160-0) 列印品質 [53](#page-60-0) 列印連線組態 [154](#page-161-0) 列印診斷影像 [141](#page-148-0) 印字頭資訊 [101](#page-108-0) 印表機公用程式軟體 [153](#page-160-0) 更換印字頭 [101](#page-108-0) 更換墨水匣 [98](#page-105-0) 取出紙張 [38](#page-45-0) 保護捲筒紙 [61](#page-68-0) 重設紙張前移 [129](#page-136-0) 修改設定 [30](#page-37-0) 校正印字頭 [149](#page-156-0) 校準色彩 [73](#page-80-0) 校準紙張前移 [128](#page-135-0) 紙張不符動作 [22](#page-29-0) 彩色 /灰階 [77](#page-84-0) 彩色/灰階 [77](#page-84-0)<br>彩現目標 77 捲筒紙切換選項 [22](#page-29-0) 啟用 EconoMode [57](#page-64-0) 啟用合併 [56](#page-63-0) 啟用剪裁器 [45](#page-52-0) 啟用最高細節 [58](#page-65-0) 啟用裁切線 [59](#page-66-0) 清潔印字頭 [146](#page-153-0) 移動紙張 [44](#page-51-0) 連線精靈 [20,](#page-27-0) [154](#page-161-0) 單位選擇 [29](#page-36-0) 換頁與剪裁 [46](#page-53-0) 黑點補償 [77](#page-84-0) 蜂鳴器 [29](#page-36-0) 睡眠模式等待時間 [29](#page-36-0)

調整大小 [56](#page-63-0) 調整紙張前移 [127](#page-134-0), [128](#page-135-0) 選擇 I/O 逾時 [137](#page-144-0) 選擇紙張尺寸 [53](#page-60-0) 選擇紙張類型 [120](#page-127-0), [121](#page-128-0) 選擇乾燥時間 [45](#page-52-0) 選擇等待時間 [61](#page-68-0) 選擇圖形語言 [31](#page-38-0) 選擇語言 [28](#page-35-0) 顯示亮度 [29](#page-36-0) 前視圖 [6](#page-13-0) 品質, 高 [57](#page-64-0) 客戶自行維修 [161](#page-168-0) :<br>建立紙張預設值 [43](#page-50-0)<br>後視圖 7 後視圖 [7](#page-14-0) 訂購 印字頭 [113](#page-120-0) 附件 [116](#page-123-0) 紙張 [113](#page-120-0) 墨水匣 [113](#page-120-0) 重新縮放圖件 [55](#page-62-0) 重疊線條 [56](#page-63-0) 十畫 校準 色彩 [72](#page-79-0) 紙張 下載預設值 [42](#page-49-0) 不平 [133](#page-140-0) 不正確的紙張用盡 [126](#page-133-0) 尺寸(最大和最小) [164](#page-171-0) 尺寸的變更 [53](#page-60-0) 卡紙 [123](#page-130-0) 由印表機保留 [127](#page-134-0) 列印在錯誤的紙張 [121](#page-128-0) 列印後裁切 [127](#page-134-0) 在裝入的紙張上列印 [55,](#page-62-0) [121](#page-128-0) 刪除預設值 [42](#page-49-0) 使用 [94](#page-101-0) 承接槽中的輸出問題 [126](#page-133-0) 前移 [46](#page-53-0) 校準紙張前移 [127](#page-134-0) 紙張不在驅動程式中 [120](#page-127-0) 捲軸上的捲筒紙太鬆 [127](#page-134-0) 敏感型 [41](#page-48-0) 移動 [44](#page-51-0) 無法裝入 [119](#page-126-0) 裁切不佳 [127](#page-134-0) 裁切的小紙片造成卡紙 [126](#page-133-0) 進紙並裁切 [46](#page-53-0) 節省使用 [59](#page-66-0)

網際網路連線 [20](#page-27-0)

裝入錯誤訊息 [120](#page-127-0) 預設值 [42](#page-49-0) 預設值建立 [43](#page-50-0) 維護 [44](#page-51-0) 選擇類型 [55](#page-62-0) 檢視資訊 [41](#page-48-0) 顯示資訊 [44](#page-51-0) 紙張不在驅動程式中 [120](#page-127-0) 紙張不符動作 [21](#page-28-0) 紙張尺寸 [53](#page-60-0) 紙張適用性 [21](#page-28-0) 紙張類型 [113](#page-120-0) 草稿列印 [57](#page-64-0) 記憶體規格 [165](#page-172-0)

#### 十一畫

乾燥時間 變更 [45](#page-52-0) 偏好設定, Windows 驅動程式 [26](#page-33-0) 帳戶 ID 需要 [25](#page-32-0) 彩現目標 [75](#page-82-0) 捲筒紙 取出 [38](#page-45-0) 裝入 [35](#page-42-0) 裝入捲軸 [33](#page-40-0) 捲筒紙切換選項 [22](#page-29-0) 捲軸 [117](#page-124-0) 裝入捲筒紙 [33](#page-40-0) 無法裝入紙張 [119](#page-126-0) 敏感型紙張模式 [41](#page-48-0) 條紋問題 [127](#page-134-0) 清潔印表機 [108](#page-115-0) 清潔壓板 [135](#page-142-0) 移動印表機 [108](#page-115-0) 粗糙 [133](#page-140-0) 統計 [94](#page-101-0)<br><del>《非</del>率戦 統計資料 每個工作的使用情形 [94](#page-101-0) 使用 [94](#page-101-0) 墨水匣 [98](#page-105-0) 規格 功能 [164](#page-171-0) 生態 [166](#page-173-0) 列印解析度 [164](#page-171-0) 紙張尺寸 [164](#page-171-0) 記憶體 [165](#page-172-0) 硬碟 [165](#page-172-0) 電源 [166](#page-173-0) 圖形語言 [165](#page-172-0) 實體 [165](#page-172-0)

墨水耗材 [164](#page-171-0) 機械準確度 [165](#page-172-0)

環境 [166](#page-173-0) 聲音 [166](#page-173-0) 邊界 [165](#page-172-0) 設定 [29](#page-36-0) 軟體 [10](#page-17-0) 軟體更新 [110](#page-117-0) 通訊埠 [8](#page-15-0) 連接印表機 Mac OS X 網路 [16](#page-23-0) Windows 網路 [15](#page-22-0) 一般 [14](#page-21-0) 選擇方法 [14](#page-21-0) ーー<br>連接埠 [8](#page-15-0)<br>ーーーーーーーーーー 透過電子郵件列印 [63](#page-70-0)

### 十二畫

單張紙 取出 [40](#page-47-0) ----<br>裝入 [39](#page-46-0) 嵌入式 Web 伺服器 工作佇列 [67](#page-74-0) 工作預覽 [67](#page-74-0) 存取 [28](#page-35-0) 每個工作的使用情形 [94](#page-101-0) 使用情形統計資料 [94](#page-101-0) 無法存取 [153](#page-160-0) 語言 [29](#page-36-0) 無人看管列印 [61](#page-68-0) 硬碟規格 [165](#page-172-0) 裁切的影像 [138](#page-145-0) 裁切線 [58](#page-65-0) 裁紙器 開啟/關閉 [45](#page-52-0) 開啟/關閉蜂鳴器 [29](#page-36-0) 階梯狀線條 [139](#page-146-0) 韌體更新 [109](#page-116-0) 手動設定 [21](#page-28-0) 設定 [20](#page-27-0) 黑點補償 [76](#page-83-0)

### 十三畫

```
匯入紙張預設值 42
節省
 使用紙張 59
 使用墨水 61
裝入紙張
一般建議 33
 紙張不在驅動程式中 120
將捲筒紙裝入印表機 35
 將捲筒紙裝入捲軸 33
 捲筒紙無法裝入 119
```
單張紙 [39](#page-46-0) 單張紙無法裝入 [120](#page-127-0) 無法裝入 [119](#page-126-0) 裝入紙張問題 [119](#page-126-0) 電子郵件列印 [63](#page-70-0) 電子郵件通知 [24](#page-31-0) 電源 開啟/關閉 [11](#page-18-0) 電源規格 [166](#page-173-0) 電腦通訊 印表機/電腦通訊問題 [152](#page-159-0) 電話號碼 [162](#page-169-0) 預覽圖件 [56](#page-63-0)

#### 十四畫

圖形語言 [165](#page-172-0) 實體規格 [165](#page-172-0) 睡眠模式等待時間 [29](#page-36-0) 磁碟清除, 安全 [110](#page-117-0) 網路設定 [29](#page-36-0) 網路連線 設定 [20](#page-27-0) 網際網路連線 手動設定 [20](#page-27-0) 設定 [20](#page-27-0) 疑難排解 [153](#page-160-0) 維護套件 [110](#page-117-0) 語言 [28](#page-35-0) 語 出<br>遠端列印 設定偏好設定 [21](#page-28-0)

### 十五畫

影像問題 底部被裁切 [137](#page-144-0) 裁切的影像 [138](#page-145-0) 遺失的物件 [138](#page-145-0) 影像診斷圖件 [141](#page-148-0) 暫停以裝入紙張 [122](#page-129-0) 啟用/停用 [122](#page-129-0) 模糊的線條 [141](#page-148-0) 線條長度的準確度 [141](#page-148-0) 線條寬度 [139](#page-146-0) 墨水 使用 [94](#page-101-0) 節省使用 [61](#page-68-0) 墨水匣 取出 [98](#page-105-0) 狀態 [98](#page-105-0) 狀態訊息 [145](#page-152-0) 訂購 [113](#page-120-0) 規格 [164](#page-171-0) 插入 [99](#page-106-0)
無法插入 [145](#page-152-0) 維護 [108](#page-115-0) 關於 [98](#page-105-0)

#### 十六畫

機械準確度 [165](#page-172-0) 磨損的圖件 [134](#page-141-0) 錯誤訊息 前控制面板 [156](#page-163-0) 記錄 [158](#page-165-0)

#### 十七畫

檔案系統檢查 [154](#page-161-0) 牆面隔板 [8](#page-15-0) 環境規格 [166](#page-173-0) 縮放圖件 [55](#page-62-0) 聲音規格 [166](#page-173-0)

## 十九畫

邊界 [55](#page-62-0) 規格 [165](#page-172-0) 無 [58](#page-65-0)

# 二十畫

警示 開啟與關閉 [24](#page-31-0) 錯誤 [155](#page-162-0) 警告 [155](#page-162-0)

## 二十一畫

顧客貼心服務 [160](#page-167-0) 驅動程式偏好設定 [26](#page-33-0)